# brother

# **Manual de instrucciones**

## Máquina de bordar

Product Code (Código de producto): 882-D80/D82

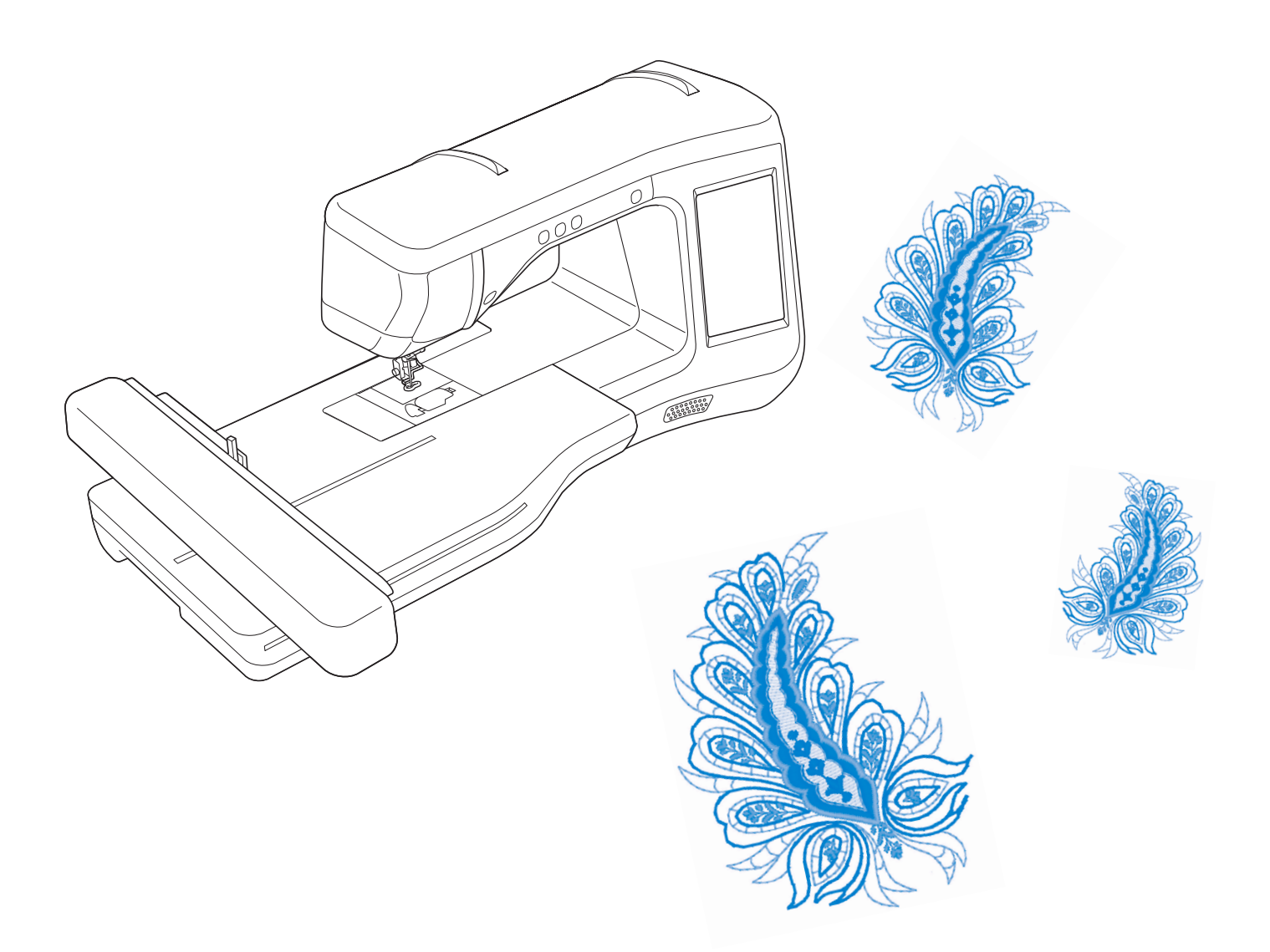

Lea este documento antes de utilizar la máquina.

Recomendamos que tenga este documento a mano por si necesita consultarlo más adelante.

## **MARCAS COMERCIALES**

### **IMPORTANT:**

**READ BEFORE DOWNLOADING, COPYING, INSTALLING OR USING.**

**By downloading, copying, installing or using the software you agree to this license. If you do not agree to this license, do not download, install, copy or use the software.**

### **Intel License Agreement For Open Source Computer Vision Library**

Copyright © 2000, Intel Corporation, all rights reserved. Third party copyrights are property of their respective owners.

Redistribution and use in source and binary forms, with or without modification, are permitted provided that the following conditions are met:

- Redistribution's of source code must retain the above copyright notice, this list of conditions and the following disclaimer.
- Redistribution's in binary form must reproduce the above copyright notice, this list of conditions and the following disclaimer in the documentation and/or other materials provided with the distribution.
- The name of Intel Corporation may not be used to endorse or promote products derived from this software without specific prior written permission.

This software is provided by the copyright holders and contributors "as is" and any express or implied warranties, including, but not limited to, the implied warranties of merchantability and fitness for a particular purpose are disclaimed. In no event shall Intel or contributors be liable for any direct, indirect, incidental, special, exemplary, or consequential damages (including, but not limited to, procurement of substitute goods or services; loss of use, data, or profits; or business interruption) however caused and on any theory of liability, whether in contract, strict liability, or tort (including negligence or otherwise) arising in any way out of the use of this software, even if advised of the possibility of such damage.

All information provided related to future Intel products and plans is preliminary and subject to change at any time, without notice.

SD es una marca comercial registrada o una marca comercial de SD-3C, LLC.

CompactFlash es una marca comercial o registrada de Sandisk Corporation.

Memory Stick es una marca registrada o una marca comercial de Sony Corporation.

SmartMedia es una marca comercial o registrada de Toshiba Corporation.

MultiMediaCard (MMC) es una marca comercial o registrada de Infineon Technologies AG.

xD-Picture Card es una marca registrada o una marca comercial de Fuji Photo Film Co. Ltd.

IBM es una marca registrada o una marca comercial de International Business Machines Corporation.

Microsoft, Windows y Windows Vista son marcas comerciales o registradas de Microsoft Corporation.

Las compañías cuyos programas se mencionan en este manual tienen contratos de licencia de software específicos de sus programas.

Todas las demás marcas y nombres de productos mencionados en este manual son marcas registradas de sus respectivos propietarios. No obstante, no se describen específicamente las marcas del tipo ® y ™ en el texto.

## **INTRODUCCIÓN**

Le agradecemos que haya comprado esta máquina. Antes de utilizar la máquina, lea detenidamente las "INSTRUCCIONES DE SEGURIDAD IMPORTANTES" y, a continuación, lea bien este manual para obtener el funcionamiento correcto de las distintas funciones.

Además, cuando haya terminado de leer este manual, guárdelo en un lugar donde pueda encontrarlo con facilidad para poder consultarlo rápidamente.

## **INSTRUCCIONES DE SEGURIDAD IMPORTANTES**

**Lea estas instrucciones de seguridad antes de utilizar la máquina.**

# **PELIGRO** - Para reducir el riesgo de descarga eléctrica

**1** Desconecte siempre la máquina de la toma de corriente inmediatamente después de utilizarla, cuando la limpie, al realizar cualquier tipo de ajuste de mantenimiento indicado en este manual, o si la deja desatendida.

AVISO - Para reducir el riesgo de quemaduras, incendio, descarga eléctrica o lesiones.

**2** Desconecte siempre la máquina de la toma de corriente cuando realice cualquier tipo de ajuste indicado en el manual de instrucciones.

- Para desconectar la máquina, coloque el interruptor en la posición con el símbolo "O" para desactivarla, sujete el enchufe y extráigalo de la toma de corriente. No tire del cable.
- Conecte la máquina directamente a la toma de corriente. No utilice un alargador.
- Desconecte siempre la máquina en caso de producirse un corte de corriente.

**3** Riesgos eléctricos:

- Esta máquina se debe conectar a una fuente de alimentación de CA dentro del rango indicado en la etiqueta de voltaje. No la conecte a una fuente de alimentación de CC ni a un inversor. Si no está seguro del tipo de fuente de alimentación del que dispone, póngase en contacto con un electricista cualificado.
- Esta máquina puede utilizarse solamente en el país donde se haya adquirido.

**4** Nunca ponga la máquina en funcionamiento si el cable o el enchufe están dañados, si no funciona correctamente, si se ha caído o está averiada, o si se ha derramado agua en su interior. Lleve la máquina al distribuidor autorizado más cercano para la revisión, reparación o realización de los ajustes eléctricos o mecánicos necesarios.

- Si aprecia algo inusual mientras la máquina está guardada o en uso, como olores, calor, decoloración o deformaciones, deje de utilizar la máquina inmediatamente y desenchufe el cable de alimentación.
- Cuando traslade la máquina, tómela por su asa. Si se levanta la máquina desde cualquier otra parte, esta podría dañarse o caerse, lo que podría causar lesiones personales.
- Cuando levante la máquina, procure no realizar movimientos repentinos o bruscos, ya que de lo contrario podría lesionarse la espalda o las rodillas.

**5** Mantenga siempre el área de trabajo despejada:

- Nunca utilice esta máquina si las aberturas de ventilación están bloqueadas. Mantenga las aberturas de ventilación y el pedal libres de pelusa, polvo y trocitos de tela.
- No utilice cables alargadores. Conecte la máquina directamente a la toma de corriente.
- Nunca deje que caigan objetos en ninguna de las aberturas, ni inserte nada en las mismas.
- No la use en lugares donde se utilicen productos con aerosoles (spray), ni en sitios donde se esté administrando oxígeno.
- No utilice la máquina cerca de una fuente de calor, como una estufa o una plancha, pues dicha fuente le podría prender fuego a la máquina, el cable de corriente o la prenda que esté cosiendo, provocando un incendio o una descarga eléctrica.
- No coloque esta máquina sobre una superficie inestable, como una mesa que se tambalee o esté inclinada, ya que de lo contrario la máquina podría caerse y provocar lesiones.

### **6** Hay que tener especial cuidado al bordar:

- Preste siempre especial atención a la aguja. No utilice agujas dobladas o dañadas.
- Mantenga los dedos alejados de las piezas en movimiento. Hay que tener especial cuidado con la zona de la aguja.
- Coloque el interruptor de la máquina en la posición con el símbolo "O" para desactivarla al realizar ajustes en la zona de la aguja.
- No utilice una placa de la aguja dañada o equivocada, ya que la aguja podría romperse.
- No empuje ni estire la tela durante el bordado.

**7**Esta máquina no es un juguete:

- Deberá prestar especial atención cuando se utilice cerca de niños o sea utilizada por ellos.
- La bolsa de plástico en la que se suministra esta máquina debe mantenerse fuera del alcance de los niños o desecharse. Nunca deje que los niños jueguen con la bolsa, ya que supone un riesgo de asfixia.
- No la utilice en el exterior.

**8**Para una vida útil más prolongada:

- Cuando guarde la máquina, evite exponerla directamente a la luz del sol y no la guarde en sitios húmedos. No utilice o guarde la máquina cerca de una fuente de calor, plancha, lámpara halógena u otros objetos candentes.
- Utilice sólo detergentes o jabones neutros para limpiar la carcasa. Gasolina, diluyentes y polvos desengrasantes pueden dañar la carcasa y la máquina, por lo que nunca debe utilizarlos.
- Consulte siempre el manual de instrucciones cuando tenga que reponer o instalar cualquier pieza, como el pie prensatela, la aguja, etc., para asegurarse de que la instalación se realiza correctamente.

### **9** Para reparaciones o ajustes:

- Si la unidad de iluminación está dañada, tiene que ser reemplazada por un distribuidor autorizado.
- En el caso de que ocurra una avería o se requiera un ajuste, consulte primero la tabla de solución de problemas al final del manual de instrucciones para inspeccionar y ajustar usted mismo la máquina. Si el problema continúa, póngase en contacto con su distribuidor autorizado de Brother más cercano.

#### **Utilice esta máquina solamente para los fines descritos en el manual.**

**Utilice los accesorios recomendados por el fabricante y especificados en este manual.**

**Utilice sólo el cable de interface (cable USB) incluido en esta máquina.**

**Utilice sólo el lápiz con sensor incluido con esta máquina.**

**Utilice solo el ratón diseñado específicamente para esta máquina.**

**El contenido de este manual y las especificaciones de este producto pueden sufrir cambios sin previo aviso. Para obtener información adicional del producto y actualizaciones, visite nuestro sitio Web en www.brother.com**

## **CONSERVE ESTAS INSTRUCCIONES Esta máquina ha sido diseñada para uso doméstico.**

## **PARA USUARIOS DE PAÍSES NO MIEMBROS DEL CENELEC**

Este aparato no ha sido diseñado para ser utilizado por personas (niños incluidos) con alguna discapacidad física, sensorial o mental, ni por personas sin experiencia o conocimientos técnicos, a menos que hayan recibido supervisión o instrucciones relativas al uso del aparato por parte de una persona responsable de su seguridad. Los niños deberán ser vigilados para asegurarse de que no juegan con el aparato.

## **PARA USUARIOS DE PAÍSES MIEMBROS DEL CENELEC**

Este aparato puede ser utilizado por niños de a partir de 8 años de edad y por personas con capacidades físicas, sensoriales o mentales reducidas o que carezcan de la experiencia y los conocimientos siempre y cuando hayan recibido supervisión o instrucciones relativas al uso del aparato de modo seguro y comprendan los riesgos existentes. No permita que los niños jueguen con el aparato. La limpieza y el mantenimiento del usuario no deben ser realizados por niños sin supervisión.

## **SÓLO PARA LOS USUARIOS DEL REINO UNIDO, IRLANDA, MALTA Y CHIPRE**

## **IMPORTANTE**

- Si debe cambiar el fusible del enchufe, utilice un fusible homologado por ASTA para BS 1362, es decir, que lleve la marca  $\langle \overline{\text{W}} \rangle$  correspondiente a la marca en el enchufe.
- Vuelva a colocar siempre la tapa del fusible. No utilice nunca enchufes sin la tapa del fusible.
- Si la toma de corriente disponible no es adecuada para el enchufe de esta máquina, deberá ponerse en contacto con un distribuidor autorizado para obtener el cable correcto.

## **Comisión Federal de Comunicaciones (FCC) Declaración de conformidad (sólo para EE.UU.)**

Parte responsable: Brother International Corporation 200 Crossing Boulevard P.O. Box 6911 Bridgewater, NJ 08807-0911 USA TEL : (908) 704-1700

declara que el producto

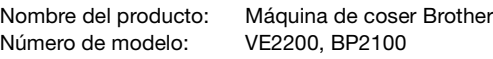

Este dispositivo cumple con el apartado 15 de las normas de la FCC. El funcionamiento está sujeto a las dos condiciones siguientes: (1) este dispositivo no debe causar interferencias dañinas y (2) este dispositivo debe aceptar cualquier interferencia recibida, incluidas interferencias que puedan causar un funcionamiento no deseado.

Este equipo ha estado probado y cumple con los límites para los dispositivos digitales de Clase B, y cumplen con la Parte 15 de las normas FCC. Estos límites están pensados para asegurar una protección razonable contra las interferencias perjudiciales en una instalación residencial. Este equipo genera, utiliza y puede radiar energía de radio frecuencias, y si no se instala y utiliza de acuerdo a las instrucciones, puede causar interferencias dañinas en las comunicaciones por radio. No obstante, no se garantiza que no se produzcan interferencias en instalaciones concretas. Si este equipo causa interferencias dañinas en la recepción de radio o televisión, lo que puede determinarse apagando y encendiendo el equipo, el usuario puede tratar de corregirlas mediante las siguientes medidas:

- Cambiar la orientación o ubicación de la antena receptora.
- Aumentar la distancia entre el aparato y el receptor.
- Conectar el aparato a una toma de un circuito distinto del circuito al que está conectado el receptor.
- Consulte a su distribuidor o a un técnico experto en radio/TV para obtener ayuda.
- Debe utilizarse el cable de interfaz incluido para asegurar el cumplimiento de los límites para los dispositivos digitales de Clase B.
- Los cambios o modificaciones que Brother Industries, Ltd. no haya autorizado expresamente podrían anular la autoridad del usuario para utilizar el equipo.

## **LO QUE PUEDE HACER CON ESTA MÁQUINA**

## **B** *Operaciones básicas*

Después de comprar la máquina, lea primero esta sección. Esta sección ofrece información detallada acerca de los procedimientos de configuración iniciales, así como descripciones de las funciones más útiles de esta máquina.

## Capítulo 1 Preparativos

Para conocer el funcionamiento de las piezas principales y de las pantallas *Página B-16*

### Capítulo 2 Funciones del sensor (Para los modelos que dispongan de la función del sensor)

Pruebe la nueva función utilizando el lápiz del sensor incluido *Página B-52*

## **E** *Bordado*

En esta sección se ofrecen instrucciones para bordar diseños con esta máquina. El Capítulo 1, "Bordado", ofrece información detallada acerca de cómo coser los patrones de bordado almacenados en la máquina, así como los patrones que se han importado. El Capítulo 2, "Edición de bordado", ofrece detalles acerca de la edición de los patrones de bordado para crear bordados personalizados.

## Capítulo 1 Bordado

Tamaño máximo de 30 cm x 18 cm (aprox. 12 x 7 pulg.) para diseños de bordado grandes *Página E-2*

## Capítulo 2 Edición de bordado

Los diseños se pueden combinar, girar o ampliar *Página E-56*

## **A** *Anexo*

En esta sección se proporciona información importante para el funcionamiento de esta máquina.

### Capítulo 1 Cómo crear efectos decorativos con bobinas

Para aprender cómo crear efectos decorativos con bobinas

*Página A-2*

### Capítulo 2 Mantenimiento y solución de problemas

Puede encontrar consejos y sugerencias para solucionar problemas, así como para mantener la máquina en perfecto estado de funcionamiento. *Página A-14*

## **CONTENIDO**

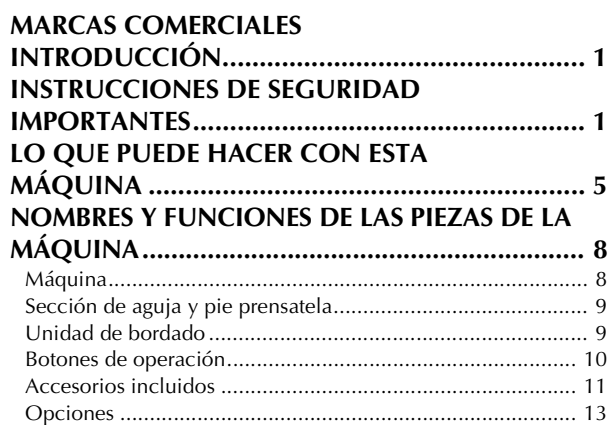

## **B Operaciones básicas**

### **Capítulo1 Preparativos 16**

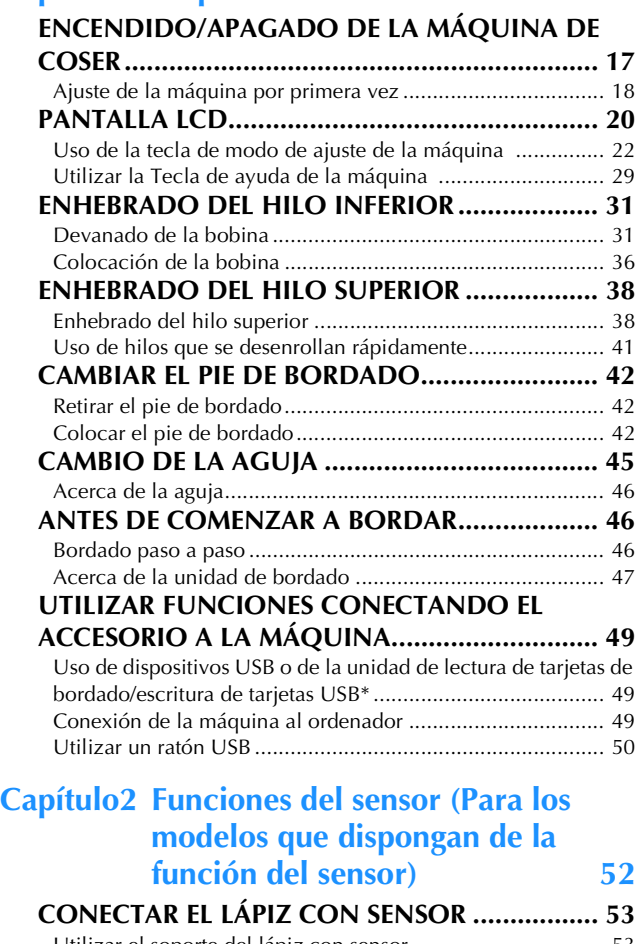

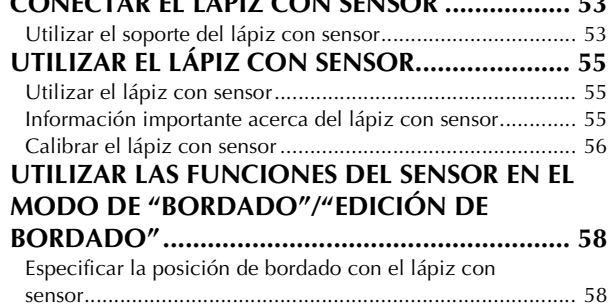

## **E Bordado**

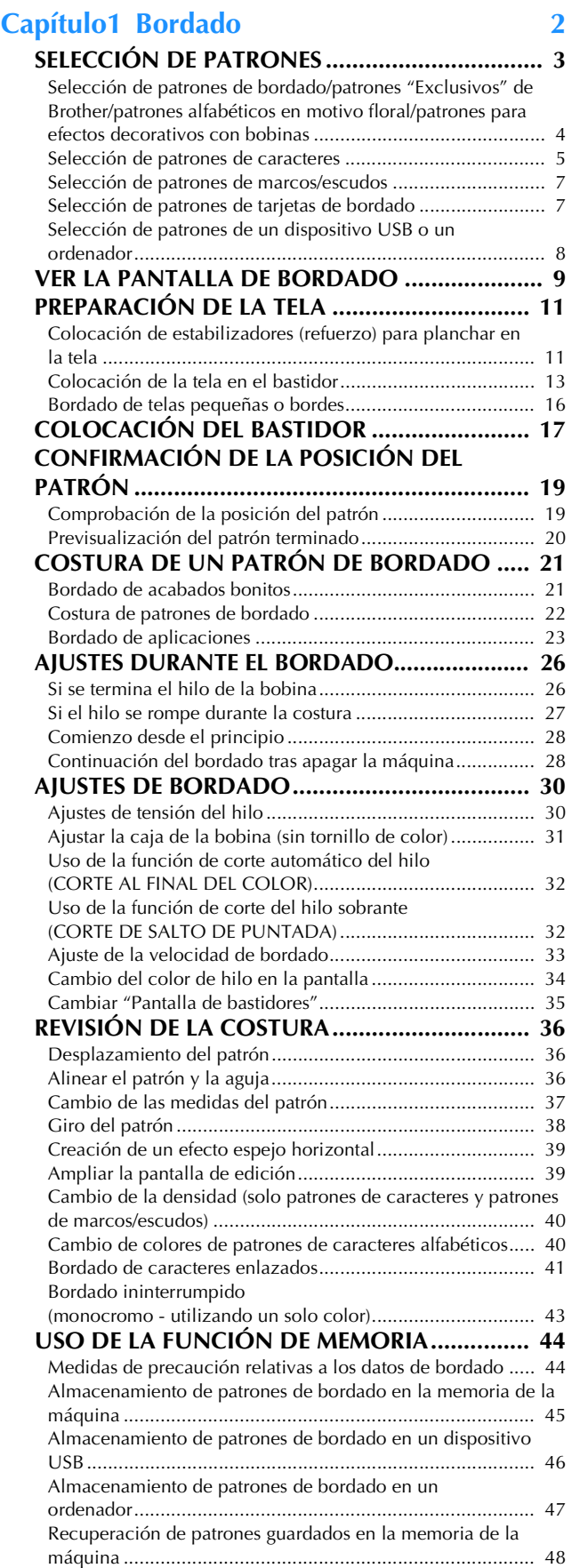

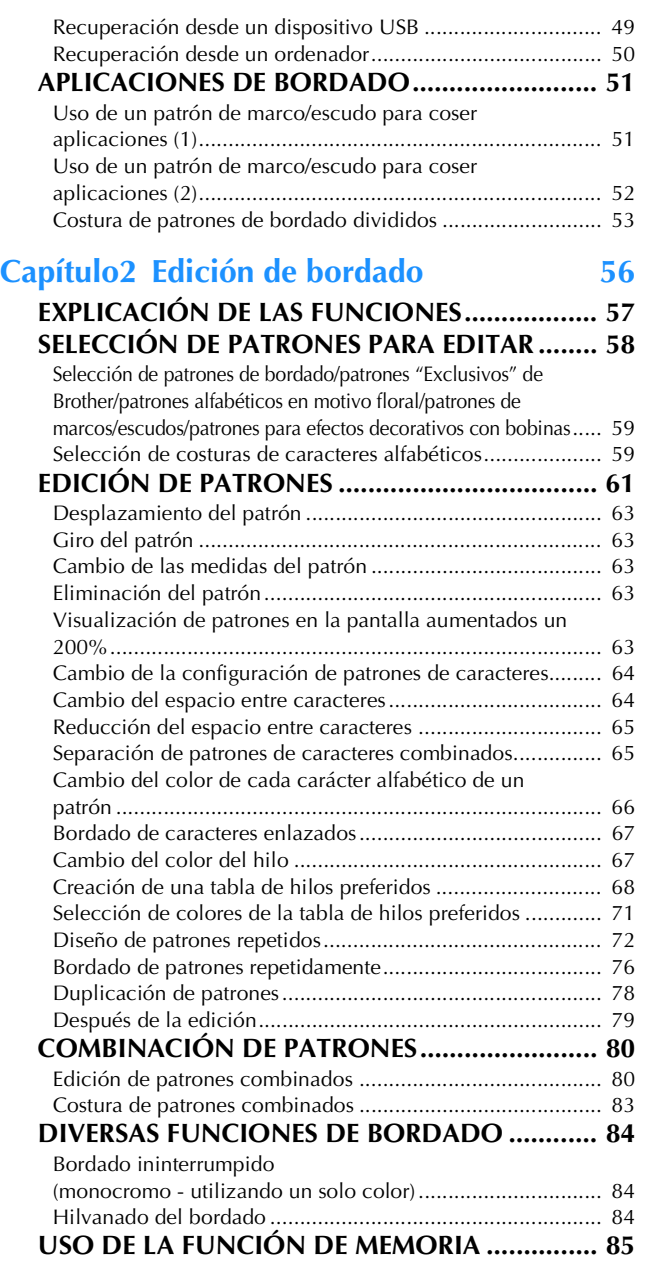

## **A Anexo**

#### **Capítulo1 Cómo crear efectos decorativos con bobinas 2**

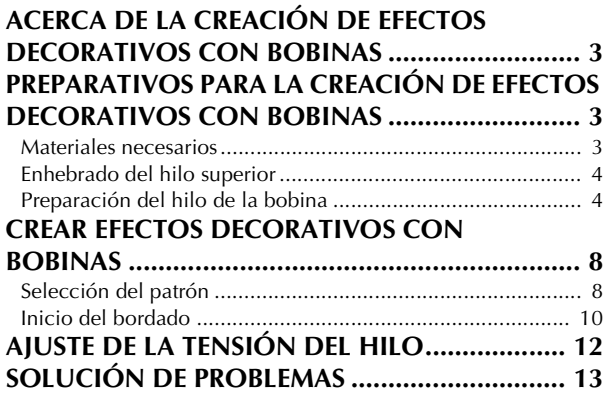

#### **Capítulo2 Mantenimiento y solución de problemas 14**

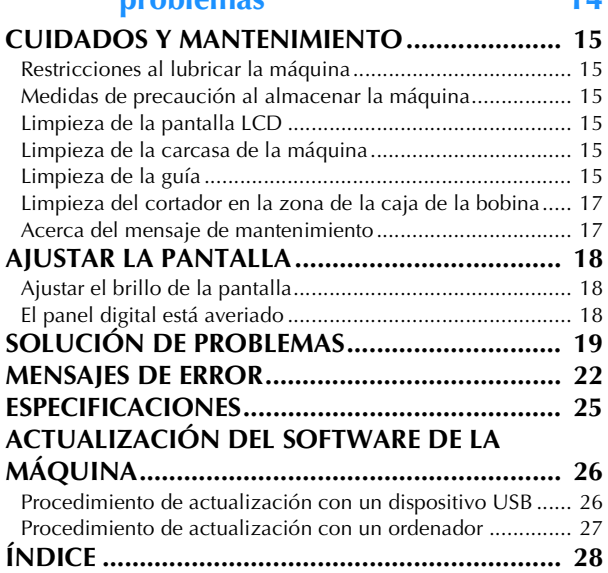

## **NOMBRES Y FUNCIONES DE LAS PIEZAS DE LA MÁQUINA**

A continuación se enumeran las piezas de la máquina junto con una descripción de sus funciones respectivas. Antes de utilizar la máquina, lea detenidamente esta información para familiarizarse con los nombres de las piezas de la máquina.

## **Máquina**

### ■ **Vista frontal**

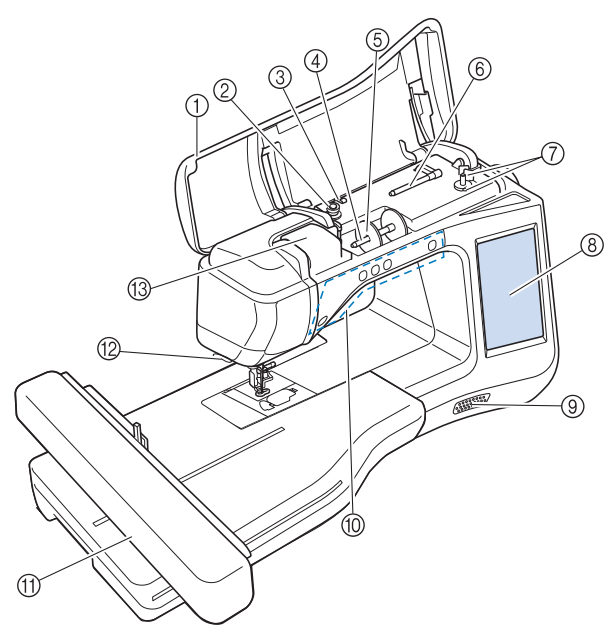

#### (1) Cubierta

- Abra la cubierta para enhebrar la máquina y devanar la bobina. Disco de pretensión
- Al enrollar el hilo de la bobina, páselo alrededor del disco de pretensión. (Página B-31)
- 3 Guía de devanado de bobina Al enrollar el hilo de la bobina, páselo alrededor de esta guía. (Página B-31)

#### (4) Portacarrete

Coloque un carrete de hilo en el portacarrete. (Página B-38) (5) Tapa del carrete

Utilice la tapa del carrete para sujetar el carrete de hilo en su posición. (Página B-38)

- $6$  Portacarrete suplementario Utilice este portacarrete para devanar el hilo de la bobina. (Página B-31)
- g Devanadora de la bobina
- Utilice la devanadora para enrollar la bobina. (Página B-31) **8** LCD (pantalla de cristal líquido)
- Los ajustes del patrón seleccionado y los mensajes de error aparecen en la LCD. (Página B-20)
- **(9)** Altavoz
- **(10) Botones de operación (5 botones)** Utilice estos botones para trabajar con la máquina.
- (Página B-10) **11** Unidad de bordado
- Conecte la unidad de bordado para bordar (Página B-47).
- Cortador de hilo
	- Para cortar los hilos, páselos por el cortador de hilo. (Página B-40)
- **13 Placa de la guía del hilo** Al enhebrar el hilo superior, páselo alrededor de la placa de la guía del hilo. (Página B-38)

### ■ Vista lateral-derecha y posterior

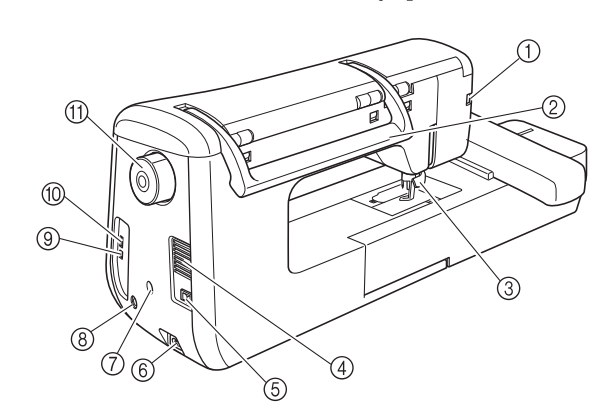

#### a Conector para el pie prensatela

Conecte el pie de bordado "W+" con puntero LED. (El pie de bordado "W+" con puntero LED es opcional en algunos modelos). (Página B-42)

- Asa
- Cuando traslade la máquina, tómela siempre por el asa. **(3) Palanca del pie prensatela**
- Levante y baje la palanca del pie prensatela para subir y bajar respectivamente el pie prensatela. (Página B-42)

### Ventilador

El ventilador permite que circule el aire que rodea el motor. No obstruya el orificio de ventilación cuando la máquina esté en uso.

- $(5)$  Interruptor de la alimentación Utilice el conmutador de alimentación principal para activar y desactivar la máquina. (Página B-17)
- f Conector del cable de alimentación Inserte el cable de alimentación en el conector hembra de la máquina. (Página B-17)
- g Conector del soporte del lápiz con sensor (Para los modelos que dispongan de la función del sensor) Conecte el soporte del lápiz con sensor incluido. (Página B-53)
- h Jack del lápiz con sensor (Para los modelos que dispongan de la función del sensor)
- Conecte el lápiz con sensor. (Página B-53) **(9) Puerto USB para ordenador** Para importar/exportar diseños entre un ordenador y la máquina, conecte el cable USB al puerto USB. (Página B-49, E-47)
- **10 Puerto USB para ratón / soportes** Para enviar diseños a y desde dispositivos USB, enchufe directamente el dispositivo USB en el puerto USB. (Página B-49, E-46)
- Conecte el ratón USB si desea trabajar con él. (Página B-50) **m** Polea
- Gire la rueda hacia usted (en sentido antihorario) para subir y bajar la aguja. La polea debe girarse hacia la parte delantera de la máquina.

## **Sección de aguja y pie prensatela**

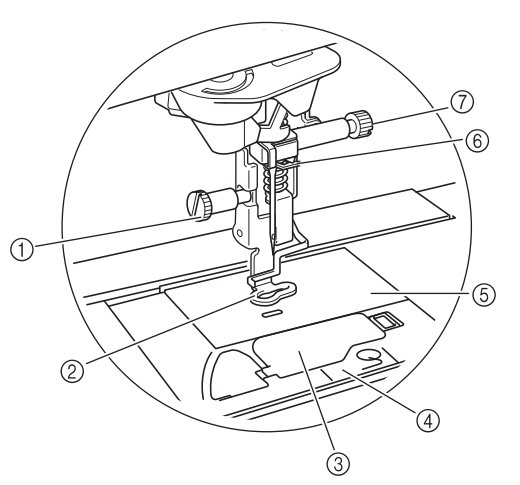

#### a Tornillo del pie de bordado

Utilice el tornillo del pie de bordado para mantener dicho pie en su posición. (Página B-42)

#### 2 Pie de bordado

El pie de bordado ayuda a controlar la flexibilidad de la tela para una mayor consistencia de las puntadas. Utilice el pie de bordado "W+" con puntero LED o el pie de bordado "W" para obtener los mejores resultados de la máquina de bordar. (Página B-42)

### **3** Tapa de la bobina

- Abra la tapa para colocar la bobina. (Página B-36) 4 Cubierta de la placa de la aguja Retire la cubierta de la placa de la aguja para limpiar la pista.
- (Página E-22) 6 Placa de la aguja
- $6$  Guía del hilo de la varilla de la aguja
- Pase el hilo superior por la guía del hilo de la varilla de la aguja. (Página B-38)
- g Tornillo de la presilla de la aguja Utilice el tornillo de la presilla de la aguja para sujetar la aguja. (Página B-45)

### **Unidad de bordado**

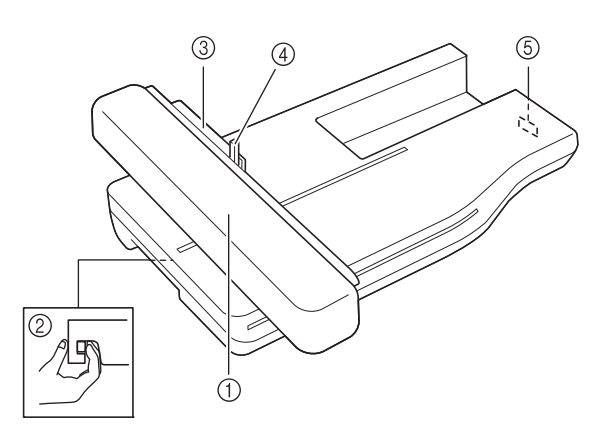

#### **1** Carro

El carro mueve el bastidor automáticamente al bordar. (Página B-47)

b Botón de liberación (situado debajo de la unidad de bordado)

Pulse el botón de liberación para retirar la unidad de bordado. (Página B-47)

- 3 Soporte del bastidor de bordado
- Inserte el bastidor en este soporte para sujetarlo. (Página E-17) d Palanca de fijación del bastidor
- Baje la palanca de fijación del bastidor para sujetar el bastidor. (Página E-17)  $6$  Conexión de la unidad de bordado
	- Inserte la conexión de la unidad de bordado en el puerto de conexión al colocar la unidad de bordado. (Página B-47)

## **PRECAUC**

- **Antes de insertar o extraer la unidad de bordado, desactive (OFF) el interruptor principal.**
- **Después de colocar el bastidor de bordado en el soporte, asegúrese de que la palanca de fijación del bastidor está bajada correctamente.**

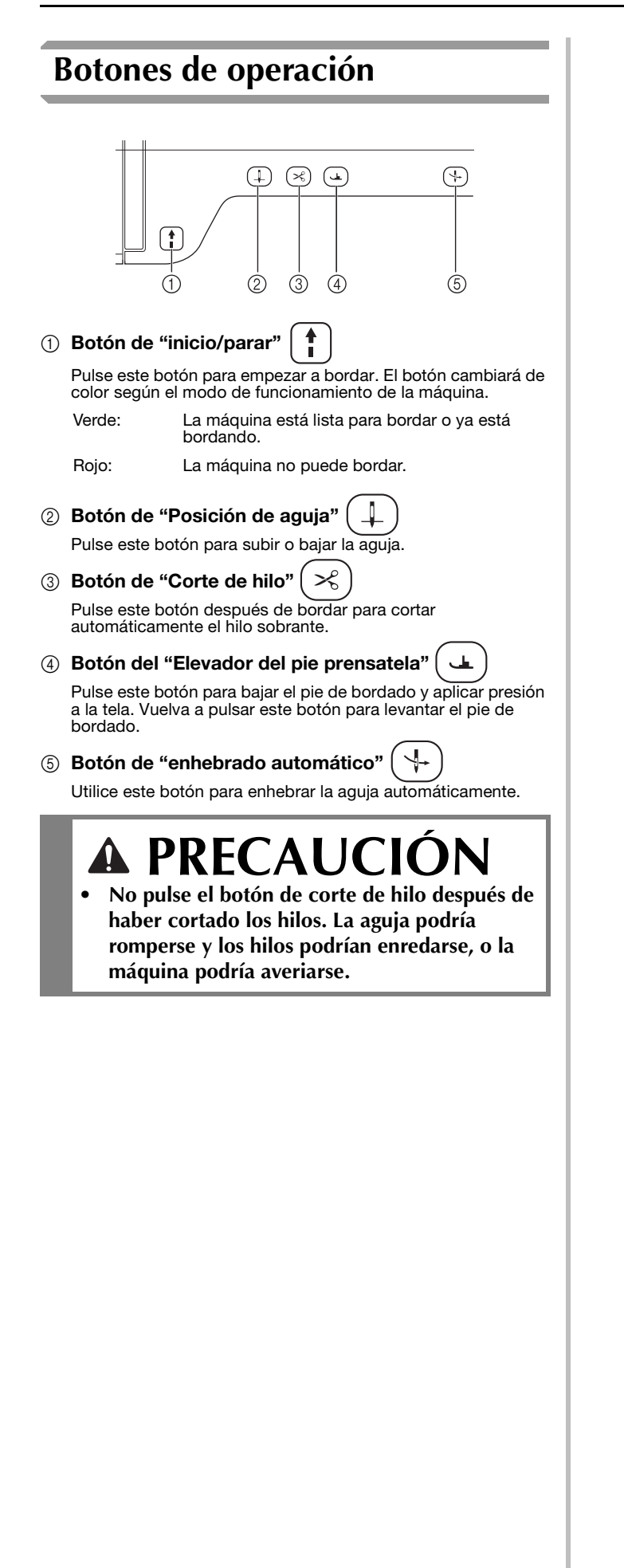

## **Accesorios incluidos**

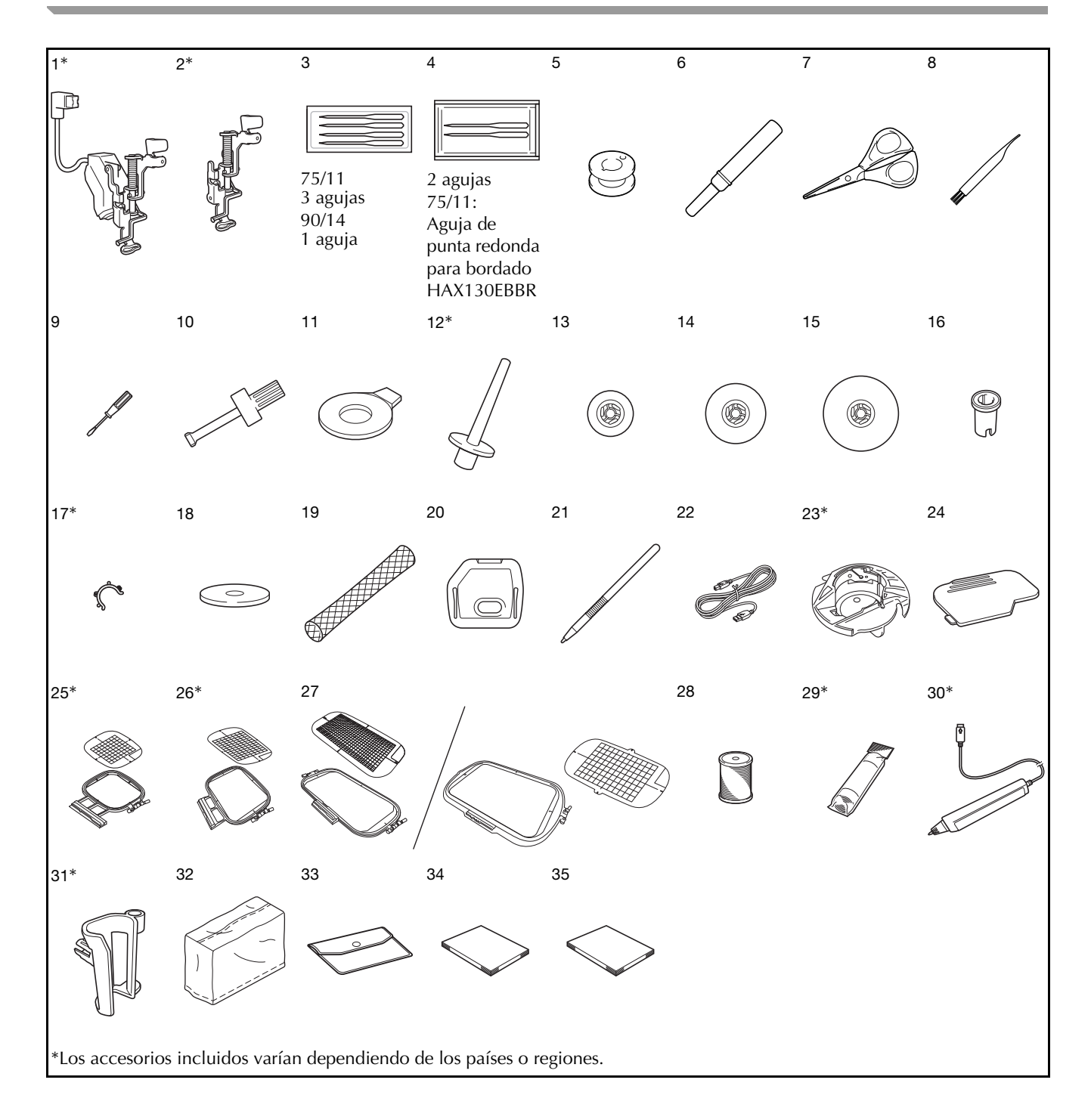

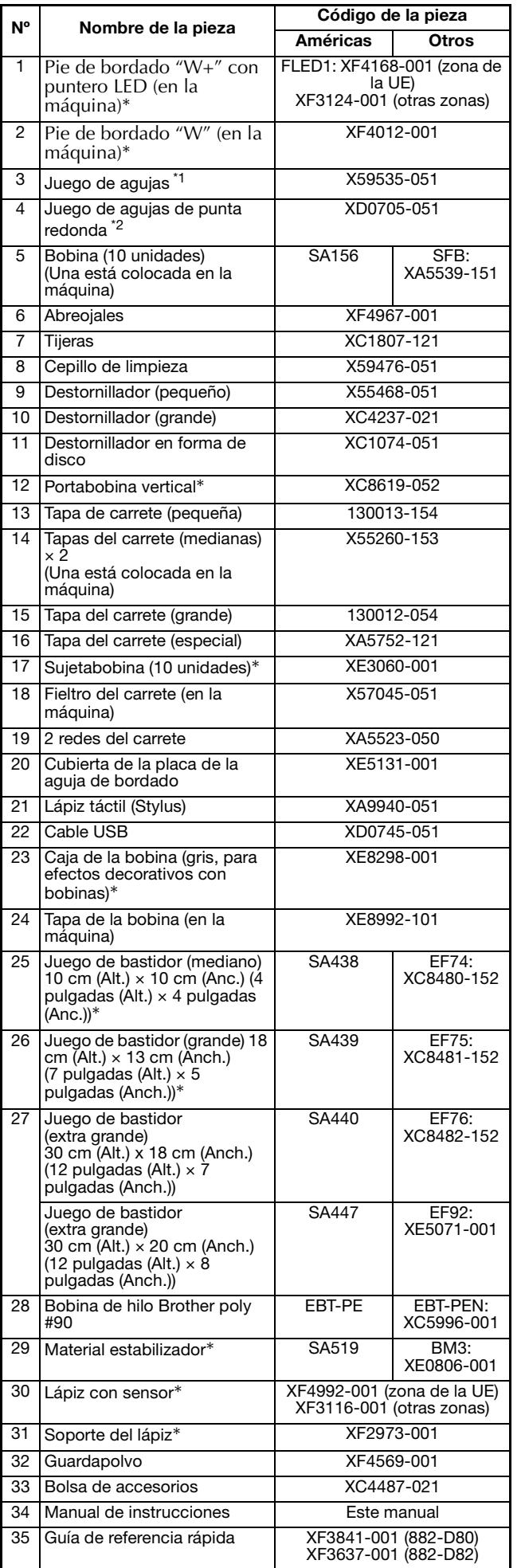

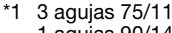

- 1 agujas 90/14 \*2 2 agujas 75/11
	- Aguja de punta redonda para bordado HAX130EBBR

#### Recuerde  ${\mathbb Z}$

- Utilice siempre los accesorios recomendados para esta máquina.
- Al colocar sujetabobinas en las bobinas se evita que el hilo se desenrolle de la bobina. Además, si junta los sujetabobinas entre sí podrá almacenar las bobinas con mayor comodidad y evitará que rueden si se caen.

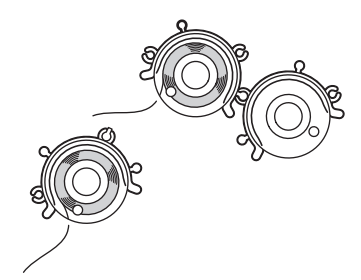

• Los accesorios incluidos pueden variar dependiendo de los países o regiones.

## **Opciones**

Los siguientes accesorios opcionales pueden adquirirse por separado en su distribuidor autorizado de Brother.

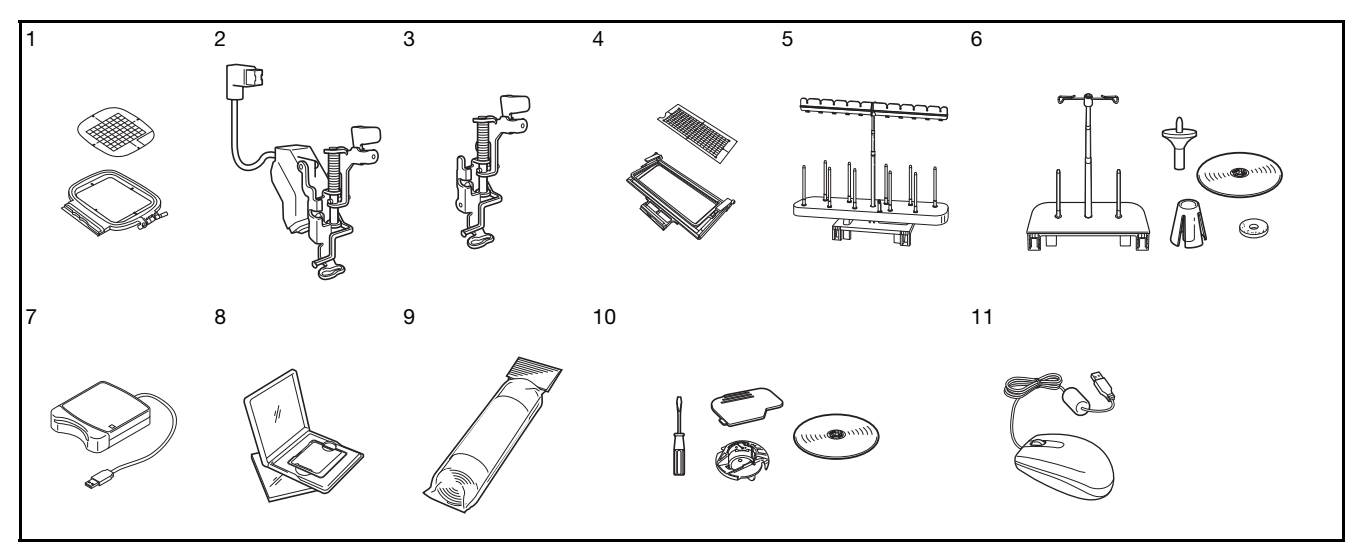

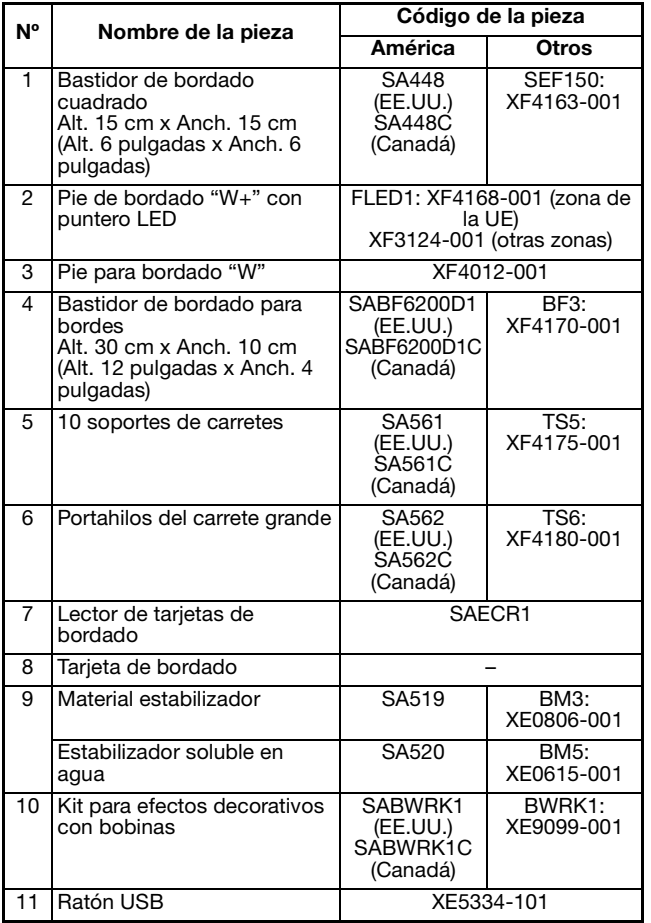

#### **Nota**

- Las tarjetas de memoria de bordado adquiridas en otros países pueden no ser compatibles con esta máquina.
- Póngase en contacto con su distribuidor o con el distribuidor autorizado Brother más cercano para obtener una lista completa de accesorios opcionales y tarjetas de bordado disponibles para la máquina.

#### Recuerde

 $\mathbb{Z}$ 

• Todas las especificaciones son las correctas antes de enviar a imprenta esta publicación. Tenga en cuenta que algunas especificaciones pueden sufrir cambios sin previo aviso.

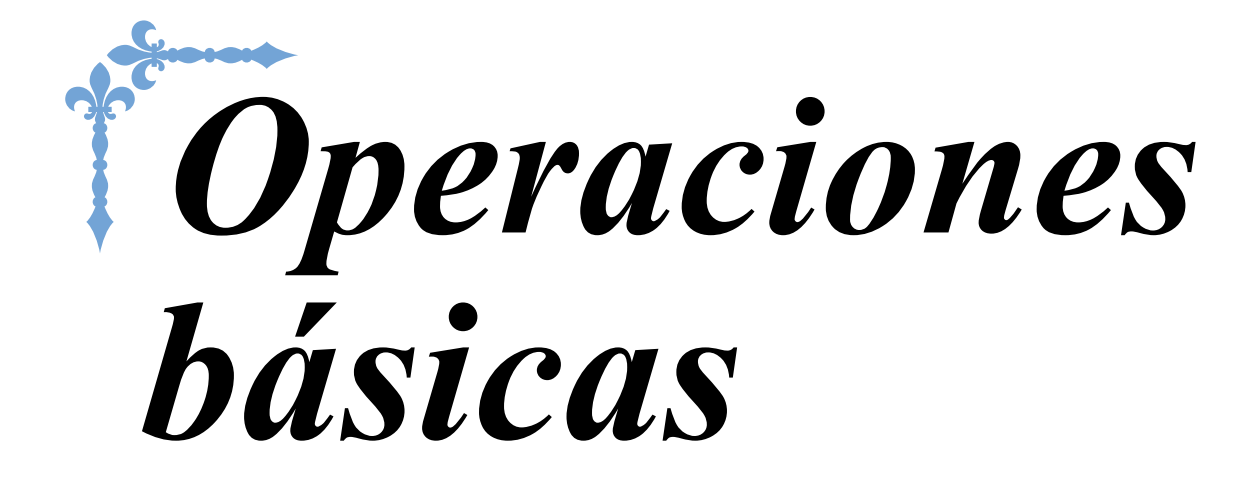

Se ofrece información sobre los procedimientos de configuración inicial y también se describen las funciones más útiles de esta máquina.

Los números de página empiezan por "B" en esta sección.

**Capítulo1 Preparativos .........................................................B-16 Capítulo2 Funciones del sensor (Para los modelos que dispongan de la función del sensor) ......................................B-52**

# **B***Operaciones básicas*

# Capítulo *1* Preparativos

#### **ENCENDIDO/APAGADO DE LA MÁQUINA DE**

**COSER .....................................................................17**

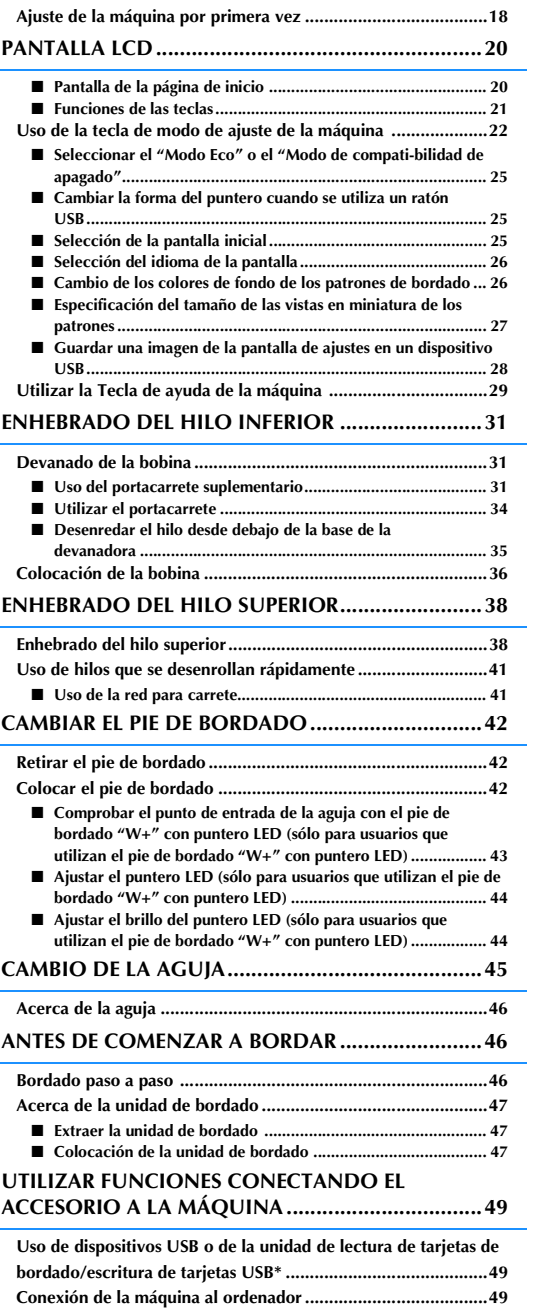

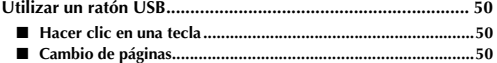

## **ENCENDIDO/APAGADO DE LA MÁQUINA DE COSER**

## **AVISO**

- **Utilice únicamente la electricidad doméstica como fuente de alimentación. El uso de otras fuentes de alimentación puede provocar incendios, descargas eléctricas o averías en la máquina.**
- **Asegúrese de que los enchufes del cable de alimentación están insertados firmemente en la toma de corriente y el enchufe hembra de la máquina.**
- **No inserte el enchufe del cable de alimentación en una toma de corriente que no esté en buenas condiciones.**
- **Apague la máquina y desenchufe el cable de la corriente: Cuando esté alejado de la máquina Después de usar la máquina Si se corta la corriente durante el funcionamiento Si la máquina no funciona correctamente debido a una mala conexión o a una desconexión Durante tormentas eléctricas**

## **PRECAUCIÓN**

- **Utilice únicamente el cable de corriente que se suministra con esta máquina.**
- **No utilice cables alargadores ni adaptadores de enchufes múltiples con demasiados aparatos conectados. Podría producirse un incendio o una descarga eléctrica.**
- **No toque el enchufe con las manos húmedas. Podría recibir una descarga eléctrica.**
- **Apague siempre la máquina antes de desenchufar el cable de la corriente. Sujete siempre el enchufe para sacarlo de la toma de corriente. Si tira del cable podría dañarlo, o provocar un incendio o una descarga eléctrica.**
- **No corte, estropee, cambie, doble, estire, tuerza o enrolle el cable. No coloque objetos pesados sobre el cable. No exponga el cable al calor. Todo esto podría dañar el cable, o provocar un incendio o una descarga eléctrica. Si el cable está dañado, lleve la máquina a un distribuidor autorizado para que la repare antes de volver a utilizarla.**
- **Desenchufe el cable de la corriente si no va a utilizar la máquina durante un largo período de tiempo. De lo contrario, podría producirse un incendio.**
- **Cuando deje la máquina desatendida, debe apagar el interruptor principal de la máquina o quitar el enchufe de la toma de corriente.**
- **Para reparar la máquina o al quitar las cubiertas, la máquina debe estar desconectada.**
- **Sólo para EE.UU. Este aparato tiene un enchufe de dos clavijas (una más ancha que la otra). Para reducir el riesgo de descarga eléctrica, este enchufe está diseñado para que sólo se pueda insertar de una manera en una toma polarizada.**

**Si el enchufe no se ajusta perfectamente a la toma, dele la vuelta. Si sigue sin caber, póngase en contacto con un electricista cualificado para instalar una toma adecuada. No modifique el enchufe en manera alguna.**

Preparativos

<sup>a</sup> **Inserte el cable de alimentación en el enchufe hembra y conéctelo en una toma de corriente de la pared.**

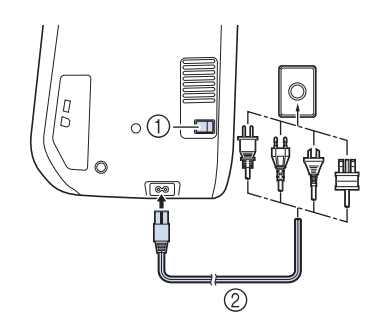

- a Interruptor de la alimentación
- $@$  Cable de alimentación

<sup>b</sup> **Coloque el interruptor de la alimentación en la posición "I" para encender la máquina.**

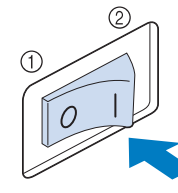

- a APAGADO
- b ENCENDIDO

- Cuando active la máquina, oirá un sonido procedente de la zona de la aguja; esto no es una avería.
- <sup>c</sup> **Cuando la máquina se enciende, se reproduce el vídeo de presentación. Pulse en cualquier parte de la pantalla para mostrar la pantalla de la página Inicio.**

## **PRECAUCIÓN**

**• Toque la pantalla sólo con el dedo o el lápiz táctil incluido. No use un lápiz con punta, un destornillador ni otro objeto punzante. No es necesario presionar con fuerza sobre la pantalla. Si presiona demasiado sobre la pantalla o utiliza un objeto punzante, podría dañarla.**

<sup>d</sup> **Coloque el interruptor de la alimentación en la posición "O" para apagar la máquina.**

### **Ajuste de la máquina por primera vez**

La primera vez que active la máquina, seleccione su idioma y la fecha/hora locales. Siga este procedimiento cuando aparece automáticamente la pantalla de configuración.

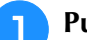

#### <sup>a</sup> **Pulse y para ajustar el idioma local.**

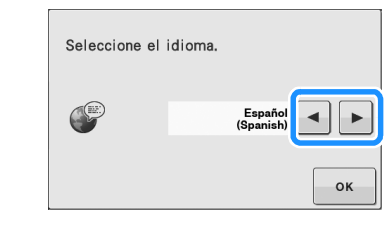

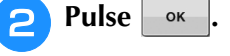

- <sup>c</sup> **Aparece la pantalla de mensajes, que confirma si desea ajustar la hora/fecha. Para ajustar la hora/fecha, pulse**  $\rightarrow \infty$  ; para **cancelar el ajuste, pulse**  $|{\text{canceled}}|$
- **Recuerde**  $\rightarrow$  Aparece la pantalla para ajustar la hora/fecha.

**d** Pulse  $\overline{\phantom{a}}$  o  $\overline{\phantom{a}}$  para ajustar la hora/fecha.

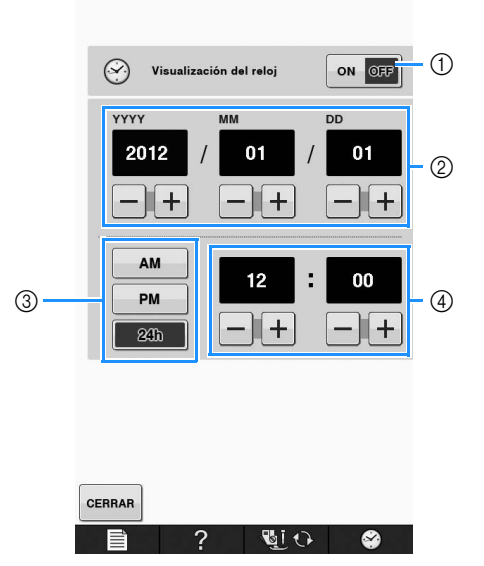

- a Pulse para mostrar la hora en la pantalla.
- b Ajuste el año (YYYY), el mes (MM) y el día (DD).
- c Seleccione si se visualizará el formato de 24 ó 12 horas.
- d Ajuste la hora actual.

### **E** Pulse **cERRAR** para comenzar a utilizar la **máquina.**

→ El reloj empieza desde 0 segundos de la hora seleccionada.

#### Nota

• La fecha/hora seleccionadas pueden borrarse si no se activa la máquina durante un tiempo.

## **PANTALLA LCD**

# **PRECAUCIÓN**

**• Toque la pantalla sólo con el dedo o el lápiz táctil incluido. No use un lápiz con punta, un destornillador ni otro objeto punzante. No es necesario presionar con fuerza sobre la pantalla. Si presiona demasiado sobre la pantalla o utiliza un objeto punzante, podría dañarla.**

### ■ **Pantalla de la página de inicio**

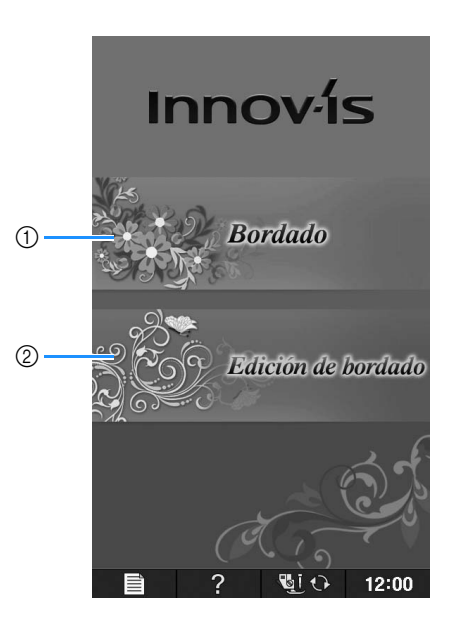

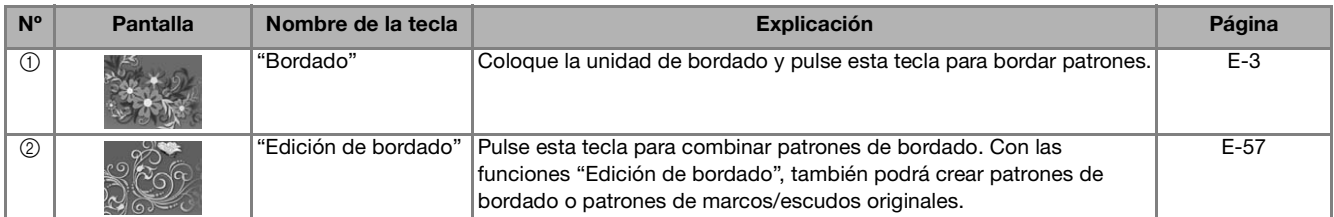

## ■ **Funciones de las teclas**

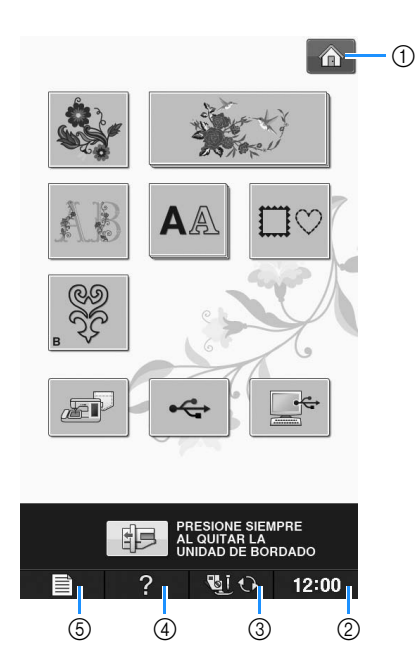

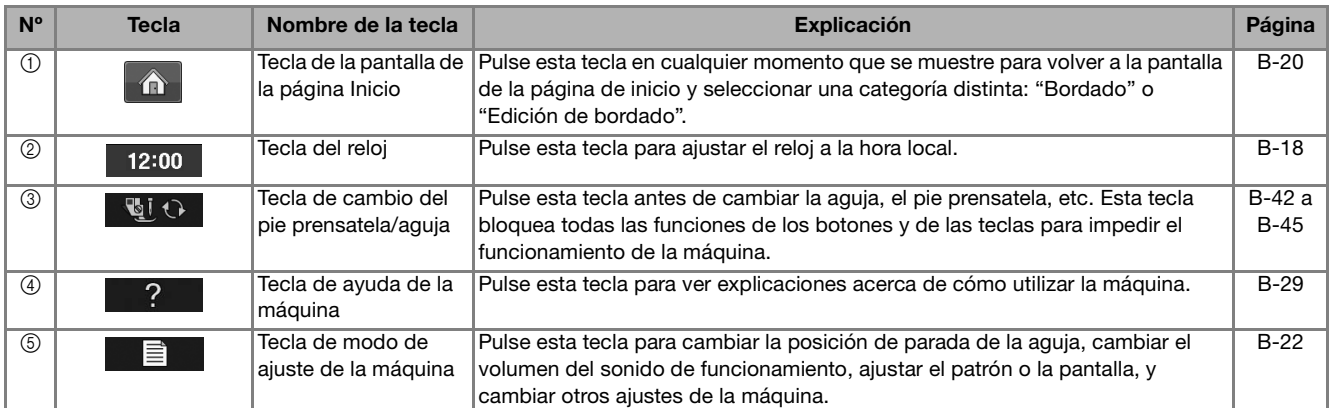

Para obtener información operativa adicional, consulte el número de referencia de página que figura más arriba.

**B**

## **Uso de la tecla de modo de ajuste de la máquina**

**Pulse**  $\equiv$  **para cambiar los ajustes predeterminados de la máquina (posición de parada de la aguja,** velocidad de bordado, pantalla inicial, etc.).

#### **Recuerde** Ž

• Pulse  $\overline{\bullet}$  o  $\overline{\bullet}$  junto a los números de página, para visualizar una pantalla de ajustes diferente.

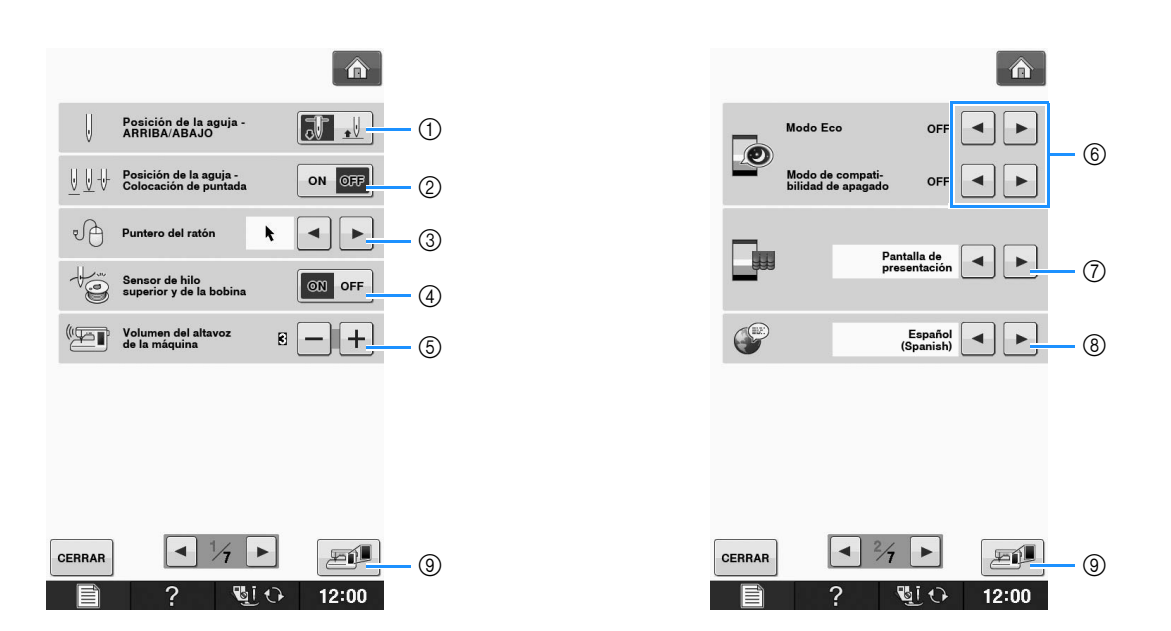

- a Seleccione la posición de parada de la aguja (posición de la aguja cuando la máquina no está funcionando) arriba o abajo. Seleccione la posición baja cuando utilice la tecla de giro.
- b Seleccione el funcionamiento del botón "Posición de la aguja Colocación de puntada" entre las dos secuencias siguientes.

Cada pulsación del botón "Posición de la aguja - Colocación de puntada":

"ON" – eleva la aguja, la detiene cerca de la posición baja y luego la baja

"OFF" – sube la aguja y luego la baja

- c Cambie la forma del puntero cuando se utilice un ratón USB (consulte la página B-25).
- d Active o desactive ("Sensor de hilo superior y de la bobina" o "ON") el "OFF". Si se desactiva ("OFF"), la máquina puede utilizarse sin hilo. (consulte la página E-26)

## **PRECAUCIÓN**

- **Si "Sensor de hilo superior y de la bobina" está ajustado en "OFF", retire el hilo superior. Si se utiliza la máquina con el hilo superior roscado, la máquina no podrá detectar si el hilo se ha enredado. Si utiliza la máquina de manera continuada con el hilo enredado puede causar averías.**
- e Cambie el volumen del altavoz. Cuanto más alto sea el número, mayor será el volumen, y viceversa.
- $6$  Seleccione esta opción para ahorrar energía de la máquina seleccionando el "Modo Eco" o el "Modo de compati-bilidad de apagado" (consulte la página B-25).
- g Seleccione la pantalla inicial que se va a mostrar cuando se encienda la máquina (consulte la página B-25).
- h Cambia el idioma de la pantalla (consulte la página B-26).
- i Pulse para guardar la imagen de la pantalla de ajustes actual en un dispositivo USB (consulte la página B-28).

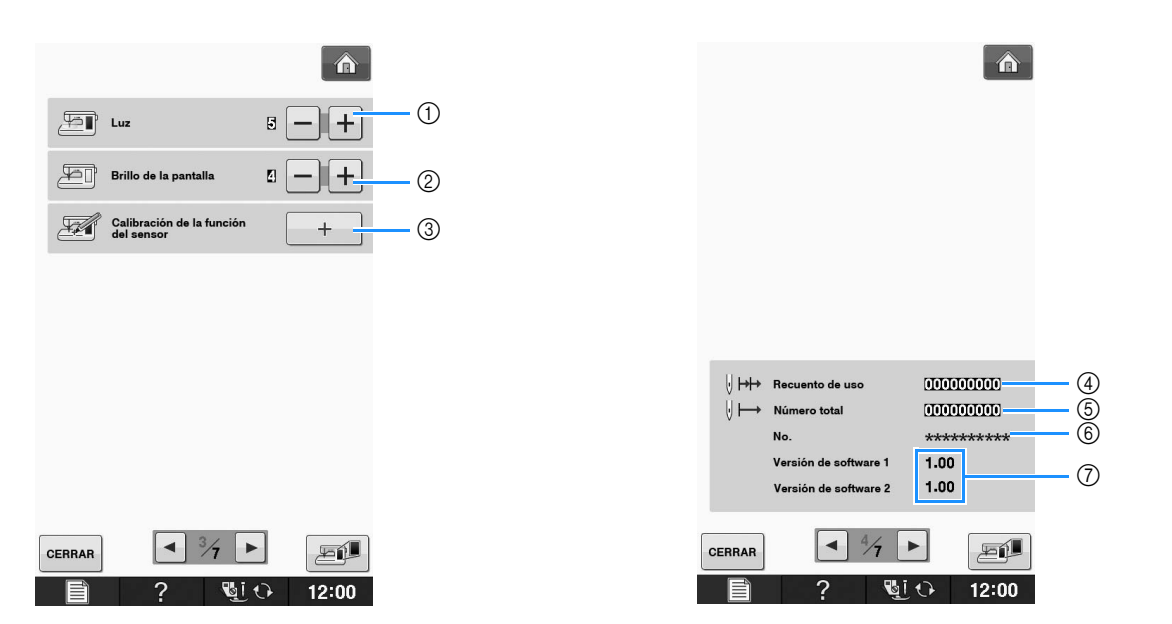

- a Permite cambiar el brillo de la zona de la aguja y las luces de la zona de trabajo.
- b Permite cambiar la luminosidad de la pantalla (consulte la página A-18).
- c Calibra la función del sensor (Para los modelos que dispongan de la función del sensor) (consulte la página B-56).
- d Muestra el recuento del servicio, que le recuerda que debe efectuar un mantenimiento periódico de la máquina. (Para obtener más información, póngase en contacto con un distribuidor autorizado).
- e Muestra el número total de puntadas cosidas con esta máquina.
- $6$  "No." es el número interno de la máquina.
- g Muestra la versión del programa. "Versión de software 1" muestra la versión del programa del panel LCD, mientras que "Versión de software 2" muestra la versión del programa de la máquina.

#### Recuerde  $\mathbb{Z}$

• En la máquina está instalada la última versión del programa. Consulte con un distribuidor de Brother local autorizado o en " http://support.brother.com/ " para saber si hay actualizaciones disponibles (consulte la página A-26).

**B**

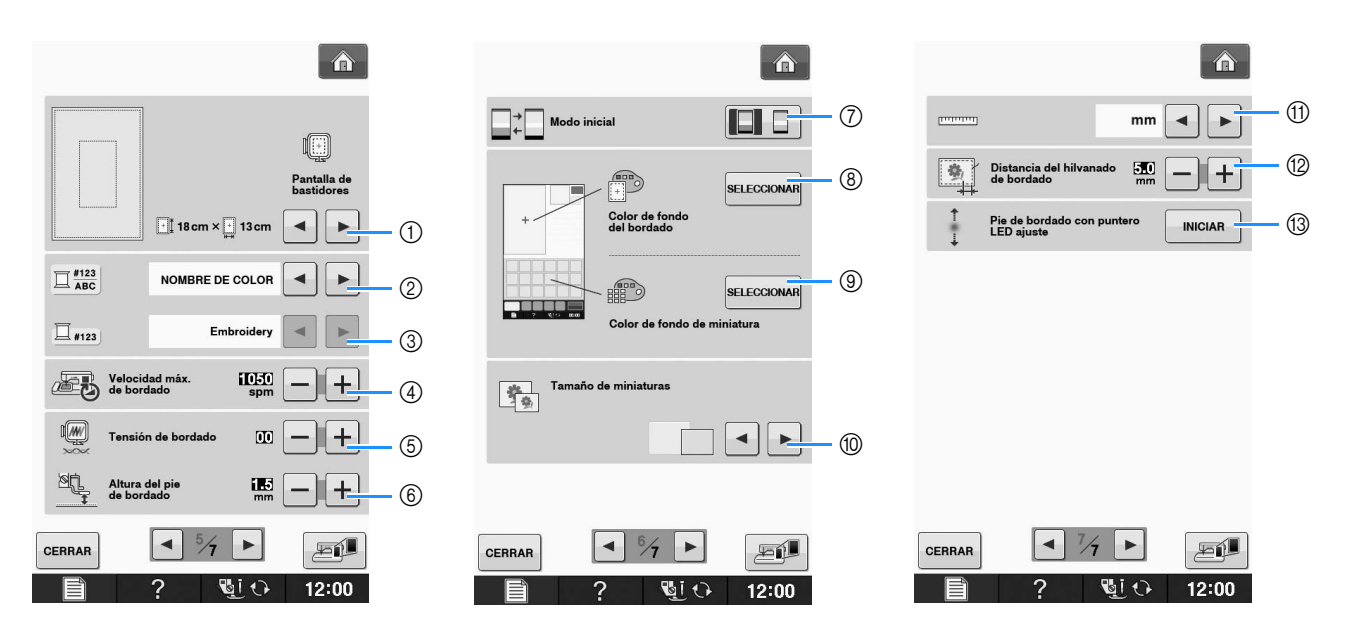

- a Permite seleccionar entre 16 pantallas de bastidores de bordado (consulte la página E-35).
- b Cambia el color del hilo mostrado en la pantalla "Bordado"; número de hilo, nombre de color (consulte la página E-34).
- 3) Si se ha seleccionado el número de hilo "#123", puede seleccionar entre seis marcas de hilo (consulte la página E-34).
- d Ajusta la velocidad máxima de bordado (consulte la página E-33).
- $6$  Ajusta la tensión del hilo superior para bordar (consulte la página E-30).
- f Selecciona la altura del pie de bordado durante el bordado (consulte la página E-11).
- g Cambia el modo inicial de la pantalla (Bordado/Edición de bordado) (consulte la página E-4).
- h Cambie el color del fondo para la zona de visualización del bordado (consulte la página B-26).
- i Cambie el color del fondo para la zona de vistas en miniatura (consulte la página B-26).
- j Pulse para especificar el tamaño de las vistas en miniatura de los patrones (consulte la Página B-27).
- (i) Permite cambiar las unidades de la pantalla (mm/pulgadas).
- 12 Ajusta la distancia entre el patrón y la costura de hilvanado (consulte la página E-84).
- m Ajustar la posición y la luminosidad del pie de bordado con puntero LED (consulte la página B-44).

### ■ Seleccionar el "Modo Eco" o el **"Modo de compati-bilidad de apagado"**

Puede ahorrar energía de la máquina seleccionando el Modo Eco o el Modo de compatibilidad de apagado. Si no utiliza la máquina durante un tiempo especificado, la máquina entrará en uno de estos modos:

#### **"Modo Eco"**;

La máquina entrará en modo inactivo. Toque la pantalla o cualquier botón de operación para continuar cosiendo.

**"Modo de compati-bilidad de apagado"**; La máquina se desactivará después de un periodo de tiempo determinado. Desactive la máquina y vuelva a activarla para seguir cosiendo.

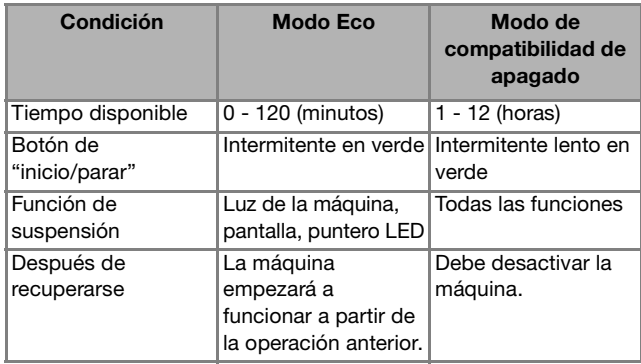

Pulse el botón de "inicio/parar" o toque la pantalla para salir de estos modos.

### **Pulse**

 $\rightarrow$  Aparecerá la pantalla de ajustes.

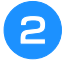

<sup>b</sup> **Visualice la página 2 de la pantalla de ajustes.**

Utilice | ◄ | o | ► | para seleccionar el tiempo que

**debe transcurrir antes de entrar en el modo.**

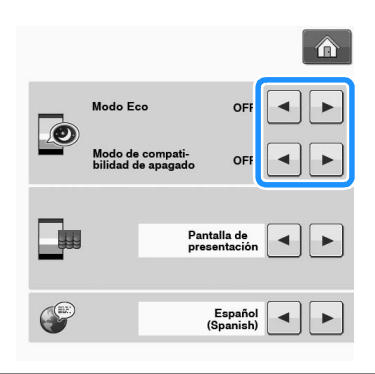

### **Nota**

• Si desactiva la máquina mientras se encuentra en el "Modo Eco" o en el "Modo de compati-bilidad de apagado", espere unos 5 segundos antes de volver a activar la máquina.

### ■ Cambiar la forma del puntero **cuando se utiliza un ratón USB**

En la pantalla de ajustes se puede seleccionar la forma del puntero que aparece cuando se conecta un ratón USB. Según el color de fondo utilizado, seleccione la forma que desee entre las tres que se encuentran disponibles.

#### Recuerde

• Para obtener más información sobre cómo cambiar el color de fondo, consulte "Cambio de los colores de fondo de los patrones de bordado" en la página B-26.

### <sup>a</sup> **Pulse .**

- $\rightarrow$  Aparecerá la pantalla de ajustes.
- <sup>b</sup> **Visualice la página 1 de la pantalla de ajustes.**
- Utilice  $\overline{\bullet}$  o **para seleccionar la forma del puntero entre los tres ajustes**  disponibles  $\left( \mathbf{k}, \mathbf{k} \right)$   $\mathbf{k}$ .

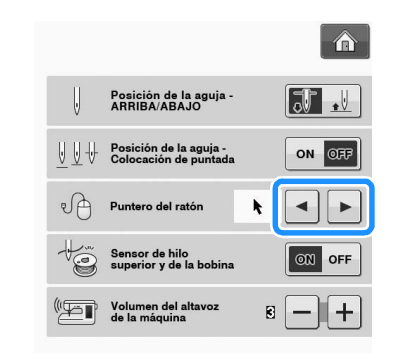

**d** Pulse **cERRAR** para regresar a la pantalla **inicial.**

#### Recuerde

• El ajuste sigue seleccionado aunque se apague la máquina.

### ■ Selección de la pantalla inicial

Puede cambiar la pantalla inicial que aparece en la máquina.

### <sup>a</sup> **Pulse .**

 $\rightarrow$  Aparecerá la pantalla de ajustes.

<sup>b</sup> **Visualice la página 2 de la pantalla de ajustes.**

**B**

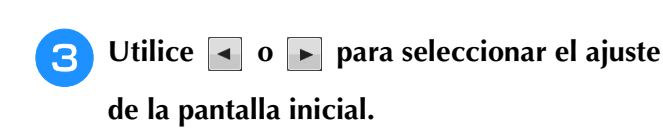

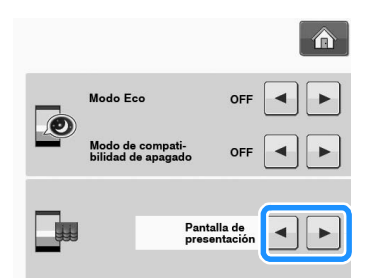

- Pantalla de presentación: cuando se activa la máquina, aparece la pantalla de la página de inicio después de tocar la pantalla del vídeo de presentación.
- Página principal: cuando se activa la máquina, aparece la pantalla de la página de inicio.
- Pantalla de bordado: cuando se activa la máquina, aparece la pantalla "Bordado" si se ha incorporado la unidad de bordado a la máquina.

Pulse **cERRAR** para regresar a la pantalla **inicial.**

### ■ Selección del idioma de la pantalla

<sup>a</sup> **Pulse .**

 $\rightarrow$  Aparecerá la pantalla de ajustes.

<sup>b</sup> **Visualice la página 2 de la pantalla de ajustes.**

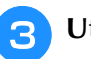

Utilice  $\blacksquare$  **y**  $\blacksquare$  para seleccionar el idioma

**de la pantalla.**

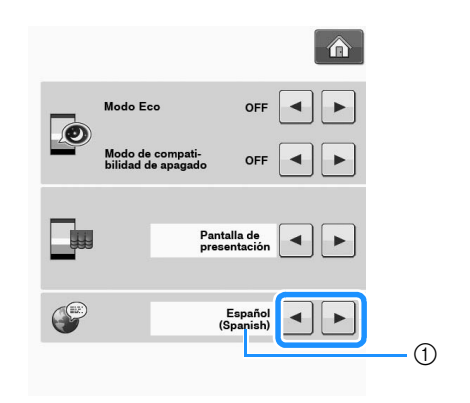

a Idioma de la pantalla

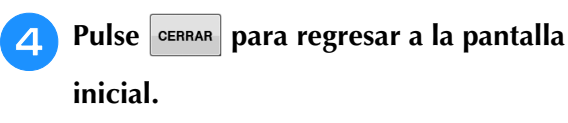

### ■ **Cambio de los colores de fondo de los patrones de bordado**

En la pantalla de ajustes se puede cambiar el color de fondo del patrón de bordado y las miniaturas de patrones. En función del color del diseño, seleccione el color de fondo que desee entre los 66 ajustes disponibles. Pueden seleccionarse colores de fondo distintos para el patrón de bordado y las miniaturas de patrones.

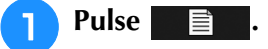

- $\rightarrow$  Aparecerá la pantalla de ajustes.
- <sup>b</sup> **Visualice la página 6 de la pantalla de ajustes.**

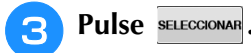

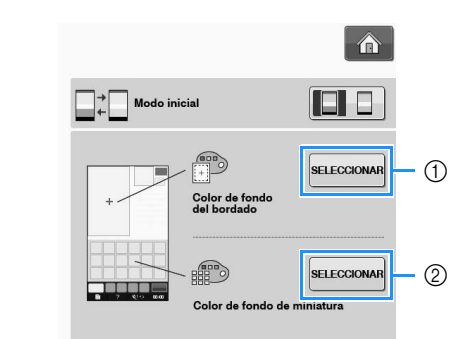

- a Fondo del patrón de bordado
- 2 Fondo de las miniaturas de patrones

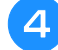

<sup>d</sup> **Seleccione el color de fondo entre los 66 ajustes disponibles.**

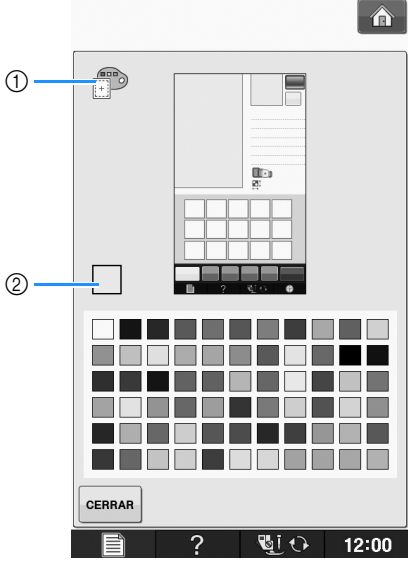

- a Fondo del patrón de bordado
- 2 Color seleccionado

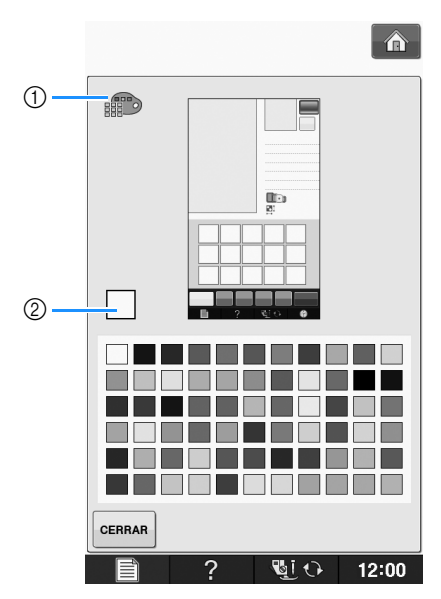

a Fondo de las miniaturas de patrones 2 Color seleccionado

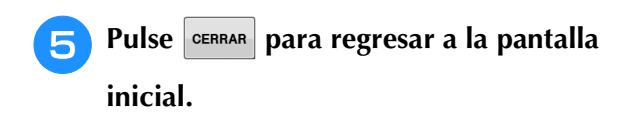

#### **Recuerde**

• El ajuste seguirá seleccionado aunque se apague la máquina.

### ■ **Especificación del tamaño de las vistas en miniatura de los patrones**

Puede seleccionar que las vistas en miniatura para seleccionar un patrón de bordado se muestren con el tamaño más pequeño o más grande. El tamaño más grande es 1,5 veces el tamaño más pequeño.

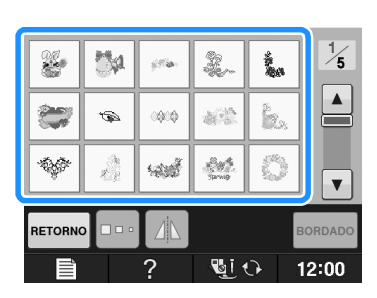

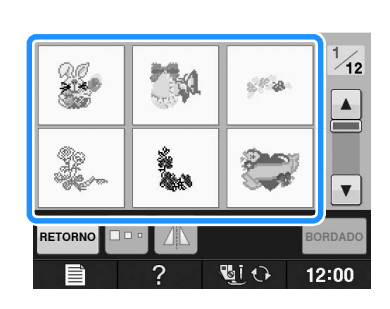

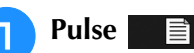

 $\rightarrow$  Aparecerá la pantalla de ajustes.

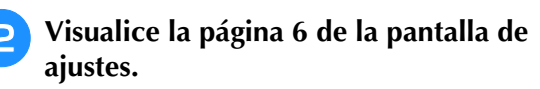

**B**

Pulse  $\overline{\bullet}$  o  $\overline{\bullet}$  para seleccionar el tamaño **de las vistas en miniatura que desee.**

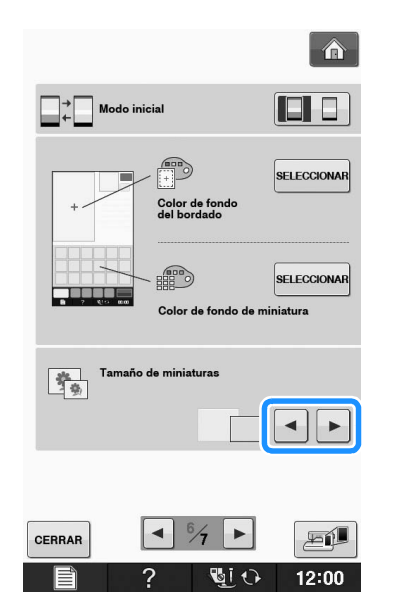

#### **Nota**

• Una vez cambiado el ajuste de tamaño de la vista en miniatura, la pantalla de selección del patrón no reflejará inmediatamente el tamaño seleccionado. Para ver los patrones con el nuevo tamaño de la vista en miniatura, vuelva a la pantalla de selección de categoría y seleccione de nuevo la categoría del patrón.

### ■ Guardar una imagen de la pantalla **de ajustes en un dispositivo USB**

Puede guardar una imagen de la pantalla de ajustes como un archivo BMP.

Puede guardar un máximo de 100 imágenes a la vez en un solo dispositivo USB.

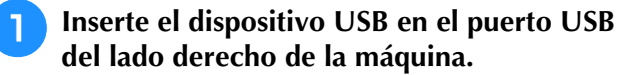

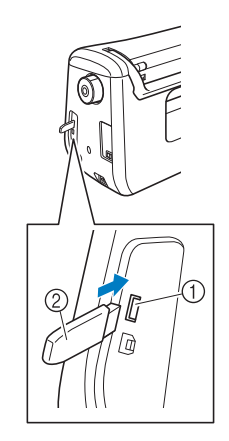

- a Puerto USB
- 2 Dispositivo USB

### Pulse |

→ Aparecerá la pantalla de ajustes. Seleccione la página de la pantalla de ajustes, realice los cambios deseados y luego guarde la imagen de la pantalla.

#### **a** Pulse Eil

 $\rightarrow$  El archivo de imagen se guardará en el dispositivo USB.

#### <sup>d</sup> **Retire el dispositivo USB y, como referencia futura, compruebe la imagen guardada desde el ordenador.**

Los archivos de las imágenes de la pantalla de ajustes se guardan con el nombre "S##.BMP".

El "##" en el nombre "S##.BMP" se sustituirá automáticamente por un número entre S00 y S99.

#### **Nota**

• Si ya se han guardado 100 archivos de imagen en el dispositivo USB, aparece el siguiente mensaje. En este caso, elimine un archivo del dispositivo USB o utilice un dispositivo USB diferente.

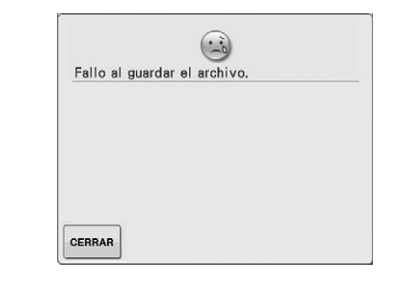

#### **Utilizar la Tecla de ayuda de la máquina**   $\frac{1}{2}$

Pulse **en 2** para abrir la pantalla de ayuda de la máquina. Se mostrarán cinco categorías en la parte superior de la pantalla. Pulse una tecla para ver más información sobre la categoría correspondiente.

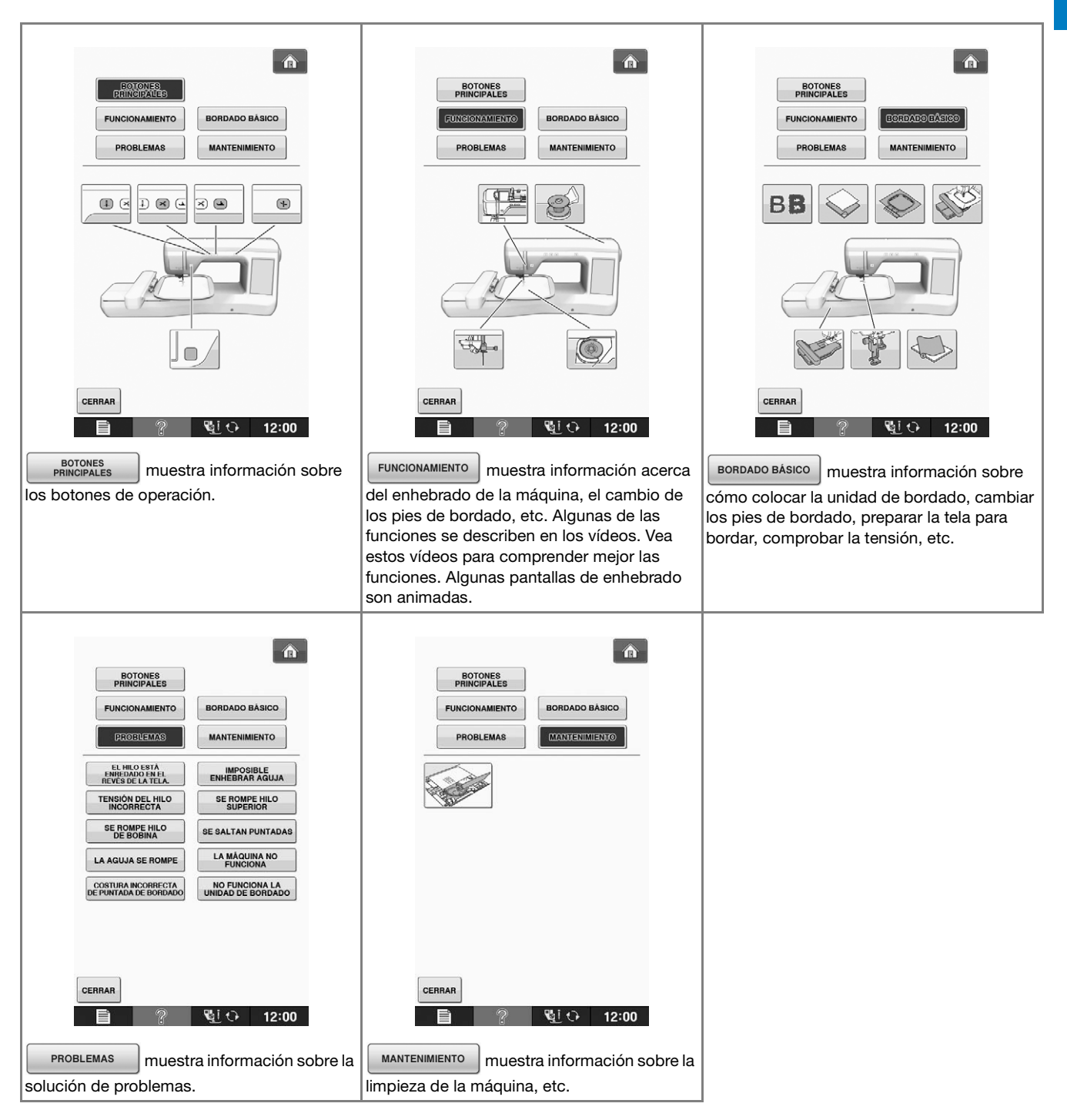

Preparativos

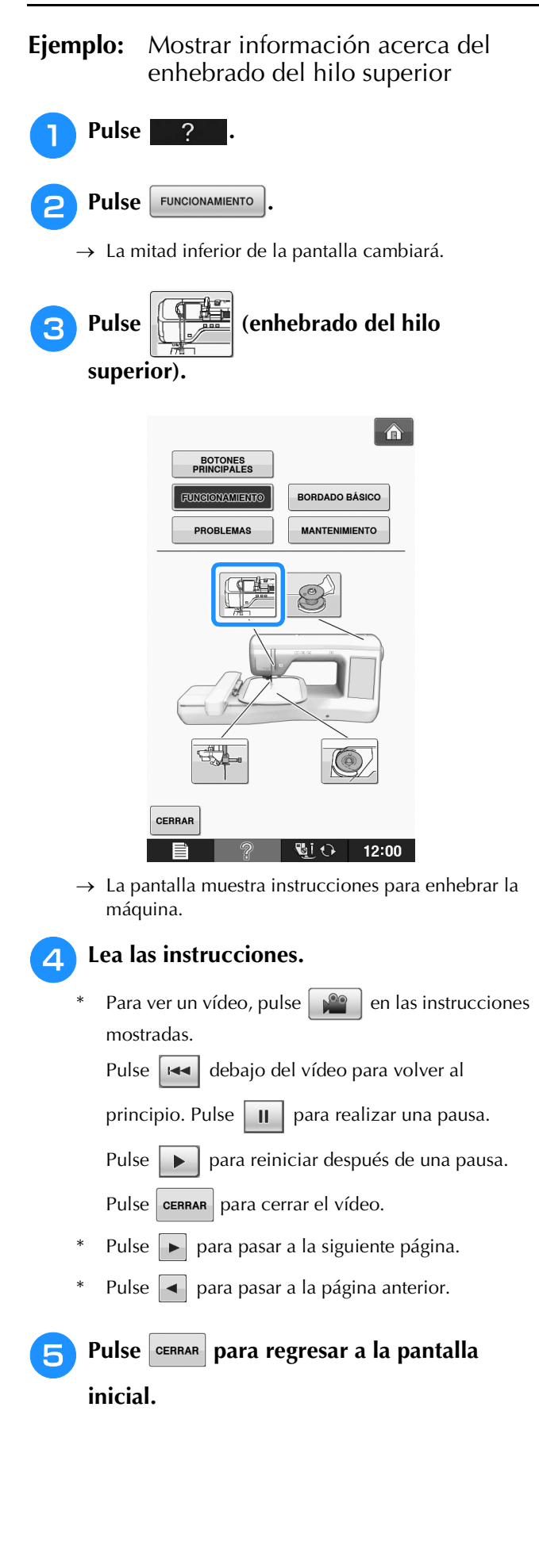

## **ENHEBRADO DEL HILO INFERIOR**

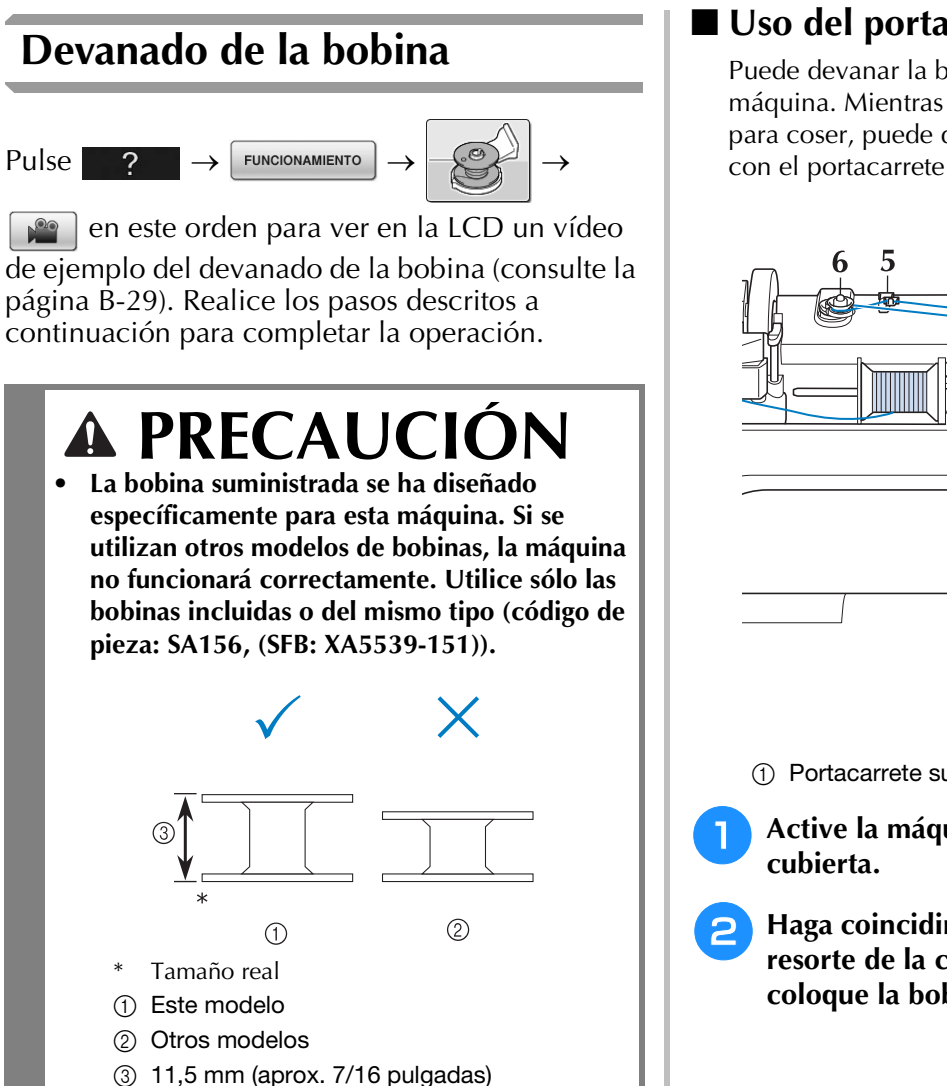

Puede devanar la bobina sin desenhebrar la máquina. Mientras utiliza el portacarrete principal para coser, puede devanar cómodamente la bobina con el portacarrete suplementario.

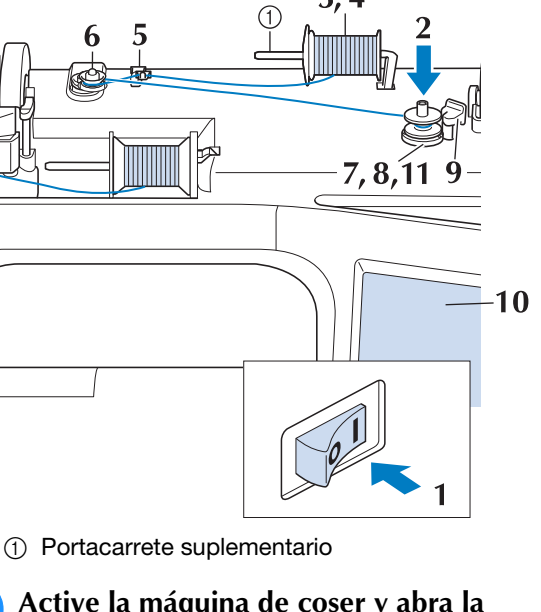

<sup>a</sup> **Active la máquina de coser y abra la** 

<sup>b</sup> **Haga coincidir la ranura de la bobina con el resorte de la clavija de la devanadora y coloque la bobina en la clavija.**

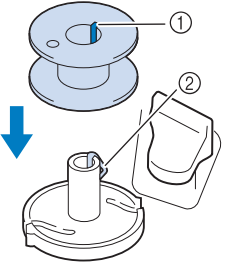

(1) Ranura de la bobina

2 Resorte de la clavija

Preparativos

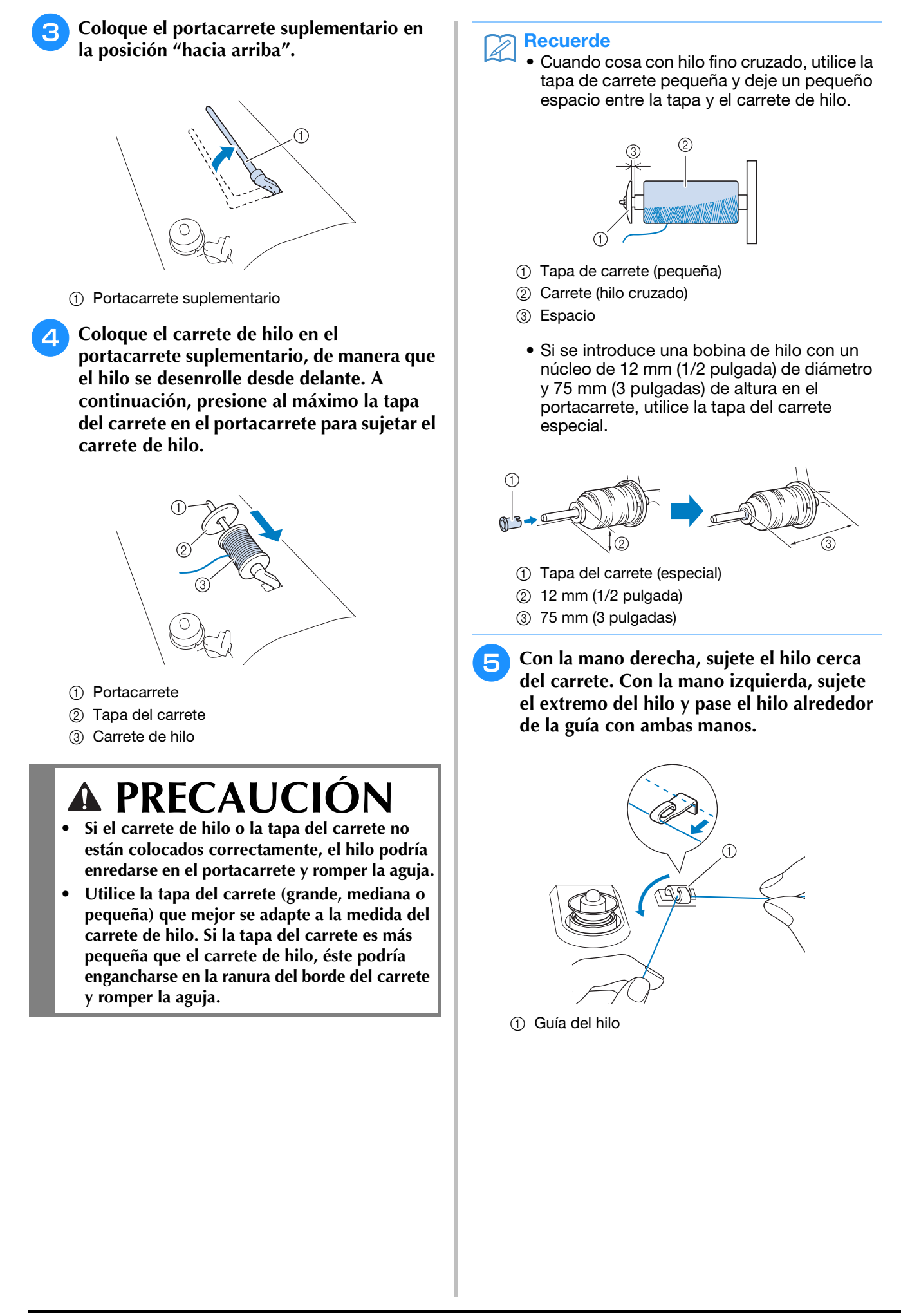

**F** Pase el hilo alrededor del disco de **pretensión asegurándose de que el hilo queda por debajo del disco.** 

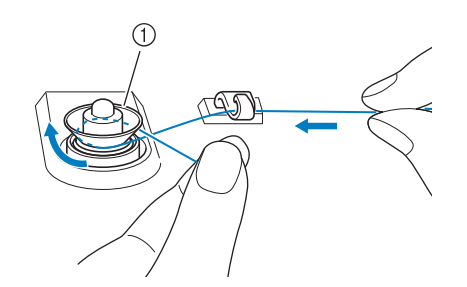

- a Disco de pretensión
- $\rightarrow$  Asegúrese de que el hilo pasa por debajo del disco de pretensión.

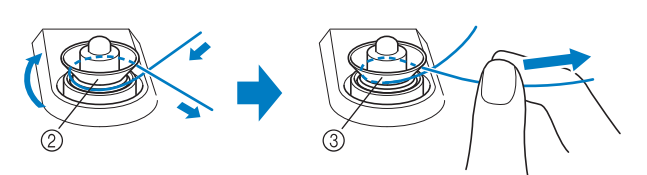

- 2 Disco de pretensión
- $\circled{3}$  Tire del hilo al máximo.
- → Compruebe que el hilo esté bien situado entre los discos de pretensión.
- <sup>g</sup>**Enrolle el hilo hacia la derecha alrededor de la bobina 5 ó 6 veces.**

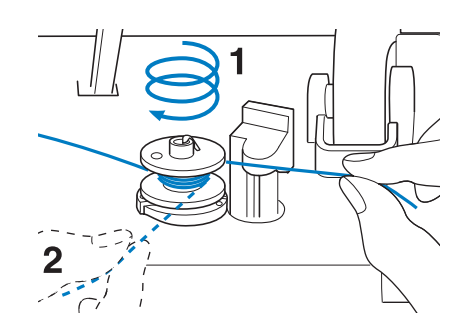

**Pase el extremo del hilo por la ranura de la guía en la base de la devanadora y tire del hilo hacia la derecha para cortarlo con el cortador.**

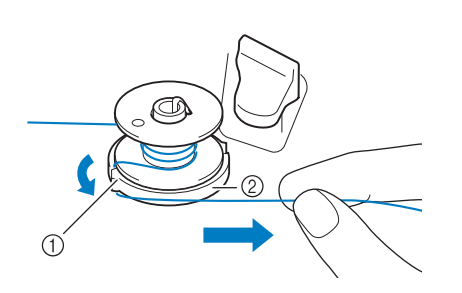

a Ranura de la guía (con el cortador integrado) (2) Base de la devanadora

## **PRECAUCIÓN**

- **Asegúrese de seguir el proceso descrito. Si no corta el hilo con el cortador y la bobina está enrollada, es posible que cuando quede poco hilo, éste se enrolle en la bobina y rompa la aguja.**
- 

**g** Coloque el interruptor de devanado de **bobina a la izquierda hasta que quede ajustado en su posición.**

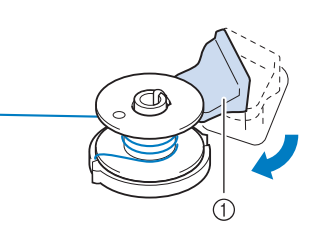

(1) Selector de devanado de bobina

#### Recuerde

• Al mover el selector de devanado de bobina hacia la izquierda, la máquina cambia al modo de devanado de bobina.

→ Aparecerá la ventana de devanado de bobina.

## Pulse **<u>Innerar</u>**

 $\rightarrow$  La bobina comienza a enrollarse automáticamente. La bobina deja de girar cuando se termina el devanado. El selector de devanado de bobina volverá automáticamente a su posición original.

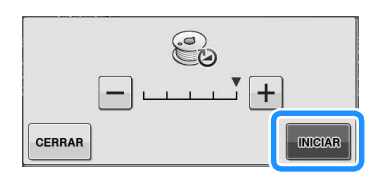

#### **Nota**

- **INIGIAR** cambia a **PARAR** durante el devanado de la bobina.
- No se aleje de la máquina durante el devanado de la bobina, para comprobar que el hilo se está devanando correctamente. Si no se enrolla bien, pulse

 inmediatamente para detener el devanado de la bobina.

• El sonido del devanado de la bobina con un hilo rígido, como por ejemplo un hilo de nylon para el acolchado, puede ser distinto al producido cuando se devana un hilo normal; no obstante, ello no indica un funcionamiento incorrecto.

#### Recuerde

• Puede cambiar la velocidad de devanado

pulsando  $-$  (para disminuirla) o  $|+|$ (para aumentarla) en la ventana de devanado de bobina.

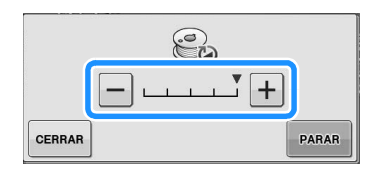

- Pulse <sup>cERRAR</sup> para minimizar la ventana de devanado de bobina. A continuación, puede realizar otras operaciones (como seleccionar un patrón o ajustar la tensión del hilo) durante el devanado de la bobina.
- Pulse  $\bigcirc$  (en la parte superior derecha de la pantalla LCD) para que vuelva a aparecer la ventana de devanado de bobina.

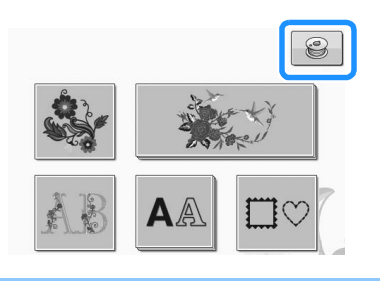

<sup>k</sup> **Corte el hilo con unas tijeras y retire la bobina.**

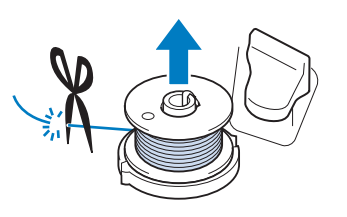

#### Recuerde

• Cuando extraiga la bobina, no presione la base de la devanadora. De lo contrario, podría aflojar o sacar la base de la devanadora y provocar una avería en la máquina de coser.

## **PRECAUCIÓN**

**• Si la bobina no está colocada correctamente, el hilo puede perder tensión, lo que podría romper la aguja y causar lesiones.**

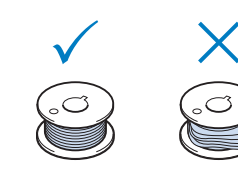

### ■ **Utilizar el portacarrete**

Se puede utilizar el portacarrete principal para devanar la bobina antes de coser. No se puede utilizar este portacarrete principal para devanar la bobina mientras se cose.

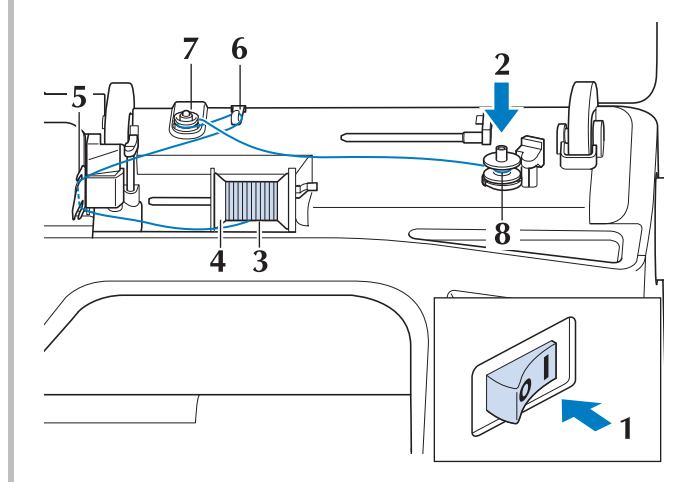
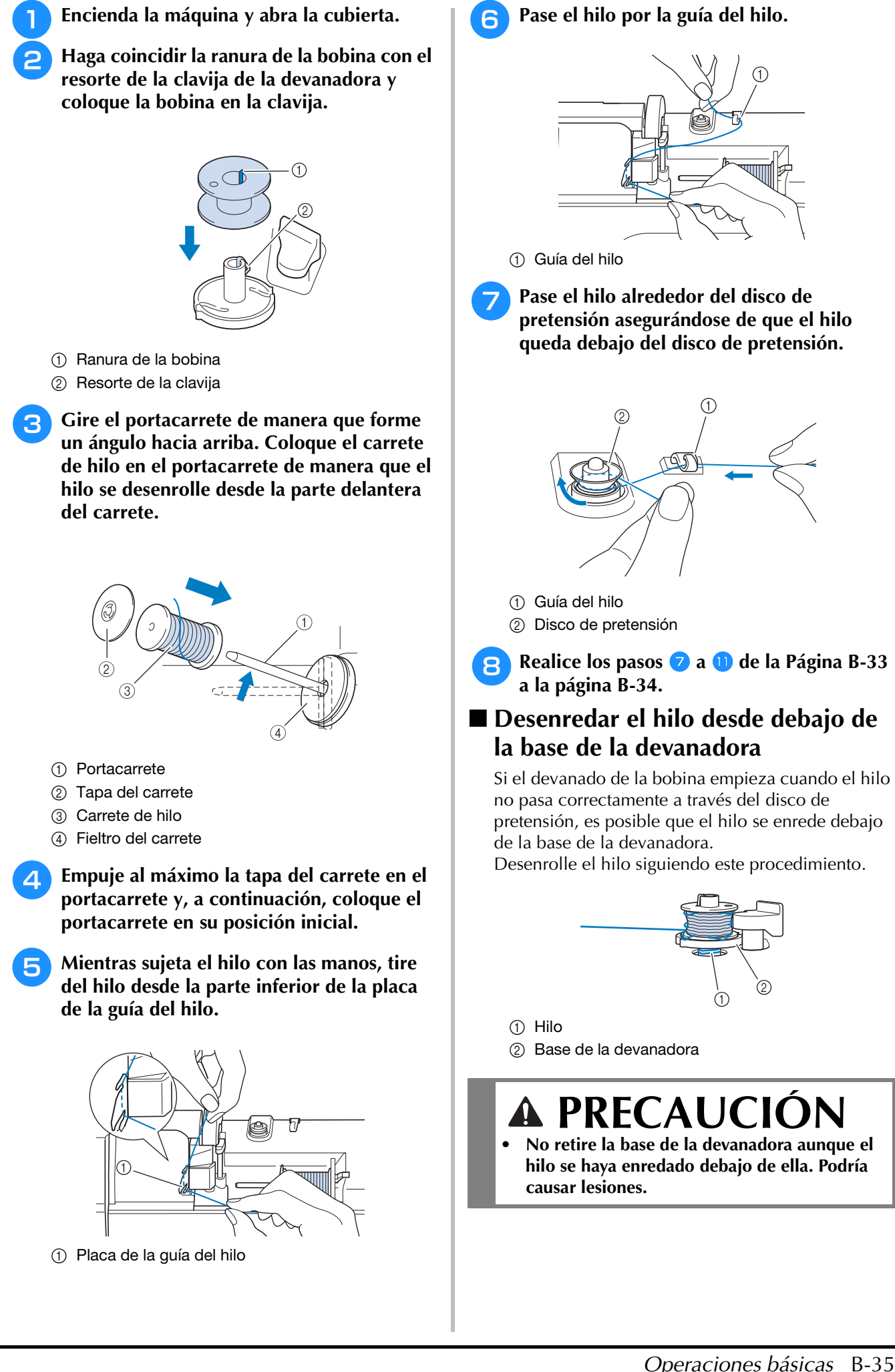

**B**

*1*

<sup>a</sup> **Si el hilo queda enredado por debajo de la** 

**base de la devanadora, pulse <b>PARAR** una vez **para detener el devanado de la bobina.**

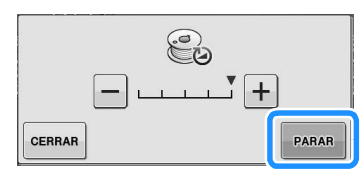

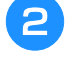

<sup>b</sup> **Corte el hilo con unas tijeras cerca del disco de pretensión.**

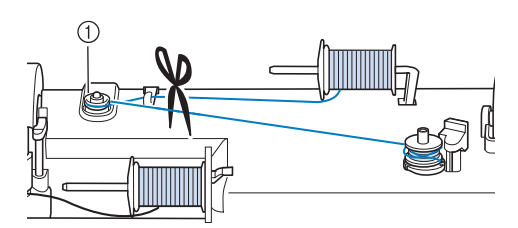

a Disco de pretensión

<sup>c</sup> **Sitúe el selector de devanado de la bobina hacia la derecha y, a continuación, levante la bobina como mínimo 10 cm (4 pulgadas) desde el eje.**

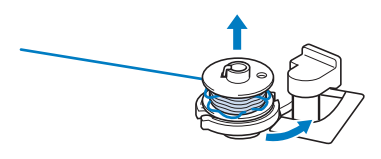

Corte el hilo cerca de la bobina y sujete el **extremo del hilo con la mano izquierda. Desenrolle el hilo en sentido horario cerca de la base de la devanadora con la mano derecha, de la forma mostrada a continuación.**

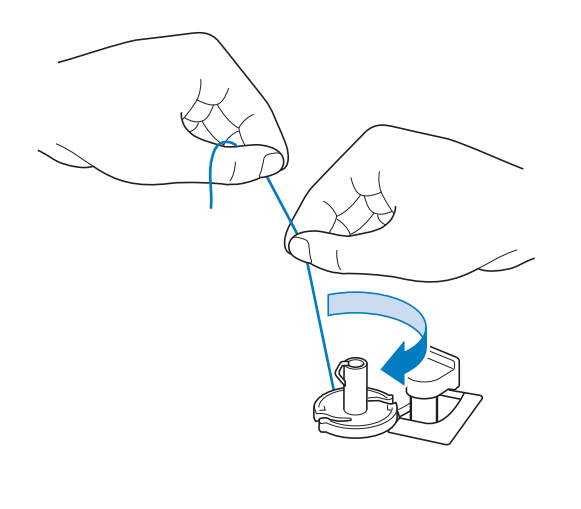

#### <sup>e</sup> **Devane la bobina de nuevo.**

#### Nota

• Asegúrese de que el hilo pasa correctamente por el disco de pretensión (Página B-33).

## **Colocación de la bobina**

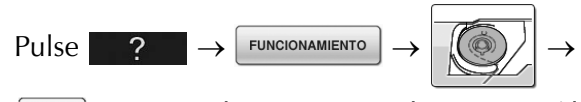

 en este orden para ver en la LCD un vídeo de  $\mathbf{r}$ ejemplo del funcionamiento (consulte la página B-29). Realice los pasos descritos a continuación para completar la operación.

## **A PRECAUCIÓ**

**• Utilice un hilo de bobina que haya sido enrollado correctamente. De lo contrario, la aguja podría romperse o la tensión del hilo sería incorrecta.**

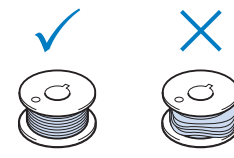

**• La bobina suministrada se ha diseñado específicamente para esta máquina. Si se utilizan otros modelos de bobinas, la máquina no funcionará correctamente. Utilice solo las bobinas incluidas o del mismo tipo (código de pieza: SA156, (SFB: XA5539-151)).**

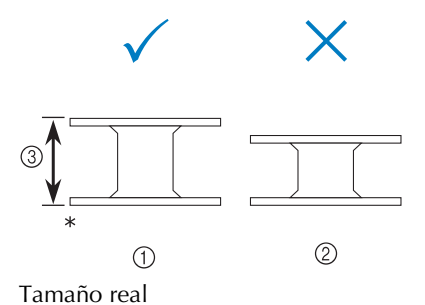

- a Este modelo
- 2 Otros modelos
- $\circled{3}$  11,5 mm (aprox. 7/16 pulgadas)
- **Antes de insertar o cambiar la bobina,**

**asegúrese de pulsar en la pantalla LCD, pues podría hacerse daño si se pulsase el botón de "inicio/parar" o cualquier otro botón y la máquina comenzase a coser.**

Pulse **Li** O

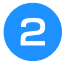

#### <sup>b</sup> **Deslice el cierre de la tapa de la bobina hacia la derecha.**

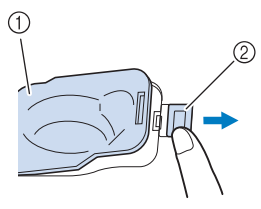

- a Tapa de la bobina
- 2 Llave
- $\rightarrow$  Se abrirá la tapa de la bobina.

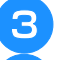

#### <sup>c</sup> **Retire la tapa de la bobina.**

<sup>d</sup> **Inserte la bobina con la mano derecha de forma que el extremo del hilo esté a la izquierda y, a continuación, después de tirar del hilo firmemente alrededor de la pestaña con la mano izquierda según se muestra, tire ligeramente del hilo para pasarlo por la ranura.**

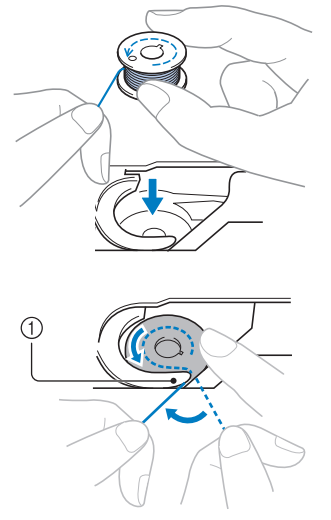

- a Pestaña
- Asegúrese de que coloca la bobina correctamente.

## **PRECAUCI**

**• Asegúrese de que coloca la bobina de manera que el hilo se desenrolle en la dirección correcta, pues de no hacerlo el hilo podría romperse o la tensión del hilo podría no ser correcta.**

#### Recuerde

• El orden que se debe seguir para pasar el hilo de la bobina por la caja de la bobina viene indicado por las marcas alrededor de la caja. Enhebre siempre la máquina de la forma indicada.

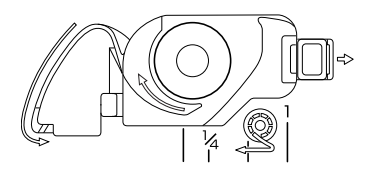

- <sup>e</sup> **Mientras sujeta ligeramente la bobina con la mano derecha como se muestra, guíe el**  hilo por la ranura  $(\bigodot \vee \bigodot)$ .
	- En este momento, compruebe que la bobina gira fácilmente hacia la izquierda.

#### **A continuación, tire del hilo hacia usted para cortarlo con el cortador (** $\odot$ **).**

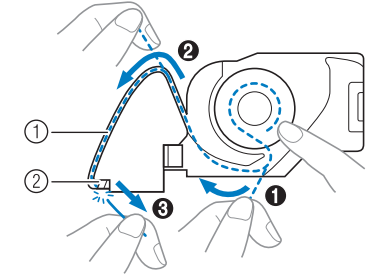

- a Ranura
- 2 Cuchilla (corte el hilo con la cuchilla).
- → El cortador cortará el hilo.

#### **Compruebe que el hilo haya pasado correctamente a través del resorte plano de la caja de la bobina. Si el hilo no está insertado correctamente, vuelva a insertarlo.**

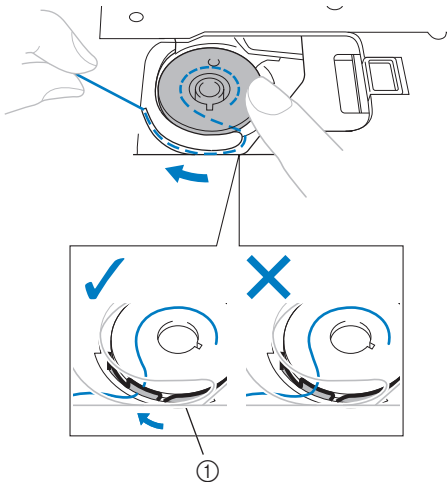

a Resorte plano

## **PRECAUCIÓN**

- **Asegúrese de sujetar la bobina con el dedo y desenrollar el hilo correctamente. De lo contrario, la aguja podría romperse o la tensión del hilo sería incorrecta.**
- <sup>f</sup> **Inserte la patilla en la esquina inferior izquierda de la tapa de la bobina (1) y, a continuación, presione ligeramente sobre el lado derecho para cerrar la tapa (2).**

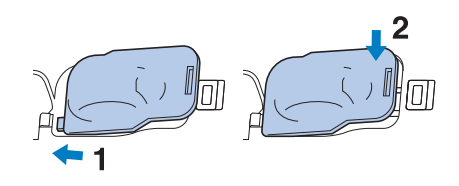

Preparativos

## **ENHEBRADO DEL HILO SUPERIOR**

### **Enhebrado del hilo superior**

 $Pulse \t 2 \rightarrow$  FUNCIONAMIENTO

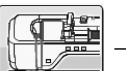

en este orden para ver en la LCD un vídeo de ejemplo del funcionamiento (consulte la página B-29). Realice los pasos descritos a continuación para completar la operación.

## **PRECAUCIÓN**

**• Asegúrese de enhebrar la máquina correctamente. Si no enhebra la aguja correctamente, podría enredarse el hilo y romperse la aguja, lo que podría causar lesiones.**

#### Recuerde

- La función de enhebrado automático puede utilizarse con agujas de máquina de bordar de las medidas 75/11 a 90/14.
- La función de enhebrado automático no permite el uso de hilo de nailon transparente monofilamentado ni de hilo de un grosor de 130/20 o superior.

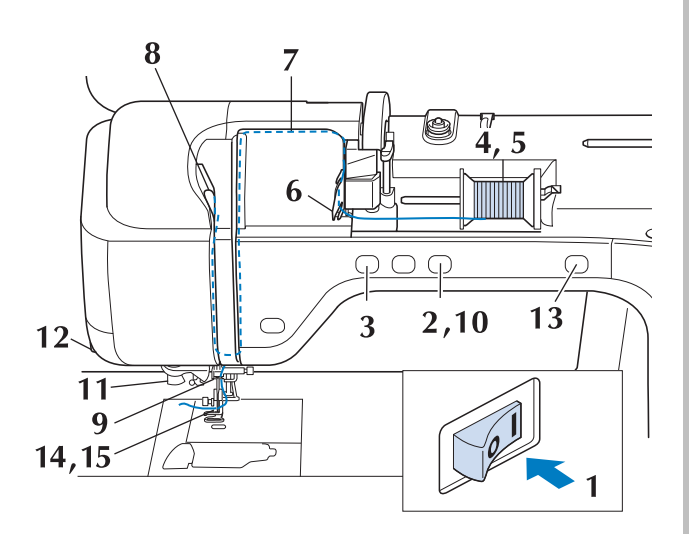

<sup>a</sup> **Encienda la máquina de coser.**

**Pulse el botón del "elevador del pie prensatela" para subir el pie prensatela.**

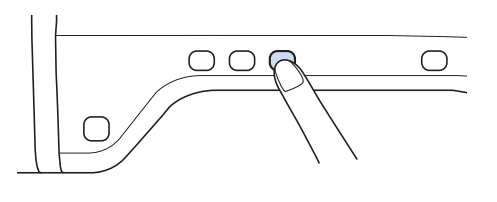

 $\rightarrow$  La lanzadera del hilo superior se abre para poder enhebrar la máquina.

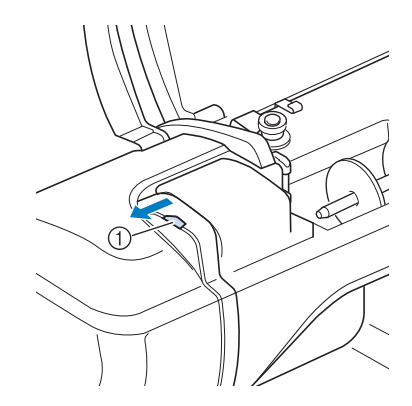

a Lanzadera del hilo superior

#### **Recuerde**

- Esta máquina está equipada con una lanzadera del hilo superior, lo que permite comprobar si el hilo superior se ha enhebrado correctamente.
- <sup>c</sup> **Pulse el botón de "Posición de aguja" para subir la aguja.**

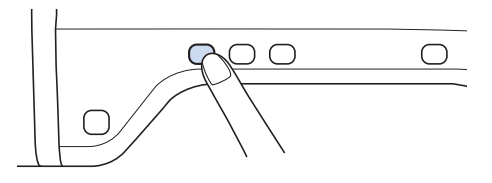

**Nota** 

• Si intenta enhebrar la aguja automáticamente sin subirla, puede que el hilo no se enhebre correctamente.

<sup>d</sup> **Gire el portacarrete de manera que forme un ángulo hacia arriba. Coloque el carrete de hilo en el portacarrete de manera que el hilo se desenrolle desde la parte delantera del carrete.**

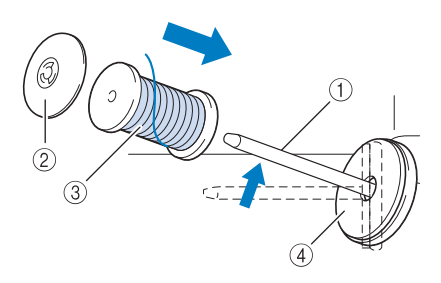

- a Portacarrete
- 2 Tapa del carrete
- 3 Carrete de hilo
- (4) Fieltro del carrete

**Empuje al máximo la tapa del carrete en el portacarrete y, a continuación, coloque el portacarrete en su posición inicial.**

## **PRECAUCIÓN**

- **Si el carrete de hilo o la tapa del carrete no están colocados correctamente, el hilo podría enredarse en el portacarrete y romper la aguja.**
- **Utilice la tapa del carrete (grande, mediana o pequeña) que mejor se adapte a la medida del carrete de hilo. Si la tapa del carrete es más pequeña que el carrete de hilo, éste podría engancharse en la ranura del borde del carrete y romper la aguja.**

#### **Recuerde**

• Cuando cosa con hilo fino cruzado, utilice la tapa de carrete pequeña y deje un pequeño espacio entre la tapa y el carrete de hilo.

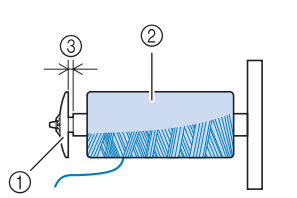

- a Tapa de carrete (pequeña)
- (2) Carrete (hilo cruzado)
- 3 Espacio
- Si se introduce una bobina de hilo con un núcleo de 12 mm (1/2 pulgada) de diámetro y 75 mm (3 pulgadas) de altura en el portacarrete, utilice la tapa del carrete especial.

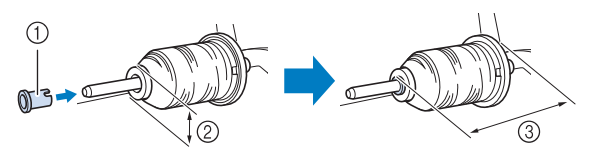

- a Tapa del carrete (especial)
- $\oslash$  12 mm (1/2 pulgada)
- $(3)$  75 mm  $(3 \text{ pulgadas})$
- <sup>f</sup> **Mientras sujeta el hilo con las manos, tire del hilo desde la parte inferior de la placa de la guía del hilo.**

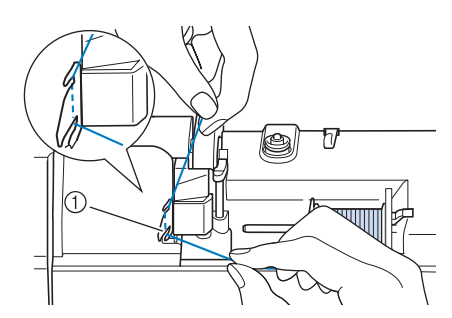

a Placa de la guía del hilo

<sup>g</sup>**Mientras sujeta el hilo con la mano derecha, páselo por la guía del hilo en la dirección indicada.**

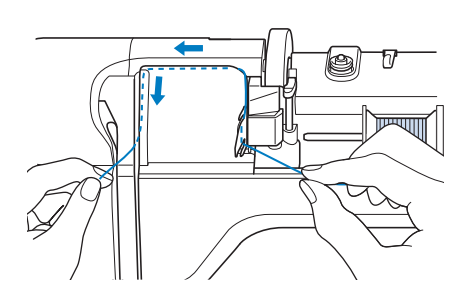

<sup>h</sup>**Guíe el hilo por debajo, hacia arriba y, de nuevo, por debajo a través de la ranura, como se muestra en la ilustración.**

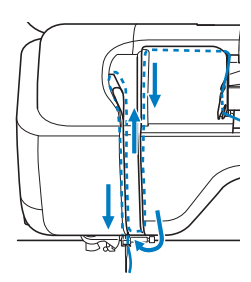

#### **Recuerde**

• Observe la zona de la ranura superior para comprobar si el hilo se engancha en el tirahilo, visible dentro de dicha zona.

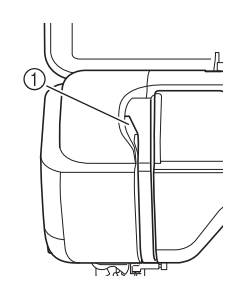

**a** Observe la zona de la ranura superior Nota

<sup>i</sup> **Pase el hilo por la guía del hilo de la varilla de la aguja (con la marca "6") sujetando el hilo con las dos manos y guiándolo como se muestra en la ilustración.**

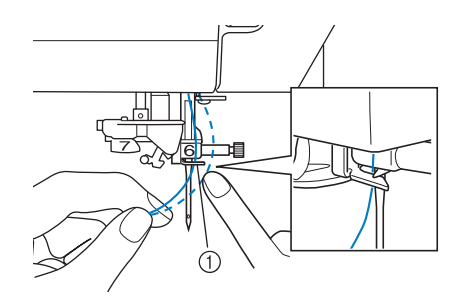

a Guía del hilo de la varilla de la aguja

**Pulse el botón del "elevador del pie prensatela" para bajar el pie prensatela.**

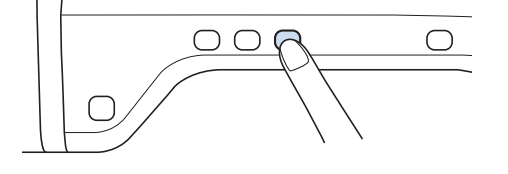

<sup>k</sup> **Pase el hilo por los discos de la guía del hilo (con la marca "7"). Asegúrese de que el hilo pasa por la ranura en la guía del hilo.**

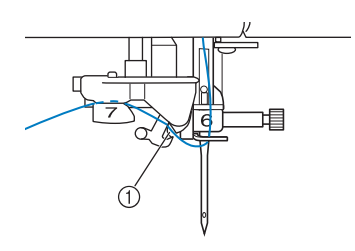

a Ranura en la guía del hilo

<sup>l</sup> **Tire del hilo a través del cortador de hilo para cortarlo, como se muestra en la ilustración.**

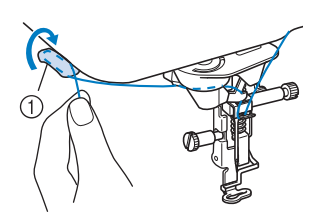

(1) Cortador de hilo

• Cuando utilice un hilo que se desenrolla rápidamente del carrete, como hilo metálico, puede resultar difícil enhebrar la aguja si se corta el hilo. Por tanto, en lugar de usar el cortador de hilo, tire unos 80 mm (aprox. 3 pulgadas) del hilo después de pasarlo por los discos de la guía del hilo (con la marca "7").

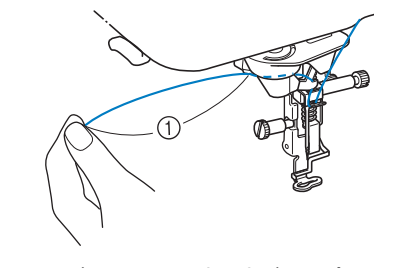

a 80 mm (aprox. 3 pulgadas) o más

#### <sup>m</sup> **Pulse el botón de "enhebrado automático" para hacer que la máquina enhebre la aguja automáticamente.**

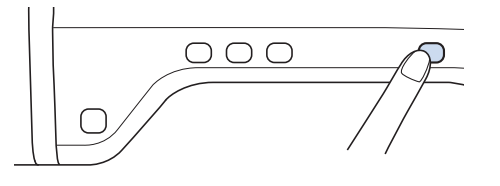

 $\rightarrow$  El hilo pasa por el ojo de la aguja.

#### Recuerde

• Cuando se pulse el botón de "enhebrado automático", el pie prensatela se bajará automáticamente. Después de enhebrar, el pie prensatela retrocede a su posición antes de que se pulse el botón de "enhebrado automático".

#### **14** Tire con cuidado del extremo del hilo que **ha pasado por el ojo de la aguja.**

Si se formó un lazo en el hilo que pasa por el ojo de la aguja, tire con cuidado del lazo de hilo a través de la parte posterior de la aguja.

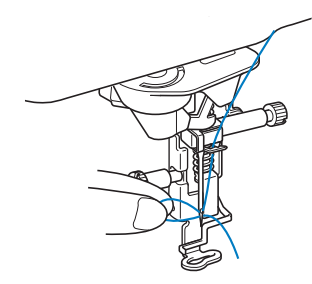

#### **Nota**

- Tire del lazo de hilo suavemente para que no se rompa la aguja.
- <sup>o</sup> **Tire unos 5 cm (aprox. 2 pulgadas) del hilo y, a continuación, páselo por debajo del pie prensatela hacia la parte posterior de la máquina.**
	- → Suba la palanca del pie prensatela si el pie está bajado.

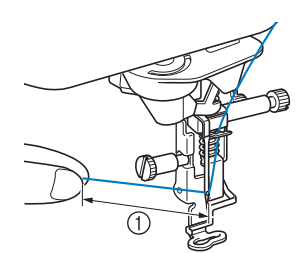

 $(i)$  Aprox. 5 cm (aprox. 2 pulgadas)

#### **Recuerde**

• Si la aguja no se pudo enhebrar o no se pudo pasar el hilo por las guías del hilo de la varilla de la aguja, repita de nuevo el procedimiento a partir del paso **c.** A continuación, pase el hilo por el ojo de la aguja después del paso **e**.

**B** *1*

Preparativos

Preparativos

#### **Nota**

• Algunas agujas no pueden enhebrarse con el enhebrador. En tal caso, en lugar de usar el enhebrador de aguja después de pasar el hilo por la guía del hilo de la varilla de la aguja (con la marca "6"), pase manualmente el hilo por el ojo de la aguja desde la parte delantera hasta la posterior.

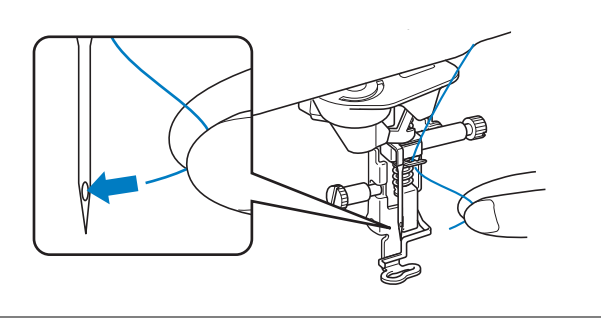

### **Uso de hilos que se desenrollan rápidamente**

### ■ Uso de la red para carrete

Si utiliza hilo monofilamentado de nailon transparente, hilo metálico u otro tipo de hilo resistente, deberá colocar la red para carrete incluida encima del carrete antes de utilizarlo. Con estos hilos especiales, el enhebrado deberá hacerse a mano.

Si la red para carrete es demasiada larga, dóblela una vez para que se adapte al tamaño del carrete antes de colocarla sobre éste.

(1) Red para carrete b Carrete de hilo (3) Portacarrete (4) Tapa del carrete

#### Recuerde

- Al enhebrar el carrete con la red para carrete colocada, asegúrese de que se han sacado unos 5 cm - 6 cm (unas 2 pulgadas - 2-1/2 pulgadas) de hilo.
- Podría ser necesario ajustar la tensión del hilo si se utiliza la red para carrete.

## **CAMBIAR EL PIE DE BORDADO**

Dependiendo del país o de la región, se incluye el pie de bordado "W+" con puntero LED o el pie de bordado "W".

El pie de bordado viene instalado de fábrica en la máquina, con el conector del pie de bordado "W+" con puntero LED desconectado de la máquina.

## **PRECAUCIÓN**

- **Pulse siempre**  $\mathbb{Q}$ **i**  $\Theta$  **en la pantalla antes de cambiar el pie de bordado. Si no ha pulsado**  $\mathbb{Q}$ **i**  $\Theta$  **y pulsa el botón de "inicio/parar" u otro botón, la máquina se pondrá en funcionamiento y podría hacerse daño.**
- **Utilice sólo pies de bordado específicos para esta máquina. Si usa otros pies prensatela, podría causar una avería o hacerse daño.**

### **Retirar el pie de bordado**

<sup>a</sup> **Pulse el botón de "Posición de aguja" para subir la aguja.**

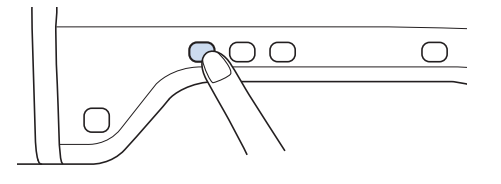

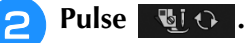

- \* Si aparece el mensaje "¿Desea bajar automáticamente el pie prensatela?" en la pantalla LCD, pulse OK para continuar.
- $\rightarrow$  Toda la pantalla se vuelve de color blanco, y todas las teclas y botones de operación se bloquean.
- <sup>c</sup> **Suba la palanca del pie prensatela.**

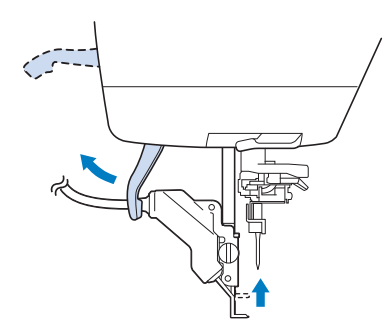

→ Los usuarios del pie de bordado "W", pueden omitir el paso  $\left(4\right)$  y pasar directamente al  $\left(5\right)$ 

<sup>d</sup> **Desconecte el conector del pie de bordado "W+" de la conexión de la parte posterior de la máquina.**

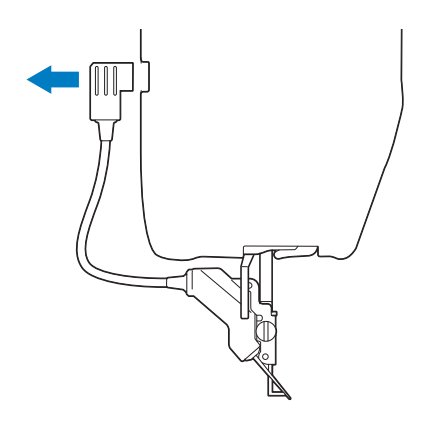

<sup>e</sup> **Con el destornillador suministrado, afloje el tornillo del pie de bordado y luego extraiga el pie.** 

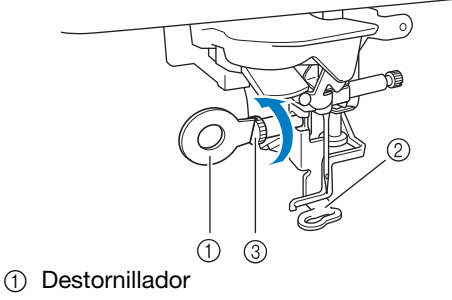

- b Pie de bordado
- $\circled{3}$  Tornillo del pie de bordado
- → Retire el pie de bordado.

## **Colocar el pie de bordado**

## **A PRECAUCIÓ**

**• Compruebe que el pie de bordado esté colocado en la dirección correcta, ya que de lo contrario la aguja podría chocar contra el pie de bordado, romperse y causar lesiones.**

<sup>a</sup> **Coloque el pie de bordado "W+" con puntero LED en la barra del pie prensatela alineando la muesca del pie prensatela con el tornillo grande.**

Vista lateral

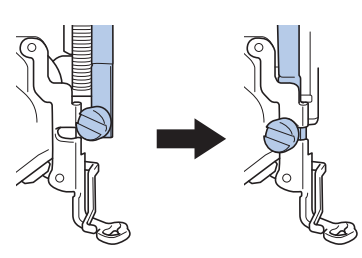

<sup>b</sup> **Sujete el pie de bordado en su posición con la mano derecha y, a continuación, apriete bien el tornillo del pie de bordado con el destornillador incluido.**

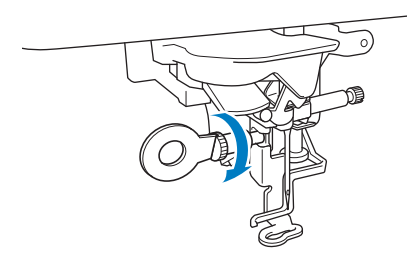

→ Los usuarios del pie de bordado "W" pueden omitir el paso  $\bullet$  y pasar directamente al  $\bullet$ .

## **PRECAUCIÓN**

- **Con el destornillador suministrado, apriete bien el tornillo del pie de bordado. Si el tornillo está suelto, la aguja podría chocar contra el pie de bordado y causar lesiones.**
- <sup>c</sup> **Conecte el conector del pie de bordado "W+" con puntero LED al jack de la parte posterior de la máquina.**

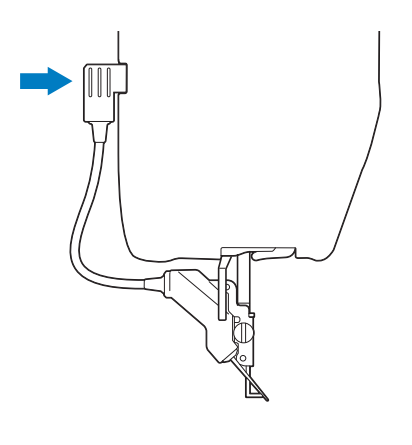

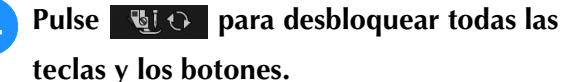

 $\rightarrow$  Todas las teclas y los botones de operación se desbloquearán, y se mostrará la pantalla anterior.

### ■ **Comprobar el punto de entrada de la aguja con el pie de bordado "W+" con puntero LED (sólo para usuarios que utilizan el pie de bordado "W+" con puntero LED)**

Antes de comenzar a bordar con el pie de bordado "W+" con puntero LED, lea detenidamente los procedimientos descritos en los capítulos "Bordado" y "Edición de bordados".

## <sup>a</sup> **Pulse en la pantalla de bordado.**

→ El puntero LED indica el punto de entrada de la aguja.

> $\frac{0}{2525}$   $\overline{\times}$   $\frac{0}{15}$   $\overline{\phantom{0}}$  $\hat{\mathbf{r}}$ COLO CALIFMTE **VERDE AZULADO** LILA SUAVE  $\overline{\mathbb{R}}$  GRIS CALIENTE **AZUL CENTAURA** el IRPI IR A cШ  $\blacktriangle$  $\blacktriangleleft$  $\overline{160}$   $\overline{1}$   $\overline{87.3}$ <sub>mm</sub> $\overline{0}$  $\mathbf{a}$  $0.0 0.0$  $\Theta$  is  $12:00$

#### Recuerde

- Cuando el puntero LED está activado, la altura del pie prensatela se ajusta automáticamente según el grosor de la tela.
- Si se vuelve a pulsar  $\overline{5}$ , se mide de nuevo el grosor de la tela y el pie prensatela se ajusta a la altura óptima.
- El puntero LED se desactiva automáticamente al bajar el pie prensatela o al volver a la página anterior.

#### **Nota**

- Con telas voluminosas, es posible que la posición no sea exacta debido a los diferentes grosores de las telas. En este caso, ajuste manualmente la posición según el grosor de la tela.
- Si la tela tiene una superficie muy irregular (como por ejemplo un acolchado), es posible que no pueda medirse correctamente el grosor de la tela. En este caso, la indicación del puntero debe utilizarse sólo como referencia.

### ■ **Ajustar el puntero LED (sólo para usuarios que utilizan el pie de bordado "W+" con puntero LED)**

Ajuste el puntero LED si indica un punto distinto al de entrada de la aguja.

Antes de ajustar el puntero LED, marque el punto de entrada de la aguja en la tela a bordar, y luego coloque la tela e instale el bastidor.

#### Nota

• Por defecto, algunas de las teclas mencionadas en los procedimientos siguientes aparecen en color gris claro y no están disponibles. Para activar las teclas y poder especificar los ajustes, coloque el pie de bordado "W+" con puntero LED en la máquina. Las teclas se activan cuando se conecta el pie de bordado.

#### **Pulse** ■

 $\rightarrow$  Aparecerá la pantalla de ajustes.

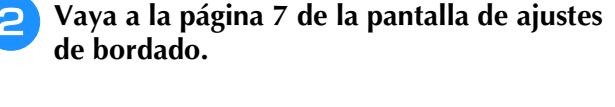

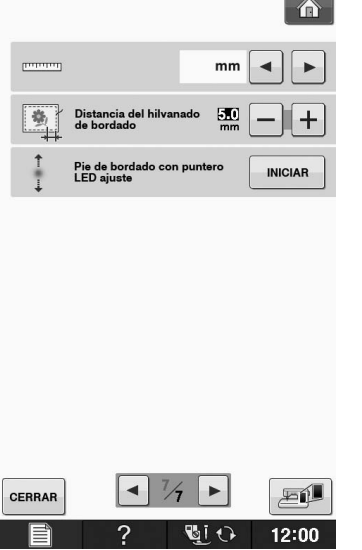

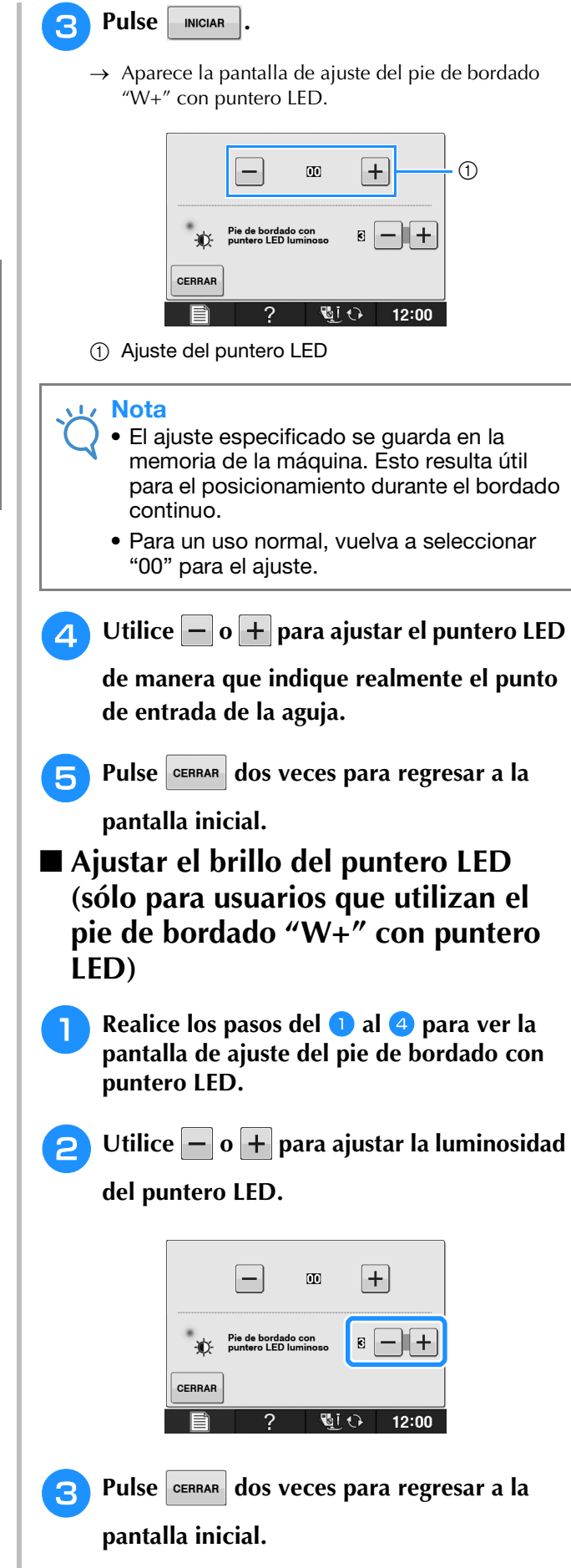

## **CAMBIO DE LA AGUJA**

## **PRECAUCIÓN**

- **Pulse siempre du**  $\Theta$  **en la pantalla antes de cambiar la aguja. Si no ha pulsado y pulsa el botón de "inicio/parar" u otro botón de operación por equivocación, la máquina se pondrá en funcionamiento y podría hacerse daño.**
- **Utilice solo agujas de máquina de bordar para uso doméstico. Otras agujas podrían doblarse o romperse y causar lesiones.**
- **Nunca cosa con una aguja doblada. Una aguja doblada se rompe fácilmente y podría hacerse daño.**

#### **Recuerde**

• Para revisar la aguja, coloque la parte plana de ésta sobre una superficie plana. Examine la aguja por la parte superior y los laterales. Tire las agujas que estén dobladas.

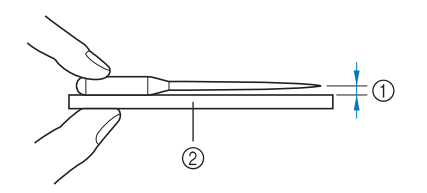

- a Espacio paralelo
- b Superficie nivelada (tapa de bobina, cristal, etc.)

#### <sup>a</sup> **Pulse el botón de "Posición de aguja" para subir la aguja.**

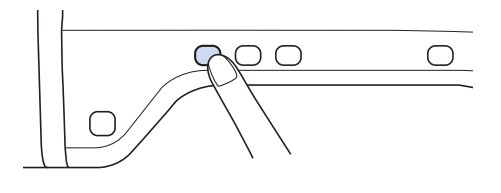

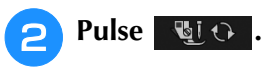

- \* Si aparece el mensaje "¿Desea bajar automáticamente el pie prensatela?" en la pantalla LCD, pulse OK para continuar.
- $\rightarrow$  La pantalla completa se quedará en blanco, y todas las teclas y botones de operación estarán bloqueados.

#### **Nota**

• Antes de cambiar la aguja, tape el orificio de la placa de la aguja con un trozo de tela o papel para evitar que la aguja caiga dentro de la máquina.

**3** Utilice el destornillador para girar el **tornillo hacia la parte delantera de la máquina y aflójelo. Retire la aguja.**

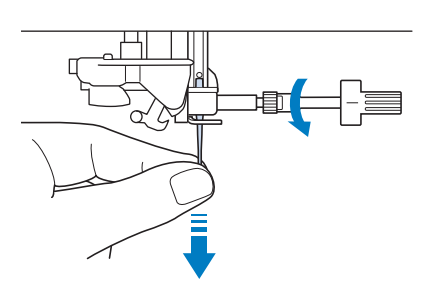

<sup>d</sup> **Con la parte plana de la aguja mirando hacia la parte trasera de la máquina, inserte la nueva aguja hasta el final de la cavidad (mirilla) en la presilla de la aguja. Utilice un destornillador para apretar bien el tornillo de la presilla de la aguja.**

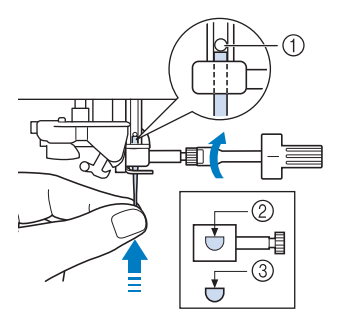

- a Final de la cavidad
- $@$  Orificio para la aguja
- 3 Parte plana de la aguja

## **PRECAUCIÓN**

**• Asegúrese de empujar la aguja hasta que llegue al final de la cavidad, y apriete bien el tornillo de la presilla de la aguja con un destornillador. Si la aguja no está completamente insertada o el tornillo de la presilla de la aguja está suelto, la aguja podría romperse o la máquina podría sufrir daños.**

### **5** Pulse **QLO** para desbloquear todas las

**teclas y los botones.**

**B**

## **Acerca de la aguja**

La aguja es probablemente la pieza más importante de la máquina. Si elige la aguja adecuada para su labor de bordado conseguirá un acabado atractivo y experimentará menos problemas. A continuación se describen algunos aspectos importantes acerca de las agujas.

- Utilice una aguja 75/11 para bordados.
- Se recomienda que utilice una aguja 90/14 cuando cosa bordados en telas pesadas o productos
- estabilizadores (por ejemplo, mezclilla, espumas, etc.). La aguja 75/11 podría doblarse o romperse, y causar lesiones.
- Cuanto más pequeño sea el número de la aguja, más finas serán las agujas. Si el número es mayor, la aguja es más gruesa.
- Utilice agujas finas (más delgadas) para telas ligeras, y agujas más gruesas (más grandes) para telas gruesas.

## **ANTES DE COMENZAR A BORDAR**

### **Bordado paso a paso**

Realice los pasos siguientes para preparar la máquina para bordar.

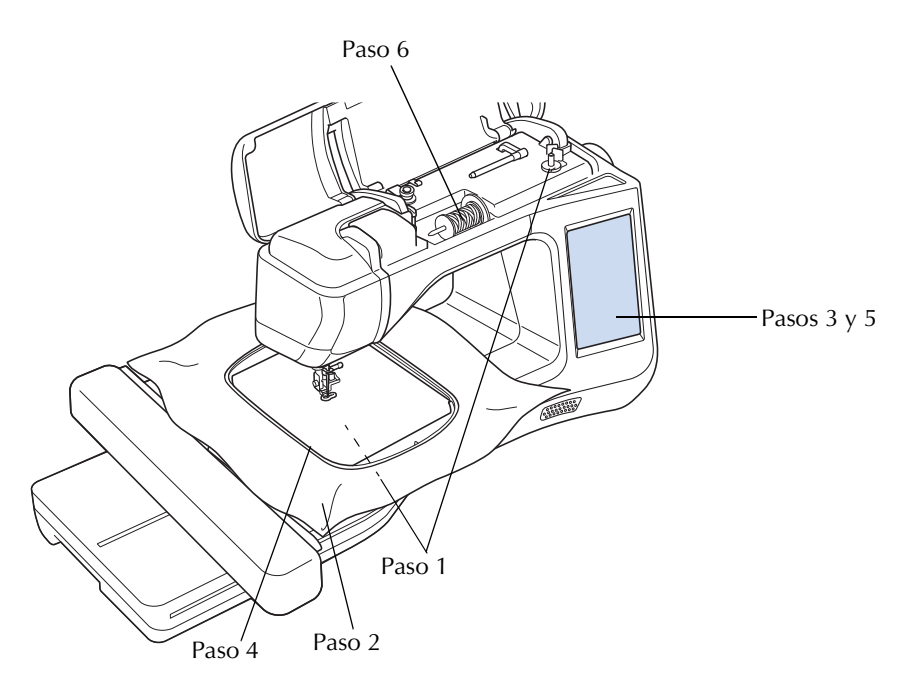

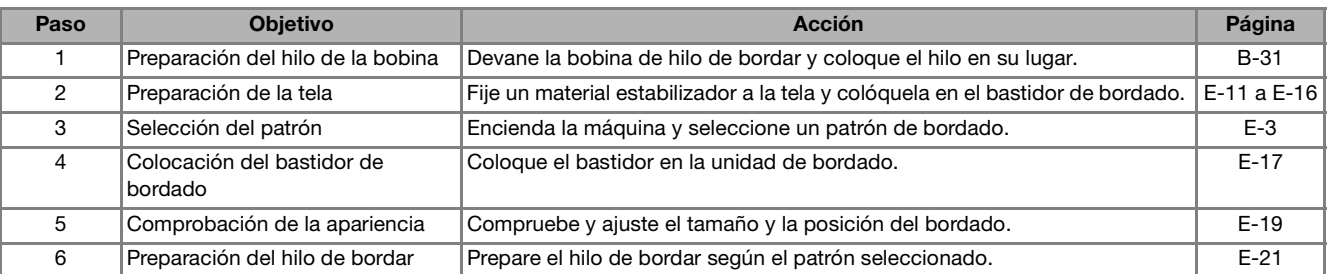

Se recomienda que utilice una aguja 90/14 cuando cosa bordados en telas pesadas o productos estabilizadores (por ejemplo, mezclilla, espumas, etc.).

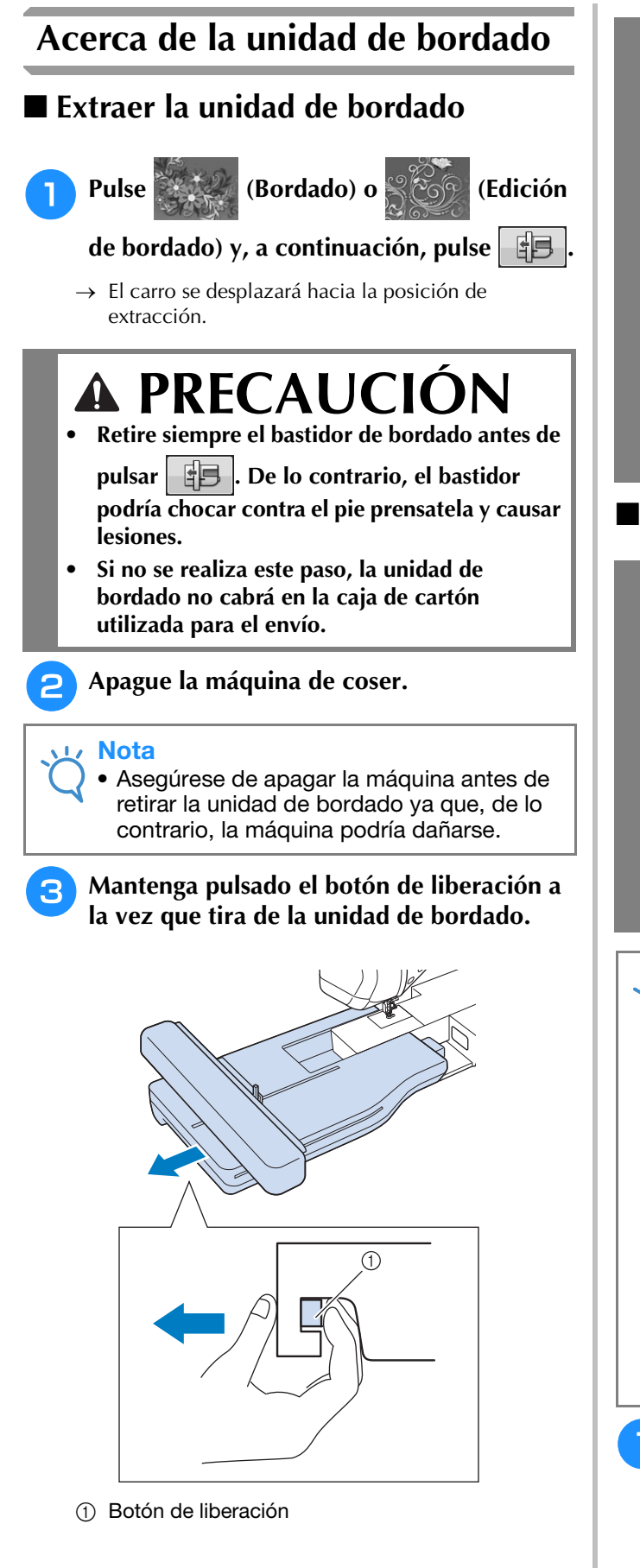

## **PRECAUCIÓN**

**• Cuando traslade la unidad de bordado, no la tome por el compartimento del botón de liberación.**

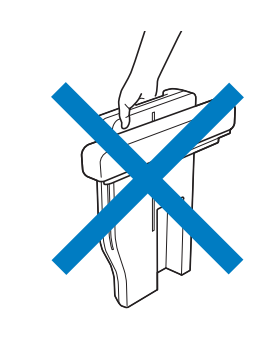

## ■ Colocación de la unidad de bordado

## **A PRECAUCIO**

- **No mueva la máquina con la unidad de bordado instalada. La unidad de bordado podría caerse y causar daños.**
- **Mantenga las manos y otros objetos alejados del carro de bordado y del bastidor cuando la máquina esté en funcionamiento. De otra manera, podría provocar lesiones.**
- **Para evitar que se distorsione el diseño de bordado, no toque el carro de bordado ni el bastidor cuando la máquina esté bordando.**

#### **Nota**

- Asegúrese de que ha apagado la máquina antes de colocar la unidad de bordado. De lo contrario, la máquina podría sufrir una avería.
- No toque el conector interno de la unidad de bordado. Las patillas de la conexión de la unidad de bordado podrían estropearse.
- No fuerce el carro de la unidad de bordado o levante la unidad por el carro. De lo contrario, podría estropear la unidad de bordado.
- Cuando no utilice la unidad de bordado o cuando la traslade, embálela correctamente en la caja de cartón que se utilizó para el envío.

<sup>a</sup> **Apague la máquina de coser.**

<sup>b</sup> **Inserte la conexión de la unidad de bordado en el puerto de conexión de la máquina. La bisagra en la cubierta del puerto de conexión permitirá un fácil acceso al puerto. Empuje ligeramente sobre la cubierta del puerto de conexión hasta que la unidad quede ajustada en su posición.** 

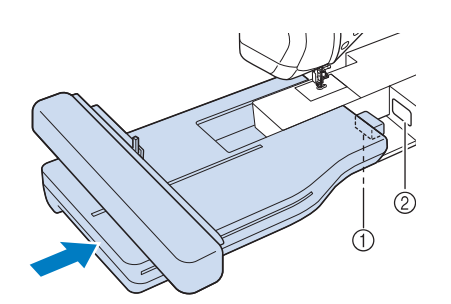

- a Conexión de la unidad de bordado
- b Puerto de conexión de la máquina

#### Nota

- Asegúrese de que no queda espacio entre la unidad de bordado y la máquina. Si queda espacio, los patrones de bordado no se inscribirán correctamente.
- No empuje el carro cuando coloque la unidad de bordado en la máquina. Si mueve el carro, podría estropear la unidad de bordado.

#### <sup>c</sup> **Encienda la máquina de coser.**

 $\rightarrow$  Aparecerá el siguiente mensaje.

#### **Pulse** ok

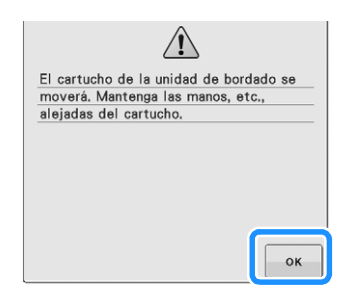

 $\rightarrow$  El carro se desplazará hacia la posición de inicio.

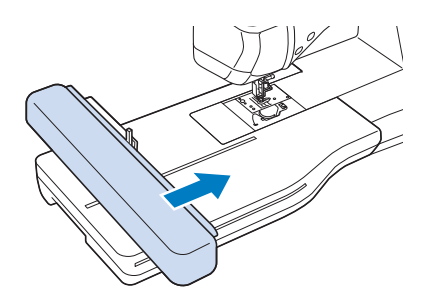

#### **Nota**

• Aparecerá la pantalla "Bordado" o "Edición de bordado", según el ajuste seleccionado en la pantalla de ajustes.

## **UTILIZAR FUNCIONES CONECTANDO EL ACCESORIO A LA MÁQUINA**

## *1* **Uso de dispositivos USB o de la unidad de lectura de tarjetas de bordado/escritura de tarjetas USB\***

Si ha adquirido PE-DESIGN Ver5 o posterior, PE-DESIGN NEXT, PE-DESIGN Lite, PED-BASIC o PE-DESIGN PLUS, puede conectar en la máquina la unidad de escritura de tarjetas USB suministrada como un lector de tarjetas de bordado, y recuperar patrones.

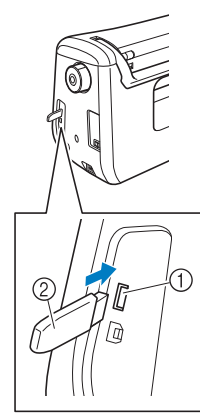

- a Puerto USB para ratón / soportes (USB 2.0)
- 2 Dispositivo USB

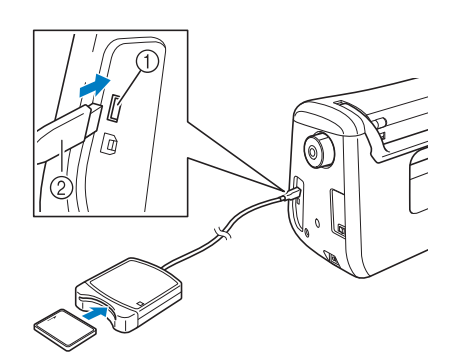

- a Puerto USB para ratón / soportes
- b Unidad de lectura de tarjetas de bordado/escritura de tarjetas USB\*
- **Nota** 
	- Utilice exclusivamente un lector de tarjetas de bordado diseñado para esta máquina. La utilización de un lector de tarjetas de bordado no autorizado puede hacer que la máquina no funcione correctamente.
		- Los patrones de bordado no pueden guardarse desde la máquina en una tarjeta de bordado insertada en una unidad grabadora de tarjetas USB conectada.

#### Recuerde

- El uso de dispositivos USB es muy generalizado; no obstante, es posible que algunos dispositivos USB no puedan utilizarse con esta máquina. Visite nuestro sitio Web para obtener información detallada.
- Dependiendo del tipo de dispositivo USB que se vaya a utilizar, conecte directamente el dispositivo USB al puerto USB de la máquina o conecte la unidad de lectura y escritura de dispositivos USB en el puerto USB de la máquina.

### **Conexión de la máquina al ordenador**

La máquina puede conectarse al ordenador utilizando el cable USB incluido.

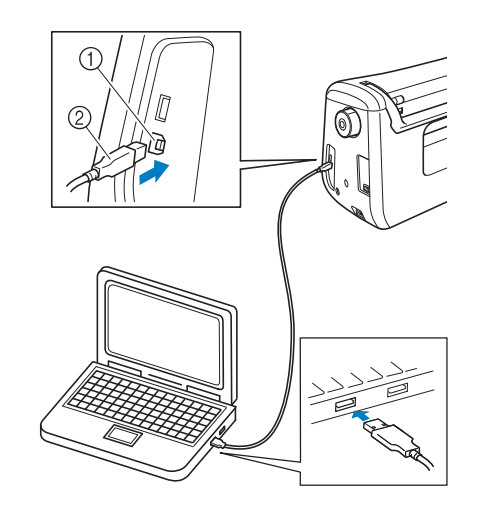

- a Puerto USB para ordenador
- 2 Conector del cable USB

#### **Nota**

- Los conectores del cable USB solamente pueden insertarse en el puerto en una sola dirección. Si es difícil insertar el conector, no lo inserte a la fuerza. Compruebe la orientación del conector.
- Si desea obtener más información sobre la posición del puerto USB en el ordenador (o concentrador USB), consulte el manual de instrucciones del equipo correspondiente.

### **Utilizar un ratón USB**

El ratón USB, conectado a la máquina, puede utilizarse para realizar diversas operaciones en las pantallas.

#### **Nota**

• Si utiliza un ratón distinto al ratón USB opcional, es posible que no funcione de la forma descrita en este Manual de instrucciones.

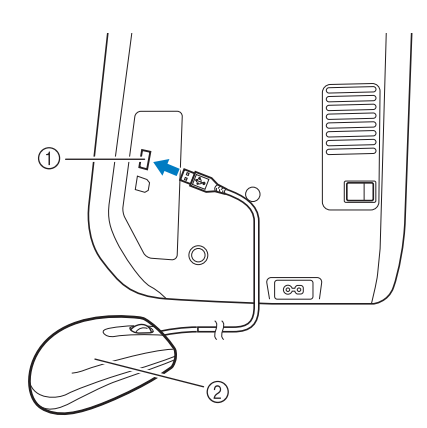

- a Puerto USB para ratón / soportes
- 2 Ratón USB

#### **Nota**

- No realice operaciones con el ratón al mismo tiempo que toca la pantalla con el dedo o el lápiz táctil incluido.
- Un ratón USB puede conectarse o desconectarse en cualquier momento.
- El puntero del ratón no aparece en la pantalla de presentación.

### ■ **Hacer clic en una tecla**

Cuando se conecta el ratón, el puntero aparece en la pantalla. Mueva el puntero con el ratón para colocarlo sobre la tecla deseada y, a continuación, haga clic con el botón izquierdo del ratón.

#### Recuerde

• Si hace doble clic, no tiene ningún efecto.

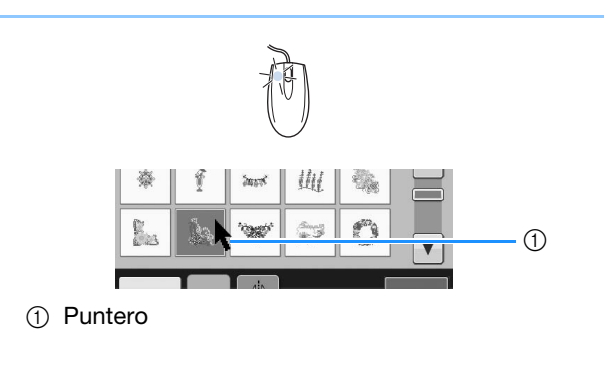

### ■ **Cambio de páginas**

Gire la rueda del ratón para pasar por las pestañas de las pantallas de selección de patrones.

#### Recuerde

Si se muestran los números de página y una barra de desplazamiento vertical para páginas adicionales, gire la rueda del ratón o haga clic con el botón izquierdo del ratón

con el puntero sobre  $\boxed{\left| \cdot \right| \cdot \left| \circ \right| \left| \cdot \right|}$   $\boxed{\left| \cdot \right|}$   $\boxed{\left| \cdot \right|}$  para mostrar la página anterior o la siguiente.

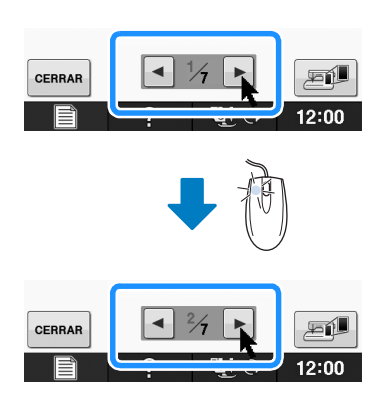

# **B***Operaciones básicas*

# Capítulo *2* Funciones del sensor (Para los modelos que dispongan de la función del sensor)

Puede activar esta función después de conectar el lápiz con sensor a la máquina. El lápiz con sensor se incluye con la máquina en algunos países o regiones.

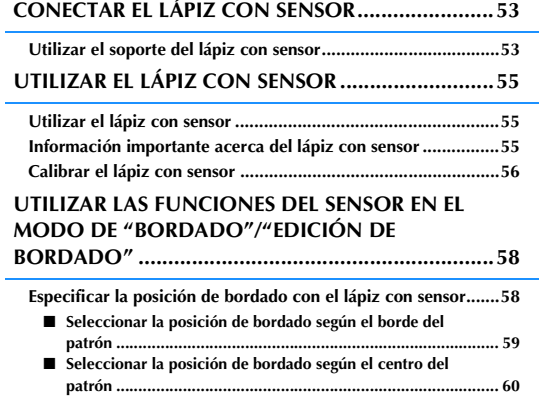

## **CONECTAR EL LÁPIZ CON SENSOR**

*2* Cuando conecte el lápiz con sensor a la máquina, asegúrese de que la flecha del conector del lápiz con sensor queda hacia arriba, se alinea con la flecha de la máquina, y que el conector está insertado firmemente en la conexión.

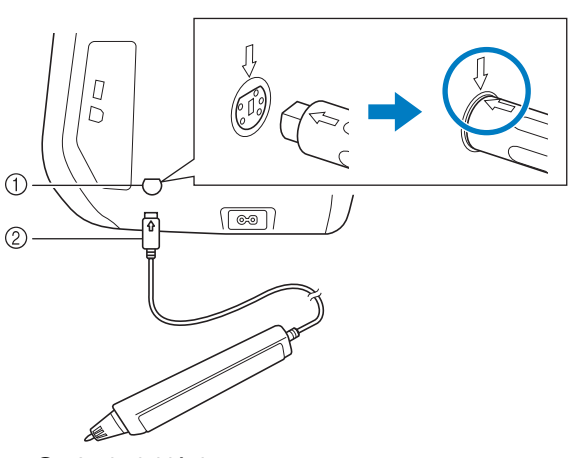

- a Jack del lápiz con sensor
- b Conector del lápiz con sensor

# **PRECAUCIÓN**

- **Cuando conecte el lápiz con sensor, compruebe que la flecha del conector del lápiz con sensor esté orientada hacia arriba y se alinee con la flecha de la máquina, ya que de lo contrario las patillas del conector no quedarán bien alineadas y el conector puede resultar dañado.**
- **Cuando conecte o desconecte el lápiz con sensor, sujete el conector y luego presiónelo lentamente o retírelo, siempre en sentido recto.**
- **Cuando desconecte el lápiz con sensor de la máquina, no tire del cable porque podría dañar el lápiz.**

### **Utilizar el soporte del lápiz con sensor**

Cuando conecte el lápiz con sensor a la máquina, instale el soporte del sensor para mantener el lápiz con la máquina.

El lado derecho del soporte puede utilizarse para sujetar el lápiz táctil.

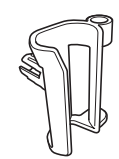

Soporte del lápiz con sensor

- <sup>a</sup> **Utilizando el extremo del cepillo de limpieza o del abreojales, retire la tapa protectora que cubre el orificio del lado derecho de la máquina.**
	- $\rightarrow$  Introduzca el extremo del abreojales o del cepillo de limpieza en el orificio de la tapa protectora y, a continuación, extraiga un poco la tapa para quitarla.

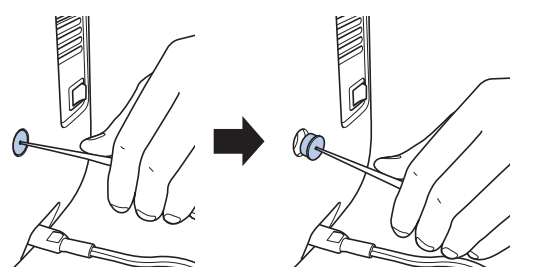

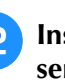

<sup>b</sup> **Inserte firmemente el soporte del lápiz con sensor en el orificio donde se retiró la tapa protectora.**

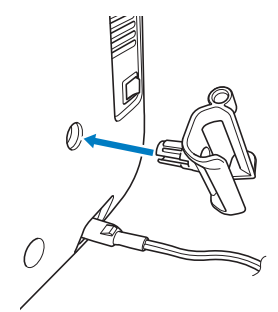

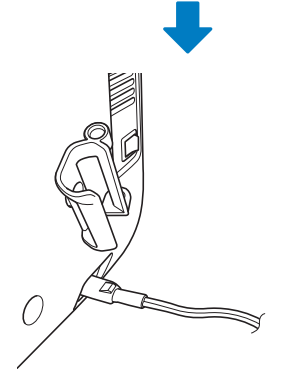

**B**

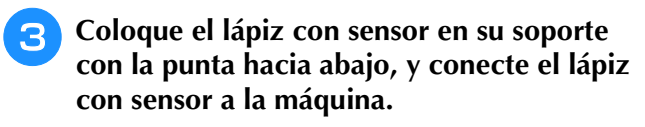

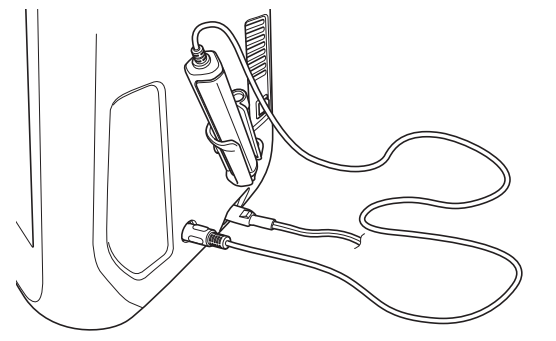

## **UTILIZAR EL LÁPIZ CON SENSOR**

Sujete el lápiz con sensor, y luego toque el punto que desea especificar. Cuando se presiona con la punta del lápiz con sensor, se envía la información de posición a la máquina.

Si utiliza el lápiz con sensor, toque lentamente y con suavidad para definir la operación con precisión.

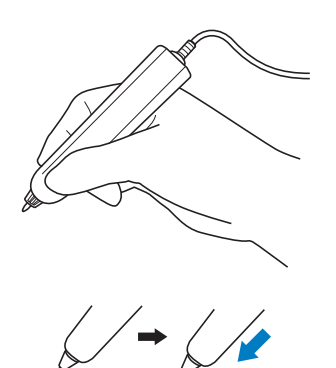

**1) Toque:** tocar un punto con el lápiz con sensor y levantarlo inmediatamente.

**2) Toque largo:** si toca un punto con el lápiz con sensor y lo mantiene pulsado durante al menos un segundo podrá activar las funciones que acaba de seleccionar.

#### **Nota**

- Una vez se ha tocado un punto con el lápiz con sensor y se ha aplicado la información introducida en la pantalla, realice la operación siguiente. Si toca varias veces un mismo punto con el lápiz con sensor, es posible que la información no se lea correctamente.
- No arrastre la punta del lápiz con sensor sobre la máquina, ya que la punta podría deteriorarse.
- Si hay algún problema con el marcador de guía, la función del sensor puede no funcionar correctamente.

#### Recuerde

• Puede utilizar el lápiz con sensor para tocar la pantalla como si fuera un lápiz táctil.

### *2* **Utilizar el lápiz con sensor Información importante acerca del lápiz con sensor**

El lápiz con sensor emite la señal a la máquina, y luego el receptor del lápiz recibe la señal para especificar la posición.

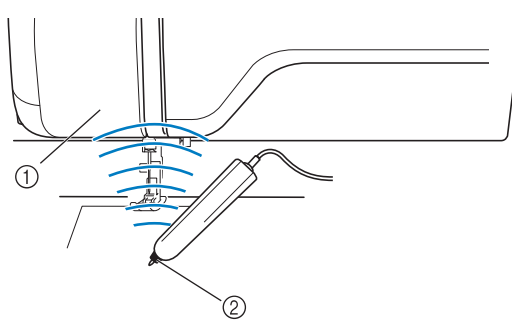

- a Receptor del lápiz con sensor
- 2 El lápiz con sensor emite una señal

## **PRECAUCIÓN**

**• No introduzca ningún objeto en el lápiz con sensor ni en el receptor, ya que la máquina podría averiarse.**

## **IMPORTANTE**

- **No coloque la mano, la tela ni ningún otro objeto entre la máquina y el lápiz con sensor, ya que en caso contrario el receptor del lápiz no captaría las ondas ultrasónicas.**
- **No utilice la máquina cerca de alguna otra unidad que genere ondas ultrasónicas o sonidos de vibración, ya que de lo contrario pueden producirse interferencias.**

**B**

### **Calibrar el lápiz con sensor**

Antes de utilizar el lápiz con sensor por primera vez, calíbrelo en la pantalla. Así la máquina captará la posición en la que normalmente se sujeta el lápiz.

Sujete el lápiz con sensor en un ángulo cómodo y luego calibre la máquina siguiendo este procedimiento.

Mantenga el lápiz con sensor en el mismo ángulo durante la calibración del primer y el segundo punto.

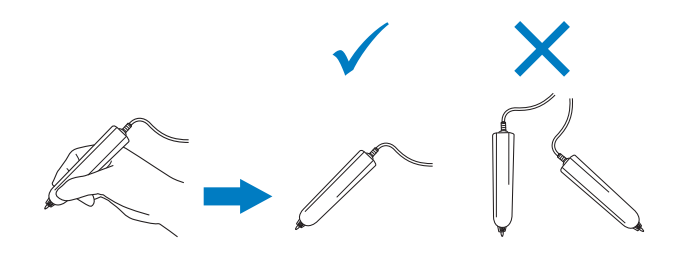

<sup>a</sup> **Pulse .**

<sup>b</sup> **Visualice la página 3 de la pantalla de ajustes.**

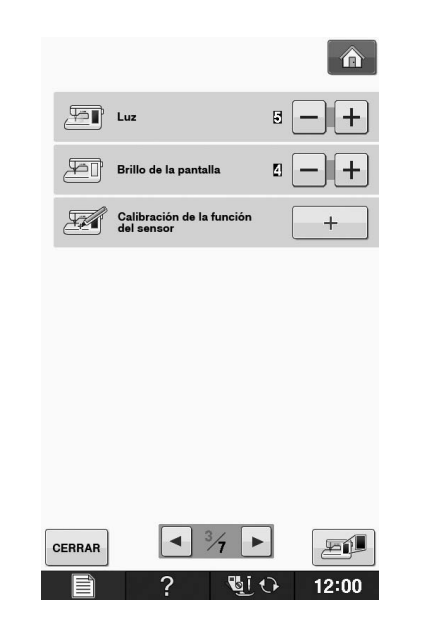

<sup>c</sup> **Conecte el lápiz con sensor a la máquina y,** 

**a continuación, pulse**  $+$ 

→ Aparece la pantalla Calibración de la función del sensor.

<sup>d</sup> **Primero toque el punto de la marca verde de la cubierta de la placa de la aguja utilizando el lápiz con sensor.**

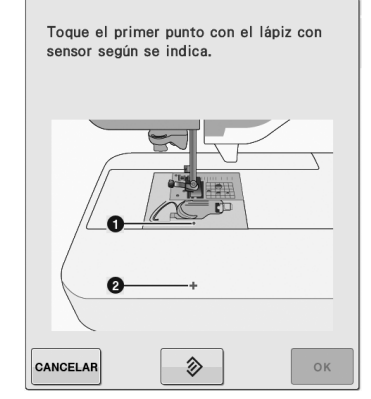

Toque la cubierta de la placa de la aguja.

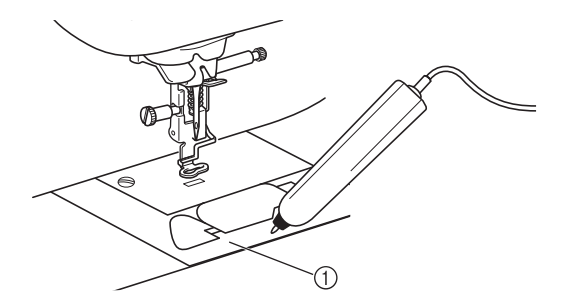

a Cubierta de la placa de la aguja

<sup>e</sup> **Toque el segundo punto en el centro de la cruz utilizando el lápiz con sensor.**

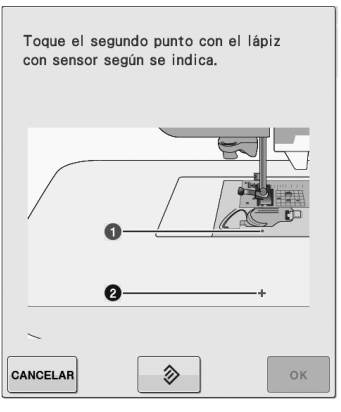

Toque en el punto de las ilustraciones.

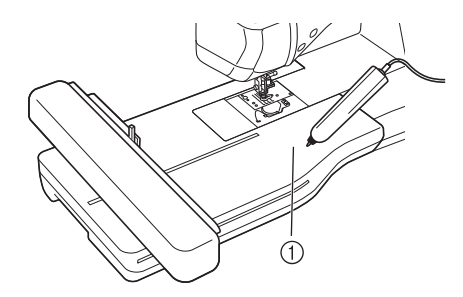

a Unidad de bordado

**6** Pulse **ex** para finalizar la calibración. **Para repetir la calibración, vuelva a tocar el primer punto utilizando el lápiz con sensor, y** continúe con el paso **6**.

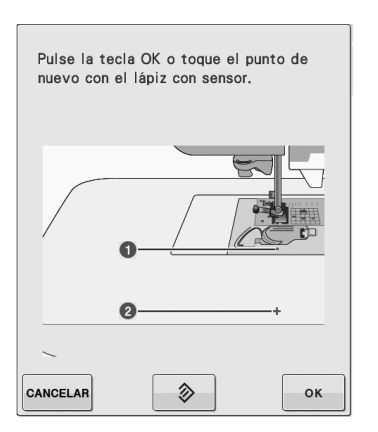

- \* Pulse **CANCELAR** para regresar a la pantalla inicial sin finalizar la calibración.
- Pulse  $\Diamond$  para reiniciar la calibración.

## **UTILIZAR LAS FUNCIONES DEL SENSOR EN EL MODO DE "BORDADO"/"EDICIÓN DE BORDADO"**

Antes de utilizar las funciones del sensor, lea detenidamente el procedimiento que se indica en"Bordado" y "Edición de bordado" para familiarizarse con las operaciones de la máquina.

### **Especificar la posición de bordado con el lápiz con sensor**

La posición de bordado se puede ajustar en la ubicación que se desee utilizando el lápiz con sensor. Esta función puede realizarse en el modo "Bordado" o "Edición de bordado", pero el procedimiento que se indica a continuación corresponde al modo "Bordado".

Si aparece el mensaje "El carro de la unidad de bordado se moverá. Mantenga las manos, etc. alejadas del carro." durante la operación, tome las precauciones de seguridad adecuadas y luego

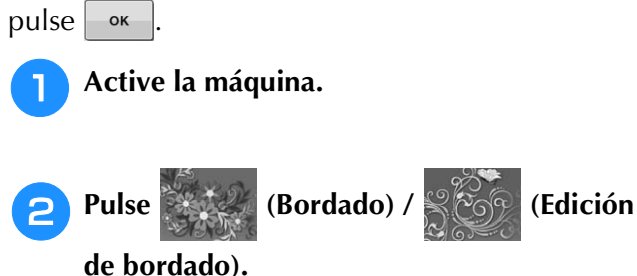

<sup>c</sup> **Seleccione la categoría para el patrón a bordar.**

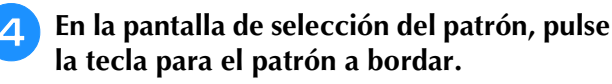

```
Pulse BORDADO
```
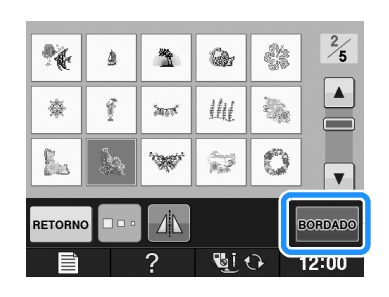

<sup>f</sup> **Coloque el tejido en el bastidor y éste en la máquina.**

→ Consulte "Colocación de la tela en el bastidor" en la página E-13 y "COLOCACIÓN DEL BASTIDOR" en la página E-17.

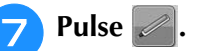

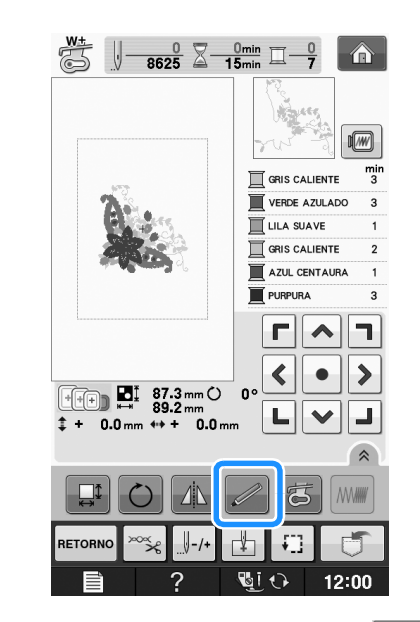

 $\rightarrow$  Seleccione la zona deseada y pulse  $\sim$  cuando aparezca el siguiente mensaje (sólo si se utiliza el bastidor extra grande).

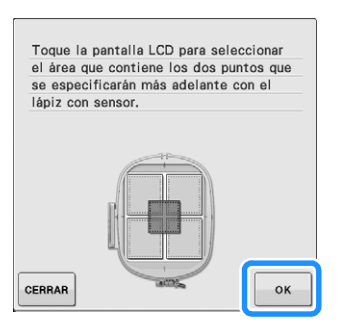

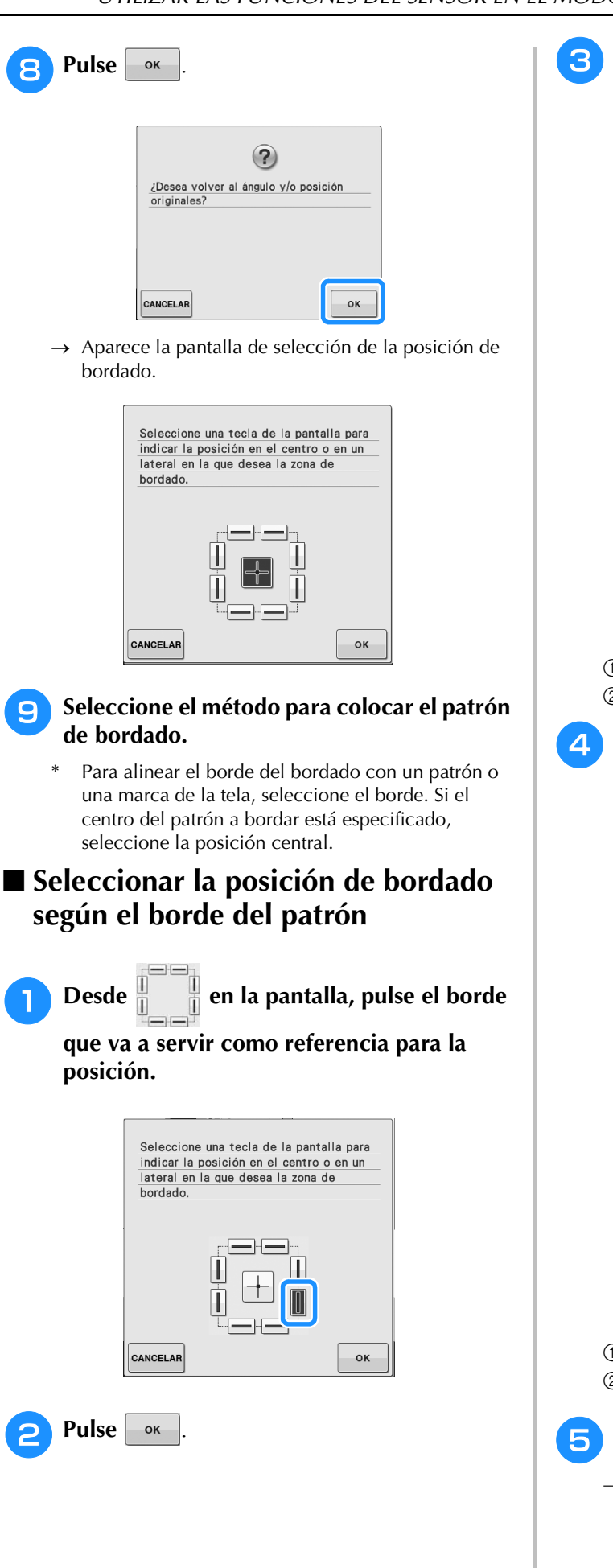

**c** Con el lápiz con sensor, toque el punto en la tela correspondiente a la esquina **O** en la **pantalla.**

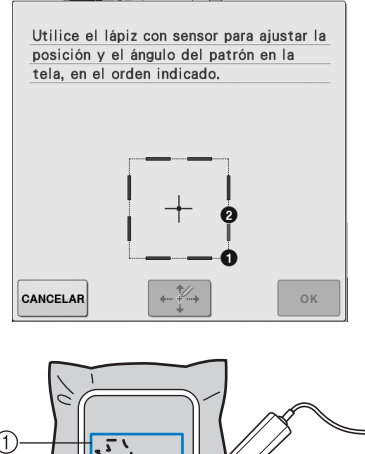

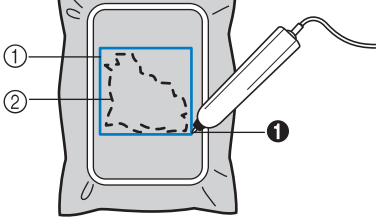

a Cuadro del borde del patrón b Posición del patrón

#### **d** Con el lápiz con sensor, toque el punto en **la tela correspondiente a la esquina**  $\circ$  **en la pantalla.**

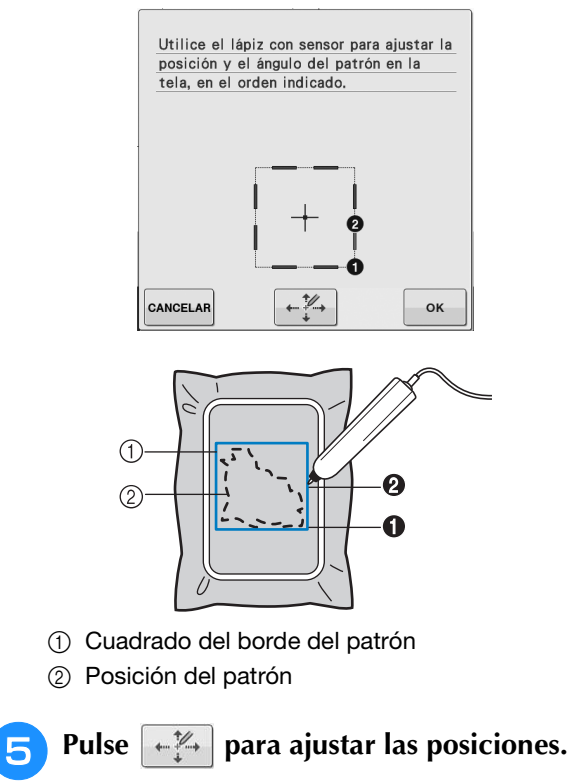

→ Si no necesita ajustar las posiciones, continúe con el  $paso$  $\Theta$ .

**B**

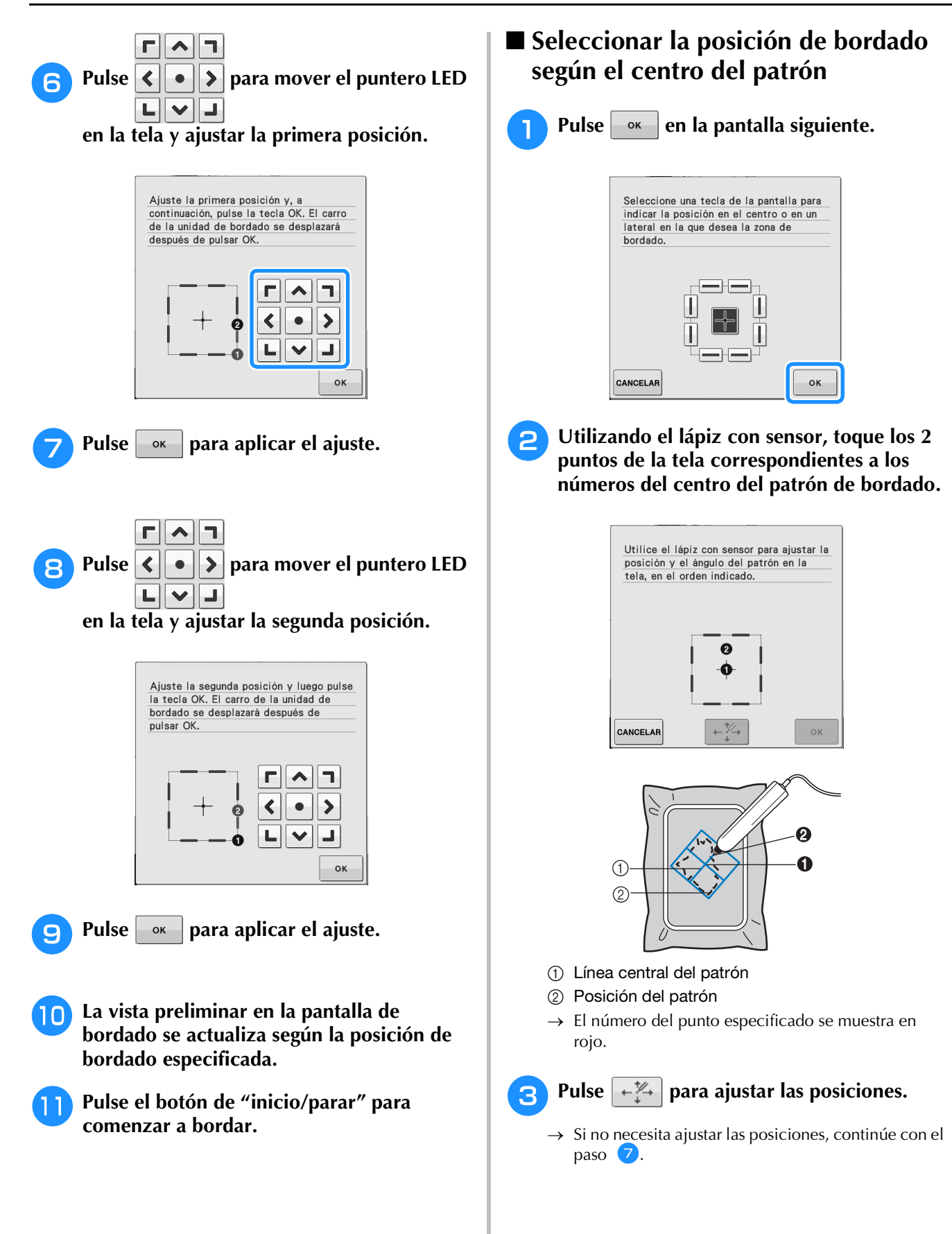

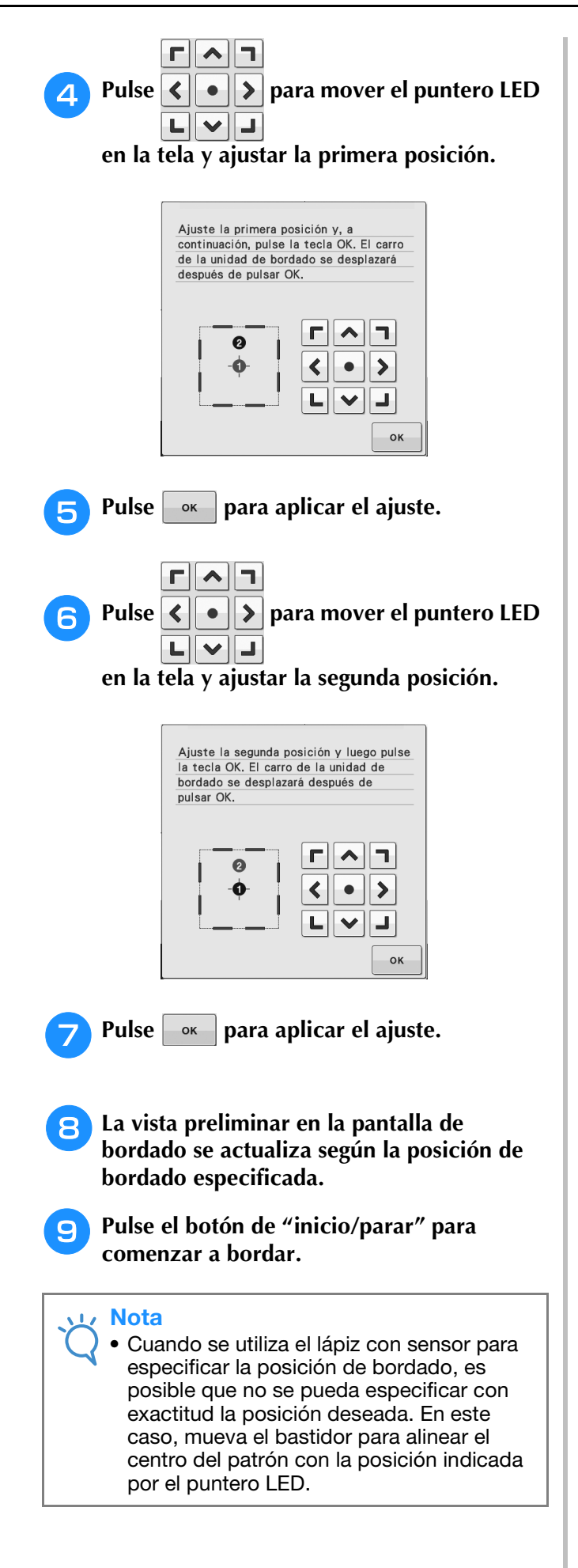

**B**

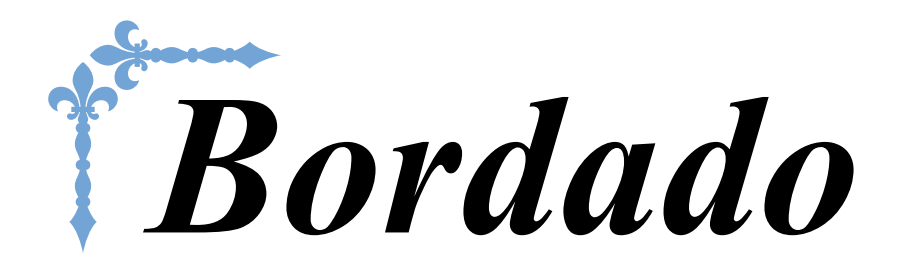

En esta sección se ofrecen instrucciones para bordar diseños con esta máquina. Los números de página empiezan por "E" en esta sección.

La pantalla y la imagen de la máquina puede variar ligeramente, según los países o regiones.

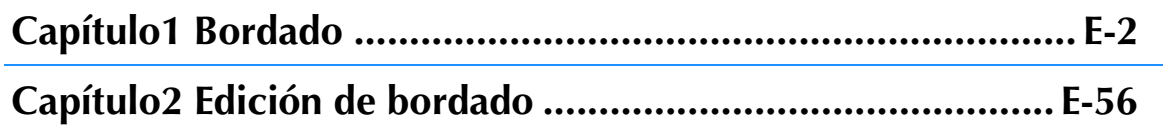

## **E***Bordado*

# Capítulo *1* Bordado

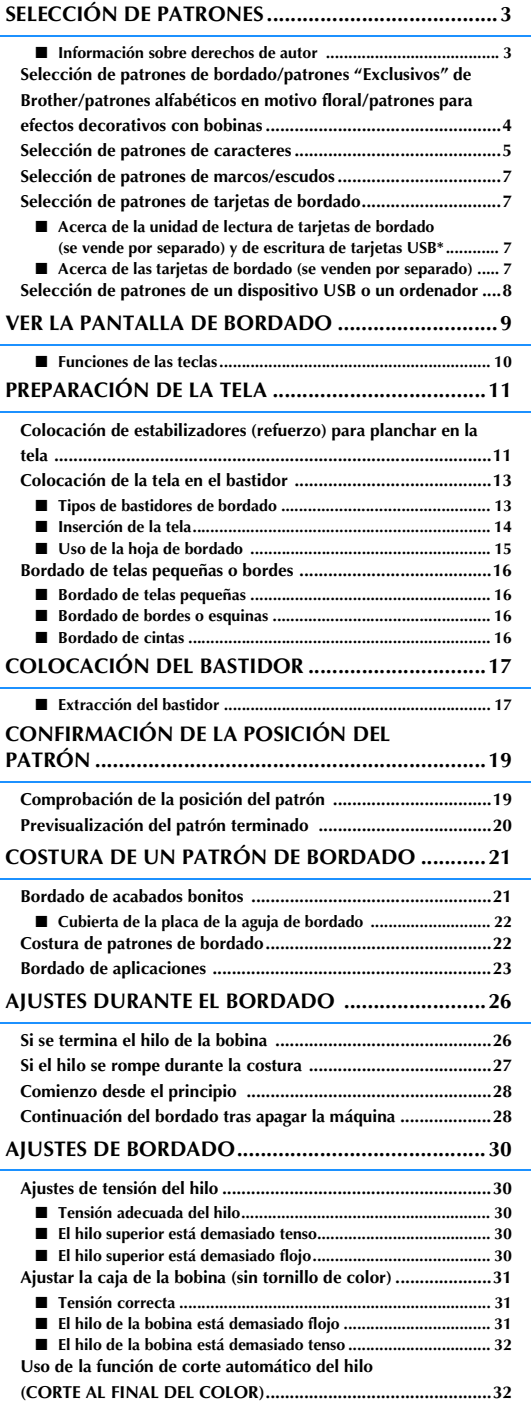

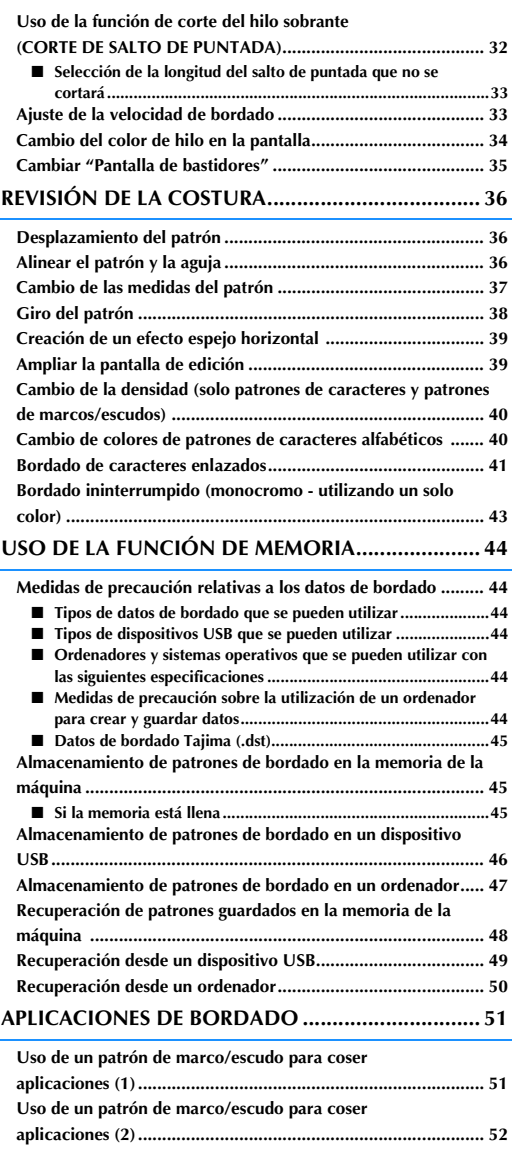

**Costura de patrones de bordado divididos............................... 53**

## **SELECCIÓN DE PATRONES**

■ **Información sobre derechos de autor**<br>
Los patrones guardados en la máquina y en las tarjetas de bordado son personales e individuales. El uso público<br>
o comercial de patrones patentados va en contra de la ley de copyri Los patrones guardados en la máquina y en las tarjetas de bordado son personales e individuales. El uso público o comercial de patrones patentados va en contra de la ley de copyright y está terminantemente prohibido.

Existe una gran variedad de patrones con caracteres y decorativos para bordado almacenados en la memoria de la máquina (consulte la "Guía de referencia rápida" para ver un resumen completo de estos patrones). También puede utilizar los patrones de tarjetas de memoria de bordado (de venta por separado).

Una vez la máquina ha terminado el proceso de inicialización y el carro se ha desplazado a la posición de inicio, se abrirá la pantalla de selección del tipo de costura.

Si aparece otra pantalla, pulse  $\left| \bigwedge \right|$  y después  $\mathbb{R}$  y para mostrar la pantalla siguiente.

Hay 6 categorías de patrones en esta máquina.

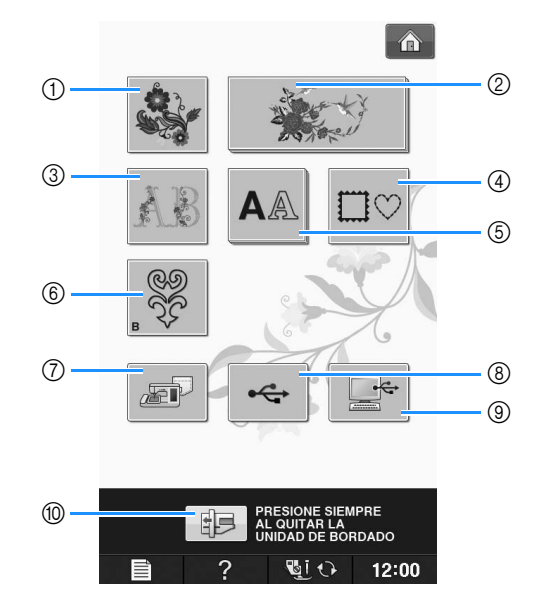

- a Patrones de bordado
- b "Exclusivos" de Brother
- $\circledR$  Costuras alfabéticas en motivo floral
- d Patrones de marcos/escudos
- (5) Patrones de caracteres
- f Patrones para efectos decorativos con bobinas (consulte "Anexo")
- g Costuras guardadas en la memoria de la máquina (consulte la página E-48)
- h Costuras guardadas en un dispositivo USB (consulte la página E-49)
- <sup>(9)</sup> Costuras guardadas en un ordenador (consulte la página E-50)
- j Pulse esta tecla para colocar la unidad de bordado para almacenamiento

Recuerde

• Una tecla que aparezca "apilada", como

 $y \mathbf{A} \mathbb{A}$ , indica la existencia

de subcategorías que deben seleccionarse antes de que aparezca una pantalla de selección de patrón.

Bordado

### **Selección de patrones de bordado/patrones "Exclusivos" de Brother/patrones alfabéticos en motivo floral/patrones para efectos decorativos con bobinas**

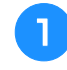

#### <sup>a</sup> **Toque la tecla de la categoría del patrón que desee bordar.**

Consulte el "Cómo crear efectos decorativos con bobinas" de la sección "Anexo" para obtener información sobre los patrones de efectos decorativos con bobinas.

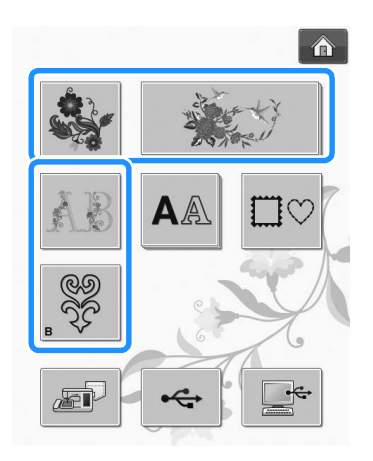

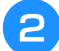

#### <sup>b</sup> **Pulse la tecla del patrón que desee bordar.**

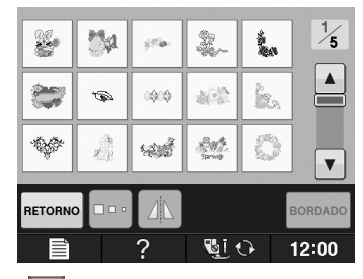

- Pulse  $\|\mathbf{v}\|$  para pasar a la siguiente página.
- Pulse  $\blacktriangle$  para pasar a la página anterior.
- → Aparecerá el patrón seleccionado.

## **Pulse 1 para crear un efecto espejo del**

#### **patrón si es necesario.**

Si comete un error al seleccionar el patrón, pulse la tecla del patrón que desee bordar y aparecerá la nueva selección.

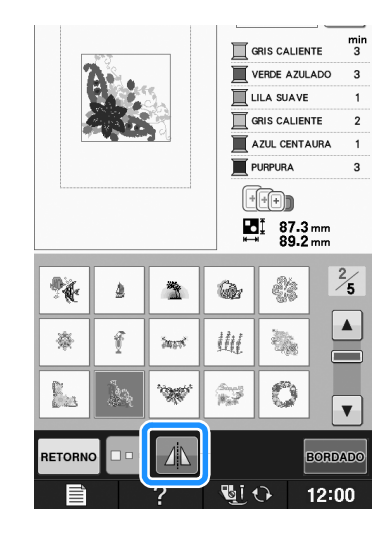

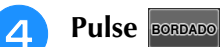

 $\rightarrow$  Se visualiza la pantalla de bordado.

#### **E** Continúe con "VER LA PANTALLA DE **BORDADO" en la página E-9 para bordar el patrón.**

Para regresar a la pantalla anterior y seleccionar otro patrón, pulse RETORNO

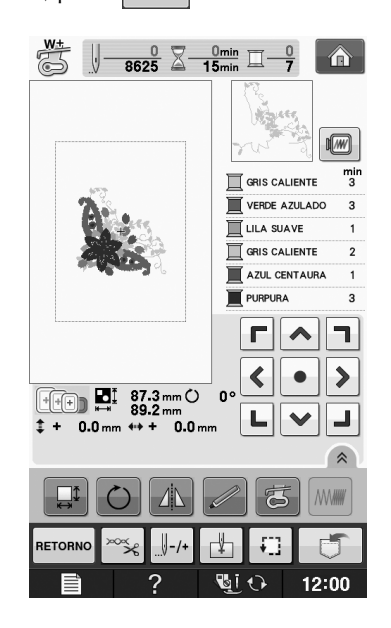

Si desea cambiar el tamaño de un carácter,

selecciónelo y pulse  $\Box \cdot$  para cambiar el tamaño. Cada vez que pulse la tecla, el tamaño cambiará a

l fan

&?!

 $\mathcal E$  $\mathcal{F}$ 

 $\overline{\mathcal{M}}$  $\overline{\mathcal{N}}$ 

 $\boldsymbol{u}$ 

 $\sum_{n=1}^{1}$  34.1 mm

ÄÅä ÔÖö

 $\mathcal{V} \parallel \mathcal{W}$ 

−௷

Fran  $\sum_{n=1}^{1}$  34.1 mm ÄÅä │

 $\boldsymbol{f}$ 

் 動わ

ÔÖö

**BORDADO** 

12:00

 $\boldsymbol{q}$ h

 $8.2!$ 

 $\pmb{e}$ 

 $\overline{m}$  $\boldsymbol{n}$  $\overline{a}$  $\boldsymbol{p}$ 

 $\boldsymbol{u}$  $\boldsymbol{\nu}$  $\mathcal W$  $\chi$ 

**With** 

G

 ${\cal O}$  $\mathcal{P}$ 

 $\mathcal H$ 

 $\boldsymbol{x}$ 

**BORDADO** 

12:00

### **Selección de patrones de caracteres**

grande, mediano y pequeño. **Ejemplo:** Introducción de "We Fly". Si comete un error, pulse  $\sim$  para borrar el error. Si el patrón es demasiado pequeño para que se pueda ver claramente, use la tecla **ABC** para **Pulse A** comprobar. <sup>e</sup> **Pulse e introduzca "e".** <sup>b</sup> **Pulse la tecla del tipo de letra que desee bordar.**  $\hat{\mathbf{r}}$ **ABC** ABC **ABC**  $\overline{\mathcal{W}}$ **ABC ABC** ABO  $ABC$ ABC  $\mathcal{A}\mathcal{B}\mathcal{C}$  $\blacktriangledown$ **ABG ABC** abc  $0 - 9,$ AB<sub>®</sub>  $\mathcal{A}% _{0}=\mathcal{A}_{\mathrm{CL}}\times\mathcal{A}_{\mathrm{CL}}$  $\mathcal{D}$  $B \parallel C$  $\overline{I}$  $\mathcal{I}$  $\overline{\mathcal{K}}$  $\cal L$ <sup>c</sup> **Pulse para cambiar las pantallas de**   $\mathcal{Q}$  $\mathcal{R}% _{0}$  $\mathcal{S}% _{M_{1},M_{2}}^{\alpha,\beta}(\varepsilon)$  $\mathcal{T}$  $\overline{\mathcal{N}}$  $\overline{z}$ , **selección.** RETOR  $\sqrt{250}$ ÄÅä ÔÖö o abc  $0 - 9,$  $8.2!$  $\overline{A}$  $\overline{B}$  $\overline{C}$  $\overline{\mathcal{D}}$  $\boldsymbol{\mathcal{E}}$  $\overline{\mathcal{F}}$  $\overline{G}$  $\overline{\mathcal{H}}$  $\overline{\mathcal{N}}$ **f** Pulse  $\vert \textbf{=} \vert$  para introducir un espacio.  $\mathcal{I}$  $\mathcal{I}$  $\boldsymbol{\mathcal{K}}$  $\cal L$  $\overline{\mathcal{M}}$  $\overline{O}$  $\overline{\phi}$  $Q$  $\overline{\mathcal{R}}$  $\overline{\mathcal{S}}$  $\tau$  $\overline{u}$  $\overline{\nu}$  $\Vert \mathbf{w} \Vert$  $\boldsymbol{\chi}$  $\,$  $\gamma$  $\mathcal{Z}$  $\sim$ RETORNO A<sub>RI</sub> GIO  $12:00$ 2 We Recuerde  $\mathscr{L}$ • Si continúa añadiendo caracteres después de cambiar el tamaño, los nuevos caracteres adoptarán el nuevo tamaño ajustado. • No es posible cambiar el tamaño de los **ABC**  $\boxed{\text{6bc}}$  0-9,. caracteres introducidos después de haber  $\boldsymbol{a}$ 6  $\boldsymbol{c}$  $\mathcal{d}$ combinado las costuras.  $\overline{i}$  $\overline{i}$  $\overline{k}$  $\overline{\mathcal{L}}$  $\overline{\phantom{a}}$  $q$  $\bar{r}$  $\sqrt{s}$ Pulse **algema** y, a continuación, introduzca  $\overline{z}$  $\boldsymbol{u}$ J. **"W".** RETORNO  $\boxed{\mathbf{A}\mathbf{B}\mathbf{B}}$ abc  $0 - 9,$ &?! ÄÀä ÔÖö  $74$  $\mathcal{B}$  $\mathcal{C}$  $\mathcal D$  $\mathcal E$  $\mathcal F$  $\mathcal G$  $\mathcal H$  $\overline{I}$  $\overline{q}$  $\overline{\mathcal{K}}$  $\overline{L}$  $\overline{\mathcal{M}}$  $\overline{\mathcal{N}}$  $\overline{o}$  $\overline{\mathcal{P}}$  ${\cal Q}$  $\mathcal{R}$  $\mathcal{S}% _{M_{1},M_{2}}^{\alpha,\beta}(\varepsilon)$  $\boldsymbol{\mathcal{T}}$  $|u|$  $\n *w*\n$  $\boldsymbol{\mathcal{X}}$  $\mathcal{N}$  $\mathcal{Z}$  $\overline{a}$ RETORNO

 $12:00$ 

®⊺⊙

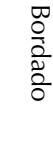

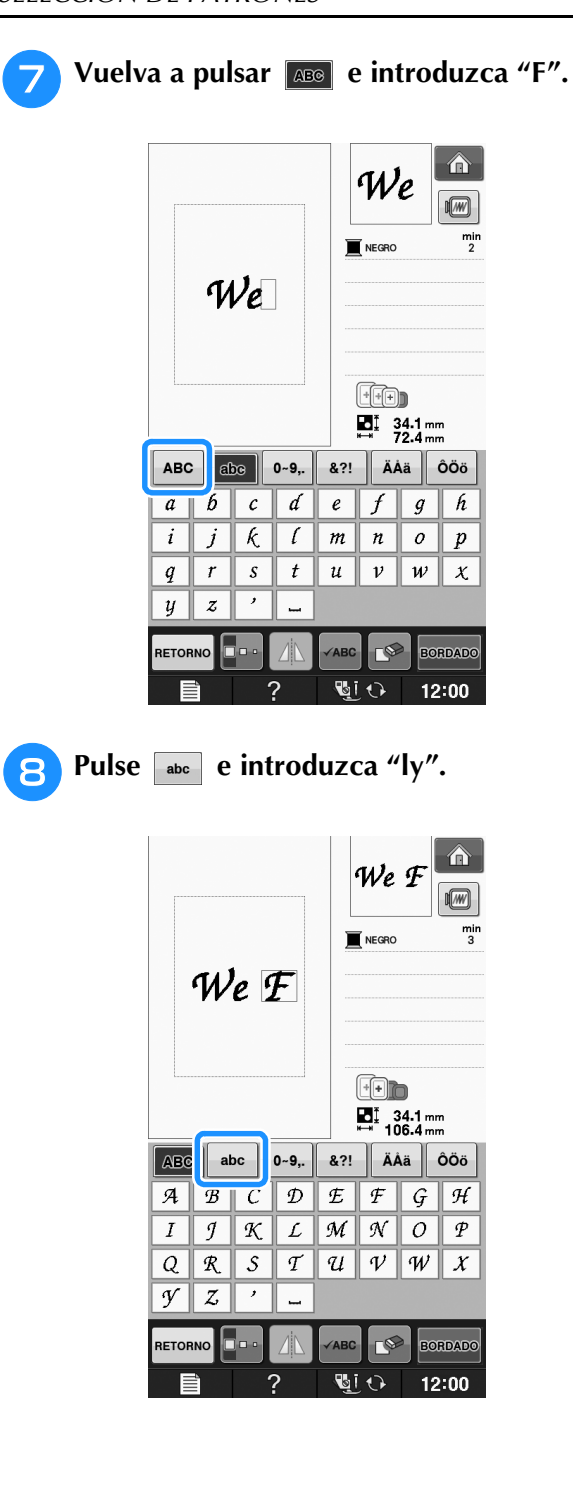

**g** Pulse BORDADO .

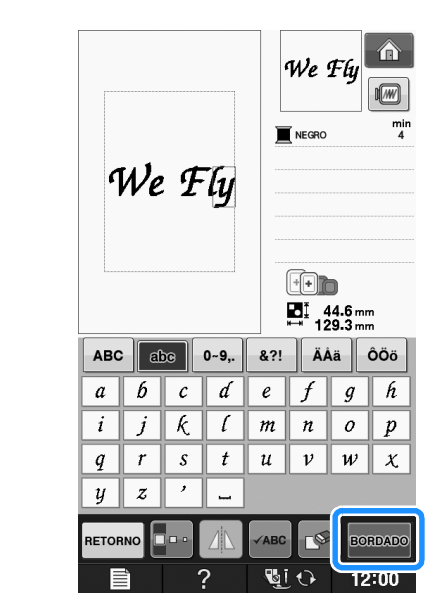

- $\rightarrow$  Se visualiza la pantalla de bordado.
- **10 Continúe con "VER LA PANTALLA DE BORDADO" en la página E-9 para bordar el patrón.**
	- \* Para regresar a la pantalla anterior y seleccionar otro patrón, pulse RETORNO.

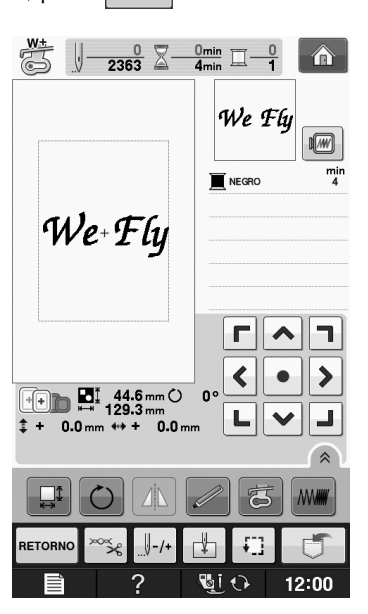

### **Selección de patrones de marcos/escudos**

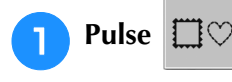

<sup>b</sup> **En la parte superior de la pantalla, pulse la tecla de la forma de marco/escudo que desee bordar.** 

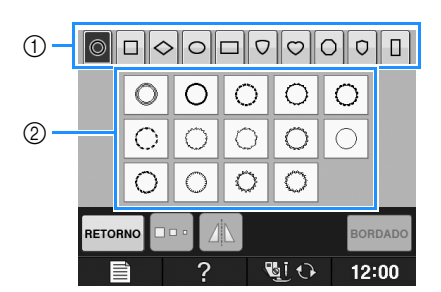

- a Formas de marcos/escudos
- b Patrones de marcos/escudos
- $\rightarrow$  En la parte inferior de la pantalla se mostrarán varios patrones de marcos/escudos.

#### <sup>c</sup> **Pulse la tecla del patrón de marco/escudo que desee bordar.**

- Si comete un error al seleccionar el patrón, pulse la tecla del patrón que desee bordar.
- $\rightarrow$  El patrón seleccionado aparecerá en la pantalla.

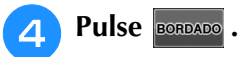

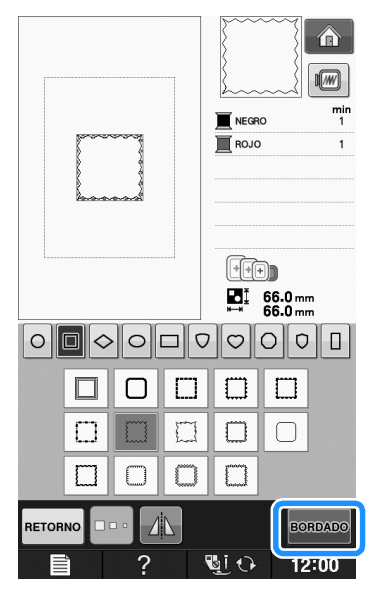

 $\rightarrow$  Se visualiza la pantalla de bordado.

#### <sup>e</sup> **Continúe con "VER LA PANTALLA DE BORDADO" en la página E-9 para bordar el patrón.**

Para regresar a la pantalla anterior y seleccionar otro patrón, pulse **RETORNO** 

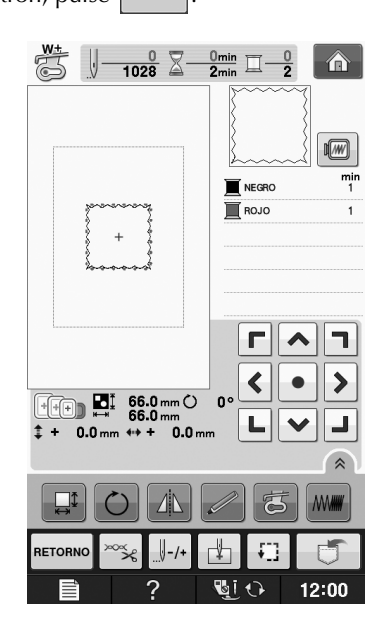

### **Selección de patrones de tarjetas de bordado**

### ■ **Acerca de la unidad de lectura de tarjetas de bordado (se vende por separado) y de escritura de tarjetas USB\***

- Utilice exclusivamente una unidad de lectura de de tarjetas de bordado diseñada para esta máquina. El uso de una unidad no autorizada puede hacer que la máquina no funcione correctamente.
	- Si ha adquirido PE-DESIGN Ver5 o posterior, PE-DESIGN NEXT, PE-DESIGN Lite, PED-BASIC o PE-DESIGN PLUS, puede conectar en la máquina la unidad de escritura de tarjetas USB suministrada como un lector de tarjetas de bordado, y recuperar patrones.

#### Nota

• Los patrones de bordado no pueden guardarse desde la máquina en una tarjeta de bordado insertada en una unidad de escritura de tarjetas de bordado conectada\*.

### ■ **Acerca de las tarjetas de bordado (se venden por separado)**

- Utilice solo las tarjetas de memoria de bordado fabricadas para esta máquina. El uso de tarjetas no autorizadas podría causar que la máquina no funcionase correctamente.
- Las tarjetas de memoria de bordado vendidas en otros países no son compatibles con esta máquina.
- Guarde las tarjetas de memoria de bordado en el estuche rígido.

**E**

<sup>a</sup> **Conecte la unidad de lectura de tarjetas de bordado/escritura de tarjetas USB opcional en el puerto USB de la máquina.**

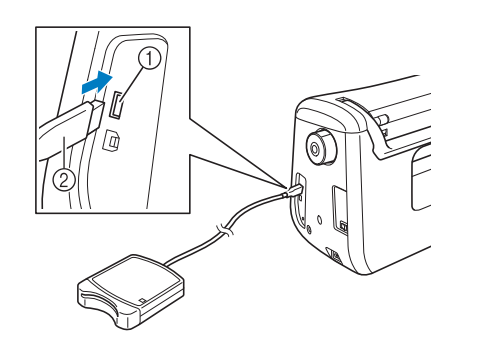

- (1) Puerto USB
- b Unidad de lectura de tarjetas de bordado/escritura de tarjetas USB

<sup>b</sup> **Inserte la tarjeta totalmente en la unidad de lectura de tarjetas/escritura de tarjetas USB.**

Inserte la tarjeta de memoria de bordado de manera que el extremo marcado con una flecha quede hacia arriba.

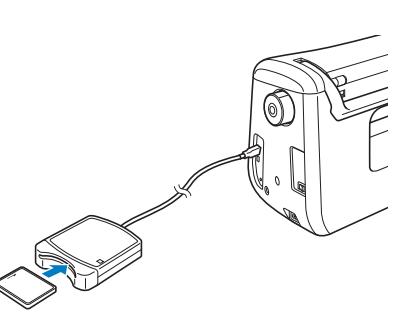

#### Nota

• Con esta máquina no pueden utilizarse dos unidades de lectura/escritura de tarjetas USB al mismo tiempo. Si se insertan dos unidades de este tipo, solo se detectará la unidad de lectura/escritura de tarjetas USB que se haya introducido primero.

<sup>c</sup> **Pulse la tecla del puerto USB.**

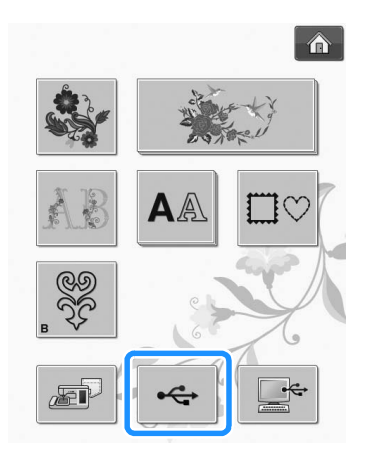

→ Los patrones guardados en la tarjeta de memoria de bordado se muestran en la pantalla de selección.

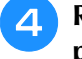

<sup>d</sup> **Realice los pasos indicados en la Página E-4 para seleccionar un patrón.**

### **Selección de patrones de un dispositivo USB o un ordenador**

Para recuperar patrones desde un ordenador o un dispositivo USB, consulte de páginas E-49 a E-50.
## **VER LA PANTALLA DE BORDADO**

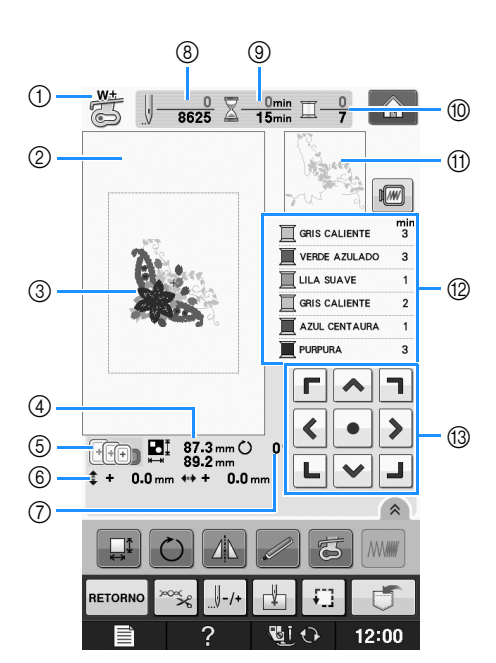

- a Muestra el código del pie prensatela. Coloque el pie para bordado "W+" o "W" para todas las labores de bordado. Cuando aparezca el símbolo del pie prensatela en la pantalla, puede comenzar a coser.
- b Muestra el límite de bordado con el bastidor extra grande (30 cm × 18 cm) (aprox. 12 pulg. × 7 pulg.)).
- $@$  Ofrece una vista preliminar del patrón seleccionado.
- d Muestra el tamaño del patrón seleccionado.
- e Muestra los bastidores de bordado que se pueden utilizar para el patrón seleccionado. Asegúrese de utilizar el bastidor adecuado (consulte la página E-13).
- $6$  Indica la distancia de la posición de costura respecto al centro (si mueve la posición de costura).
- g Indica el grado de giro de la costura.
- h Muestra la cantidad de puntadas que tiene el patrón seleccionado y cuántas se han realizado hasta el momento.
- <sup>(3)</sup> Indica el tiempo necesario para coser el patrón y el tiempo ya consumido cosiéndolo (sin incluir el tiempo para cambiar y cortar automáticamente el hilo).
- j Muestra la cantidad de colores del patrón seleccionado y el número de color en uso.
- (ii) Indica la parte del bordado que se va a coser con el primer color de hilo.
- l Muestra el orden de los cambios de color del hilo y el tiempo de bordado para cada color de hilo.
- El tiempo que se muestra es el tiempo aproximado que se necesitará. El tiempo de bordado real puede ser superior al mostrado, dependiendo del bastidor que se utilice. Además, no se incluye la cantidad de tiempo necesaria para cambiar los colores de los hilos.
- (3) Teclas de direccion (consulte la siguiente página)

### **Nota**

• Hay una explicación de funciones de teclas adicionales en la página siguiente.

**E**

## ■ **Funciones de las teclas**

Utilice estas teclas para cambiar las medidas del patrón, girarlo, etc.

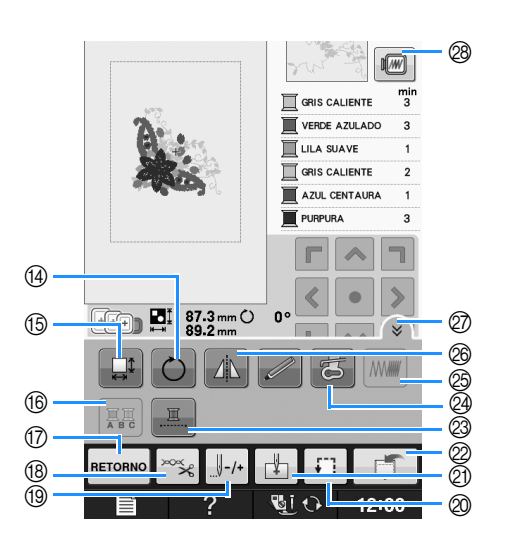

#### Nota  $\mathbf{L}$

• Algunas operaciones o funciones no se encuentran disponibles para determinadas costuras. Si la pantalla correspondiente a la tecla es de color gris, no podrá usar la función para el patrón de costura seleccionado.

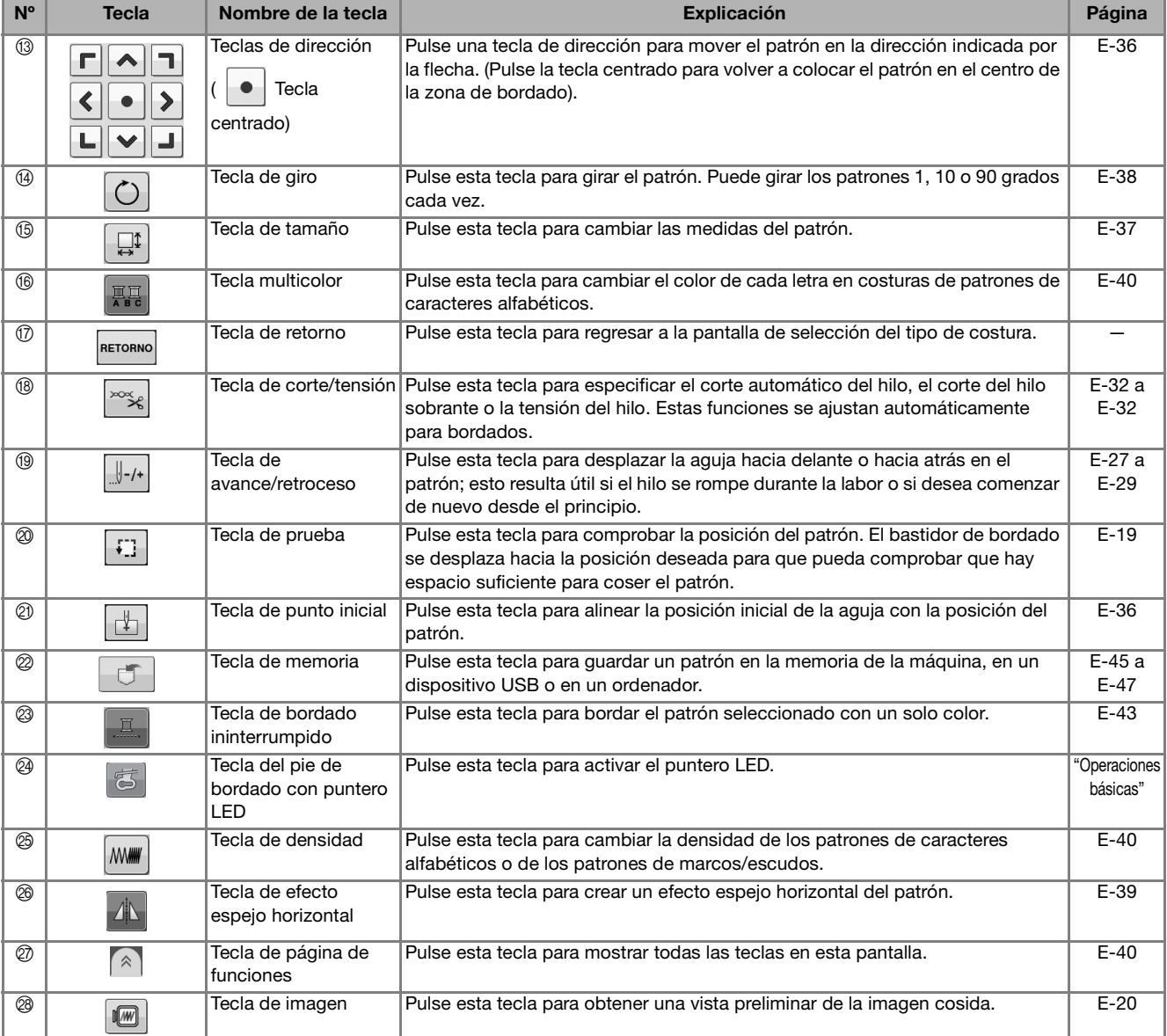

# **PREPARACIÓN DE LA TELA**

# **PRECAUCIÓN**

- **Emplee telas con un grosor inferior a 3 mm (aprox. 1/8 pulg.). El uso de telas con un grosor superior a 3 mm (aprox. 1/8 pulg.) podría romper la aguja.**
- **Si se utilizan piezas de tela con un relleno más grueso, etc., el bordado quedará más bonito si se ajusta la altura del pie prensatela en la pantalla de ajustes de bordado (consulte a continuación).**
- **En el caso de la tela de felpa de toalla gruesa, es recomendable colocar material estabilizador soluble en agua sobre la superficie de la toalla. De esta manera se reducirá la flaccidez de la tela y el acabado del bordado será más bonito.**

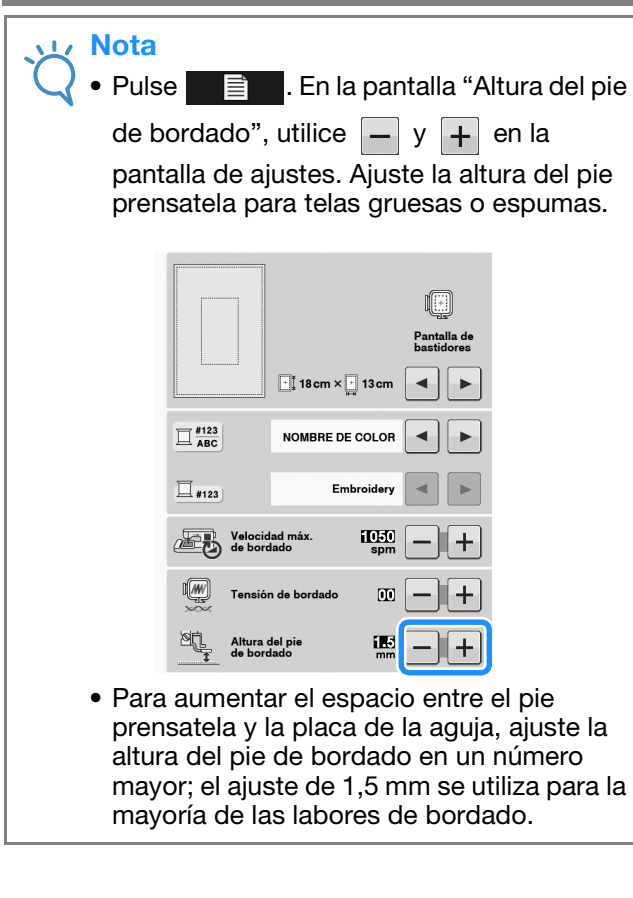

## **Colocación de estabilizadores (refuerzo) para planchar en la tela**

Para obtener los mejores resultados en las labores de bordado, use siempre un material estabilizador. Siga las instrucciones del paquete para el estabilizador que se va a utilizar.

Cuando trabaje con telas que no se pueden planchar (como toallas o telas con lazos que se agrandan con la plancha) o en lugares donde es difícil planchar, coloque el material estabilizador debajo de la tela sin fijarlo; a continuación, coloque la tela y el estabilizador en el bastidor o pregunte a un distribuidor autorizado cuál es el estabilizador adecuado que hay que utilizar.

# **PRECAUCIÓN**

**• Utilice siempre un material estabilizador para bordado cuando cosa telas elásticas, ligeras, muy trenzadas o que encojan fácilmente. De otra manera, la aguja podría romperse y causar lesiones. Si no utiliza un material estabilizador, el resultado final de su labor puede ser inferior.** 

<sup>a</sup> **Utilice un trozo de material estabilizador que sea más grande que el bastidor que se vaya a utilizar.**

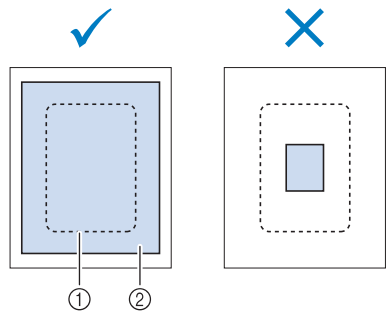

- a Tamaño del bastidor de bordado
- b Estabilizador (refuerzo) para planchar

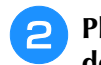

### **Planche el material estabilizador en el revés de la tela.**

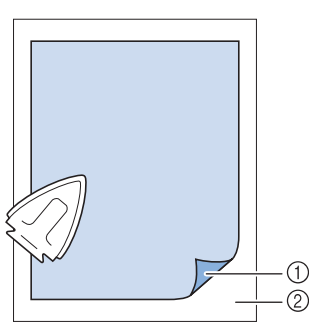

- a Lado fusible del estabilizador
- 2 Tecla (revés)

## **Recuerde**

• Para obtener los mejores resultados cuando borde sobre telas finas, como organdí o lino, o sobre telas con pelillo, como toallas o pana, use material estabilizador soluble en agua (se vende por separado). Este tipo de material estabilizador se disolverá completamente en agua, dando a la labor un acabado más bonito.

## **Colocación de la tela en el bastidor**

## ■ **Tipos de bastidores de bordado**

El tipo y número de bastidores suministrados difiere dependiendo de los países y regiones.

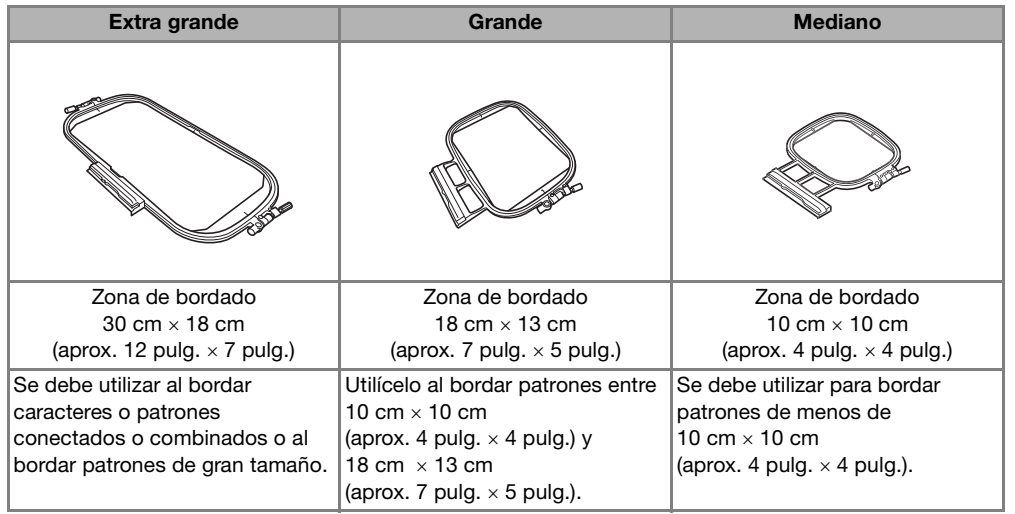

Pueden utilizarse otros bastidores opcionales. Cuando seleccione bastidores que no aparecen en la pantalla, asegúrese de comprobar el tamaño del diseño de la zona de bordado del bastidor opcional. Póngase en contacto con su distribuidor autorizado para consultar la compatibilidad de bastidores. Seleccione el bastidor que se corresponda con el tamaño del patrón. Las opciones del bastidor incluido se

muestran en la pantalla LCD.

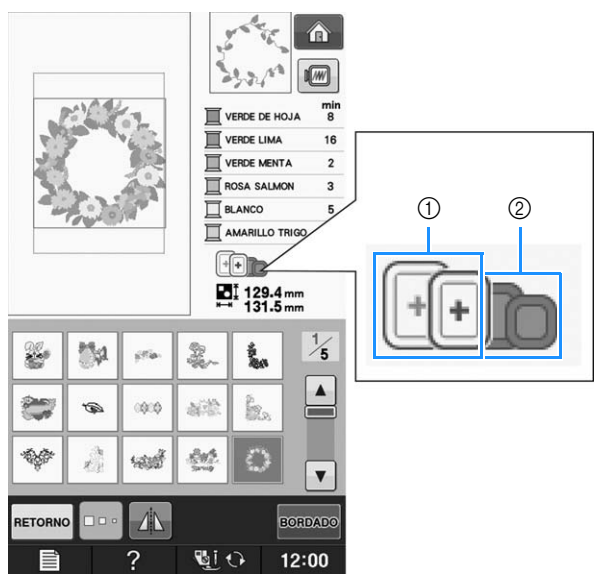

- a Resaltado: puede utilizarse
- 2 Sombreado: no puede utilizarse

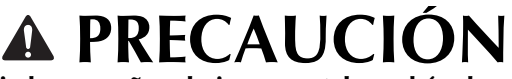

**• Si utiliza un bastidor demasiado pequeño, el pie prensatela podría chocar contra él y causar lesiones.** 

**E**

## ■ **Inserción de la tela**

### **Nota**

• Si la tela no está bien sujeta en el bastidor, el diseño de bordado se coserá sin precisión. Coloque la tela sobre una superficie nivelada y estírela con suavidad para tensarla sobre en el bastidor. Realice los siguientes pasos para insertar la tela correctamente.

### <sup>a</sup> **Levante y afloje el tornillo de ajuste del bastidor y retire el bastidor.**

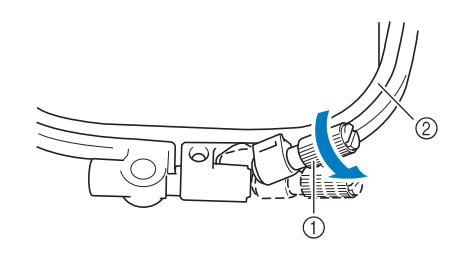

- a Tornillo de ajuste del bastidor
- 2 Bastidor

### <sup>b</sup> **Coloque la tela con el derecho hacia arriba encima del cuadro del bastidor.**

Vuelva a insertar el bastidor asegurándose de hacer coincidir el  $\triangle$  del bastidor con el  $\triangledown$  del cuadro.

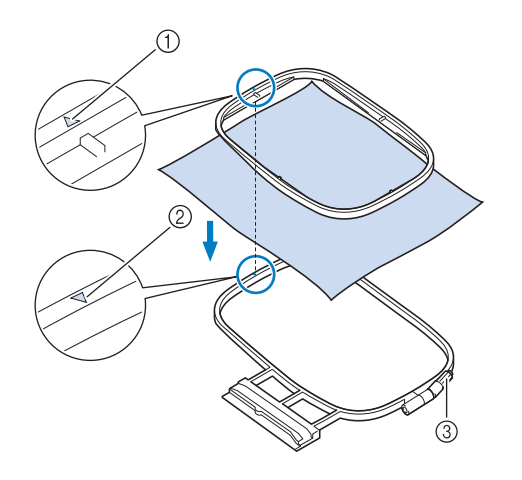

- $\textcircled{1} \triangle$  del bastidor
- $\oslash$  del cuadro
- **3** Tornillo de ajuste del bastidor

**a** Apriete ligeramente el tornillo de ajuste del **bastidor y quite los hilos sueltos de la tela tirando de los bordes y esquinas. No afloje el tornillo.** 

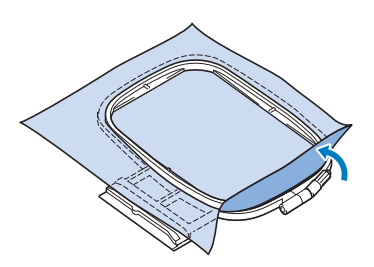

- **4** Estire suavemente la tela para tensarla y **apriete el tornillo de ajuste del bastidor para evitar que la tela se afloje después de estirarla.** 
	- Después de estirar la tela, asegúrese de que queda tensa.

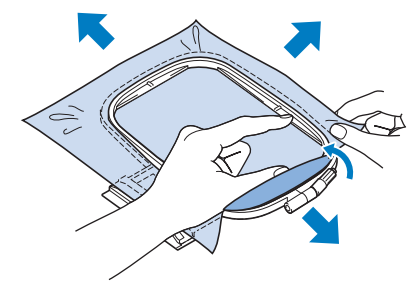

Asegúrese de que el bastidor está al mismo nivel que el cuadro del bastidor antes de comenzar a bordar.

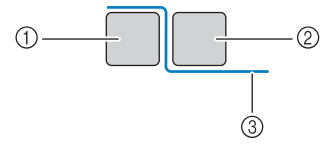

- a Cuadro del bastidor
- 2 Bastidor
- (3) Tela

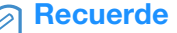

• Estire la tela por las cuatro puntas y los cuatro costados. Mientras estira la tela, apriete el tornillo de ajuste del bastidor.

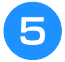

### <sup>e</sup> **Vuelva a colocar el tornillo de ajuste del bastidor a su posición inicial.**

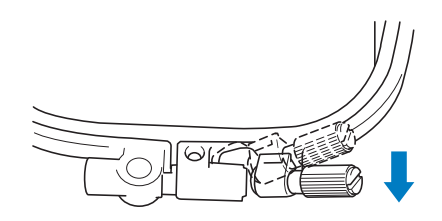

### Recuerde

• Puede utilizar el destornillador suministrado para aflojar o apretar el tornillo de ajuste del bastidor.

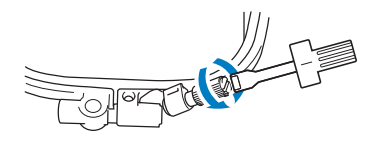

## ■ Uso de la hoja de bordado

Si desea bordar una costura en un determinado lugar, utilice la hoja de bordado con el bastidor.

### <sup>a</sup> **Con una tiza, marque la zona de la tela que desea bordar.**

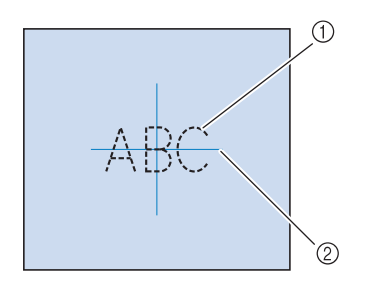

- a Patrón de bordado
- 2 Marca

**2** Coloque la hoja de bordado en el bastidor. **Haga coincidir las líneas de guía de la hoja de bordado con la marca que ha hecho sobre la tela.** 

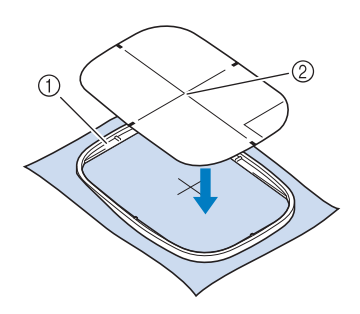

- a Bastidor
- 2) Línea de guía

**B** Estire suavemente la tela para que no **queden dobleces ni arrugas, e inserte el bastidor en el cuadro.**

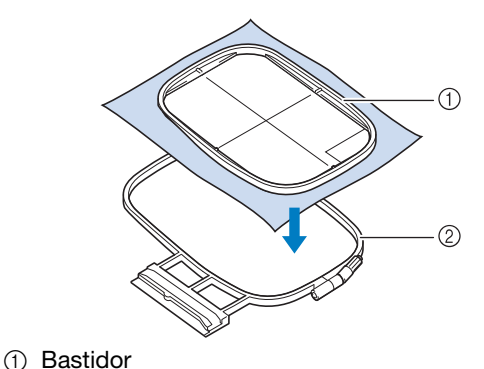

2 Cuadro del bastidor

### Retire la hoja de bordado.

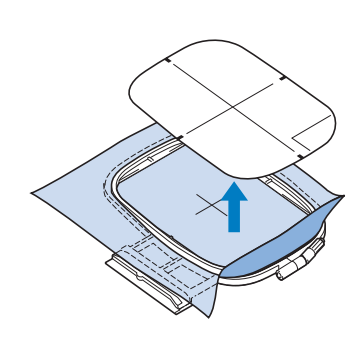

## **Bordado de telas pequeñas o bordes**

Use un material estabilizador de bordado para proporcionar más sujeción. Después de bordar, retire el estabilizador con cuidado. Coloque el estabilizador como se indica en los ejemplos siguientes. Se recomienda usar un material estabilizador para bordado.

## ■ **Bordado de telas pequeñas**

Use un pulverizador adhesivo temporal para adherir la pieza pequeña de tela a la más grande en el bastidor.

Si no desea usar un pulverizador adhesivo temporal, sujete el estabilizador con una costura de hilvanado.

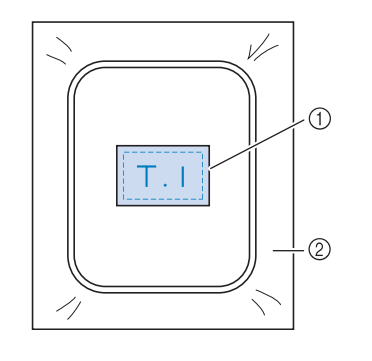

a Tela

2 Estabilizador

## ■ **Bordado de bordes o esquinas**

Use un pulverizador adhesivo temporal para adherir la pieza pequeña de tela a la más grande en el bastidor.

Si no desea usar un pulverizador adhesivo temporal, sujete el estabilizador con una costura de hilvanado.

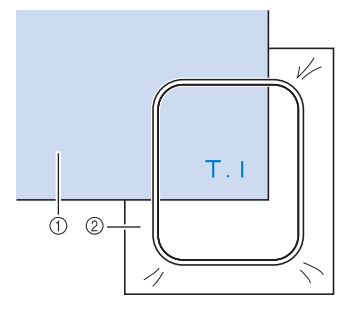

a Tela

2 Estabilizador

## ■ **Bordado** de cintas

Sujete con cinta adhesiva doble o con un pulverizador adhesivo temporal.

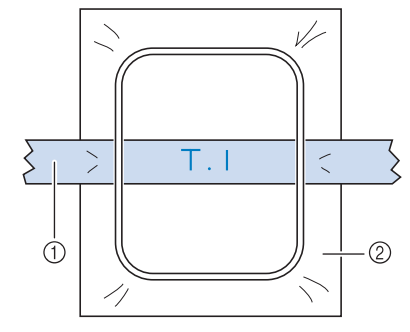

a Cinta

2 Estabilizador

# **COLOCACIÓN DEL BASTIDOR**

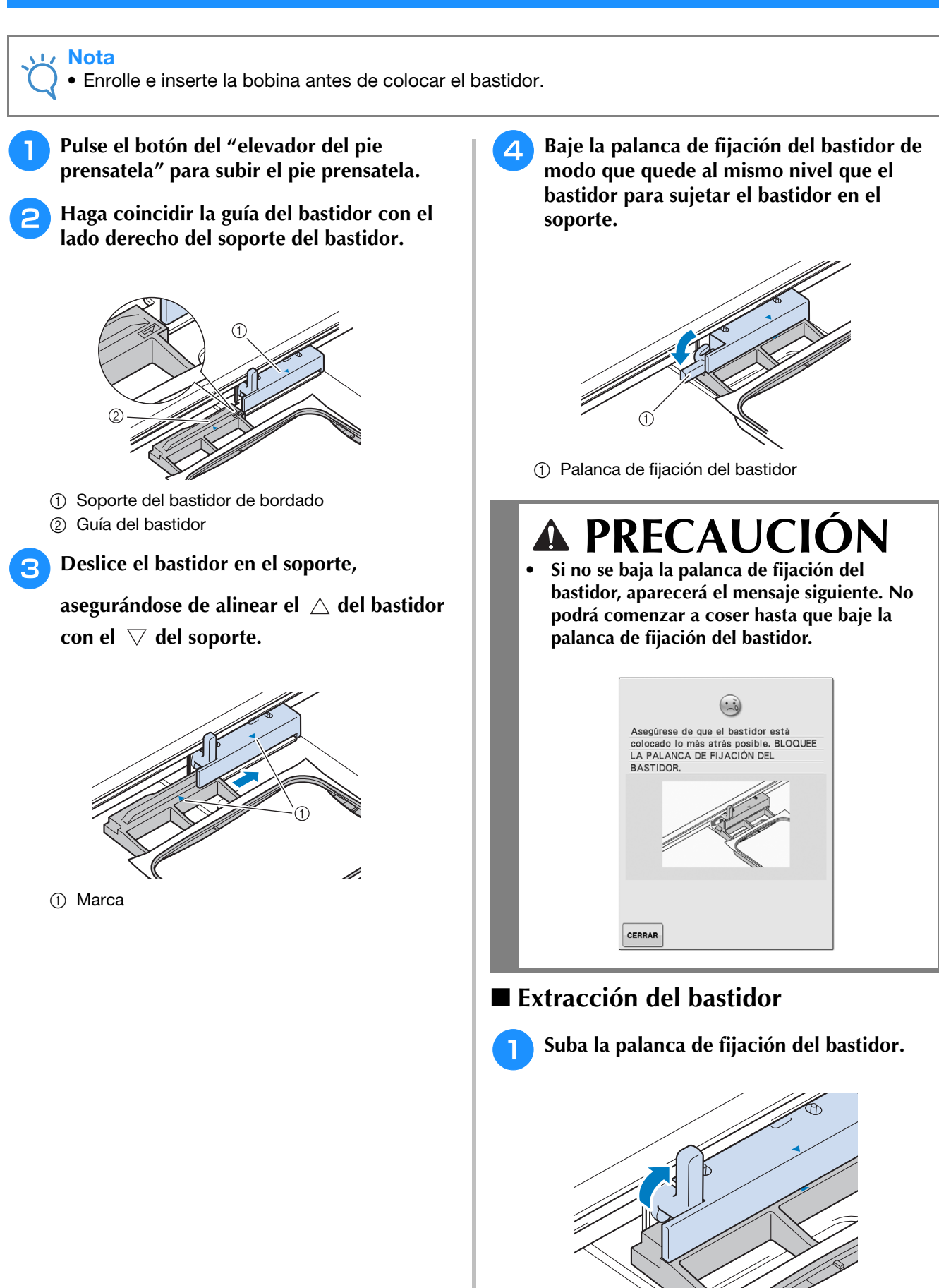

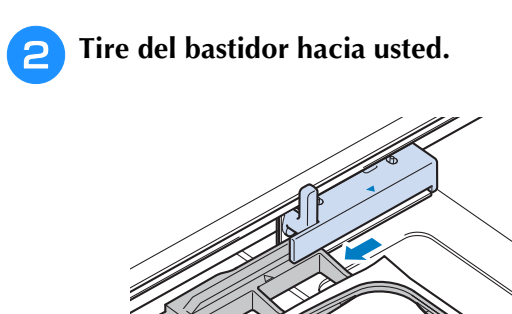

# **CONFIRMACIÓN DE LA POSICIÓN DEL PATRÓN**

*1* El patrón se suele colocar en el centro del bastidor. Si ha de cambiarse la posición del patrón para colocar mejor la prenda, podrá comprobar la apariencia antes de comenzar a bordar.

## **Comprobación de la posición del patrón**

El bastidor se moverá y mostrará la posición de la costura. Observe el bastidor con atención para asegurarse de que el patrón se va a coser en el lugar adecuado.

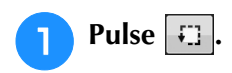

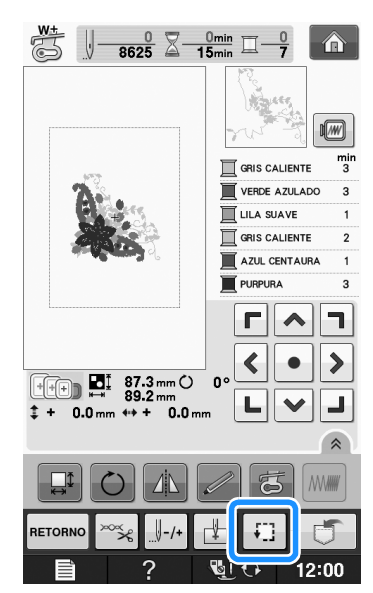

 $\rightarrow$  Aparecerá la siguiente pantalla.

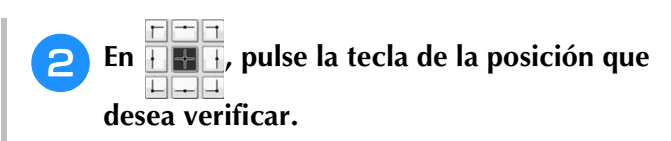

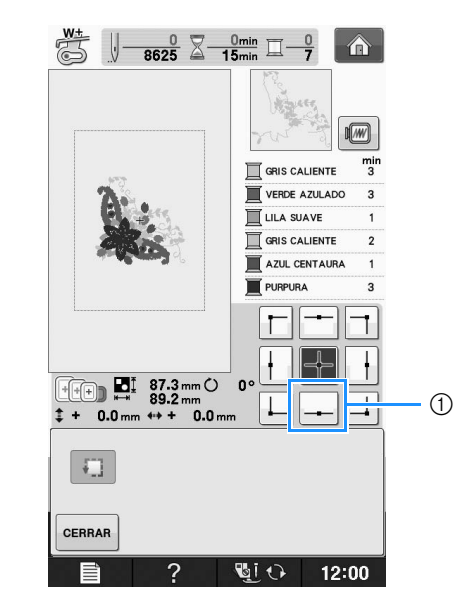

- a Posición seleccionada
- $\rightarrow$  La aguja se desplazará a la posición seleccionada en el patrón.

### Recuerde

• Para ver el área de bordado completa,

pulse  $\Box$ . El bastidor se moverá y mostrará el área de bordado.

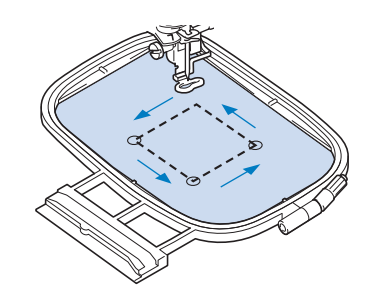

# **PRECAUCIÓN**

**• Asegúrese de que la aguja está subida mientras el bastidor se está moviendo. Si la aguja está bajada, podría romperse y causar lesiones.**

**Pulse** CERRAR

Bordado

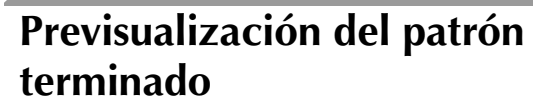

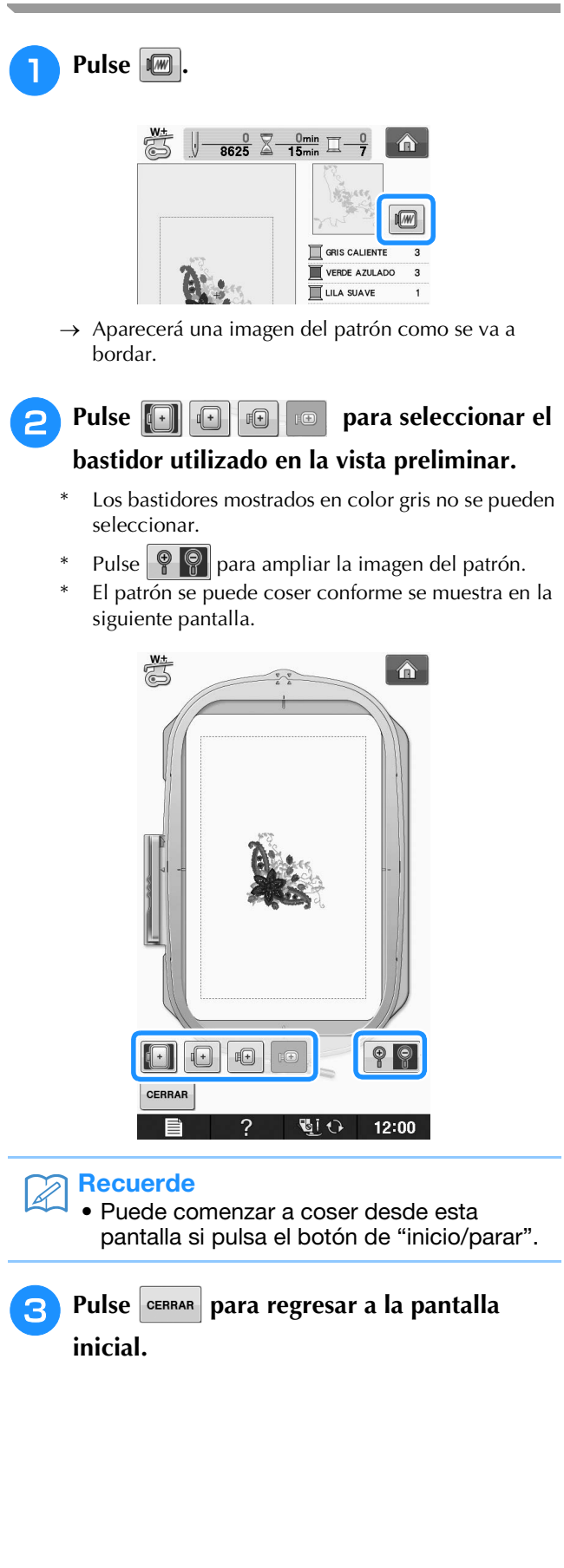

# **COSTURA DE UN PATRÓN DE BORDADO**

## *1* **Bordado de acabados bonitos**

Existen numerosos factores que influyen a la hora de conseguir un bordado atractivo. El uso del estabilizador adecuado (consulte la página E-11) y la colocación de la tela en el bastidor (consulte la página E-13) son dos de estos factores. Otro factor importante es el uso de la aguja y del hilo adecuados. A continuación se ofrece una explicación de los hilos.

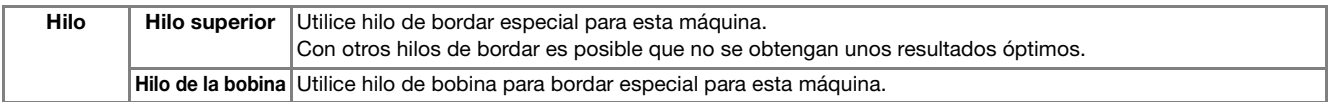

### Recuerde

• Si usa otros hilos distintos de los indicados, el bordado puede resultar incorrecto.

Puede ajustar la tensión del hilo con el tornillo de la caja de la bobina. La caja de la bobina incluida puede variar según el tipo de máquina. A continuación puede consultar la explicación de los tipos de caja de bobina.

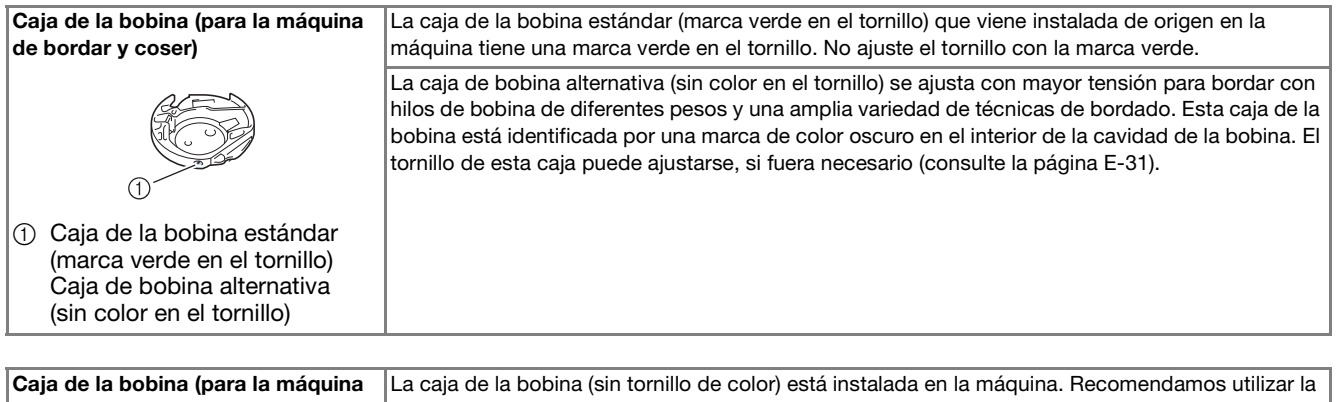

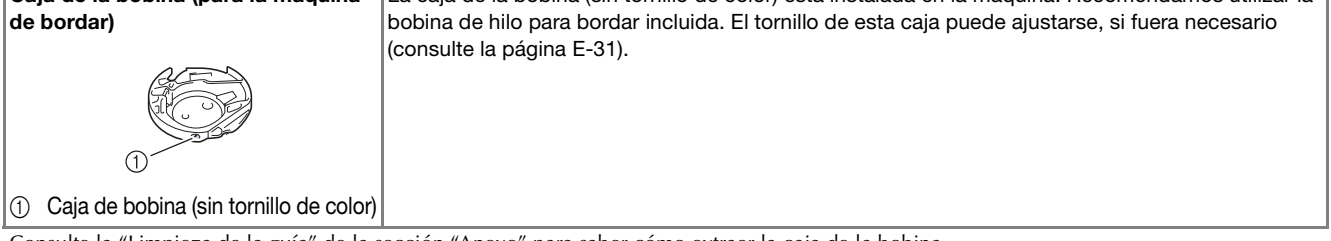

Consulte la "Limpieza de la guía" de la sección "Anexo" para saber cómo extraer la caja de la bobina.

# **PRECAUCIÓN**

**• Cuando cosa bordados en prendas grandes (especialmente chaquetas u otras telas pesadas), no deje que la tela cuelgue de la mesa. De lo contrario, la unidad de bordado no puede moverse libremente y el bastidor puede golpear la aguja, haciendo que la aguja se doble o se rompa y posiblemente cause lesiones. Coloque la tela de tal manera que no cuelgue de la mesa o sujétela para evitar que arrastre.**

### **Nota**

- Antes de comenzar a bordar, compruebe que la bobina contiene suficiente hilo. Si comienza a coser la labor de bordado sin que haya suficiente hilo en la bobina, tendrá que volver a devanar la bobina a mitad del patrón de bordado.
- No deje objetos cerca de la línea de movimiento del bastidor. El bastidor podría golpear el objeto y causar un mal acabado del patrón de bordado.
- Cuando cosa bordados en prendas grandes (especialmente chaquetas u otras telas pesadas), no deje que la tela cuelgue de la mesa. La unidad de bordado no podrá moverse libremente y el patrón no se coserá como es debido.

## ■ Cubierta de la placa de la aguja de **bordado**

Según el tipo de tela, hilo o estabilizador que se utilicen, el hilo superior podría enredarse. En tal caso, coloque la cubierta de la placa de la aguja de bordado en la placa de la aguja. Para colocarla, inserte las dos proyecciones que hay en la parte inferior de la cubierta en las muescas de la placa de la aguja como se muestra a continuación.

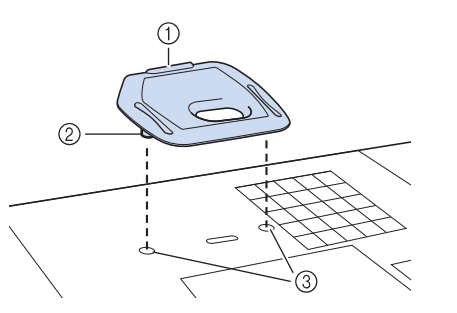

- (1) Ranura
- 2 Proyección
- 3 Muesca

Para extraer la cubierta de la placa de la aguja de bordado, introduzca la uña en la ranura y levante la placa.

# **PRECAUCIÓN**

**• Empuje la cubierta de la placa de la aguja de bordado lo más que pueda para colocarla. Si la cubierta no está bien fija, la aguja podría romperse.** 

### **Nota**

• Utilice la cubierta de la placa de la aguja de bordado solamente para las labores de bordado.

## **Costura de patrones de bordado**

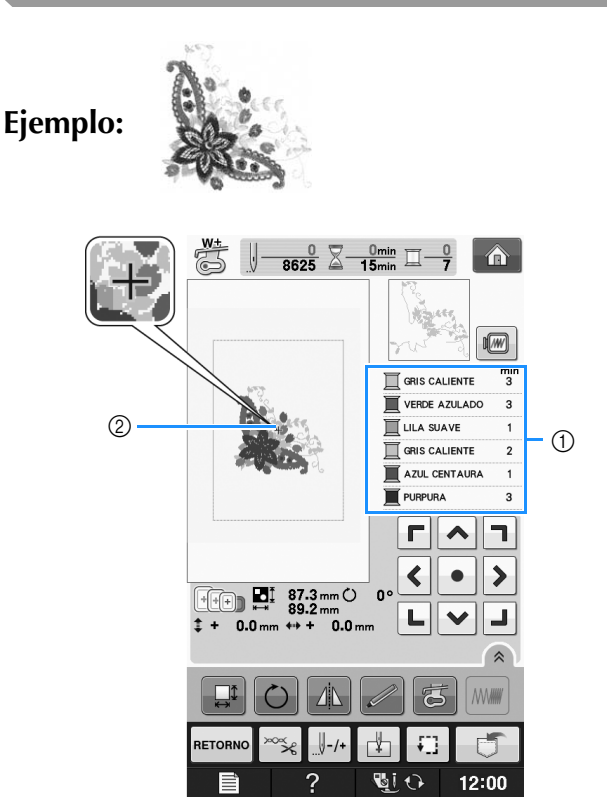

- a Orden de color de bordado
- 2 Cursor

### **Recuerde**

• El cursor [+] se desplaza por la costura, mostrando qué parte del patrón se está bordando.

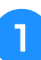

**Enhebre la máquina con hilo para el primer color, pase el hilo por el orificio de pie de bordado, tire de parte del hilo para darle holgura y sujete ligeramente el extremo del hilo con la mano izquierda.** 

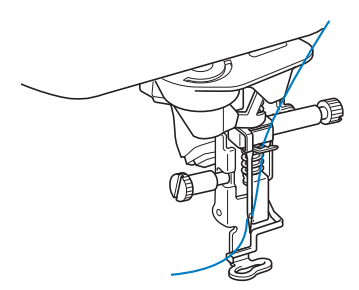

- <sup>b</sup> **Baje el pie prensatela y, a continuación, pulse el botón de "inicio/parar" para comenzar a bordar. Tras 5 ó 6 puntadas, pulse el botón de "inicio/parar" de nuevo para dejar de coser.**
- <sup>c</sup> **Corte el hilo sobrante al final de la costura. Si el final de la costura se encuentra debajo del pie prensatela, levante el pie prensatela y corte el hilo sobrante.**

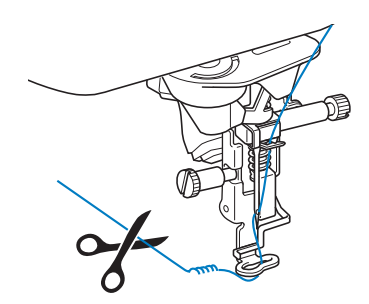

## <sup>d</sup> **Pulse el botón de "inicio/parar" para comenzar a bordar.**

 $\rightarrow$  Cuando haya cosido completamente el primer color, la máquina cortará automáticamente los hilos y se detendrá. El pie prensatela se subirá automáticamente.

En la pantalla de orden de colores de bordado, el siguiente color se moverá a la primera posición.

#### **Recuerde**  $\overline{\mathscr{L}}$

• Si sobra hilo desde el principio de la costura, es posible que cosa por encima de él cuando continúe bordando, lo que puede dificultar el manejo del hilo al terminar la costura. Corte los hilos al principio de cada cambio de color.

<sup>e</sup> **Quite de la máquina el hilo sobrante del primer color. Enhebre la máquina con el siguiente color.**

**Repita los mismos pasos para bordar con los colores restantes.**

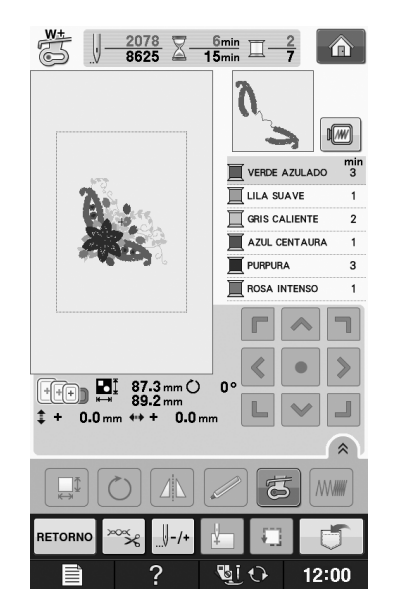

→ Cuando se cosa el último color, "Costura

terminada" aparecerá en la pantalla. Pulse  $\sim$ <sup>ok</sup> se volverá a la pantalla original.

### Recuerde

• La función de corte del hilo está ajustada inicialmente para cortar los saltos de hilo sobrantes (partes de enlace de los hilos de la costura, etc.). Dependiendo del tipo de hilo y de tela que se empleen, un extremo del hilo superior puede permanecer en la superficie de la tela al comienzo de la costura. Una vez finalizado el bordado, corte este hilo sobrante. Si se ha desactivado esta función, corte los saltos de hilos sobrantes con unas tijeras cuando el patrón esté terminado.

Consulte la Página E-32 para obtener información sobre la función de corte del hilo sobrante.

## **Bordado de aplicaciones**

Existen algunos patrones de costura que requieren aplicaciones. Prepare la tela base y la tela de la aplicación (adorno).

Cuando cosa un patrón de bordado con una aplicación, el orden de costura de los colores muestra "MATERIAL DEL APLIQUE", "POSICIÓN DEL QPLIQUE", "APLIQUE", y el orden de costura de los colores que se coserán alrededor de la aplicación.

**Recuerde** 

• Según el ajuste de color del hilo mostrado, aparecerá en la pantalla  $\mathbb{I}$   $\mathbb{I}$   $\mathbb{R}$ ,

o .

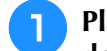

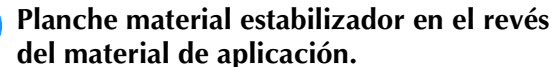

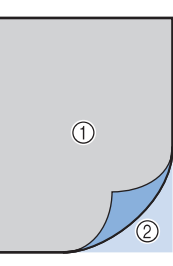

- $\circled{1}$  Material de aplicación (algodón, fieltro, etc.)
- 2 Estabilizador para planchar
- <sup>b</sup> **Coloque el material de aplicación en el bastidor de bordado y pulse el botón de "inicio/parar" para coser el contorno de la aplicación.**

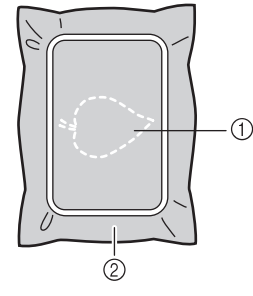

- a Contorno de la aplicación
- 2 Material de aplicación

### Recuerde

• El procedimiento de bordado es el mismo que el procedimiento básico que se explica en la Página E-22.

→ La máquina coserá alrededor del contorno de la aplicación y después se detendrá.

**Retire el material de aplicación del bastidor y recorte con cuidado a lo largo del patrón. Después de cortar, quite cuidadosamente todo el hilo de la costura.**

Recorte con cuidado el patrón por el contorno que acaba de coser. No recorte por dentro de la línea de puntadas porque las puntadas no cogerán la tela de la aplicación.

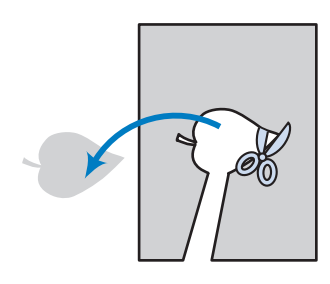

<sup>d</sup> **Coloque el material base en el bastidor.**

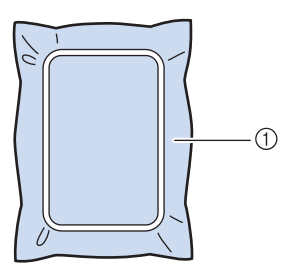

(1) Material base

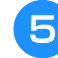

### <sup>e</sup> **Pulse el botón de "inicio/parar" para coser la posición de la aplicación.**

Utilice el mismo color de hilo que piensa usar cuando cosa la aplicación en el paso  $\overline{z}$ .

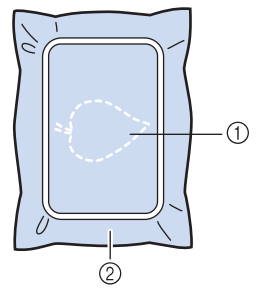

- a Posición de la aplicación
- 2 Material base
- → La máquina coserá alrededor de la posición de la aplicación y después se detendrá.
- <sup>f</sup> **Aplique una fina capa de pegamento o pulverizador adhesivo en la parte trasera de la aplicación y colóquela en su posición de modo que siga la costura del contorno.**

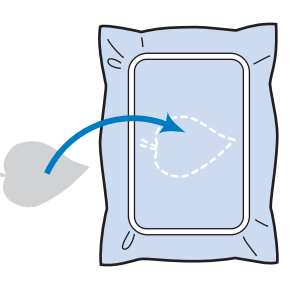

### Recuerde

• Si el material de aplicación es una tela ligera, tal vez resulte conveniente utilizar una red de fijación por la parte trasera para sujetar la tela y fijar la aplicación. Fije la aplicación en su sitio con una plancha. No quite la tela del bastidor para planchar el material de aplicación.

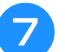

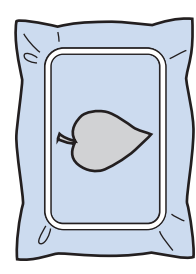

### Recuerde

- Es posible que para algunos patrones no se muestren los tres pasos de la aplicación. Algunas veces el paso "APLIQUE" se mostrará como un color.
- $\rightarrow$  La aplicación estará terminada.

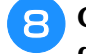

<sup>h</sup>**Cambie el hilo superior y efectúe el resto del bordado.**

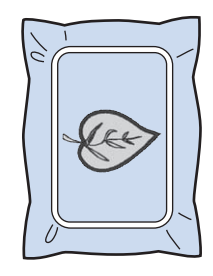

## **Recuerde**

- Es posible que penetre algo de pegamento en el pie prensatela, la aguja y la placa de la aguja. Termine de bordar el patrón de aplicación y limpie los restos de pegamento.
- Para obtener óptimos resultados en la costura, recorte todos los hilos cuando cambie de color.

# **AJUSTES DURANTE EL BORDADO**

• Tenga cuidado de no golpear el carro de la unidad de bordado o el pie prensatela cuando retire o coloque el bastidor. De lo contrario, el patrón no se bordará correctamente.

## **Si se termina el hilo de la bobina**

Cuando la bobina comience a quedarse sin hilo durante el bordado, la máquina se detendrá y

aparecerá un mensaje. Pulse  $\left| \frac{B}{B} \right|$  y siga las instrucciones siguientes para volver a enhebrar el hilo inferior. Si queda poco para finalizar la costura, puede bordar 10 puntadas finales sin tener que volver a enhebrar la máquina; para ello,

pulse  $|\text{c}$ <sub>c</sub> erra . La máquina se detendrá después de coser  $\overline{10}$  puntadas.

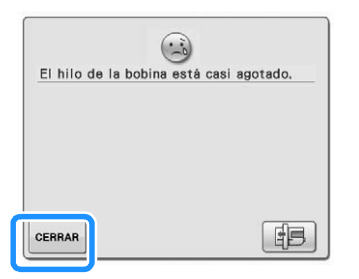

**Nota** • Si la función "Sensor de hilo superior y de la bobina" en la pantalla de ajustes del modo de ajuste de la máquina está ajustada a "OFF", el mensaje que se muestra arriba no aparecerá.

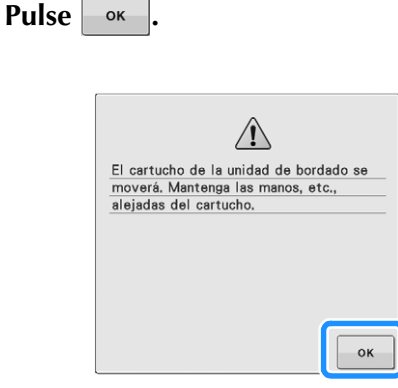

→ Después de que el hilo se corte automáticamente, el carro se moverá.

- **Desbloquee la palanca de fijación del bastidor y extraiga el bastidor.**
	- Tenga cuidado de no forzar la tela. De lo contrario, la tela podría soltarse del bastidor.

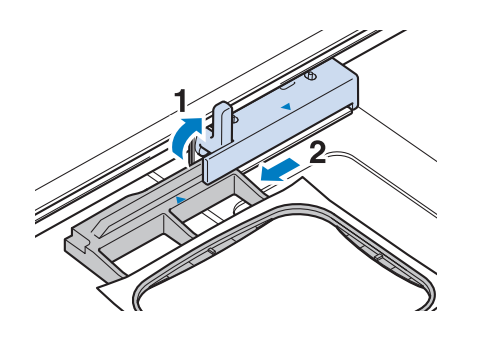

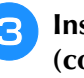

<sup>c</sup> **Inserte una bobina devanada en la máquina. (consulte "Colocación de la bobina" de la sección "Operaciones básicas".)**

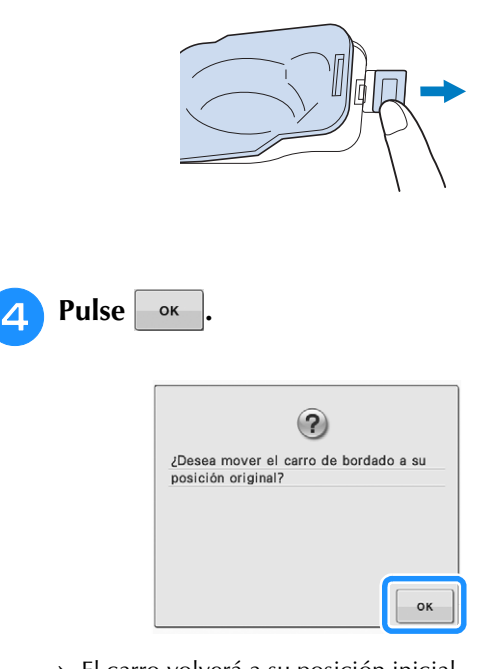

- $\rightarrow$  El carro volverá a su posición inicial.
- <sup>e</sup> **Coloque el bastidor.**
- **F** Para volver al lugar donde se quedó en la **costura, realice los pasos <b>3** - **6** de la **siguiente sección.**

Nota

## **Si el hilo se rompe durante la costura**

- <sup>a</sup> **Pulse el botón de "inicio/parar" para detener la máquina.** 
	- <sup>b</sup> **Si el hilo superior está roto, enhébrelo de nuevo. Si el hilo de la bobina se rompe, pulse y siga las instrucciones que se indican en los pasos del**  $\bullet$  **al**  $\bullet$  **de la sección anterior para volver a colocar la**

**a** Pulse  $\left| \cdot \right|$ .

**bobina.** 

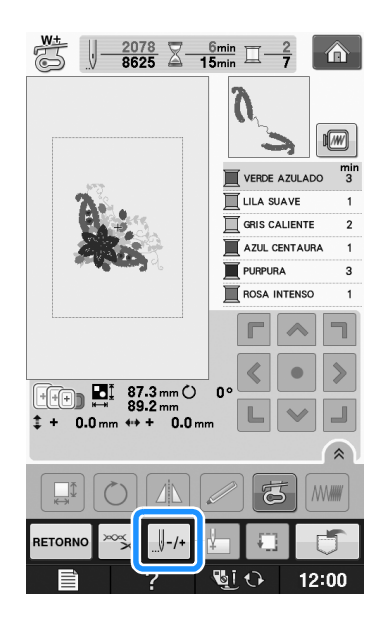

**d** Pulse  $\left[\begin{array}{cc} 1 & -1 \end{array}\right)$ ,  $\left[\begin{array}{cc} 1 & -10 \end{array}\right]$ ,  $\left[\begin{array}{cc} 1 & -100 \end{array}\right]$ ,  $\left[\begin{array}{cc} 0 & \frac{1}{2} & -500 \end{array}\right]$  para hacer

**retroceder la aguja el número adecuado de puntadas antes del punto donde se rompió el hilo.** 

Si no puede retroceder hasta el punto en el que se rompió el hilo, pulse  $\boxed{1}$  para seleccionar el color y vaya a la posición de inicio de ese color y, a

continuación, utilice  $\|\cdot\|$ +1,  $\|\cdot\|$ +10,  $\|\cdot\|$ +100 o  $\|\cdot\|$ +500

para avanzar hasta un poco antes del lugar en el que se rompió el hilo.

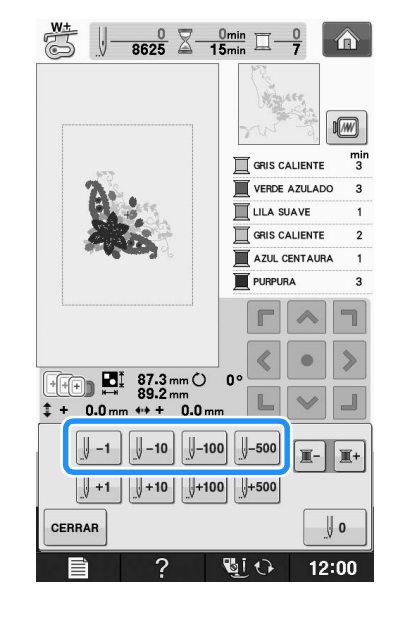

- **e Pulse egresar a la pantalla inicial.**
- <sup>f</sup> **Pulse el botón del "elevador del pie prensatela" para bajar el pie prensatela y, a continuación, pulse el botón de "inicio/parar" para continuar cosiendo.**

## **Comienzo desde el principio**

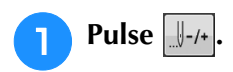

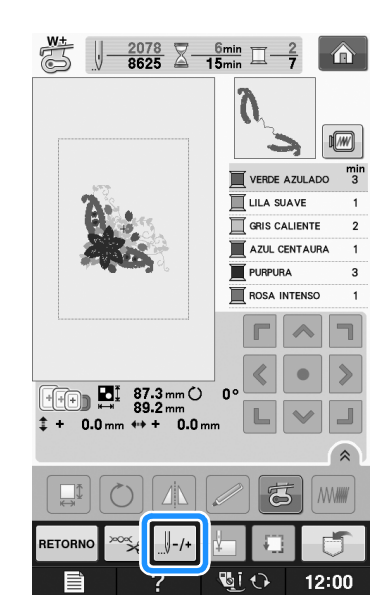

## **Pulse ...**

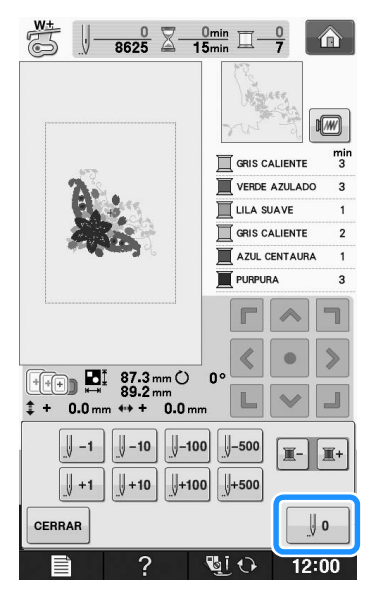

- → El bastidor se moverá, regresando la aguja a la posición de inicio de la costura.
- <sup>c</sup> **Pulse el botón del "elevador del pie prensatela" para bajar el pie prensatela y comience a coser.**

## **Continuación del bordado tras apagar la máquina**

El número de puntada y el color actuales se guardan cuando se deja de bordar. La próxima vez que se encienda la máquina, tendrá la opción de continuar o eliminar el patrón.

### Recuerde

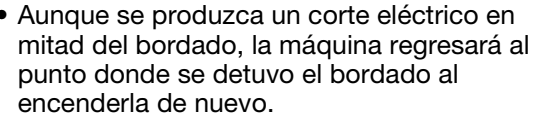

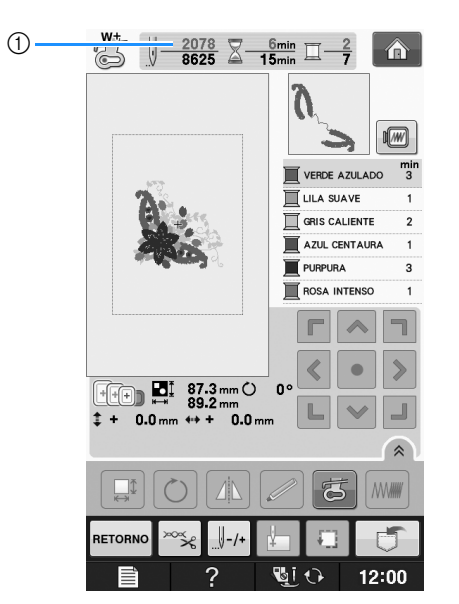

a Número de puntada actual cuando se detuvo el bordado

### **Nota**

• No extraiga la unidad de bordado o la memoria no recordará el diseño.

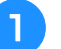

<sup>a</sup> **Encienda la máquina de coser.**

### <sup>b</sup> **Siga las instrucciones que se muestran en pantalla y extraiga el bastidor de bordado.**

→ Aparecerá el siguiente mensaje.

- **c** Coloque el bastidor y pulse  $\left[\begin{array}{cc} \circ\mathbf{k} \end{array}\right]$ 
	- $\odot$ ¿Desea recuperar y reanudar la memoria<br>anterior? CANCELAR  $\circ$
	- → Aparecerá la pantalla de bordado anterior que se mostró antes de desactivar la máquina.

#### Recuerde  $\mathbb{Z}$

• Si desea iniciar un nuevo patrón de bordado, pulse **CANCELAR** de forma que aparezca la pantalla de selección de bordado.

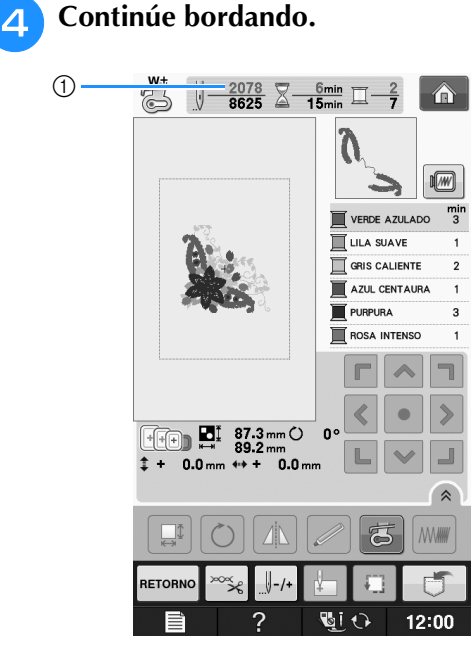

a Número de puntada al continuar con el bordado

# **AJUSTES DE BORDADO**

## **Ajustes de tensión del hilo**

Para bordar, la tensión del hilo debe ajustarse de manera que pueda verse un poco el hilo superior en el revés de la tela.

## ■ **Tensión adecuada del hilo**

Puede verse la costura desde el revés de la tela. Si la tensión del hilo no es correcta, la costura no tendrá un acabado adecuado. La tela puede fruncirse o el hilo romperse.

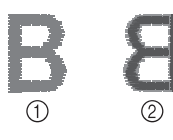

### a Derecho

2 Revés

Siga las instrucciones descritas a continuación para ajustar la tensión del hilo, de acuerdo con la situación correspondiente.

### **Nota**

• Si el hilo está demasiado flojo, la máquina puede detenerse durante la costura. Esto no es un signo de avería. Aumente ligeramente la tensión del hilo y comience a coser de nuevo.

### Recuerde

- Si apaga la máquina o selecciona una costura diferente, la tensión del hilo regresará al ajuste automático.
- Si utiliza una costura guardada, la tensión del hilo será igual que la que había ajustada cuando guardó la costura en la memoria.

## ■ **El hilo superior está demasiado tenso**

El hilo superior está demasiado tenso, por lo que el hilo de la bobina es visible desde el derecho de la tela.

### **Nota**

• Si el hilo de la bobina no se ha enhebrado correctamente, el hilo superior puede estar demasiado tenso. En tal caso, consulte "Colocación de la bobina" de la sección "Operaciones básicas" y vuelva a enhebrar el hilo de la bobina.

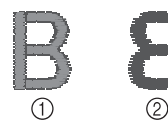

- a Derecho
- 2 Revés

Pulse  $\frac{1}{2}$ 

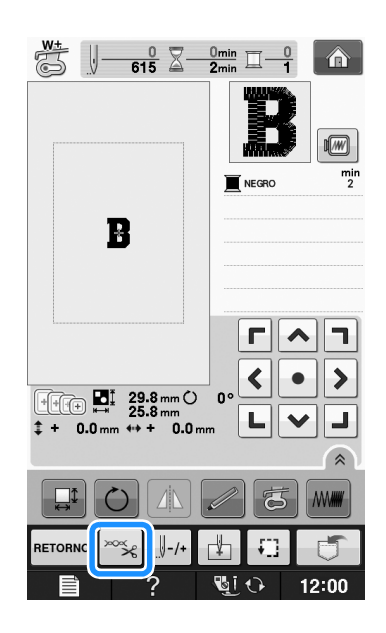

<sup>b</sup> **Pulse para aflojar la tensión del hilo superior. (El número de tensión disminuirá).**

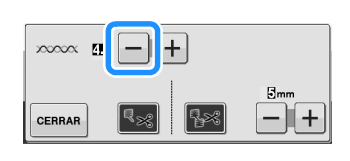

**Pulse** CERRAR

## ■ **El hilo superior está demasiado flojo**

No hay suficiente tensión en el hilo superior, por lo que el hilo superior está flojo y aparecen remates flojos u ondas en el derecho de la tela.

### **Nota**

- Si el hilo superior no se ha enhebrado correctamente, puede que esté demasiado flojo. En tal caso, consulte "Enhebrado del hilo superior" de la sección "Operaciones básicas" y vuelva a enhebrar el hilo superior.
- a Derecho 2 Revés

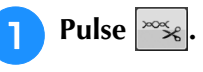

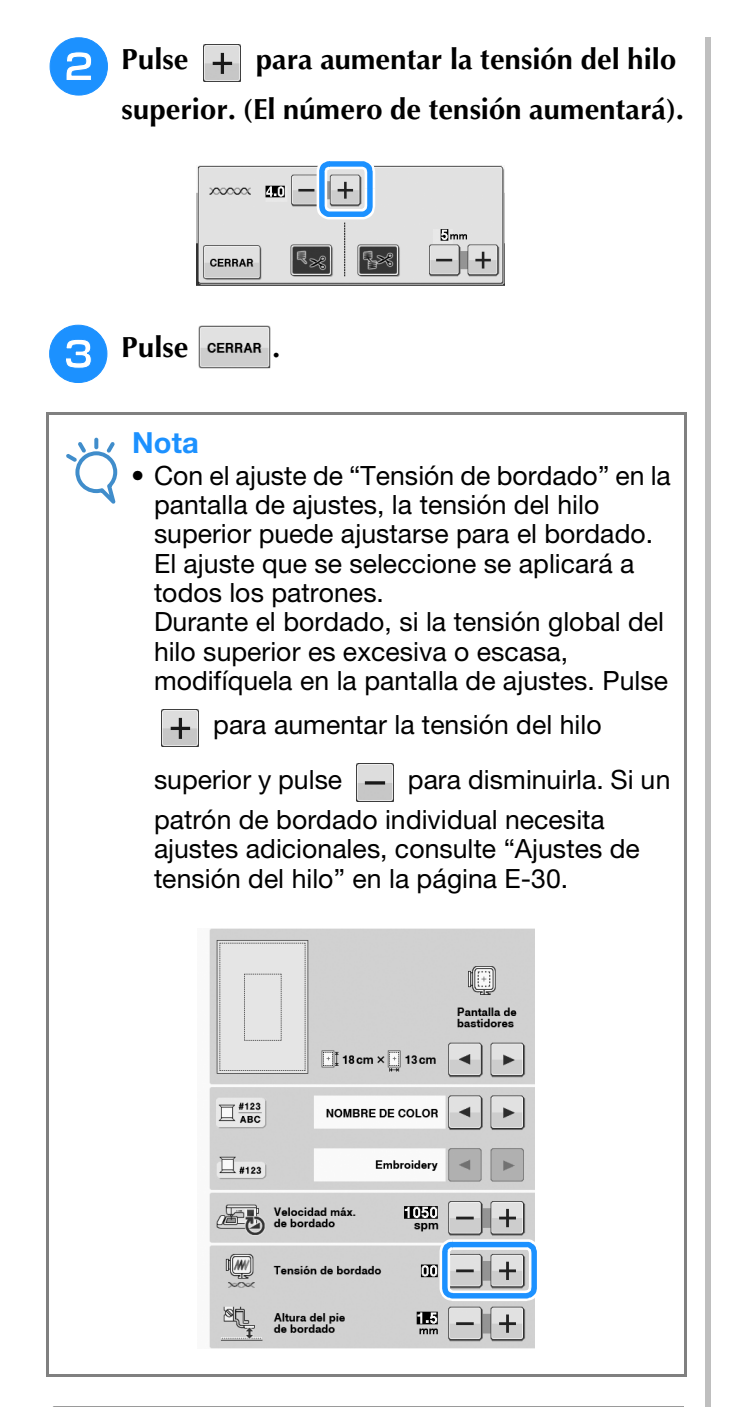

## **Ajustar la caja de la bobina (sin tornillo de color)**

La caja de la bobina (sin tornillo de color) puede ajustarse cuando se necesiten cambios de tensión de la bobina para acomodar diferentes hilos de bobina. Consulte "Bordado de acabados bonitos" en la página E-21.

Para ajustar la tensión de la bobina para la función de bordado, utilizando la caja de la bobina (sin tornillo de color), gire el tornillo de cabeza ranurada (-) con un destornillador (pequeño).

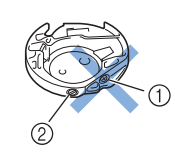

- $\circled{1}$  No gire el tornillo Phillips (+).
- b Ajuste con un destornillador (pequeño).

## ■ **Tensión correcta**

El hilo superior puede verse ligeramente en el revés de la tela.

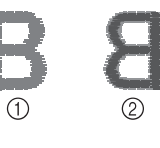

① Derecho 2 Revés

## ■ **El hilo de la bobina está demasiado flojo**

El hilo de la bobina es visible en el derecho de la tela.

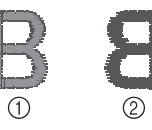

a Derecho

2 Revés

En ese caso, gire el tornillo de cabeza ranurada (-) hacia la derecha, teniendo cuidado de no apretarlo demasiado, aproximadamente de 30 a 45 grados para aumentar la tensión de la bobina.

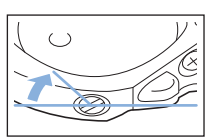

## ■ **El hilo de la bobina está demasiado tenso**

El hilo superior en el derecho de la tela parece levantarse/ondularse y el hilo de la bobina no se ve en el revés de la tela.

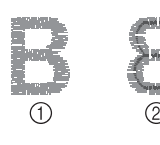

- a Derecho
- 2 Revés

En ese caso, gire el tornillo de cabeza ranurada (-) hacia la izquierda, teniendo cuidado de no aflojarlo demasiado, aproximadamente de 30 a 45 grados para disminuir la tensión de la bobina.

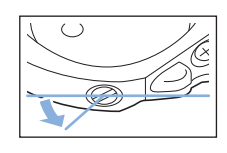

# **PRECAUCIÓN**

- **Al ajustar la caja de la bobina, asegúrese de retirar la bobina de la caja.**
- **NO ajuste la posición del tornillo Phillips (+) de la caja de la bobina, ya que puede dañar la caja de la bobina y dejarla inservible.**
- **Si resulta difícil girar el tornillo de cabeza ranurada (-), no ejerza fuerza. Si gira demasiado el tornillo o ejerce fuerza en cualquiera de las direcciones (de rotación), la caja de la bobina podría dañarse. Si se producen daños, es posible que la caja de la bobina no mantenga la tensión adecuada.**

## **Uso de la función de corte automático del hilo (CORTE AL FINAL DEL COLOR)**

La función de corte automático del hilo  $\lceil \cdot \rceil$  cortará el hilo al final de la costura de cada color. Esta función está activada inicialmente. Para desactivarla,

pulse la tecla  $\infty$  y después  $\mathbb{R}$  | Esta función puede activarse y desactivarse durante el bordado.

> Este ajuste vuelve a su valor predeterminado  $\lVert \cdot \rVert$ cuando la máquina se apaga.

Pulse  $\frac{1}{2}$ 

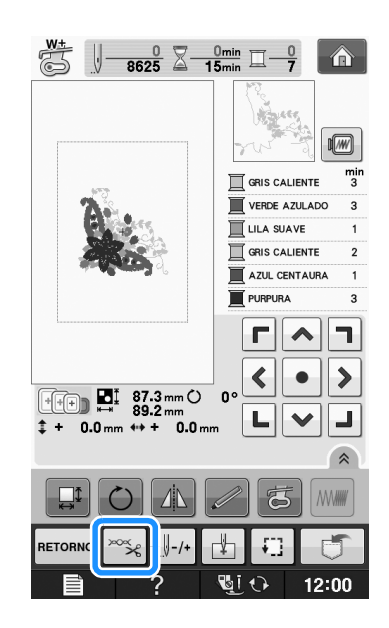

**p** Pulse **Research** para desactivar la función de **corte automático del hilo.**

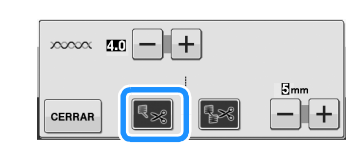

 $\rightarrow$  La tecla se mostrará como  $|\mathbf{E}_{\mathbf{x}}|$ 

\* Cuando se cosa un solo color de hilo, la máquina se detendrá sin cortar el hilo.

## **Uso de la función de corte del hilo sobrante (CORTE DE SALTO DE PUNTADA)**

La función de corte del hilo sobrante  $\sqrt{|\mathbf{z}|}$  cortará automáticamente los saltos de hilos sobrantes en el color. Esta función está activada inicialmente. Para desactivarla, pulse la tecla  $\infty$  | y después  $\sqrt{1-x^2}$ . Esta función puede activarse y desactivarse durante el bordado. El ajuste personalizado se mantiene después de apagar y encender la máquina. ABCDEF  $\bigcap$ a Salto de puntada

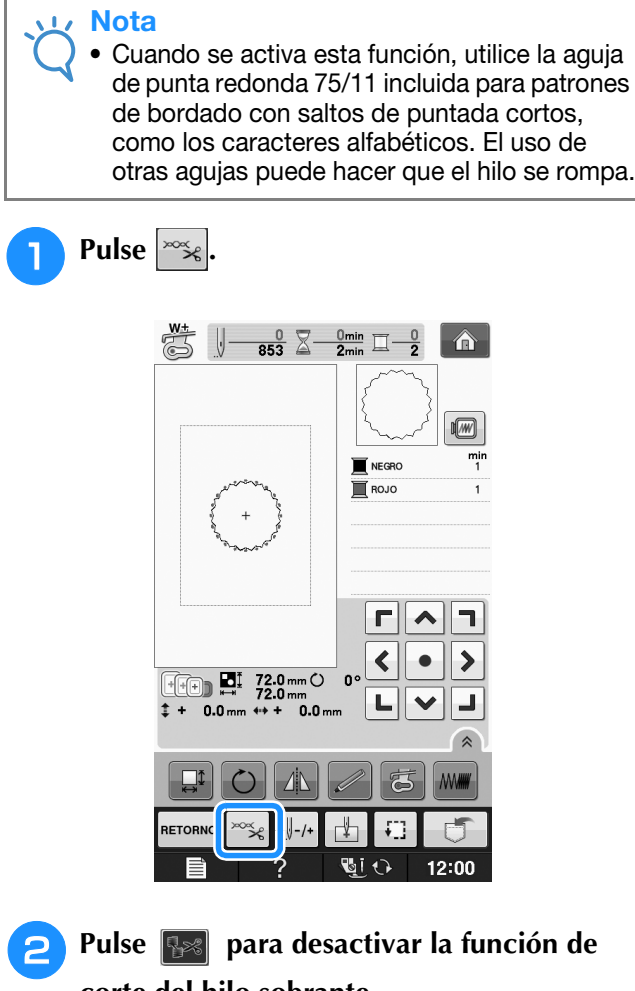

**corte del hilo sobrante.**

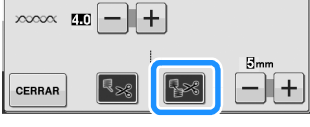

- $\rightarrow$  La tecla se mostrará como  $|\cdot\|$
- La máquina no cortará el hilo antes de moverse a la siguiente costura.

## ■ **Selección de la longitud del salto de puntada que no se cortará**

Cuando se activa la función de corte del hilo

sobrante **R**<sup>8</sup>, puede seleccionar la longitud del

salto de puntada para no cortar el hilo. Esta función puede activarse y desactivarse durante el bordado. Seleccione un ajuste de 5 mm a 50 mm en incrementos de 5 mm.

\* El ajuste personalizado se mantiene después de apagar y encender la máquina.

Pulse  $\left| + \right|$  o  $\left| - \right|$  para seleccionar la longitud del

salto de puntada.

Por ejemplo: pulse  $\left| + \right|$  para seleccionar 25 mm

(1 pulg.) y la máquina no cortará un salto de puntada de 25 mm o menos antes de moverse a la siguiente costura.

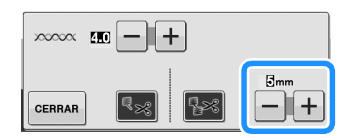

### **Nota**

- Si el diseño tiene muchos cortes, se recomienda seleccionar un ajuste de corte de salto de puntada superior para reducir la cantidad de hilos sobrantes en el revés de la tela.
- Cuanto mayor sea el número de la longitud de salto de puntada seleccionado, menos veces cortará la máquina. En ese caso, quedarán más saltos de puntada en la superficie de la tela.

## **Ajuste de la velocidad de bordado**

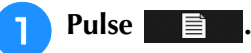

<sup>b</sup> **En la pantalla de velocidad máxima de** 

**bordado, utilice**  $\begin{bmatrix} + \\ - \end{bmatrix}$  **para cambiar la velocidad máxima de bordado.** 

Puede seleccionar entre 3 niveles de velocidad diferentes: 350 spm, 600 spm o 1050 spm.

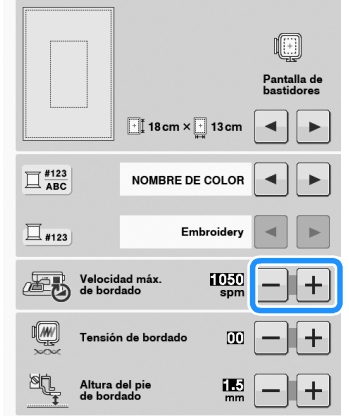

### **Recuerde**

- "spm" es el número de puntadas cosidas por minuto.
- Disminuya la velocidad de costura cuando realice bordados sobre telas finas, gruesas o pesadas.
- La velocidad de costura se puede cambiar después de que un bordado se haya iniciado.
- El ajuste de velocidad máxima de costura no cambia hasta que se seleccione un nuevo ajuste. El ajuste especificado antes de apagar la máquina seguirá seleccionado cuando se vuelva a encender.
- Disminuya la velocidad de costura a 600 spm cuando utilice hilo especial, como hilo metálico.
- Mientras selecciona el patrón para efectos decorativos con bobinas, se recomienda ajustar la velocidad de bordado en "100 spm"; sin embargo, puede elegir entre 100 spm, 200 spm o 350 spm.

Pulse **CERRAR** 

## **Cambio del color de hilo en la pantalla**

Puede mostrar el nombre de los colores de hilos o el número del hilo para bordar.

## Recuerde

- Los colores mostrados en la pantalla pueden ser ligeramente distintos a los colores reales de los carretes.
- <sup>a</sup> **Pulse .**
- 

<sup>b</sup> **En la pantalla de color de hilo, use**   $\blacksquare$ 

**para mostrar el nombre de los colores de hilos o el número de hilo de bordar.**

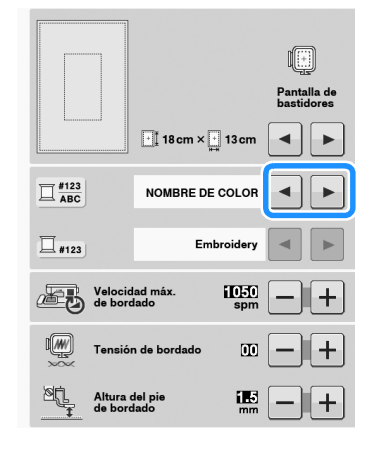

**a** Cuando el número de hilo  $\left[\frac{\#123}{\#123}\right]$  se

**muestre en pantalla, use**  $\blacksquare$  **para seleccionar entre seis marcas de hilo de bordar que se presentan a continuación.**

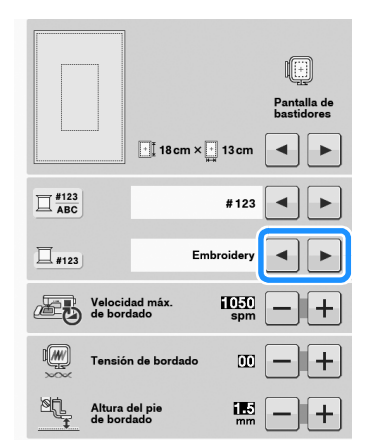

Nº DE HILO DE BORDAR/POLIÉSTER

ALGODÓN/TRADICIONAL\*

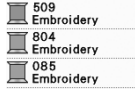

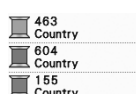

Madeira Poly Madeira Poly 1921<br>Madeira Poly

1050<br>Madeira Rayon 1261<br>Madeira Rayon Madeira Rayon

Nº DE HILO DE POLIÉSTER/MADEIRA

Nº DE HILO DE

Nº DE HILO DE RAYÓN (MADEIRA)

Nº DE HILO SULKY

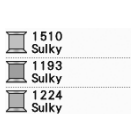

Nº DE HILO DE POLIÉSTER/ROBISON-ANTON

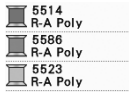

Dependiendo del país o de la zona, se vende hilo de poliéster similar al algodón.

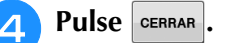

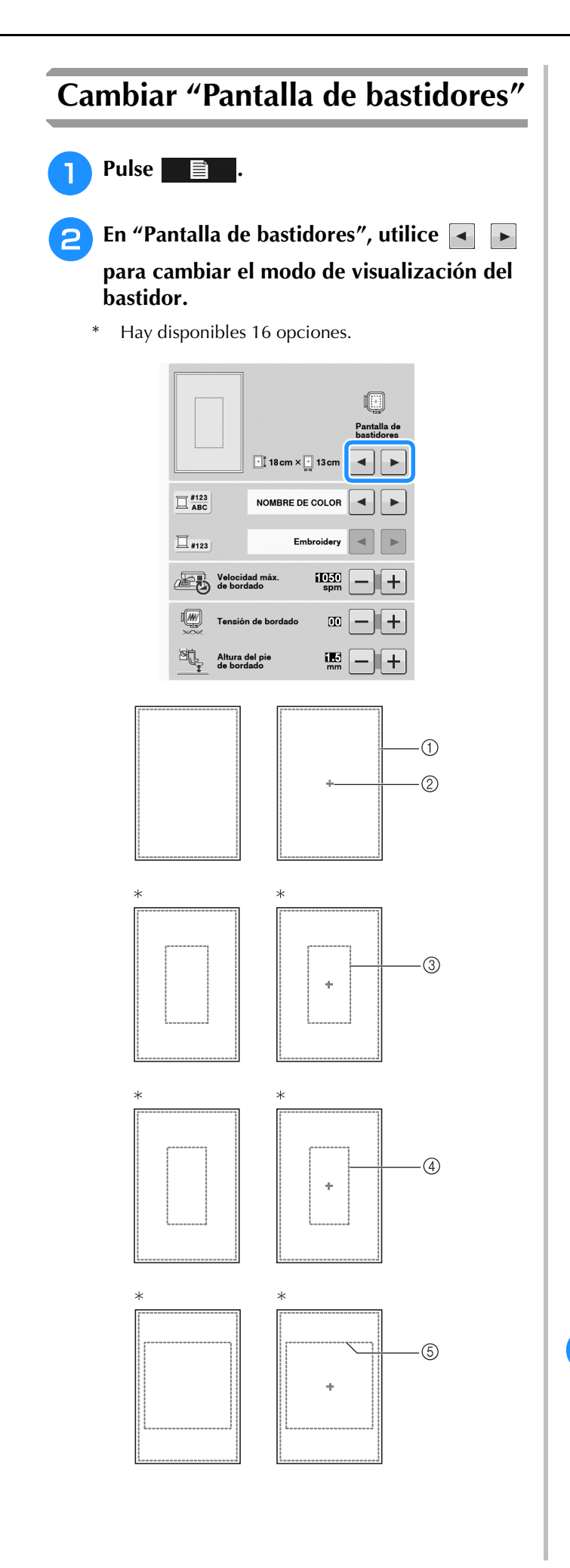

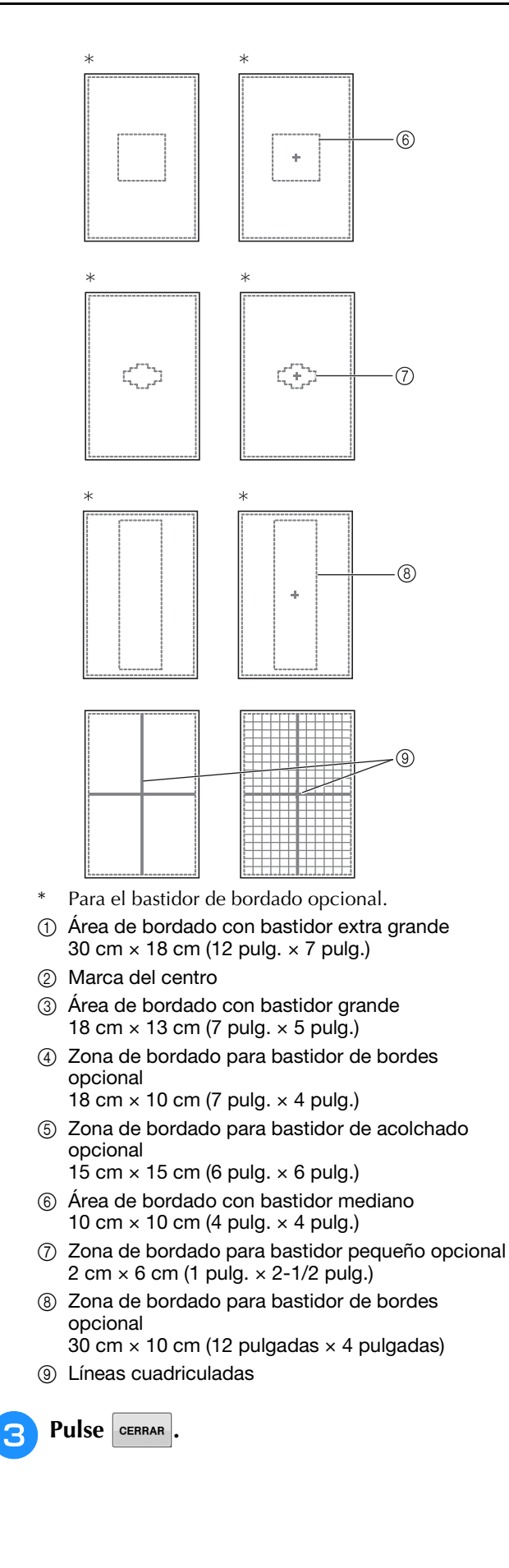

# **REVISIÓN DE LA COSTURA**

# **PRECAUCIÓN**

**• Cuando revise la costura, compruebe la pantalla de bastidores disponibles y use el adecuado. Si utiliza un bastidor que no se muestra como disponible en la pantalla, el pie prensatela podría chocar contra el bastidor y causar lesiones.**

## **Desplazamiento del patrón**

 $\Gamma$   $\wedge$   $\Gamma$ Use  $\left( \cdot \right)$  para mover el patrón en la dirección  $\begin{array}{c|c|c|c|c} \hline \textbf{L} & \textbf{v} & \textbf{J} \\\hline \end{array}$ indicada por la flecha.

Pulse  $\bullet$  para centrar el patrón.

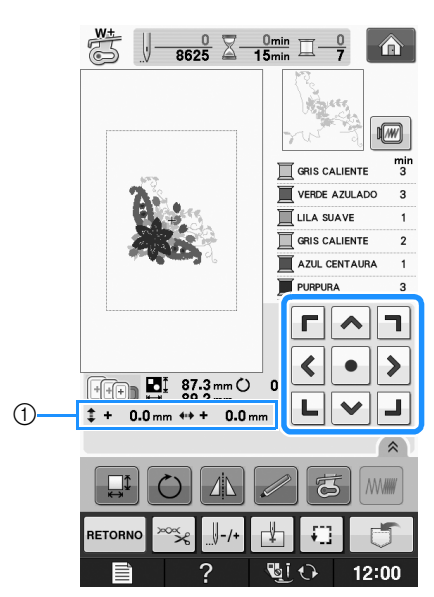

a Distancia desde el centro

El patrón también se mueve si lo arrastra.

Si se conecta un ratón USB, mueva el ratón para situar el puntero sobre el patrón deseado y, a continuación, seleccione y arrastre el patrón. El patrón también puede arrastrarse si se selecciona directamente en la pantalla con el dedo o el lápiz táctil.

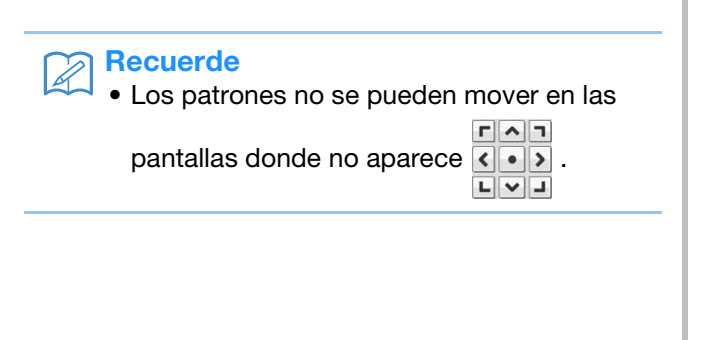

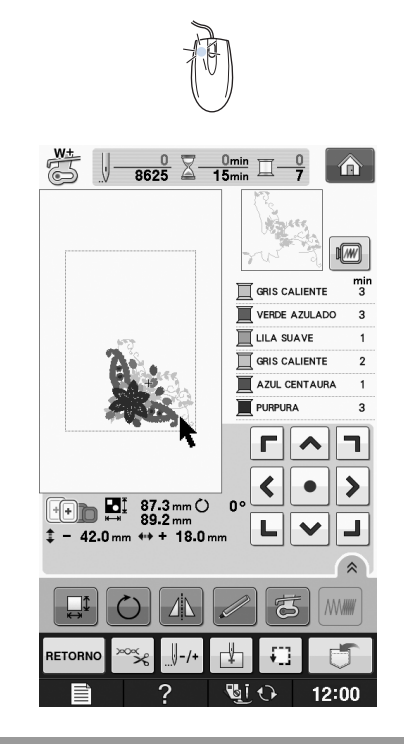

## **Alinear el patrón y la aguja**

**Ejemplo:** Alineación del lado izquierdo inferior del patrón y la aguja

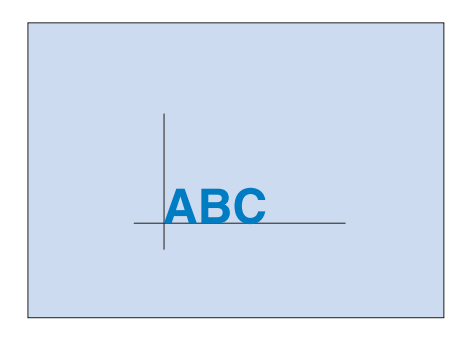

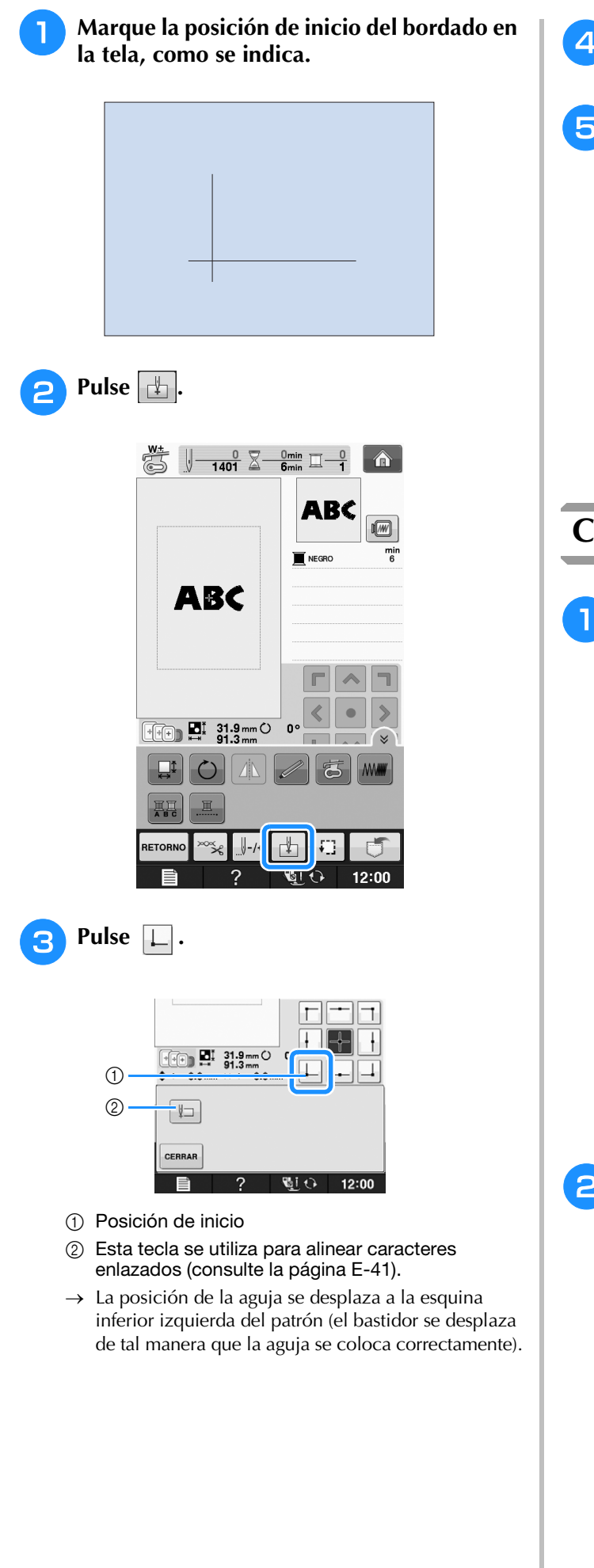

A Pulse **CERRAR**  $r \wedge r$ **5** Use **<u>do D</u></u> para alinear la aguja y la marca <b>b en la tela. A continuación, comience a bordar el patrón.**

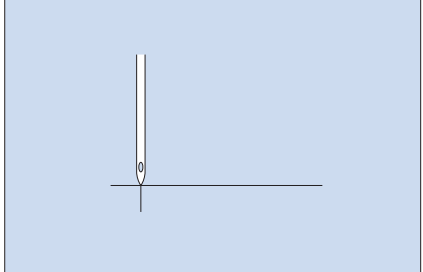

## **Cambio de las medidas del patrón**

 $Pulse$   $\left| \right| \rightarrow \infty$ 

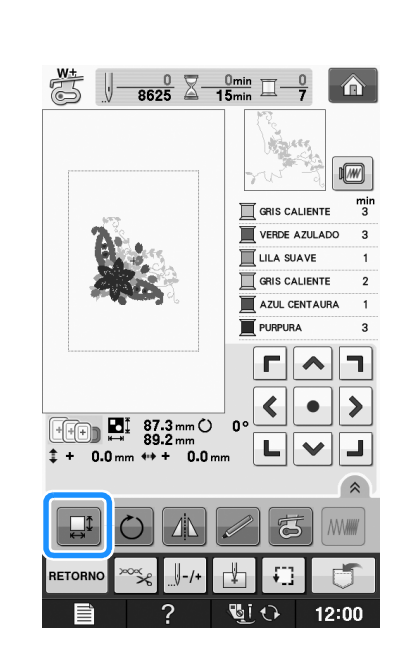

### <sup>b</sup> **Seleccione la dirección en la que cambiar las medidas.**

- Pulse  $\left| \left| \begin{matrix} \cdot \\ \cdot \\ \cdot \end{matrix} \right|$  para ampliar el patrón de forma proporcional.
- Pulse  $\left| \downarrow \right|$  para reducir el patrón manteniendo las proporciones.
- Pulse  $\left| \right. \right|$  para estirar el patrón horizontalmente.
- Pulse  $\left| \cdot \right|$  para encoger el patrón horizontalmente.
- Pulse  $\|\cdot\|$  para estirar el patrón verticalmente.
- Pulse  $\boxed{\pm}$  para encoger el patrón verticalmente.
- Pulse  $\Box$  para regresar a la apariencia inicial del patrón.

**E**

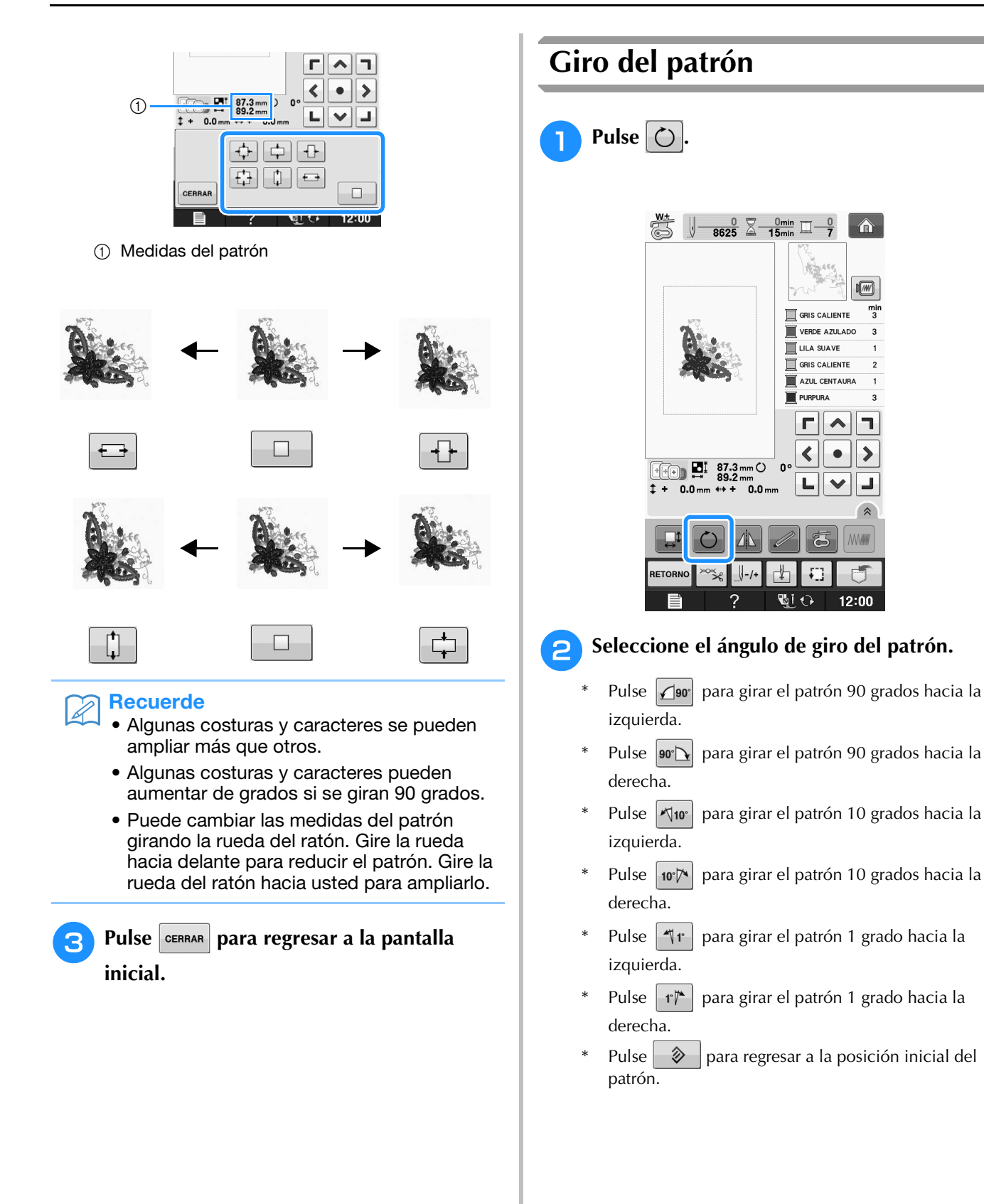

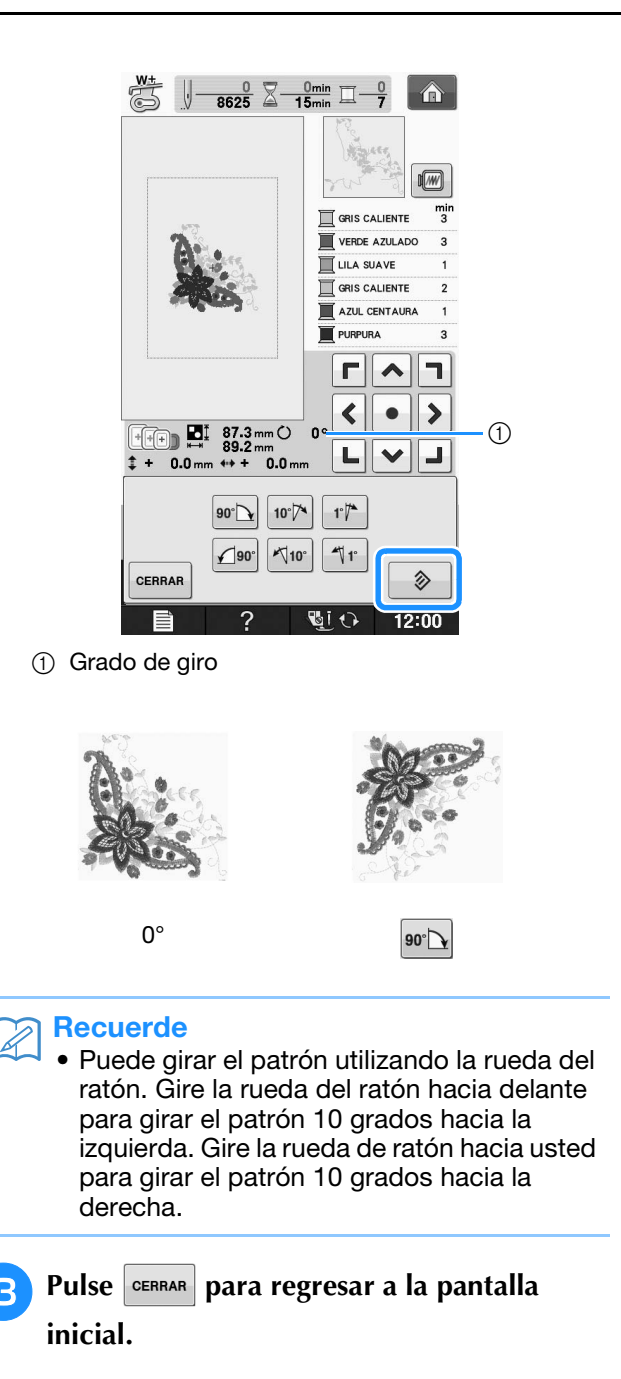

## **Creación de un efecto espejo horizontal**

Pulse 1 y aparecerá **1** para crear un efecto espejo horizontal del patrón seleccionado. Pulse **A** para regresar al estado normal del patrón.

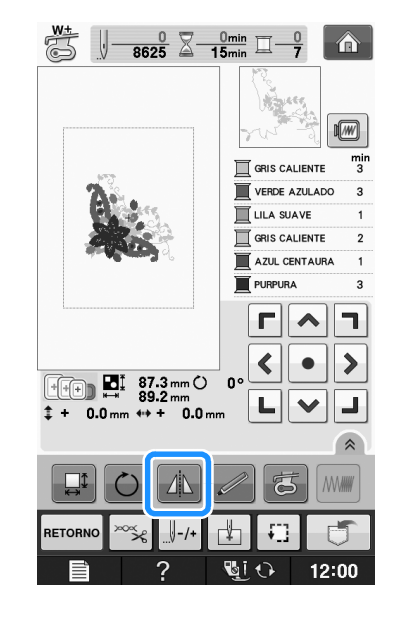

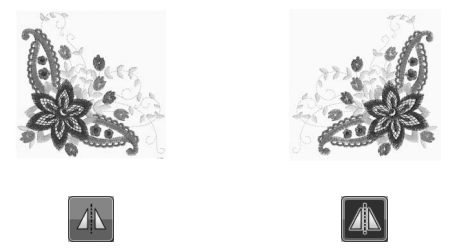

## **Ampliar la pantalla de edición**

Amplíe la pantalla de edición pulsando  $\sqrt{\hat{a}}$ .

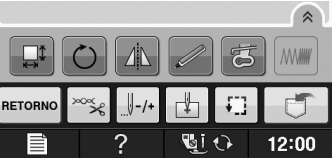

Pulse  $\sqrt{\ }$  para cerrar la pantalla ampliada.

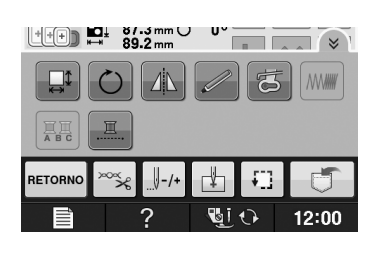

Bordado

## **Cambio de la densidad (solo patrones de caracteres y patrones de marcos/escudos)**

Es posible cambiar la densidad del hilo para algunas costuras de caracteres alfabéticos y patrones de marcos/escudos.

Puede especificarse un ajuste entre 80% y 120% en incrementos del 5%.

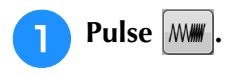

\* Pulse  $\left[\infty\right]$  para mostrar todas las teclas de función en la pantalla.

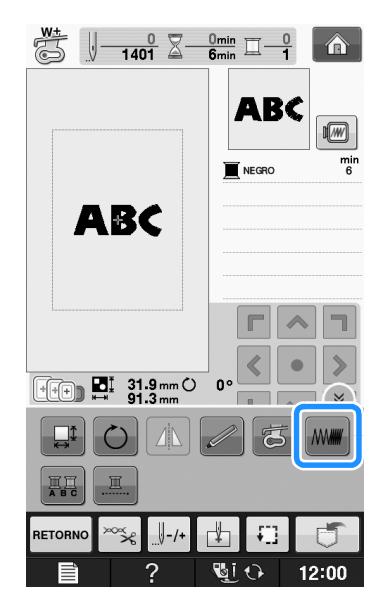

### <sup>b</sup> **Cambie la densidad.**

- Pulse  $\left| \right|$  para disminuir la densidad del patrón.
- Pulse  $\|\mathbf{+}\|$  para aumentar la densidad del patrón.

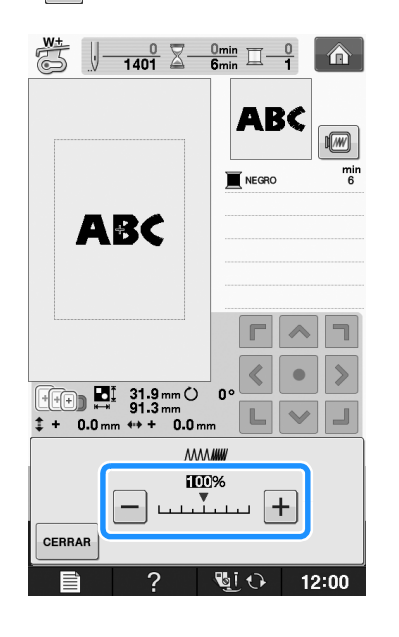

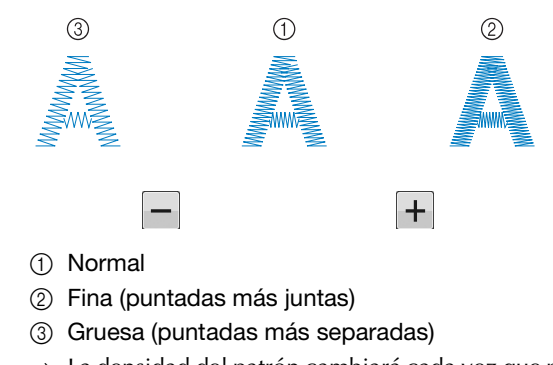

- $\rightarrow$  La densidad del patrón cambiará cada vez que pulse el botón.
- Pulse **cERRAR** para regresar a la pantalla de **selección de costura.**

## **Cambio de colores de patrones de caracteres alfabéticos**

Las costuras de caracteres alfabéticos combinadas se pueden coser con cada letra en un color distinto. Si se ajusta la función de multicolor, la máquina se detendrá después de coser cada carcter para poder cambiar el color del hilo.

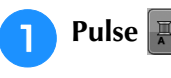

**Pulse |黑 para que aparezca |黑**|

- Pulse  $\left[\hat{z}\right]$  para mostrar todas las teclas de función en la pantalla.
- Pulse la tecla de nuevo para regresar al ajuste inicial.

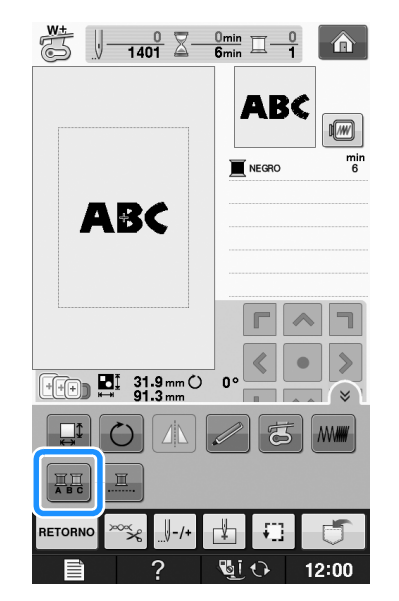

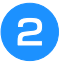

**b Después de coser un carácter, cambie el color del hilo y cosa el siguiente carácter.**

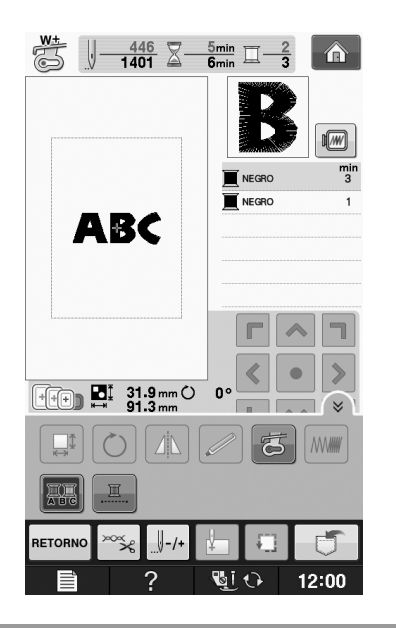

## **Bordado de caracteres enlazados**

Siga el procedimiento que se describe a continuación para bordar caracteres enlazados en una sola fila cuando el patrón completo sobresale del bastidor.

**Ejemplo:** Enlazar "DEF" a los caracteres "ABC"

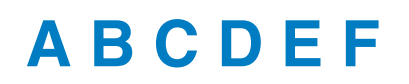

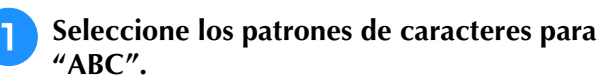

### Nota

• Para obtener más información sobre cómo seleccionar patrones de caracteres, consulte "Selección de patrones de caracteres" en la página E-5.

**2** Pulse ...

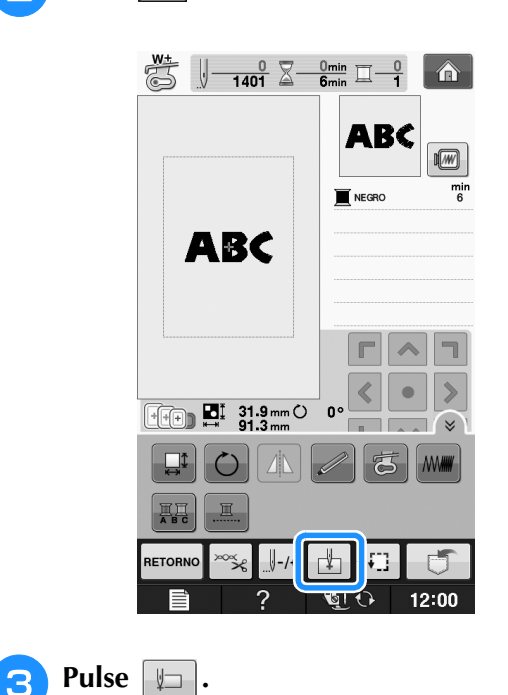

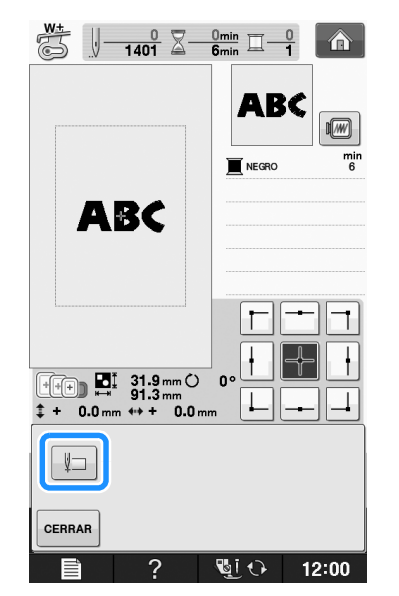

 $\rightarrow$  La aguja se coloca en la esquina inferior izquierda del patrón. El bastidor se mueve para que la aguja se coloque correctamente.

### Nota

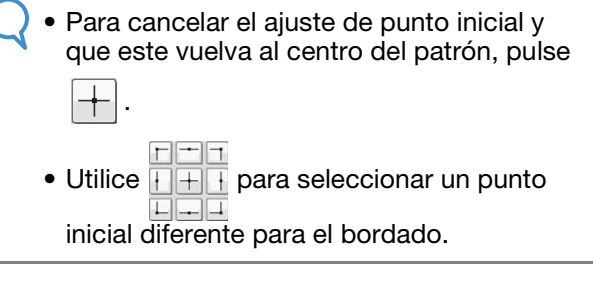

**E**

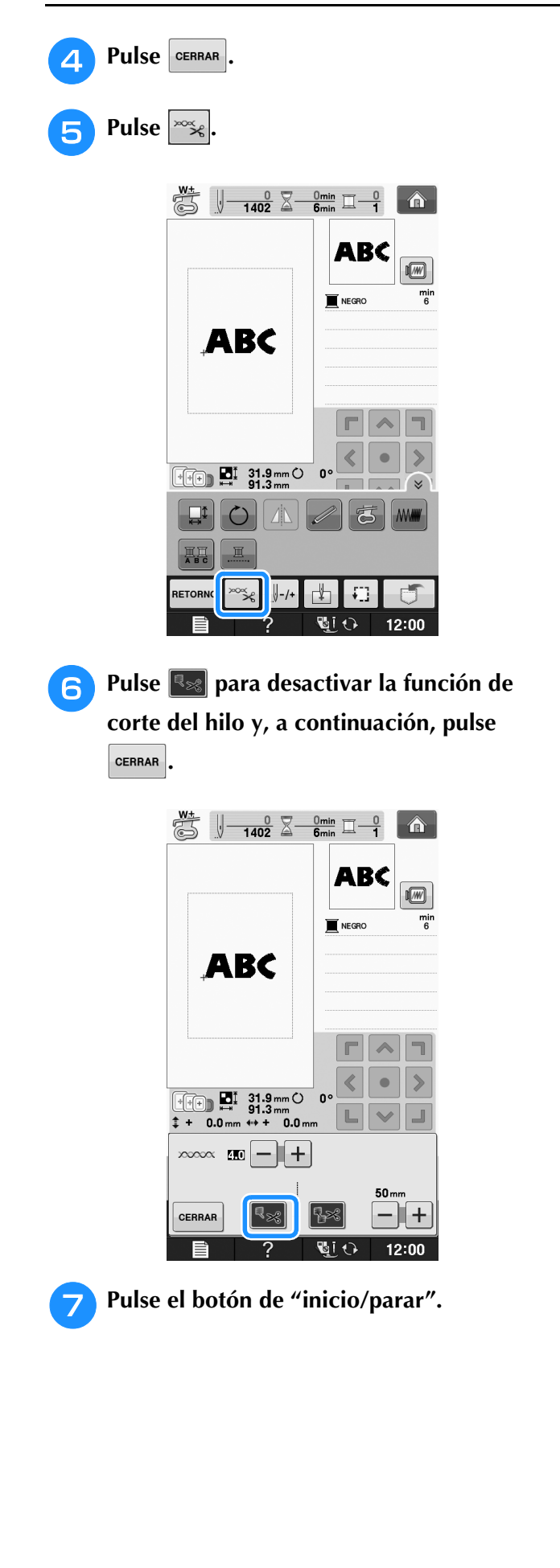

**R** Una vez bordados los caracteres, corte los **hilos (no al ras), extraiga el bastidor y vuelva a colocarlo después de forma que puedan bordarse los caracteres restantes ("DEF").**

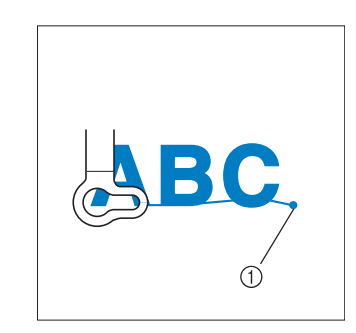

- a Final del bordado
- **Al igual que en el paso 0, seleccione los patrones de caracteres para "DEF".**
- 10 Pulse **...**

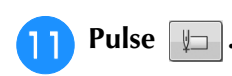

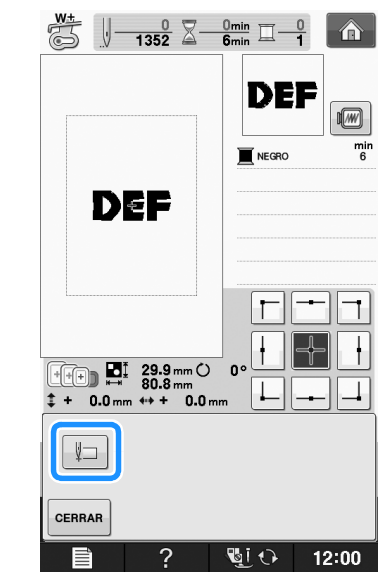

→ La aguja se coloca en la esquina inferior izquierda del patrón. El bastidor se mueve para que la aguja se coloque correctamente.

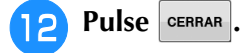

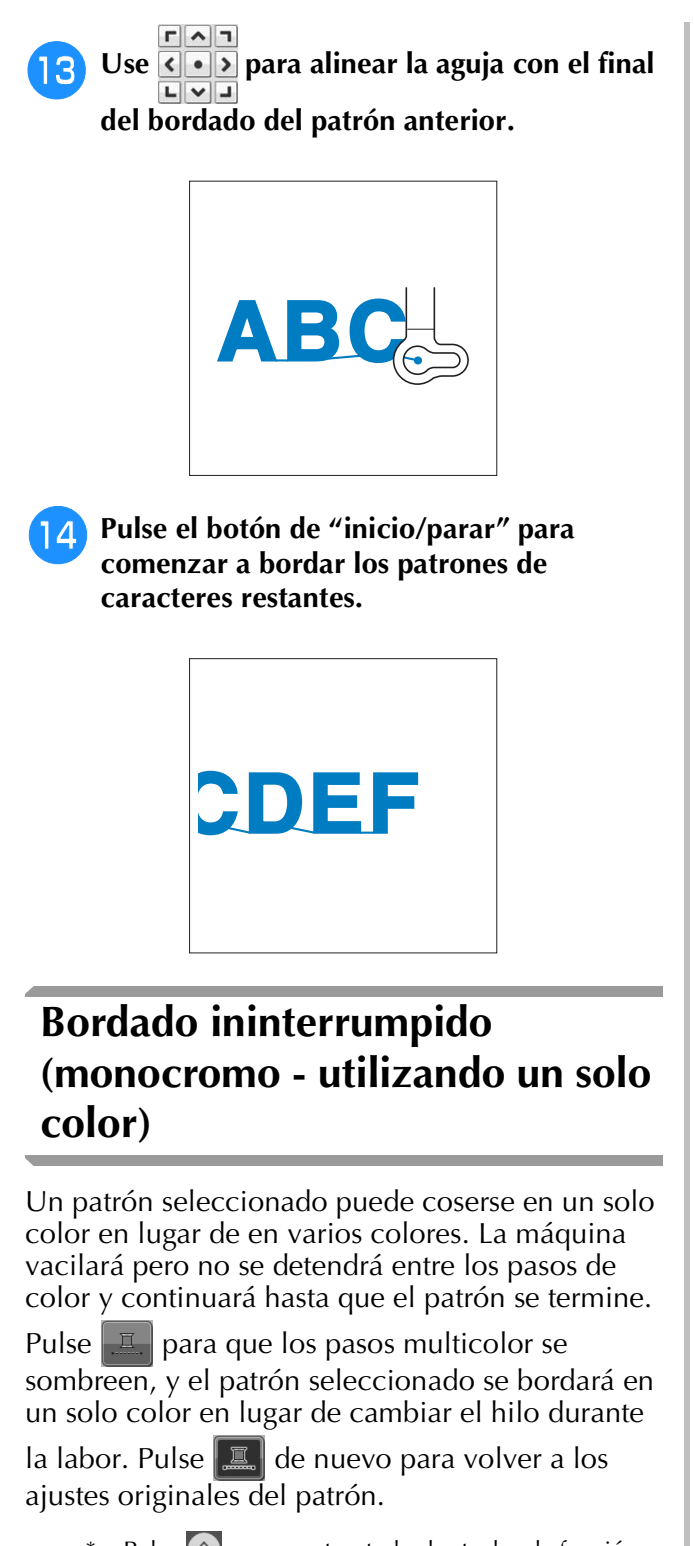

\* Pulse  $\left( \mathbb{A} \right)$  para mostrar todas las teclas de función en la pantalla.

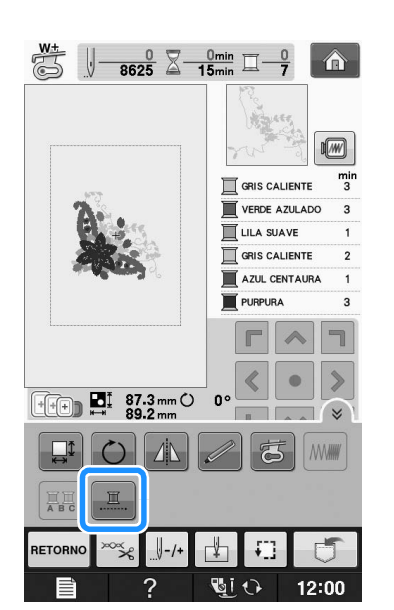

Bordado **E** *1*

→ El color de hilo mostrado en la pantalla se atenuará en gris.

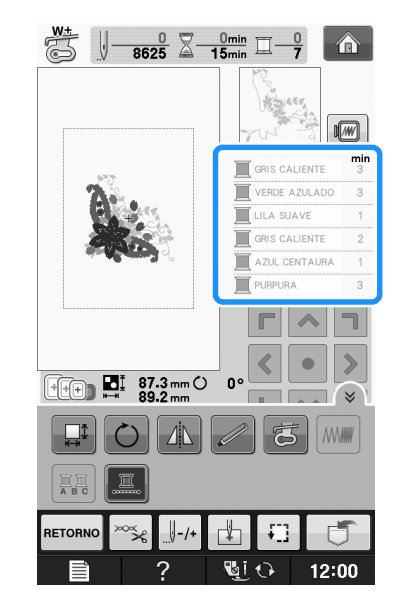

#### Recuerde  ${\mathbb Z}$

• Incluso si se ha ajustado el bordado

ininterrumpido  $\left| \Box \right|$ , puede utilizarse la función de corte automático del hilo y la función de corte del hilo sobrante (consulte la página E-32).

# **USO DE LA FUNCIÓN DE MEMORIA**

## **Medidas de precaución relativas a los datos de bordado**

Tome las siguientes medidas de precaución cuando utilice datos de bordado distintos a los creados y guardados en esta máquina.

# **PRECAUCIÓN**

**• Al utilizar datos de bordado distintos de nuestros patrones originales, la aguja o el hilo podrían romperse al coser con una densidad de puntada demasiado fina o al coser más de tres puntadas solapadas. En ese caso, utilice uno de nuestros sistemas originales de diseño de datos para editar los datos de bordado.**

## ■ **Tipos de datos de bordado que se pueden utilizar**

• Con esta máquina solo se pueden utilizar archivos de datos de bordado con extensión .pes, .phc y .dst. La utilización de datos distintos de los guardados con nuestros sistemas de diseño de datos o con nuestras máquinas podría causar que la máquina de bordar no funcione correctamente.

## ■ **Tipos de dispositivos USB que se pueden utilizar**

Los datos de costura se pueden guardar o recuperar de dispositivos USB. Utilice dispositivos que cumplan las siguientes especificaciones:

- Unidad Flash USB (memoria Flash USB)
- Unidad de lectura de diskettes USB
- Solo pueden recuperarse datos de costura de:
- unidades USB CD-ROM, CD-R y CD-RW. También se pueden utilizar los siguientes tipos de dispositivos con la unidad de lectura de tarjetas de memoria USB/escritura de tarjetas USB:
- Secure Digital (SD) Card
- CompactFlash
- **Memory Stick**
- Smart Media
- Multi Media Card (MMC)
- XD-Picture Card

### **Nota**

- La velocidad de procesamiento puede variar según la cantidad de datos almacenados.
- Es posible que no se puedan utilizar algunos dispositivos USB con esta máquina. Visite nuestro sitio Web para obtener información detallada.
- La luz de acceso comenzará a parpadear después de insertar un dispositivo USB y transcurrirán de 5 a 6 segundos hasta que se reconozca el dispositivo. (Este tiempo puede variar según el dispositivo USB utilizado).

### Recuerde

- Para crear carpetas de archivos, utilice un ordenador.
- En los nombres de archivo pueden utilizarse letras y números. Además, si el nombre de archivo no contiene más de ocho caracteres, en la pantalla aparecerá el nombre completo. Si el nombre de archivo tiene más de ocho caracteres, solo se mostrarán los seis primeros caracteres seguidos de "~" y un número.

## ■ **Ordenadores** y sistemas operativos **que se pueden utilizar con las siguientes especificaciones**

- Modelos compatibles: PC IBM con un puerto USB disponible como equipo estándar PC compatible con IBM con un puerto USB disponible como equipo estándar
- Sistemas operativos compatibles: Microsoft Windows XP, Windows Vista, Windows 7.

## ■ **Medidas de precaución sobre la utilización de un ordenador para crear y guardar datos**

- Si no se puede identificar el nombre del archivo/carpeta de datos de bordado (por ejemplo, porque contiene caracteres especiales), el archivo o la carpeta no se mostrará. En este caso, cambie el nombre del archivo o de la carpeta. Se recomienda el uso de las 26 letras del alfabeto (mayúsculas y minúsculas), los números del 0 al 9, "-" y " ".
- Si se seleccionan datos de bordado de un tamaño superior a 30 cm  $\times$  18 cm (aprox. 12 pulg.  $\times$  7 pulg.), aparecerá un mensaje donde se le preguntará si desea girar el patrón 90 grados.

Incluso después de girarse 90 grados, los datos de bordado de un tamaño superior a 30 cm × 18 cm (aprox. 12 pulg.  $\times$  7 pulg.) no pueden utilizarse.

(Todos los diseños deben estar dentro del tamaño de la zona de diseño de 30 cm × 18 cm (aprox. 12 pulg. × 7 pulgadas).

- No pueden mostrarse en pantalla archivos .pes guardados con un número de puntadas o colores superior a los límites especificados. El diseño combinado no puede superar un número máximo de 500.000 puntadas o un número máximo de 125 cambios de color. (Los números anteriores son aproximados y dependen de las medidas globales del diseño). Utilice uno de nuestros programas de diseño para editar el patrón de bordado de forma que cumpla estas especificaciones.
- Pueden recuperarse los datos de bordado almacenados en una carpeta creada en un dispositivo USB.
- No cree carpetas en "Disco extraíble" en un ordenador. Si se guardan datos de bordado en una carpeta en "Disco extraíble", esos datos no podrán ser recuperados por la máquina.
- Aunque no esté colocada la unidad de bordado, la máquina reconocerá los datos de bordado.

## ■ **Datos de bordado Tajima** (.dst)

- Los datos .dst se muestran, por nombre de archivo, en la pantalla de lista de patrones (la imagen real no puede verse en pantalla). Solo se muestran los primeros ocho caracteres del nombre del archivo.
- Ya que los datos Tajima (.dst) no contienen información específica sobre los colores de hilo, se muestran con nuestra secuencia de colores predeterminada. Compruebe la vista preliminar y cambie los colores de hilo como desee.

## **Almacenamiento de patrones de bordado en la memoria de la máquina**

Puede guardar patrones de bordado que haya modificado y que use regularmente; por ejemplo, patrones con su nombre, patrones que se hayan girado o cambiado de tamaño o posición, etc. En la memoria de la máquina puede guardarse un total de 1 MB de patrones aproximadamente.

#### **Nota**

• No desactive la máquina mientras se muestre la pantalla "Guardando...". Perderá la costura que está guardando.

## **Recuerde**

- Tardará unos segundos en guardar la costura en la memoria de la máquina.
- Consulte Página E-48 para obtener información sobre cómo recuperar patrones guardados en la memoria.

Pulse  $\Box$  cuando el patrón que desee guardar **se encuentre en la pantalla de bordado.**

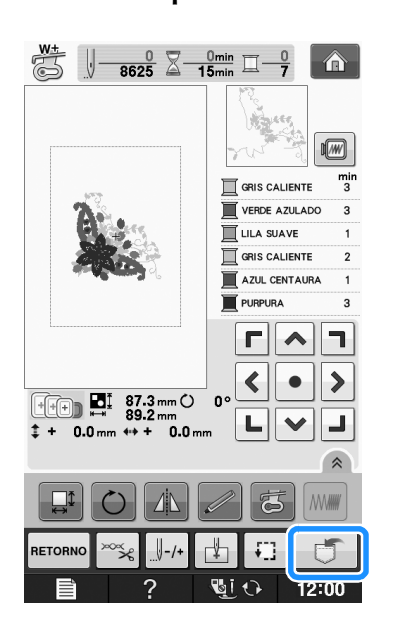

**Pulse**  $\mathbb{F}$ 

Pulse eERRAR para regresar a la pantalla inicial sin guardar.

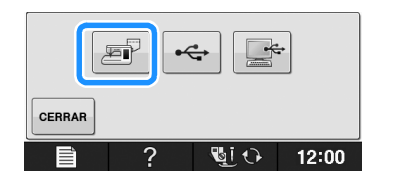

Bordado

**E**

*1*

→ Aparecerá la pantalla "Guardando...". Cuando haya guardado la costura, la pantalla regresará automáticamente a la ventana inicial.

## ■ **Si la memoria está llena**

Si aparece la pantalla siguiente, la máquina no puede guardar la costura porque hay demasiadas costuras memorizadas o la costura que desea guardar ocupa demasiada memoria. Podrá guardar la costura si primero borra una costura que haya guardado anteriormente.

## **Pulse**  $\left| \right|$  ok

Pulse **CANCELAR** para regresar a la pantalla inicial sin guardar.

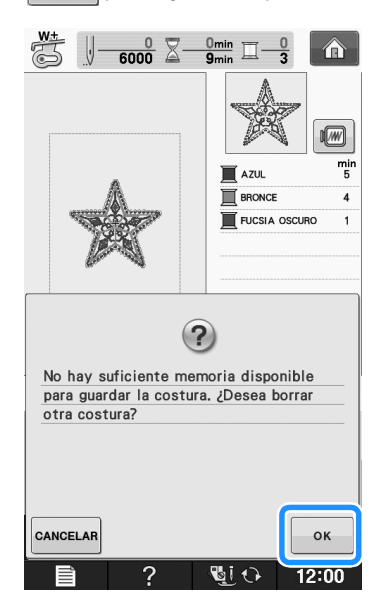

→ La máquina muestra las costuras guardadas actualmente.

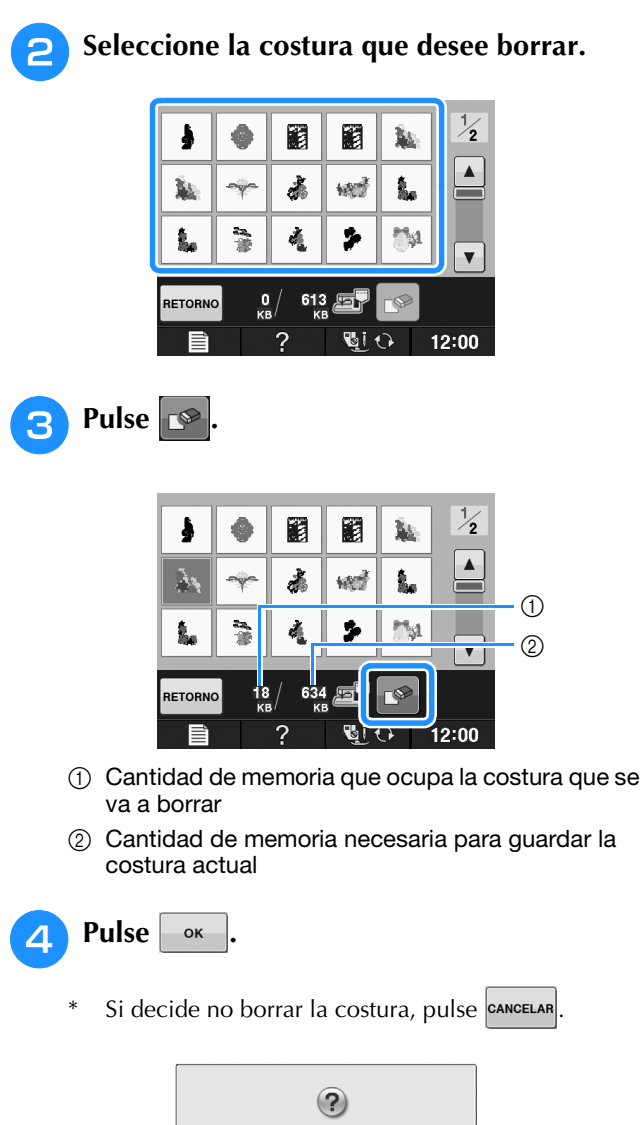

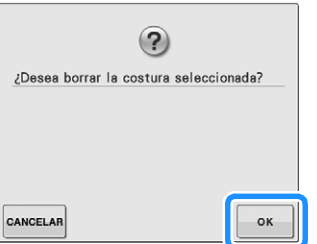

→ Aparecerá la pantalla "Guardando...". Cuando haya guardado la costura, la pantalla regresará automáticamente a la ventana inicial.

## Nota

• No desactive la máquina mientras se muestre la pantalla "Guardando...". Perderá la costura que está guardando.

## **Recuerde**

- Si, después de borrar la costura, queda suficiente memoria libre, la costura que desea guardar se memorizará automáticamente. Si, después de borrar la costura, no queda suficiente memoria libre, repita los pasos descritos para borrar otra costura de la memoria de la máquina.
	- Tardará unos segundos en guardar la costura.
	- Consulte Página E-48 para obtener información sobre cómo recuperar patrones guardados en la memoria.

## **Almacenamiento de patrones de bordado en un dispositivo USB**

Para enviar patrones de bordado desde la máquina a un dispositivo USB, conecte este dispositivo al puerto USB de la máquina.

## Recuerde

- Los dispositivos USB pueden adquirirse en el mercado, pero es posible que algunos dispositivos USB no puedan utilizarse con esta máquina. Visite nuestro sitio Web para obtener información detallada.
	- Según el tipo de dispositivo USB que utilice, conéctelo directamente al puerto USB de la máquina o conecte la unidad de lectura y escritura de tarjetas USB a dicho puerto.
	- El dispositivo USB se puede insertar o extraer en cualquier momento, excepto al guardar o eliminar un patrón.
- 

Pulse  $\Box$  cuando el patrón que desee

**guardar se encuentre en la pantalla de bordado.**

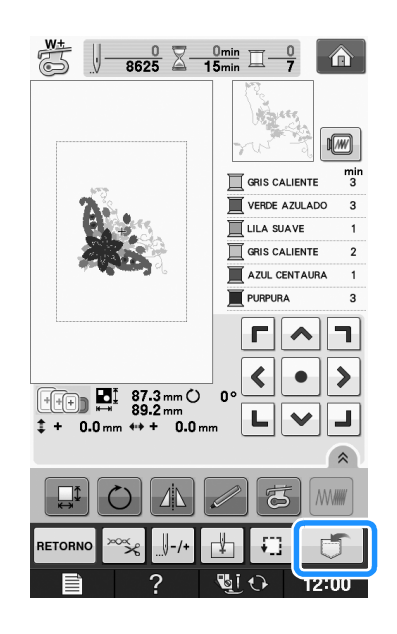

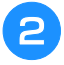

<sup>b</sup> **Inserte el dispositivo USB en el puerto USB de la máquina.**

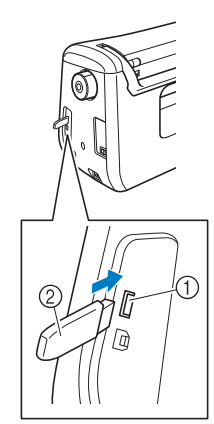

- a Puerto USB
- 2 Dispositivo USB

## **Nota**

- La velocidad de procesamiento puede variar según la cantidad de datos.
- En el puerto para dispositivos USB inserte exclusivamente dispositivos USB. De lo contrario, la unidad USB podría dañarse.

## Pulse  $\rightarrow$

Pulse e<sup>cerrar</sup> para regresar a la pantalla inicial sin guardar.

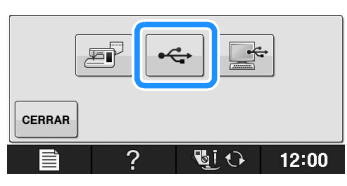

→ Aparecerá la pantalla "Guardando...". Cuando haya guardado la costura, la pantalla regresará automáticamente a la ventana inicial.

## **Nota**

• No inserte ni extraiga dispositivos USB mientras la pantalla "Guardando..." esté abierta. Perderá todo o parte del patrón que esté guardando.

## **Almacenamiento de patrones de bordado en un ordenador**

Utilizando el cable USB incluido, la máquina puede conectarse al ordenador y los patrones de bordado pueden recuperarse temporalmente y guardarse en la carpeta "Disco extraíble" del ordenador. Puede guardarse un total de unos 772 KB de patrones de bordado en el "Disco extraíble", pero los patrones de bordado guardados se eliminan cuando la máquina se desactiva.

## **Nota**

- No desactive la máquina mientras se muestre la pantalla "Guardando...". Perderá la costura que está guardando.
- <sup>a</sup> **Conecte el conector del cable USB a los correspondientes puertos USB del ordenador y de la máquina.**

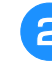

## <sup>b</sup> **Active el ordenador y seleccione "Equipo (Mi PC)".**

El cable USB puede enchufarse en los puertos USB del ordenador y de la máquina de bordar independientemente de que estén encendidos o no.

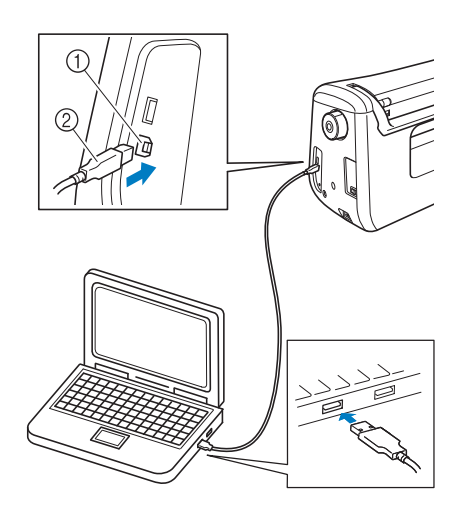

- a Puerto USB para ordenador
- 2 Conector del cable USB
- → Aparecerá el icono "Disco extraíble" en "Equipo (Mi PC)" en el ordenador.

#### **Nota**

- Los conectores del cable USB solo pueden insertarse en una dirección en el puerto. Si es difícil insertar el conector, no lo inserte a la fuerza. Compruebe la orientación del conector.
- Si desea obtener más información sobre la posición del puerto USB en el ordenador (o concentrador USB), consulte el manual de instrucciones del equipo correspondiente.

Bordado

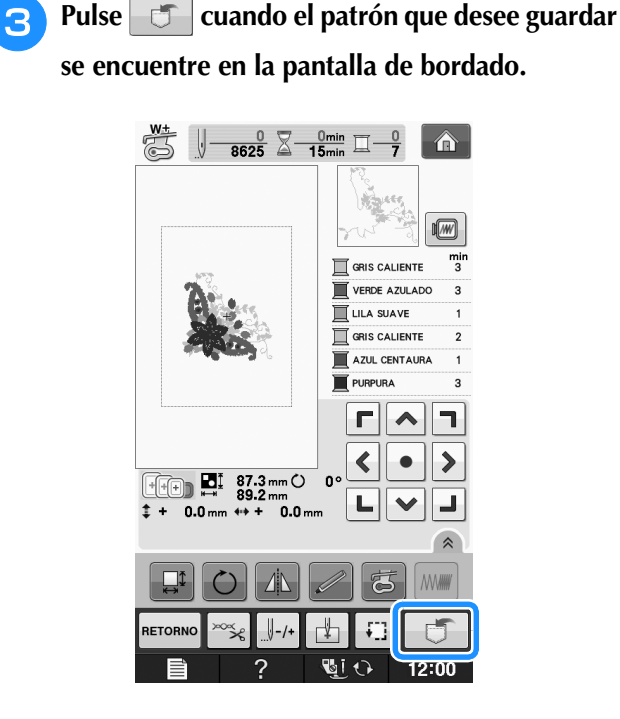

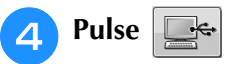

\* Pulse ERRAR para regresar a la pantalla inicial sin guardar.

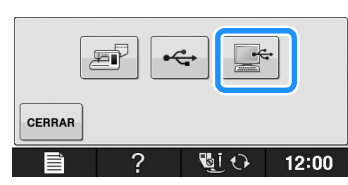

- → El patrón se guardará temporalmente en "Disco extraíble" en "Equipo (Mi PC)".
- <sup>e</sup> **Seleccione el archivo .phc del patrón en "Disco extraíble" y cópielo en el ordenador.**

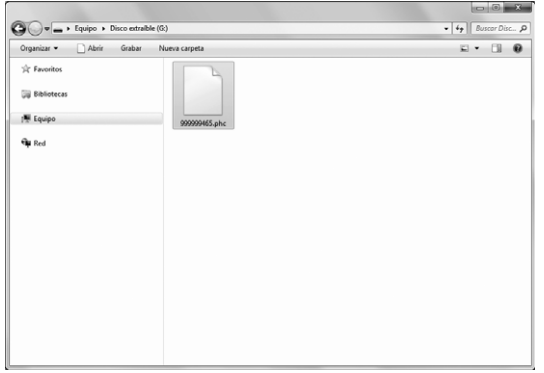

## **Recuperación de patrones guardados en la memoria de la máquina**

 $\left| \bigoplus \right|$ 

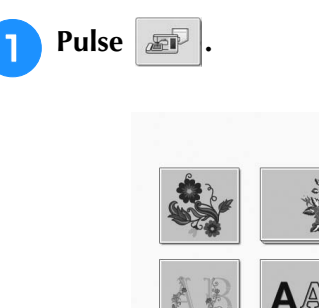

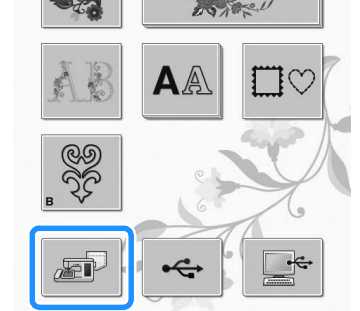

→ La máquina muestra los patrones guardados actualmente en la memoria.

## <sup>b</sup> **Pulse la tecla del patrón que desee recuperar.**

\* Pulse **RETORNO** para regresar a la pantalla inicial.

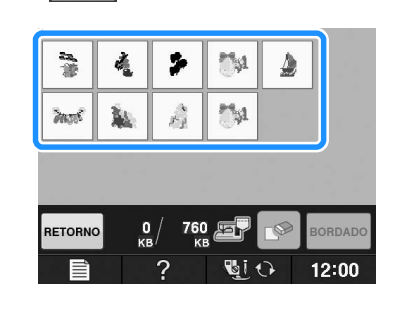

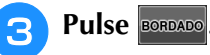

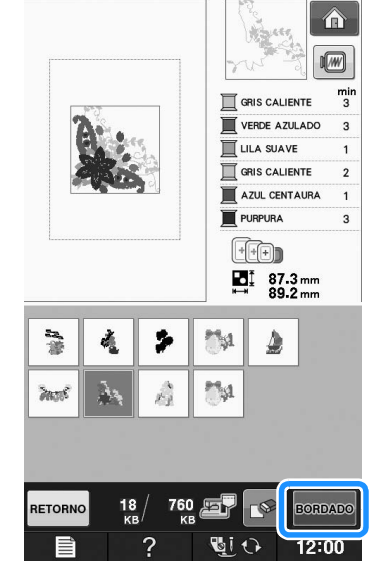

 $\rightarrow$  Se visualiza la pantalla de bordado.

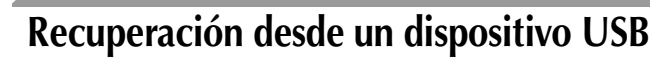

Puede recuperar un patrón de bordado específico directamente desde el dispositivo USB o desde una carpeta del dispositivo USB. Si el patrón se encuentra en una carpeta, compruebe cada carpeta hasta encontrarlo.

#### **Nota**

• La velocidad de procesamiento puede variar según la cantidad de datos.

<sup>a</sup> **Inserte el dispositivo USB en el puerto USB de la máquina (consulte la página E-46).**

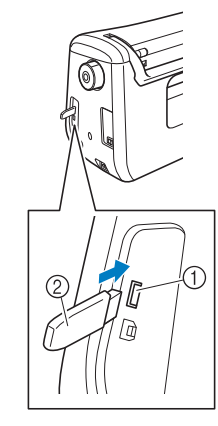

- a Puerto USB
- 2 Dispositivo USB

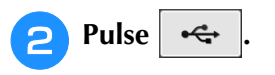

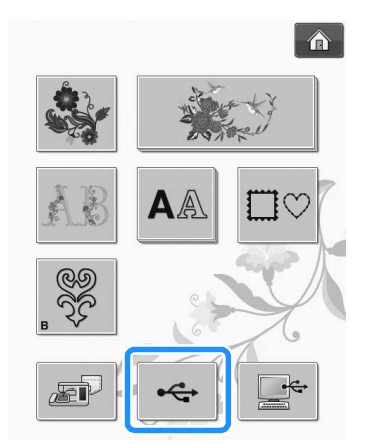

 $\rightarrow$  Se muestran los patrones de bordado y una carpeta en una carpeta superior.

Pulse **cuando haya una subcarpeta** 

**para ordenar dos o más patrones de costura en el dispositivo USB; se mostrará el patrón de bordado de la subcarpeta.**

Pulse **RETORNO** para regresar a la pantalla inicial sin recuperar.

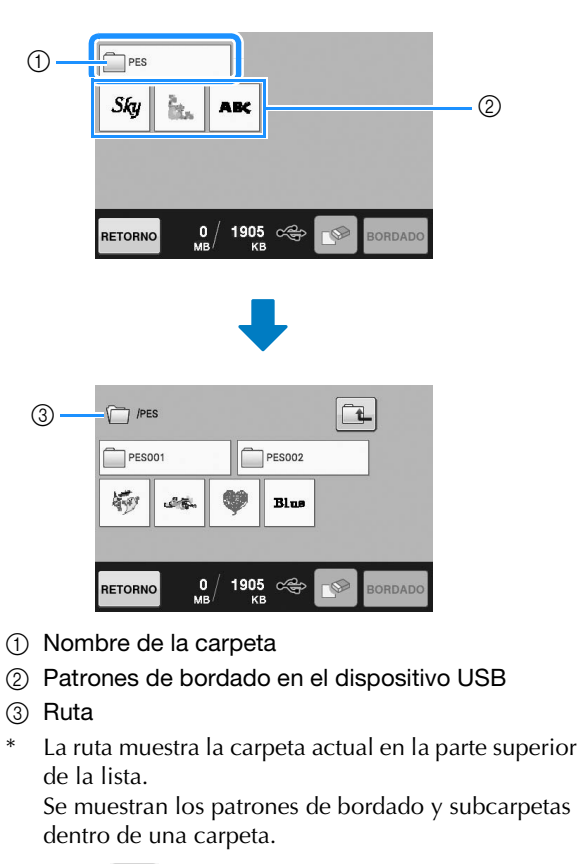

- Pulse  $\boxed{\Box}$  para volver a la carpeta anterior.
- Utilice el ordenador para crear carpetas. Las carpetas no pueden crearse con la máquina.

## Pulse la tecla del patrón que desee recuperar.

Pulse **RETORNO** para regresar a la pantalla inicial.

## **Pulse BORDADO**

Pulse  $\Box$  para eliminar el patrón. El patrón se borrará del dispositivo USB.

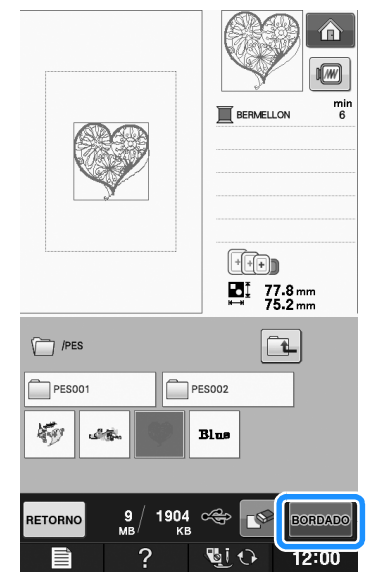

 $\rightarrow$  Se visualiza la pantalla de bordado.

**E**

## **Recuperación desde un ordenador**

- <sup>a</sup> **Conecte el conector del cable USB en los correspondientes puertos USB del ordenador y de la máquina (consulte la página E-47).**
	- <sup>b</sup> **En el ordenador, abra "Equipo (Mi PC)" y luego vaya a "Disco extraíble".**

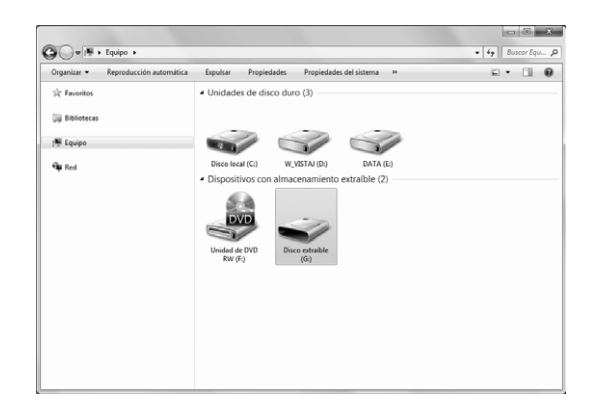

<sup>c</sup> **Mueva/copie los datos del patrón a "Disco extraíble".**

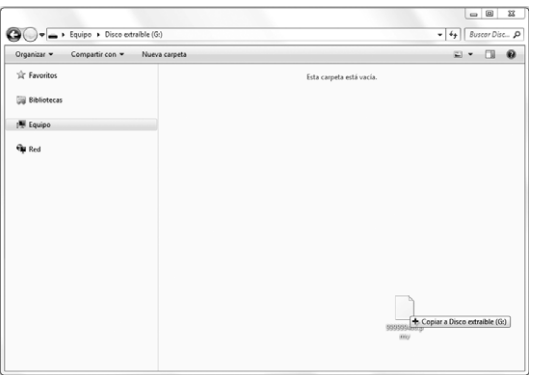

→ Los datos del patrón de "Disco extraíble" se escribirán en la máquina.

- Mientras se escriben los datos, no desconecte el cable USB.
- No cree carpetas en "Disco extraíble". Como las carpetas no se muestran, los datos de costura que contengan no se pueden recuperar.

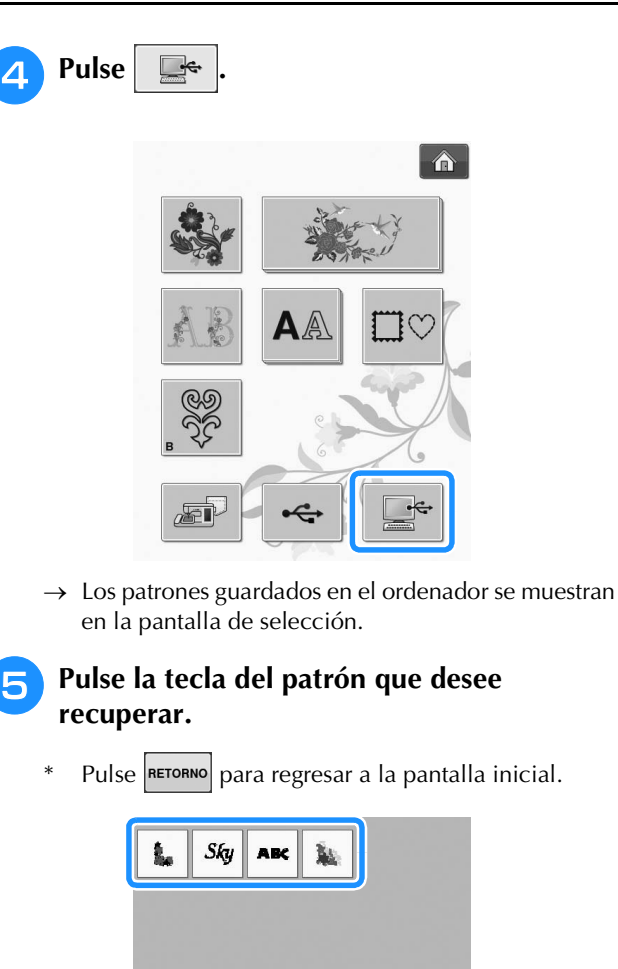

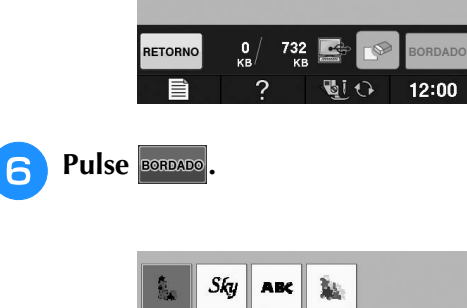

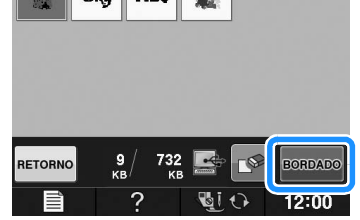

Nota  $\|\cdot\|$  → Se visualiza la pantalla de bordado.

# **APLICACIONES DE BORDADO**

## **12** *Uso de un patrón de* **12** *a**13* **<b>13 marco/escudo para coser aplicaciones (1)**

Puede utilizar patrones de marcos/escudos del mismo tamaño y forma para crear aplicaciones. Borde un patrón de costura con una puntada recta y otro con una puntada de satén.

<sup>a</sup> **Seleccione un patrón de marco/escudo con puntada recta. Borde el patrón en el material de aplicación y recorte con precisión alrededor del contorno.** 

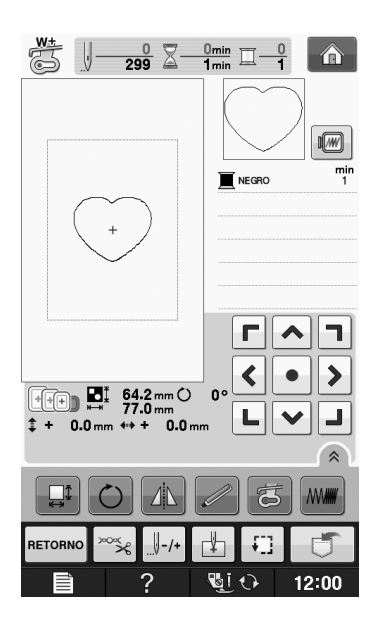

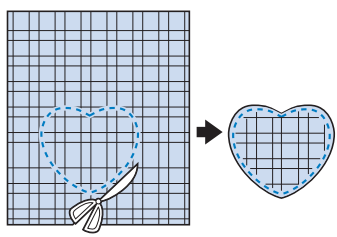

<sup>b</sup> **Borde el mismo patrón como se indica a partir del paso**  $\bullet$  **sobre la tela base.** 

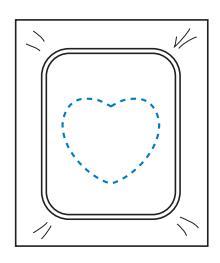

<sup>c</sup> **Aplique una fina capa de pegamento para tela o pulverizador adhesivo temporal en la parte trasera de la aplicación creada en el paso** a**. Coloque la aplicación sobre la tela base, alineando las formas.**

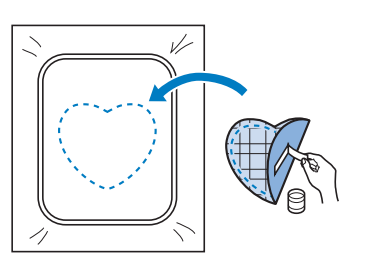

<sup>d</sup> **Seleccione el patrón de marco/escudo con puntada de satén de la misma forma que la aplicación. Borde sobre la aplicación y la tela base como se indica a partir del paso c** para crear la aplicación.

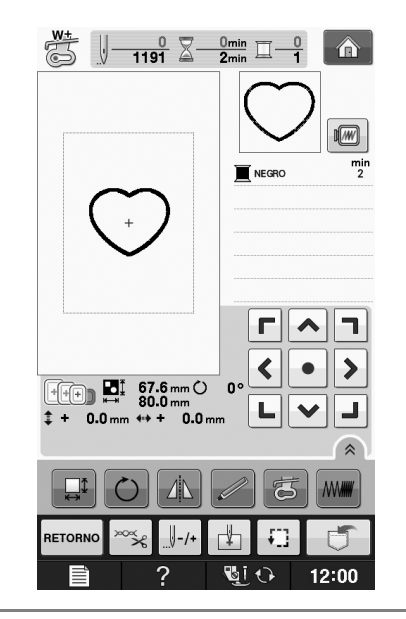

## **Nota**

• Anote las medidas y la posición de los patrones si las cambia cuando los seleccione.

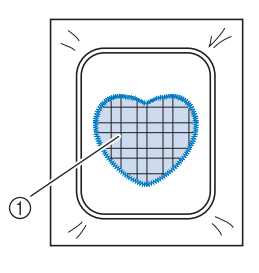

a Material de aplicación

**E**

## **Uso de un patrón de marco/escudo para coser aplicaciones (2)**

A continuación se indica un segundo método para crear aplicaciones utilizando patrones de bordado. Con este método, no es necesario cambiar la tela en el bastidor. Borde un patrón de costura con una puntada recta y otro con una puntada de satén.

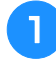

<sup>a</sup> **Seleccione un patrón de marco/escudo con puntada recta y borde el patrón sobre la tela base.** 

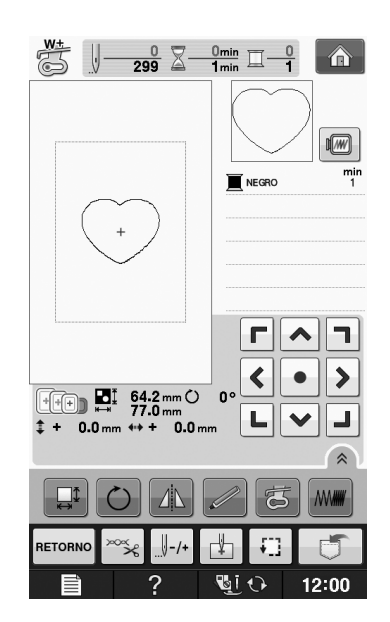

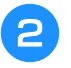

<sup>b</sup> **Coloque la tela de la aplicación sobre el patrón bordado en el paso <b>a**.

Asegúrese de que la tela de la aplicación cubra totalmente la línea punteada.

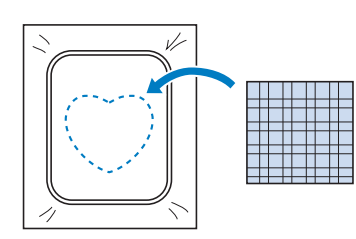

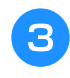

<sup>c</sup> **Borde el mismo patrón sobre la tela de la aplicación.**

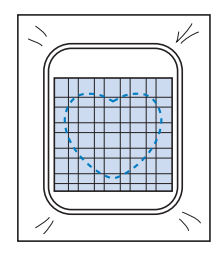

<sup>d</sup> **Retire el bastidor de la unidad de bordado y recorte alrededor de la costura.**

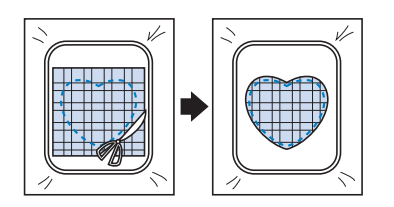

#### **Nota**

- No retire la tela del bastidor para cortarla. Tampoco tire de la tela. De lo contrario, la tela podría soltarse del bastidor.
- **En 19** Seleccione el patrón de marco/escudo con puntada **de satén de la misma forma que la aplicación.**

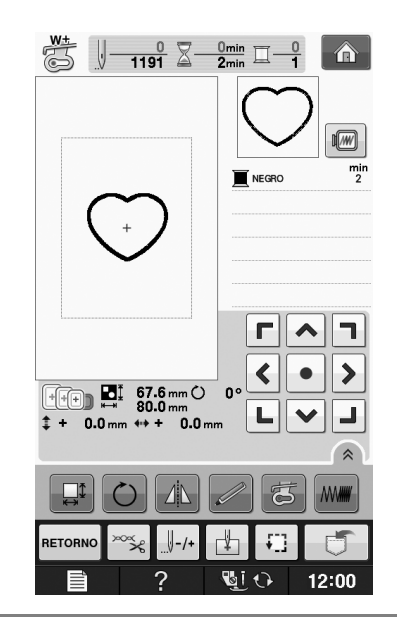

## **Nota**

- No cambie las medidas ni la posición del patrón.
	- Anote las medidas y la posición de los patrones si las cambia cuando los seleccione.

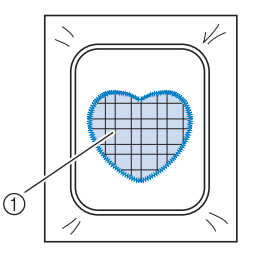

a Material de aplicación

<sup>f</sup> **Coloque de nuevo el bastidor en la unidad de bordado y borde el patrón con puntada de satén para crear la aplicación.**

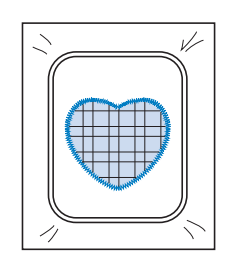

## **Costura de patrones de bordado divididos**

Pueden coserse patrones de bordado divididos creados con PE-DESIGN Ver.7 o posterior, o con PE-DESIGN NEXT. Con los patrones de bordado divididos, los diseños de bordado que son más grandes que el bastidor se dividen en varias secciones, que se combinan para crear un solo patrón una vez finalizada la costura de cada sección.

Para más detalles acerca de la creación de patrones de bordado divididos y para instrucciones de costura más detalladas, consulte el manual de instrucciones que se incluye con PE-DESIGN Ver.7 o posterior, o con PE-DESIGN NEXT.

El siguiente procedimiento describe cómo leer el patrón de bordado dividido (que se muestra a continuación) de un dispositivo USB y cómo bordarlo.

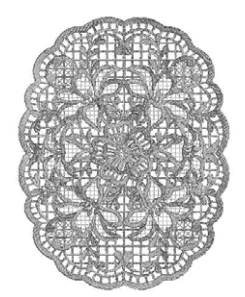

## <sup>a</sup> **Conecte a la máquina el dispositivo que contiene el patrón de bordado dividido creado y, a continuación, seleccione el patrón para bordar.**

Para obtener información sobre la recuperación de patrones, consulte "Selección de patrones de tarjetas de bordado" en la página E-7, "Recuperación desde un dispositivo USB" en la página E-49 o "Recuperación desde un ordenador" en la página E-50.

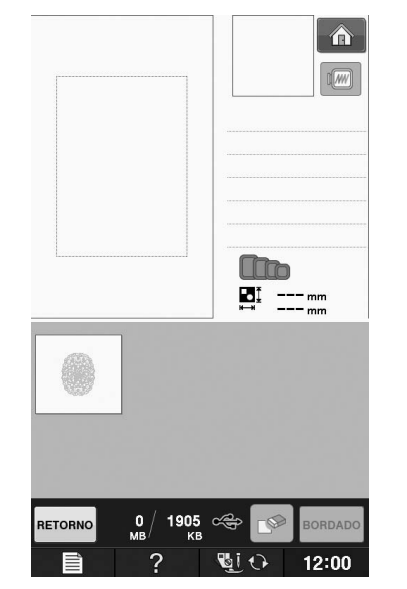

 $\rightarrow$  Se muestra una pantalla en la que se puede seleccionar una sección del patrón de bordado dividido.

**Seleccione la sección | a | que vaya a bordar.**

Seleccione las secciones en orden alfabético.

En una sola página puede mostrarse un máximo de 12 secciones. Si hay 13 secciones o más en el

patrón, pulse  $\vert \blacktriangle \vert$ o $\vert \blacktriangledown \vert$ para mostrar la página anterior o la siguiente.

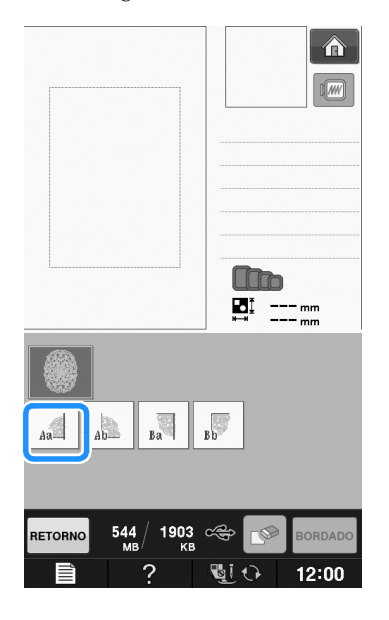

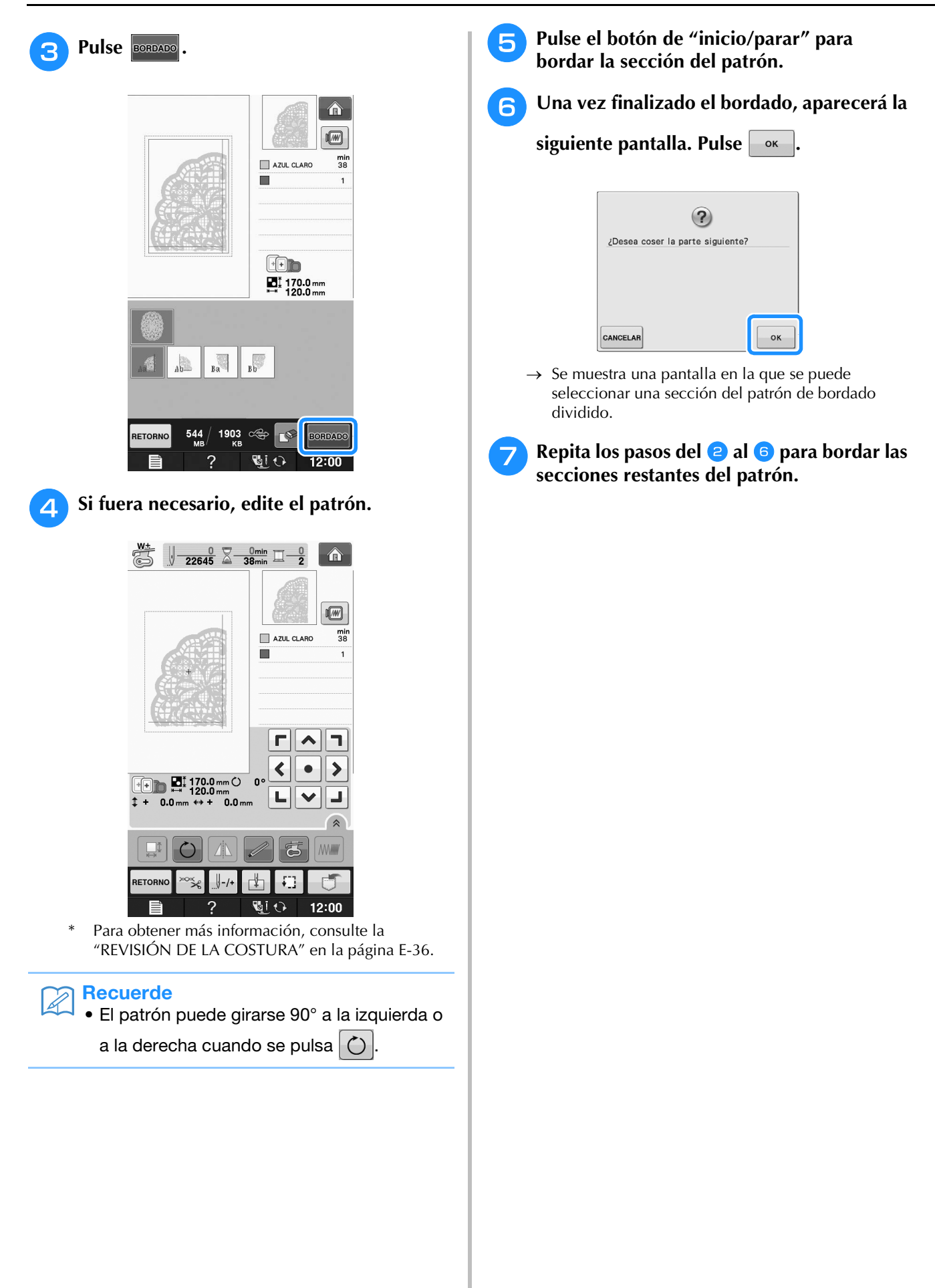

# **E***Bordado*

# Capítulo *2* Edición de bordado

## **EXPLICACIÓN DE LAS FUNCIONES .......................57**

#### **SELECCIÓN DE PATRONES PARA EDITAR..............58**

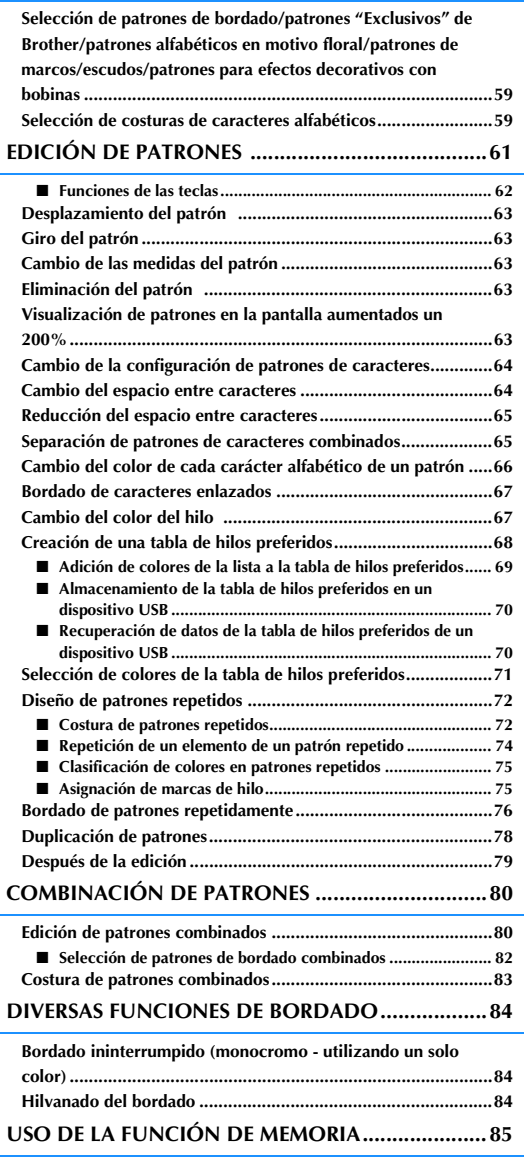

# **EXPLICACIÓN DE LAS FUNCIONES**

Con las funciones "Edición de bordado", podrá combinar patrones de bordado y patrones de caracteres,<br>cambiar el tamaño de los patrones, girarlos y realizar muchas otras funciones de edición. Esta máquina **de por**<br>puede rea cambiar el tamaño de los patrones, girarlos y realizar muchas otras funciones de edición. Esta máquina puede realizar las siguientes 9 funciones.

#### ■ **Combinar patrones**

Puede crear fácilmente combinaciones de patrones de bordado, patrones de marcos/escudos, patrones de caracteres, patrones guardados en la memoria de la máquina, patrones de tarjetas de memoria de bordado de venta por separado y otros muchos patrones.

#### ■ **Desplazar patrones**

Puede cambiar la posición de los patrones dentro de la zona de bordado con una anchura de 30 cm × 18 cm (aprox. 12 pulg. × 7 pulg.) y comprobar la posición en la pantalla LCD.

#### ■ Girar patrones

Puede girar los patrones 1, 10 ó 90 grados cada vez.

#### ■ **Ampliar o reducir patrones**

Puede ampliar o reducir el tamaño de los patrones.

• Esta función no se encuentra disponible para algunos patrones.

#### ■ **Crear efectos espejo**

Puede crear efectos espejo horizontales.

• Esta función no se encuentra disponible para algunos patrones.

#### ■ **Cambiar el espacio entre caracteres alfabéticos**

Puede aumentar o disminuir el espacio entre caracteres en patrones combinados.

#### ■ **Cambiar la apariencia de los caracteres alfabéticos**

Puede cambiar la apariencia de los caracteres en una línea curva, diagonal, etc. Hay un total de 6 opciones.

#### ■ **Cambiar los colores del hilo de los patrones**

Puede cambiar los colores del hilo del patrón como desee.

#### ■ **Crear patrones repetidos**

Puede añadir copias de un patrón para crear un patrón que se repita en sentido vertical u horizontal.

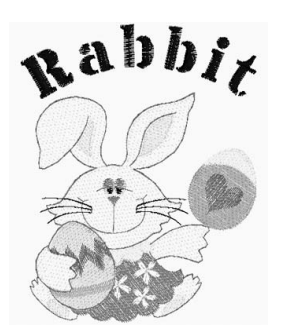

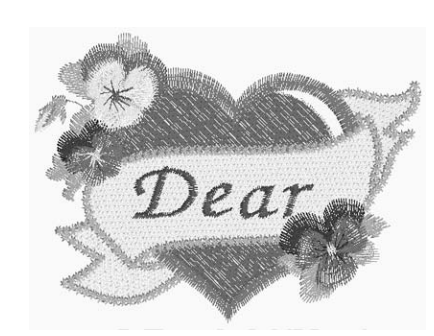

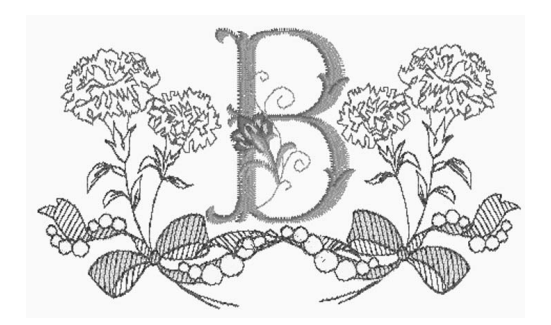

Edición de bordado

# **SELECCIÓN DE PATRONES PARA EDITAR**

Prepare la máquina para bordar según las instrucciones indicadas en la "ANTES DE COMENZAR A

BORDAR" de la sección "Operaciones básicas" y pulse  $\bigcap y$  después  $\mathbb{R}$   $\infty$  para abrir la pantalla que se muestra a continuación.

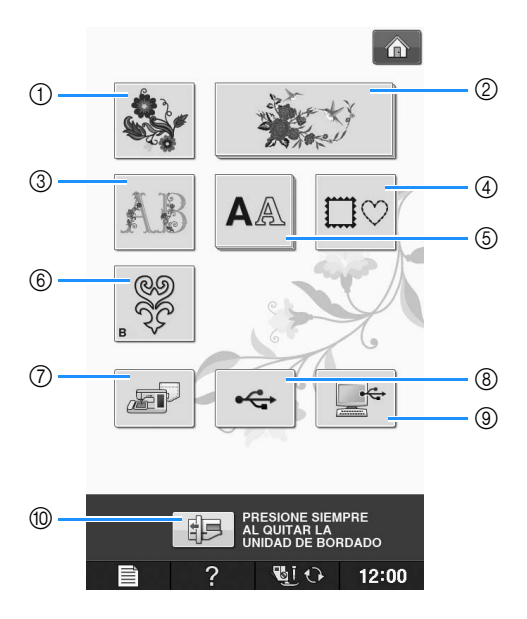

- a Patrones de bordado
- b "Exclusivos" de Brother
- c Costuras alfabéticas en motivo floral
- d Patrones de marcos/escudos
- (5) Patrones de caracteres
- f Patrones para efectos decorativos con bobinas (consulte "Anexo")
- g Costuras guardadas en la memoria de la máquina (consulte la página E-48)
- h Costuras guardadas en un dispositivo USB (consulte la página E-49)
- i Costuras guardadas en un ordenador (consulte la página E-50)
- j Pulse esta tecla para colocar la unidad de bordado para almacenamiento.

#### **Recuerde**  $\mathbb{Z}$

• Para obtener más información acerca de la pantalla de selección de cada categoría, consulte la "Guía de referencia rápida" incluida.

**Selección de patrones de bordado/patrones "Exclusivos" de Brother/patrones alfabéticos en motivo floral/patrones de marcos/escudos/patrones para efectos decorativos con bobinas**

## <sup>a</sup> **Seleccione la categoría del patrón.**

Consulte el "Cómo crear efectos decorativos con bobinas" de la sección "Anexo" para obtener información sobre los patrones de efectos decorativos con bobinas.

## <sup>b</sup> **Pulse la tecla del patrón que desee editar.**

- Para obtener más información sobre la selección de patrones, consulte las Página E-4 y E-7.
- → El patrón seleccionado aparecerá en la parte superior de la pantalla.

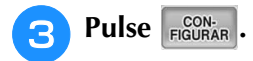

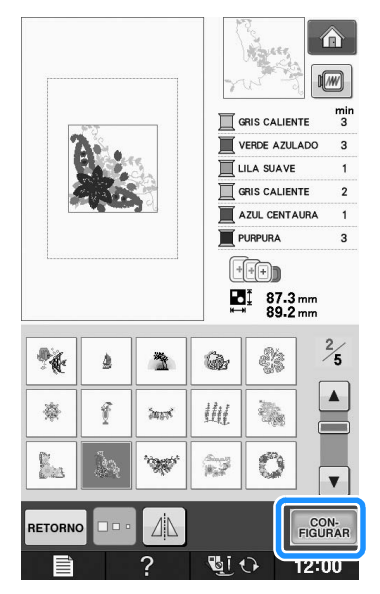

 $\rightarrow$  En la pantalla "Edición de bordado", el patrón seleccionado para editar se marcará en rojo.

<sup>d</sup> **Para editar el patrón, continúe con "EDICIÓN DE PATRONES" en la página E-61.** 

## **Selección de costuras de caracteres alfabéticos**

Cuando seleccione patrones de caracteres en la pantalla "Edición de bordado", podrá editar a la vez el aspecto del patrón.

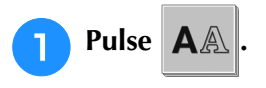

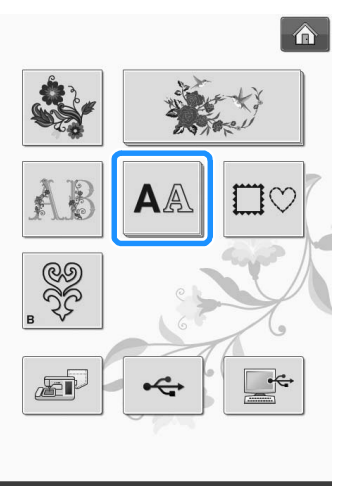

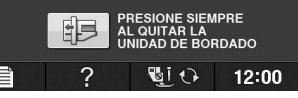

## <sup>b</sup> **Seleccione el tipo de letra e introduzca los caracteres. (Ejemplo: A B C)**

Para obtener más información sobre la selección de caracteres, consulte la Página E-5.

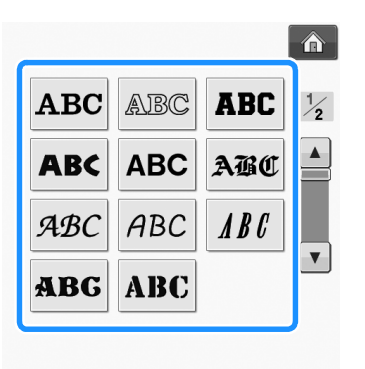

Edición de bordado

Edición de bordadc

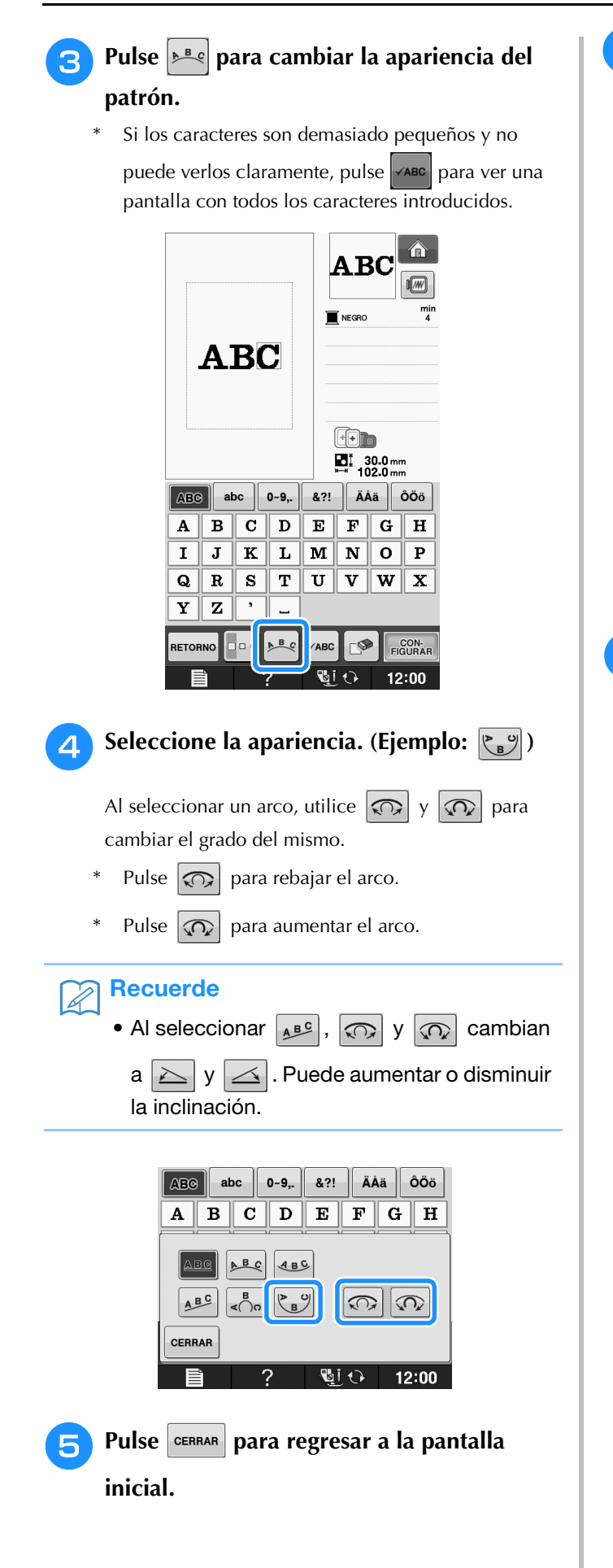

<sup>f</sup> **Cuando haya terminado las selecciones,**  pulse **ELGURAR** 

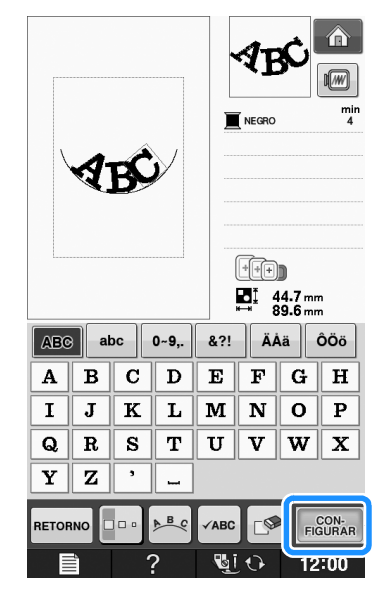

- → Aparecerá la pantalla "Edición de bordado".
- <sup>g</sup>**Para editar el patrón, continúe con "EDICIÓN DE PATRONES" en la página E-61.**

# **EDICIÓN DE PATRONES**

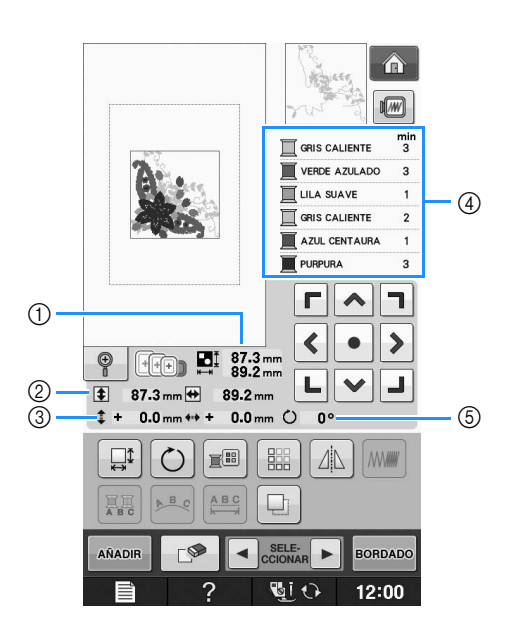

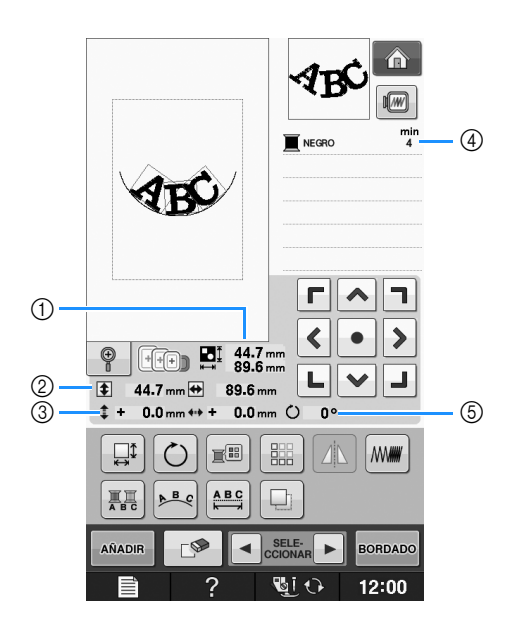

- a Muestra el tamaño del patrón combinado completo.
- b Muestra el tamaño del patrón seleccionado actualmente.
- $\circled{3}$  Muestra la distancia desde el centro del bastidor.
- d Muestra la secuencia de colores y las veces de cada paso del patrón seleccionado actualmente.
- $6$  Muestra el grado de giro del patrón.

#### Recuerde  $\mathbb{Z}$

• Si la pantalla correspondiente a la tecla es de color gris, no podrá usar la función para el patrón de costura seleccionado.

## ■ **Funciones de las teclas**

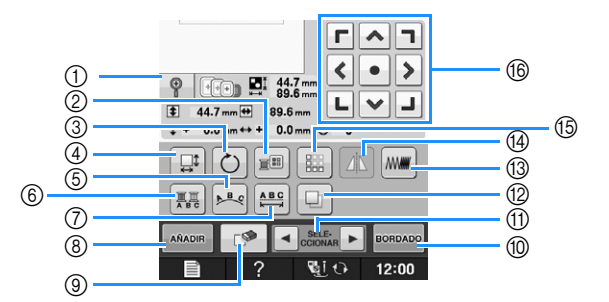

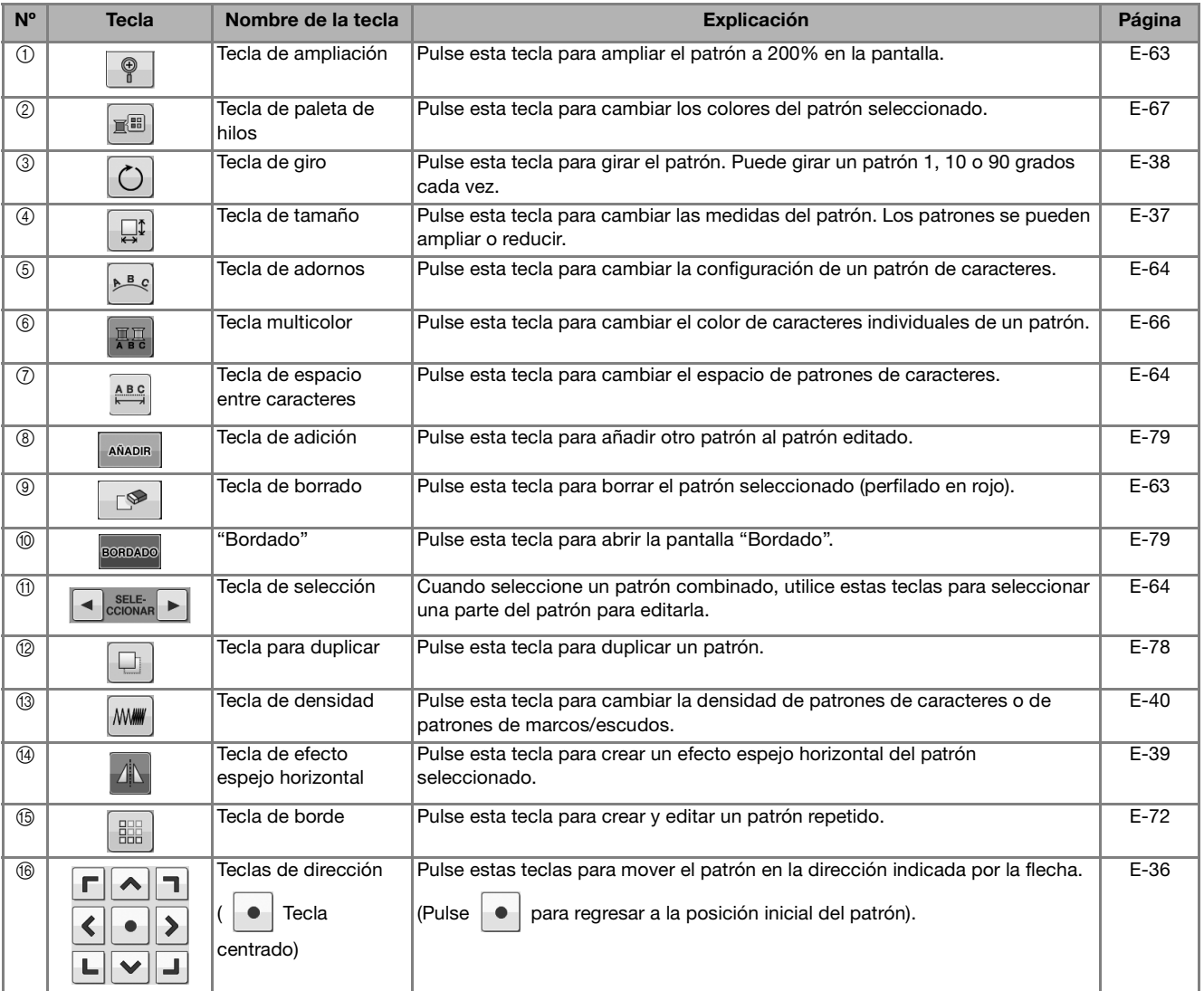

## **Desplazamiento del patrón**

Para obtener información sobre el desplazamiento del patrón, consulte "Desplazamiento del patrón" en la página E-36.

## **Giro del patrón**

Para obtener información sobre el giro del patrón, consulte "Giro del patrón" en la página E-38.

## **Cambio de las medidas del patrón**

Para obtener información sobre el cambio de las medidas del patrón, consulte "Cambio de las medidas del patrón" en la página E-37.

## **Eliminación del patrón**

Pulse  $\lvert \cdot \rvert$  para borrar el patrón de la pantalla.

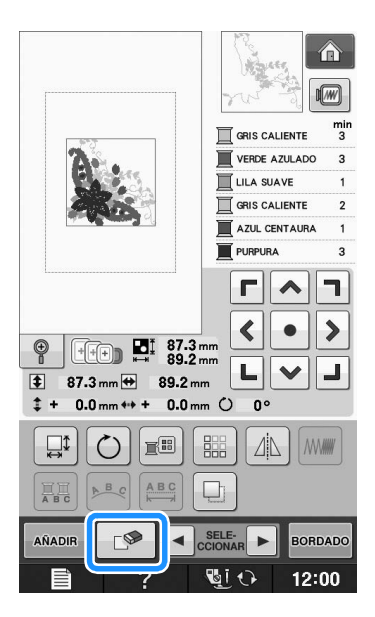

## **Visualización de patrones en la pantalla aumentados un 200%**

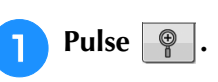

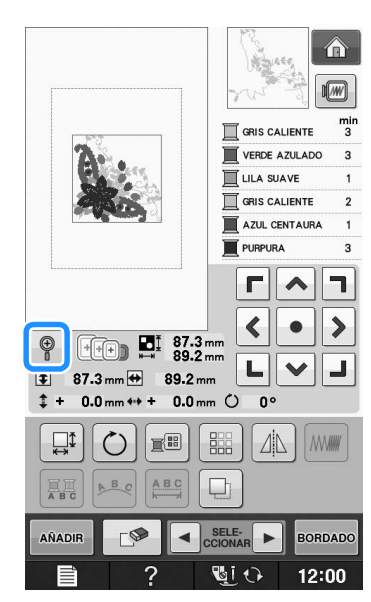

 $\rightarrow$  El patrón se aumenta un 200%.

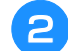

## <sup>b</sup> **Compruebe el patrón que se muestra.**

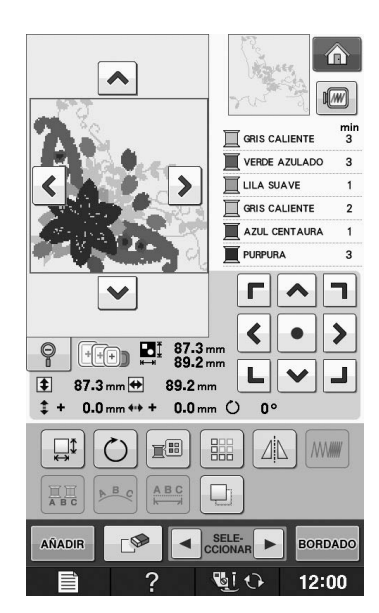

 $\rightarrow$  Utilice  $\left|\left.\leftarrow\right|\right|\leftarrow$   $\left|\left.\leftarrow\right|\right|$   $\left|\left.\right>$  para desplazarse por la pantalla en cualquier dirección.

**Para mostrar de nuevo el patrón a su** 

tamaño normal (100%), pulse  $\boxed{\phi}$ .

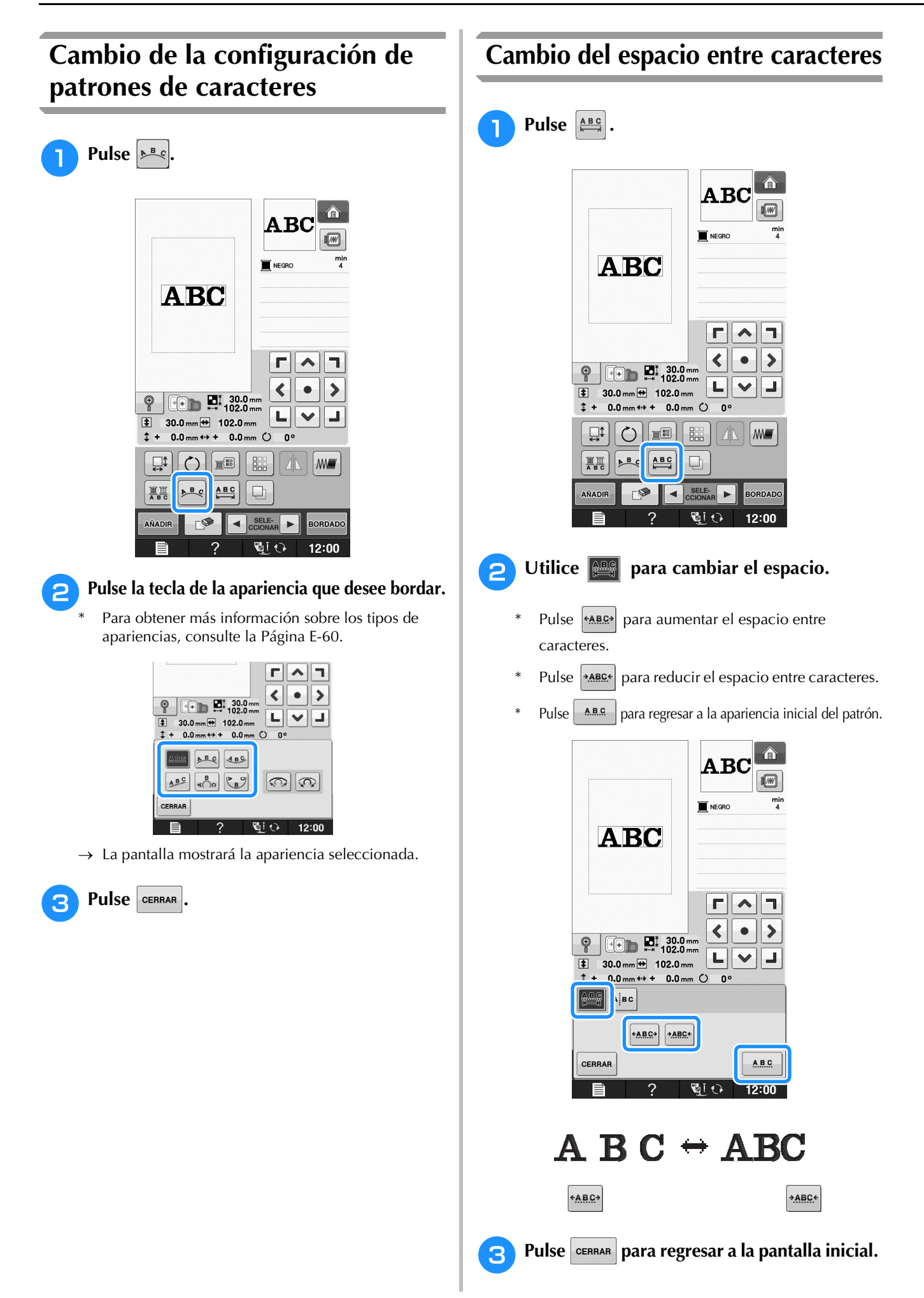

## **Reducción del espacio entre caracteres**

El espacio entre caracteres puede reducirse al 50% del carácter más estrecho del grupo.

## **Nota**

- No se recomienda editar datos y transferirlos a otras máquinas o máquinas de versiones anteriores. En otras máquinas no se aplican las mismas funciones, de modo que podría haber problemas.
	- Se puede reducir el espacio entre caracteres solo cuando los caracteres están organizados normalmente en una línea recta.

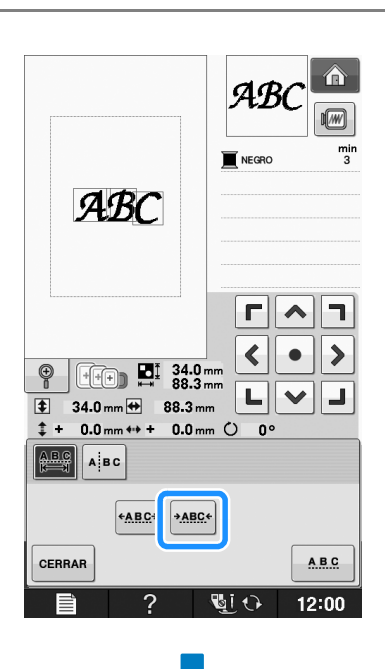

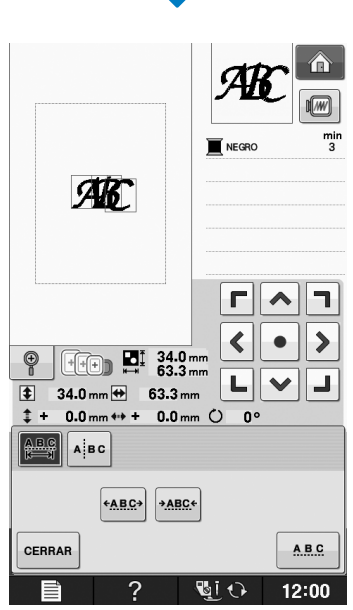

## **Separación de patrones de caracteres combinados**

Los patrones de caracteres combinados pueden separarse para ajustar el espacio entre caracteres o para editar por separado los patrones después de haber introducido todos los caracteres.

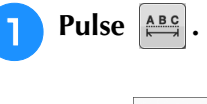

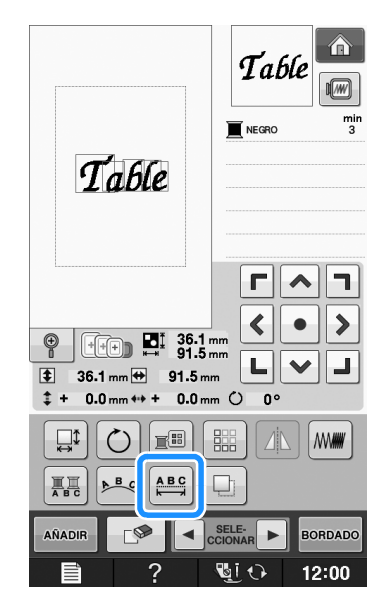

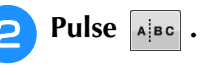

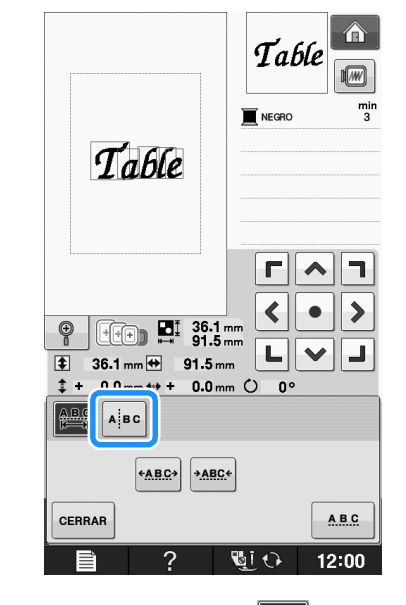

 $\rightarrow$  La tecla aparecerá como  $\left|\mathbb{A}\right|$  as

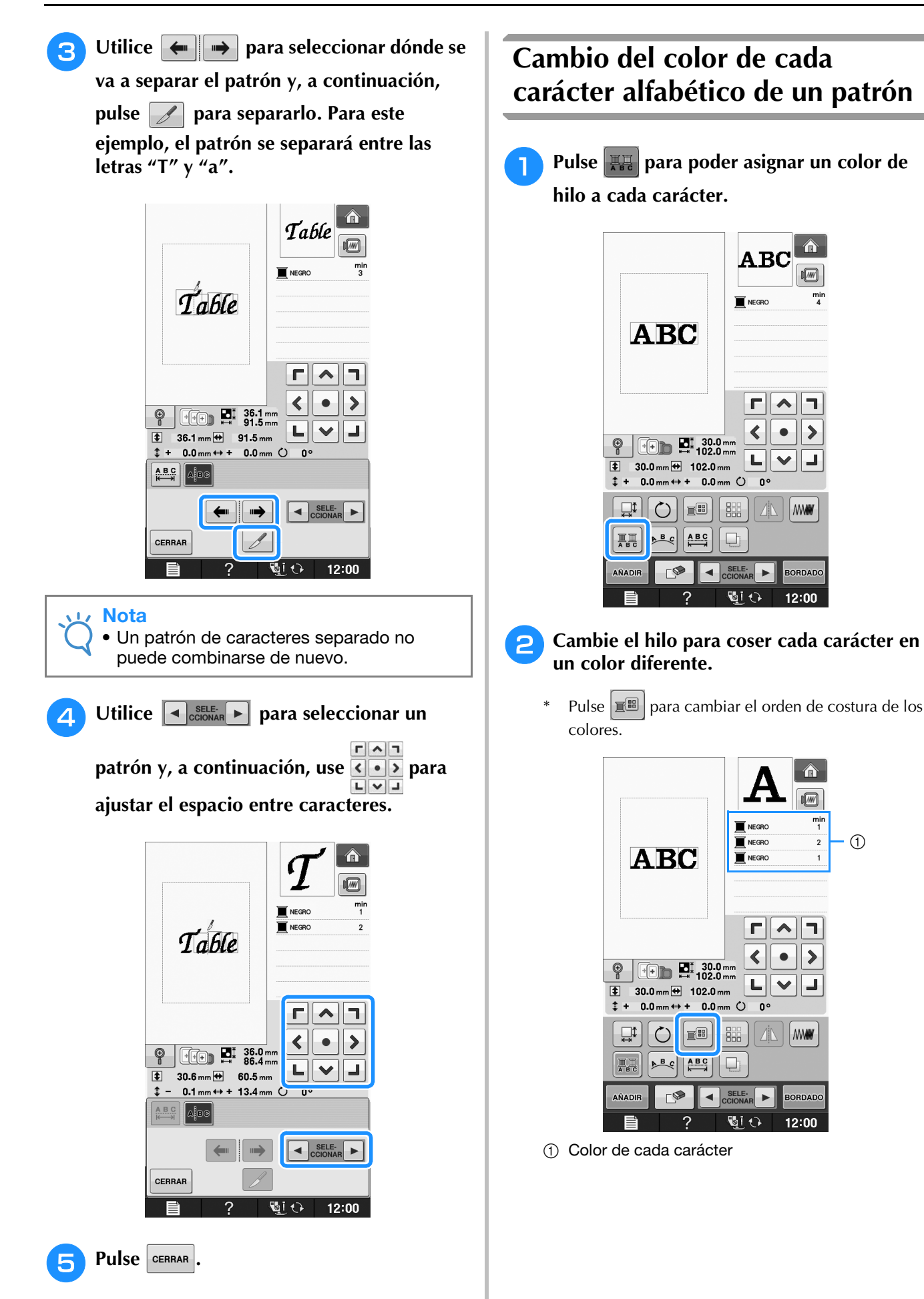

 $\odot$ 

## **Bordado de caracteres enlazados**

Puede bordar caracteres enlazados, como los del ejemplo siguiente, en una sola fila cuando el patrón sobresalga del bastidor.

Para obtener información sobre el bordado de caracteres enlazados, consulte "Bordado de caracteres enlazados" en la página E-41.

**Ejemplo:** Enlazar "DEF" a los caracteres "ABC"

# **ABCDEF**

## **Cambio del color del hilo**

Puede cambiar el color del hilo moviendo el color que va a cambiar al principio del orden de costura y seleccionando un color nuevo entre los colores de hilo de la máquina.

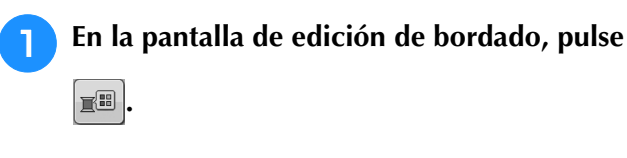

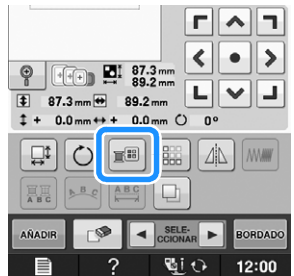

 $\rightarrow$  Aparecerá la pantalla de paleta de colores de hilo.

**Pulse**  $\boxed{1}$  **o**  $\boxed{1}$  **para colocar el color que desea cambiar al principio del orden de costura.** 

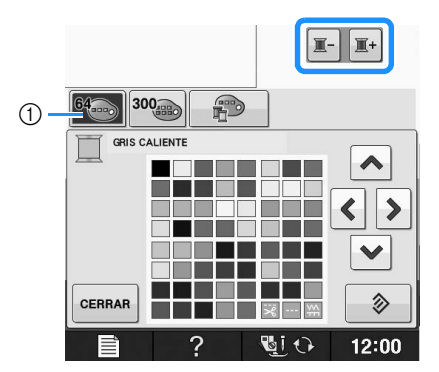

a Tabla de 64 hilos de bordado

# **e** Pulse  $\left| \bullet \right| \left| \bullet \right|$   $\left| \bullet \right|$  para seleccionar

## **un nuevo color de la paleta de colores.**

- Pulse  $\Diamond$  para volver al color inicial. Si se han cambiado varios colores, este comando volverá todos los colores a los iniciales.
- Puede seleccionar colores de la paleta de colores si pulsa directamente en la selección del color con el lápiz táctil.

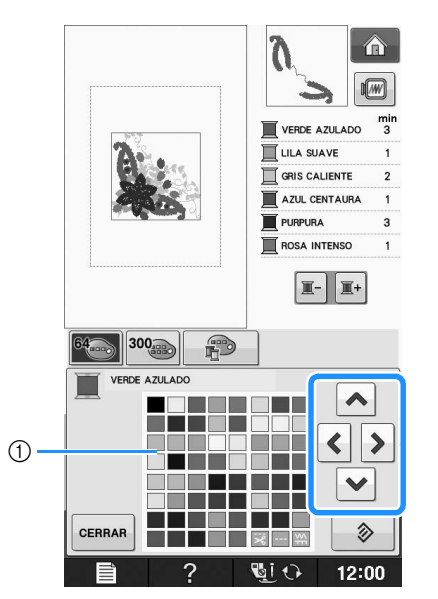

#### a Paleta de colores

→ El color seleccionado se muestra al principio del orden de costura.

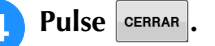

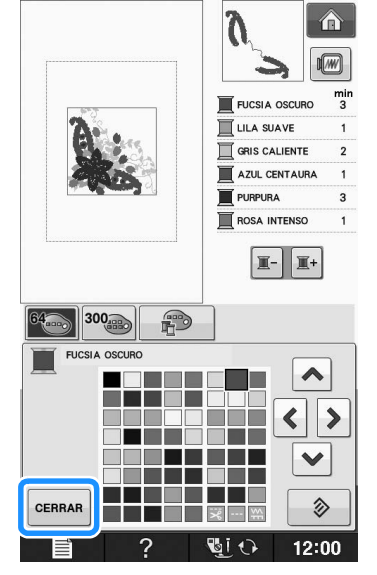

 $\rightarrow$  La pantalla mostrará los colores modificados.

#### Recuerde

• Para seleccionar un color de la tabla de hilos preferidos, "Selección de colores de la tabla de hilos preferidos" en la página E-71.

## **Creación de una tabla de hilos preferidos**

Puede crear una tabla de hilos preferidos con los colores de hilo que más utilice. Puede seleccionar colores de hilo de la amplia lista de colores de hilo de la máquina correspondientes a nueve marcas diferentes. Puede seleccionar cualquier color y pasarlo a la tabla de hilos preferidos.

#### Nota

- Algunas máquinas ya tienen 300 colores de hilo Robison-Anton en la tabla de hilos preferidos. De nuestro sitio web pueden descargarse datos de 300 colores de hilo Robison-Anton de la tabla de colores http://support.brother.com/".
- <sup>a</sup> **En la pantalla de edición de bordado, pulse E** y después  $\rightarrow$  $\mathbb{I}$  -  $\mathbb{I}$

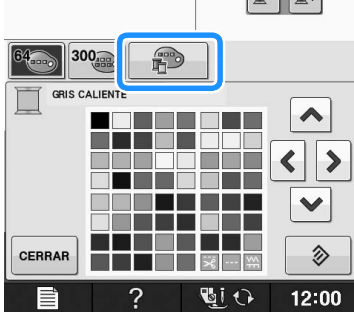

## Utilice  $|\mathbf{\uparrow}| |\mathbf{\diamond}|| \mathbf{\downarrow}|$  |  $\mathbf{\triangleright}$  |  $\mathbf{\triangleright}$  | para elegir dónde desea **añadir un color en la tabla de hilos preferidos.**

- Puede elegir colores de la tabla de hilos preferidos si pulsa directamente en la pantalla con el lápiz táctil.
- Puede desplazarse por 100 colores cada vez con  $\mathbf{y}$  en la tabla de hilos preferidos.  $\blacktriangle$

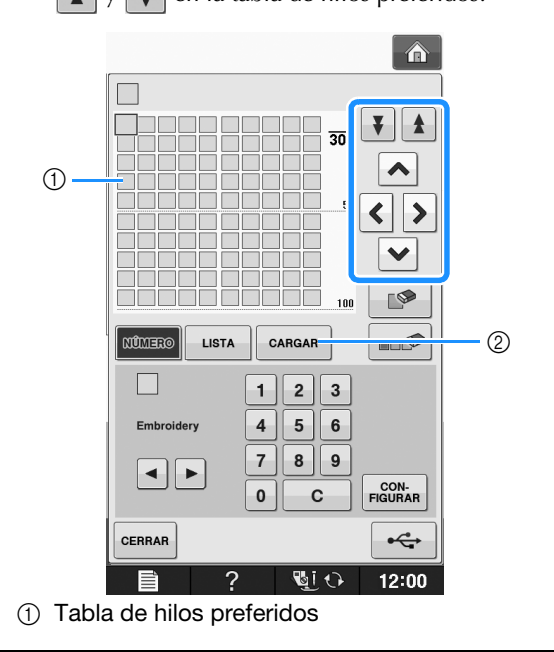

2 Pulse | CARGAR | para recuperar datos de la tabla de hilos preferidos (consulte la Página E-70)

## Utilice **q p** para seleccionar una de las **marcas de hilo de la máquina.**

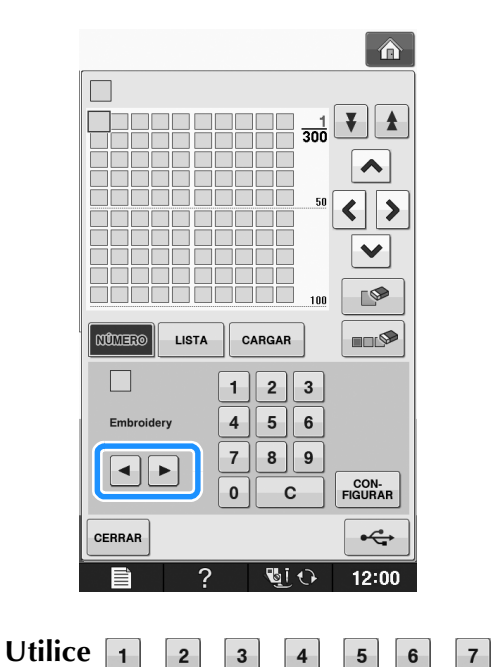

- $\overline{\mathbf{8}}$  **para introducir el número de 4**   $\overline{\phantom{a}}$  9 **dígitos de un color.**
- Si se equivoca, pulse  $\begin{bmatrix} 1 & 2 \\ -2 & 3 \end{bmatrix}$  para borrar el número introducido y después introduzca el número correcto.

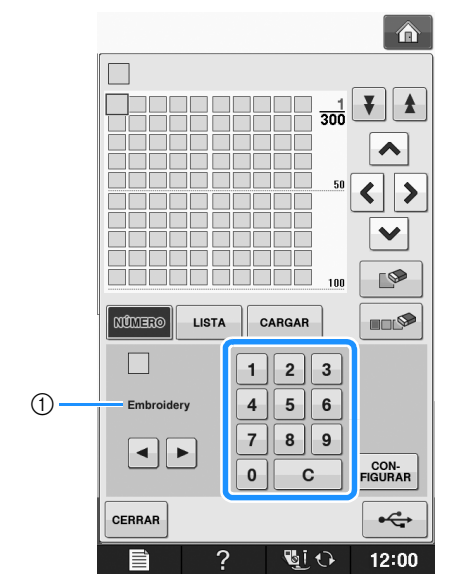

1 Marca de hilo

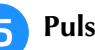

 $Pulse$   $\begin{bmatrix} \text{CON} \\ \text{FIGURAR} \end{bmatrix}$ 

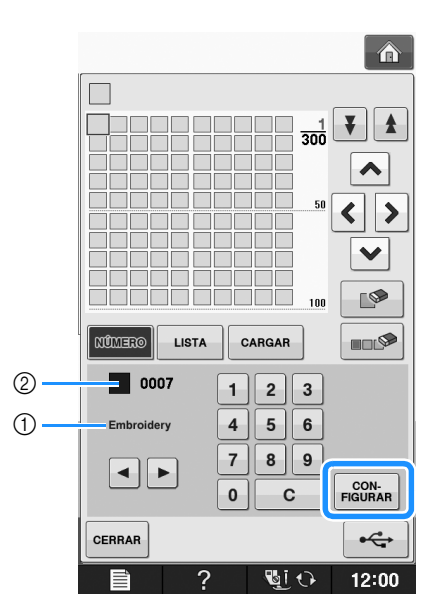

- a Marca de hilo
- 2 Número de color de hilo introducido
- → El color de hilo seleccionado se incluye en la tabla de hilos preferidos.

## L<sub>/</sub> Nota

Si no se pulsa  $\sqrt{\frac{COM}{F1000}}$ , el número de color de hilo no cambiará.

#### <sup>f</sup> **Repita los pasos anteriores hasta que se especifiquen todos los colores de hilo deseados.**

Para eliminar un color concreto de la paleta, seleccione el color que desea eliminar y pulse

 $\mathbb{R}$ 

.

Para borrar todo el color especificado de la paleta, pulse  $\Box$ 

#### **Nota**

• Puede guardar los datos de la tabla de hilos preferidos creados. Consulte "Almacenamiento de la tabla de hilos preferidos en un dispositivo USB" en la página E-70 para ver el procedimiento detallado.

Pulse **cERRAR** para regresar a la pantalla **inicial.**

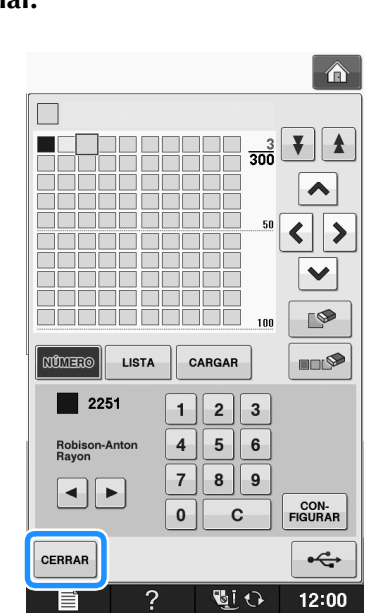

- Adición de colores de la lista a la **tabla de hilos preferidos**
	- **Repita los pasos anteriores del <b>a al <b>a** en **la Página E-68.**
	- Pulse **LISTA** para ver la lista de hilos.
	- **c** Utilice **a v** para seleccionar un color **de hilo.**

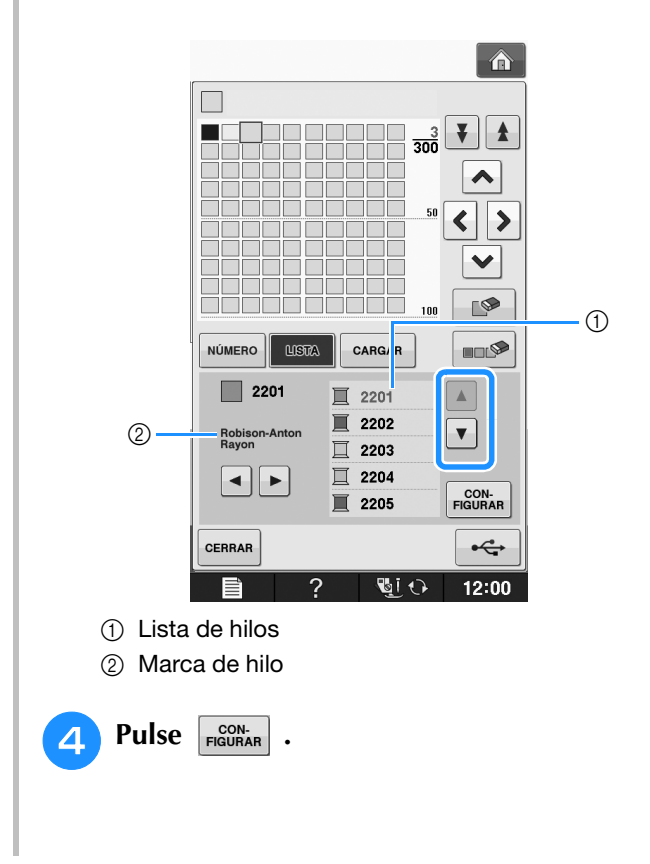

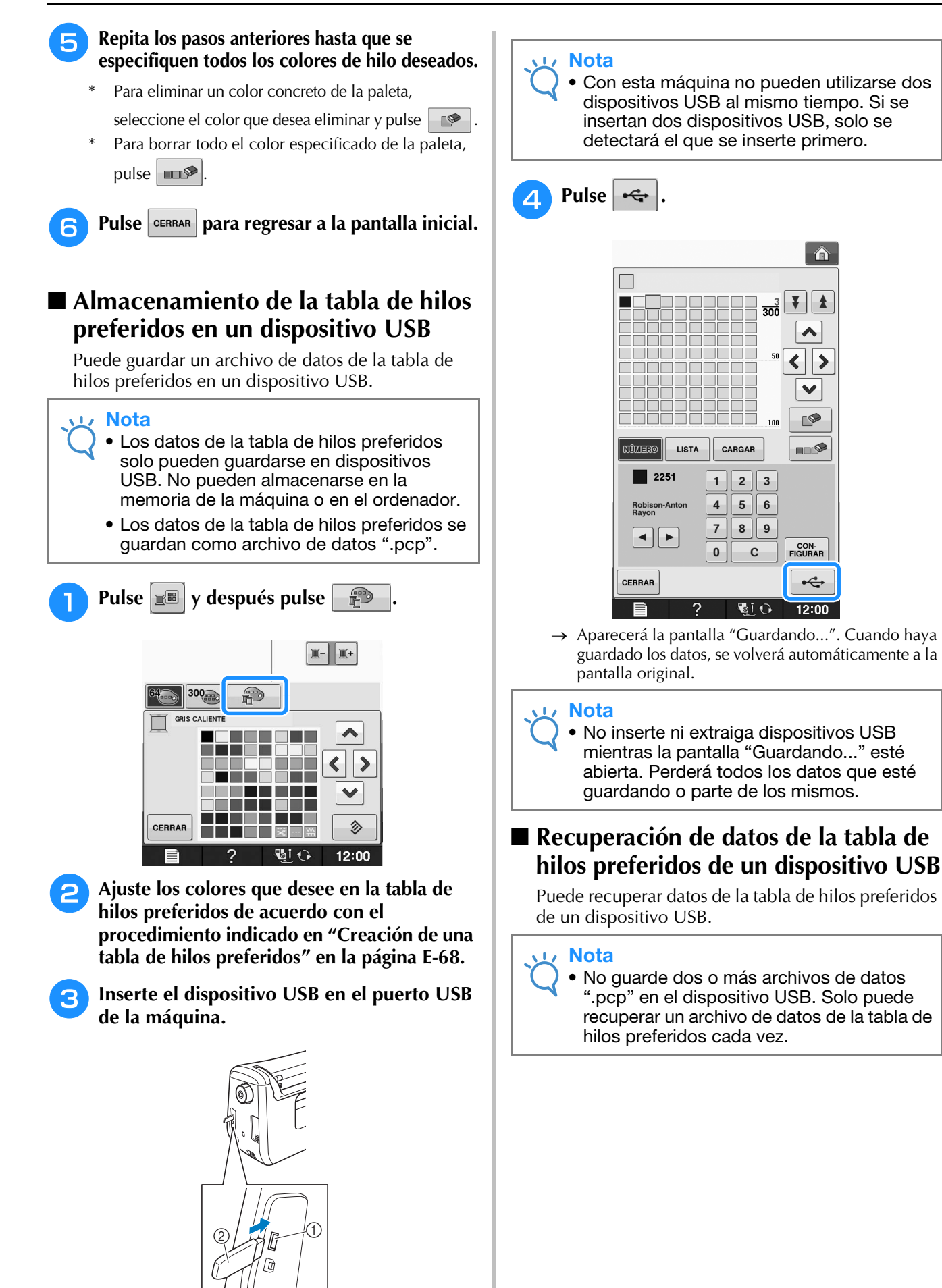

- (1) Puerto USB
- 2 Dispositivo USB

اس<br>چ

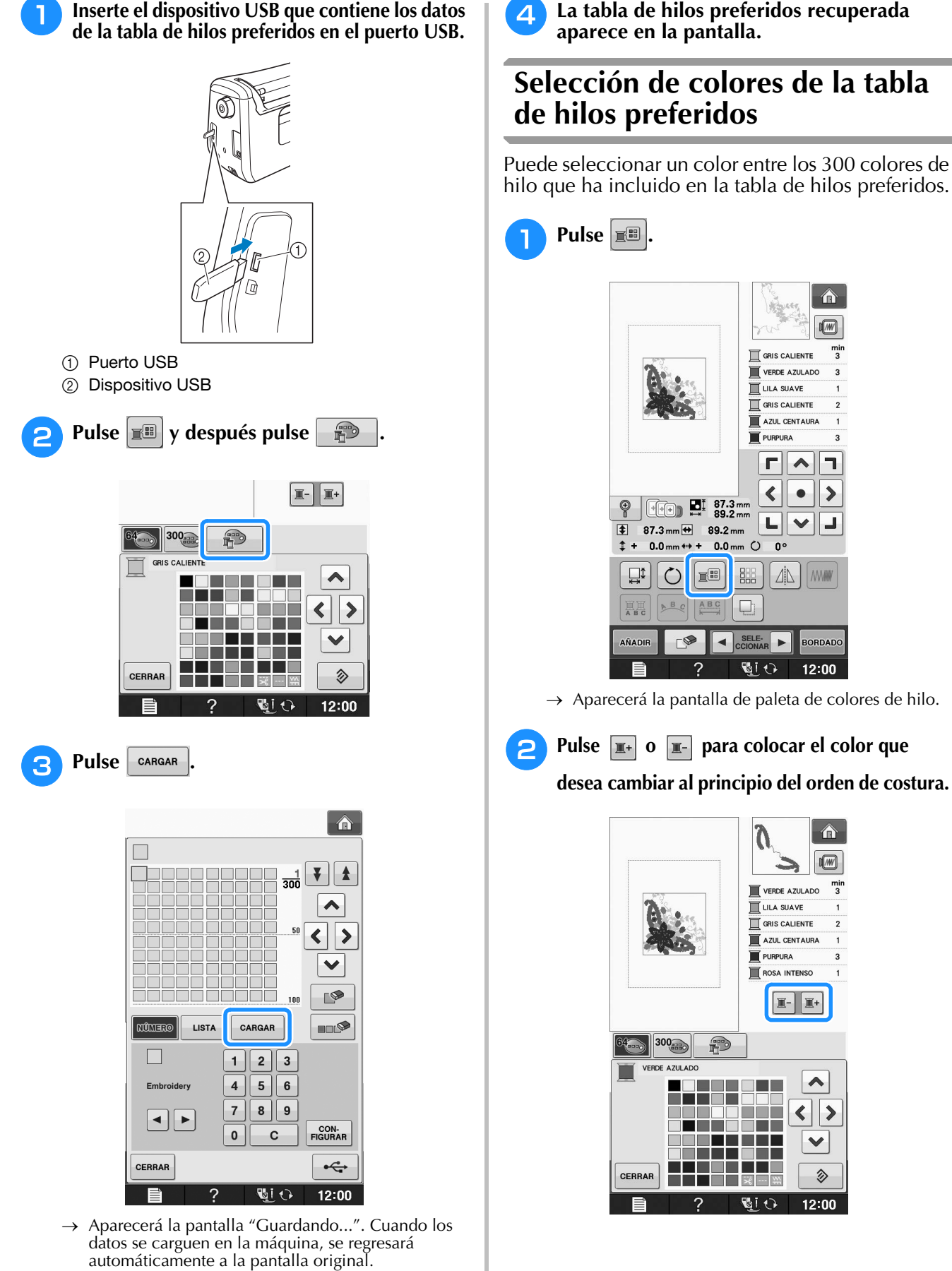

**Nota** 

• No inserte ni extraiga dispositivos USB mientras la pantalla "Guardando..." esté abierta. Perderá todos los datos que esté guardando o parte de los mismos.

**E** *2*

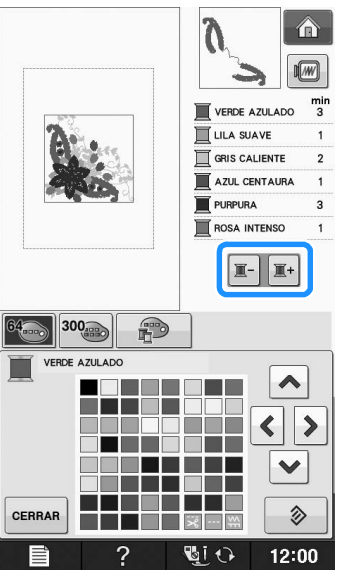

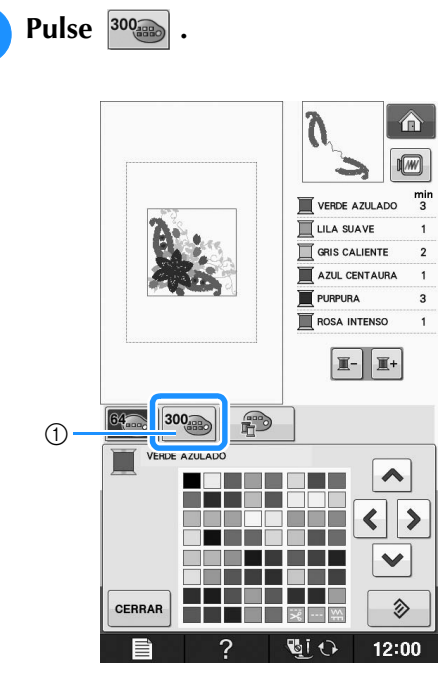

a Tecla de cambio de hilo preferido

 $\rightarrow$  Aparecerá la tabla de hilos preferidos.

## **d** Pulse  $\left\| \left\| \cdot \right\|$   $\right\|$   $\left\| \cdot \right\|$  para seleccionar **un color nuevo de la tabla de hilos preferidos.**

- Utilice  $\|\mathbf{A}\|$  y  $\|\mathbf{Y}\|$  para desplazarse por la tabla de hilos preferidos.
- Pulse  $\Diamond$  para regresar al color inicial.
- Puede elegir colores de la tabla de hilos preferidos si pulsa directamente en la pantalla con el lápiz táctil.

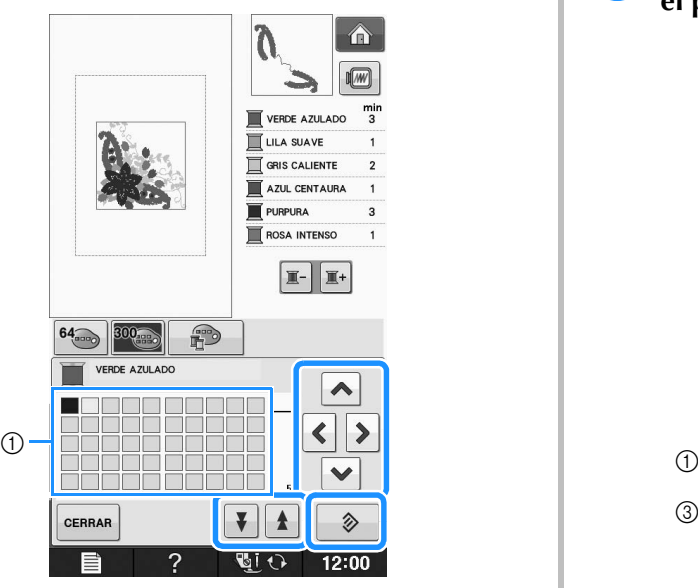

- a Tabla de hilos preferidos
- $\rightarrow$  La pantalla mostrará los colores modificados.

Pulse **CERRAR** 

## **Diseño de patrones repetidos**

## ■ Costura de patrones repetidos

Con la función de borde puede crear costuras utilizando patrones repetidos. También puede ajustar el espacio de los patrones dentro de una costura repetida.

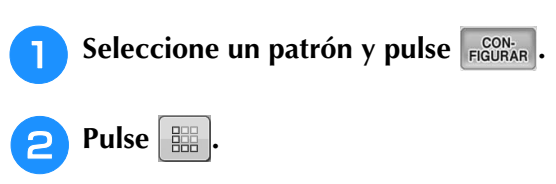

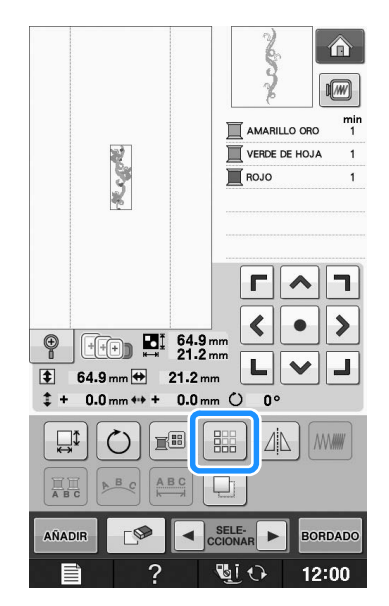

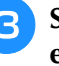

**e** Seleccione la dirección en la que se repetirá **el patrón.**

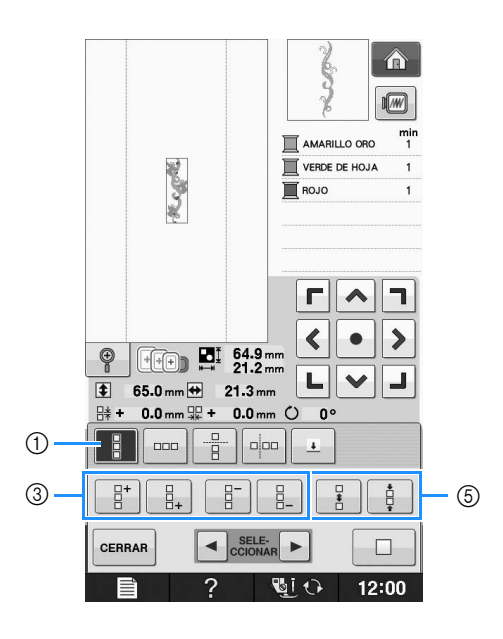

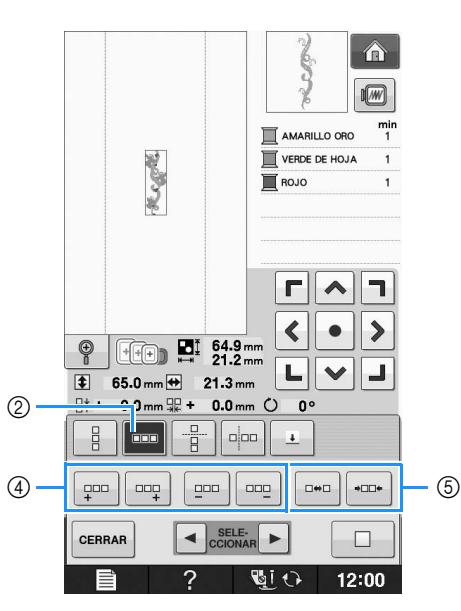

- (1) Dirección vertical
- (2) Dirección horizontal
- 3 Teclas de repetición y borrado en vertical
- d Teclas de repetición y borrado en horizontal
- (5) Teclas de espacio
- → El indicador de dirección del patrón cambiará según la dirección seleccionada.

## **d** Utilice  $\left|\frac{B}{n}\right|$  para repetir el patrón en la

## **parte superior y |**  $\frac{p}{q_{+}}$  **para repetir el patrón en la parte inferior.**

- Para borrar el patrón superior, pulse
- Para borrar el patrón inferior, pulse

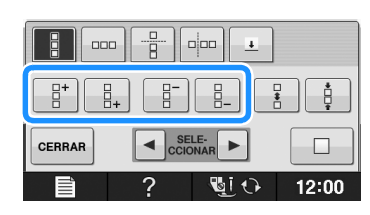

## <sup>e</sup> **Ajuste el espacio del patrón repetido.**

- Para ampliar el espacio, pulse
- Para reducir el espacio, pulse

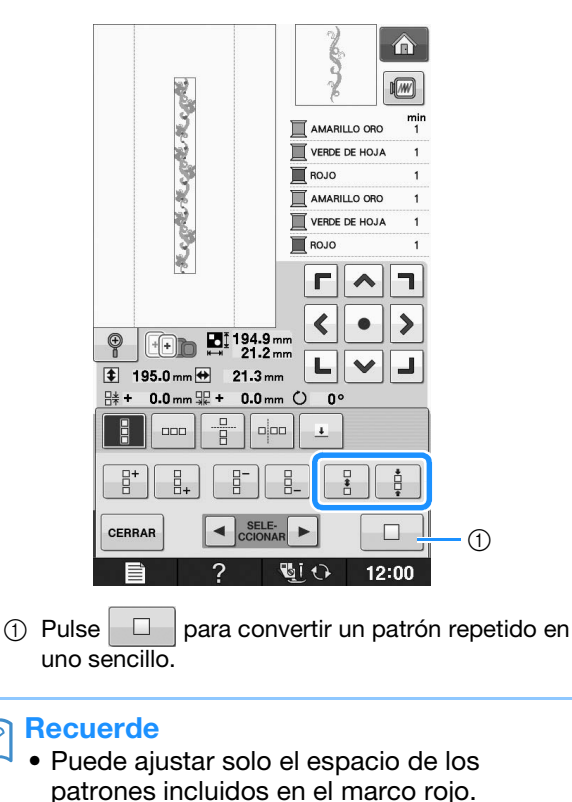

- <sup>f</sup> **Complete los patrones repetidos realizando** 
	- **de nuevo los pasos** ce**.**
	- Pulse **cERRAR** para terminar el proceso de

**repetición.**

## Recuerde

• Si hay dos o más patrones, todos se agruparán en uno solo en el marco rojo.

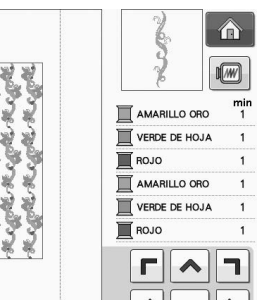

• Al cambiar la dirección en la que se repetirá el patrón, todos los patrones incluidos en el marco rojo se agruparán automáticamente como una unidad de repetición. Pulse

 $\Box$  para convertir un patrón repetido en uno sencillo. Consulte la sección siguiente para saber cómo puede repetir un elemento de un patrón repetido.

**E**

## ■ **Repetición de un elemento de un patrón repetido**

Mediante la función de corte puede seleccionar un elemento de un patrón repetido y repetir solo ese elemento. Esta función permite diseñar patrones repetidos complejos.

## <sup>a</sup> **Seleccione la dirección en la que se cortará el patrón repetido.**

- \* Pulse  $\frac{p}{q}$  para cortar en horizontal.
- Pulse  $\frac{1}{2}$  para cortar en vertical.

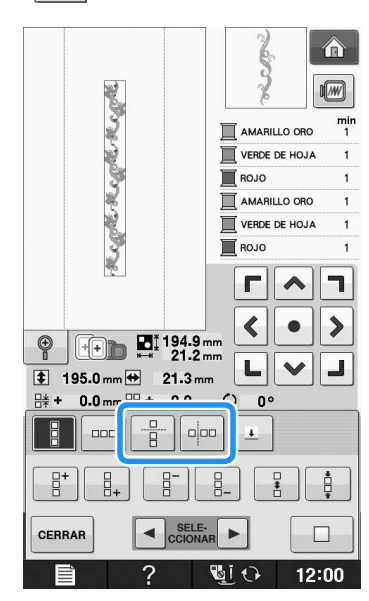

→ El indicador de dirección del patrón cambiará según la dirección seleccionada.

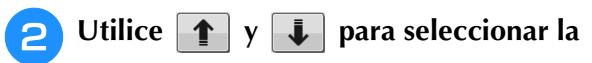

## **línea de corte.**

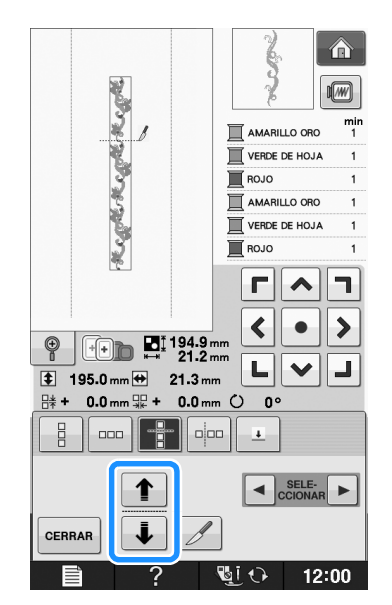

→ La línea de corte se moverá.

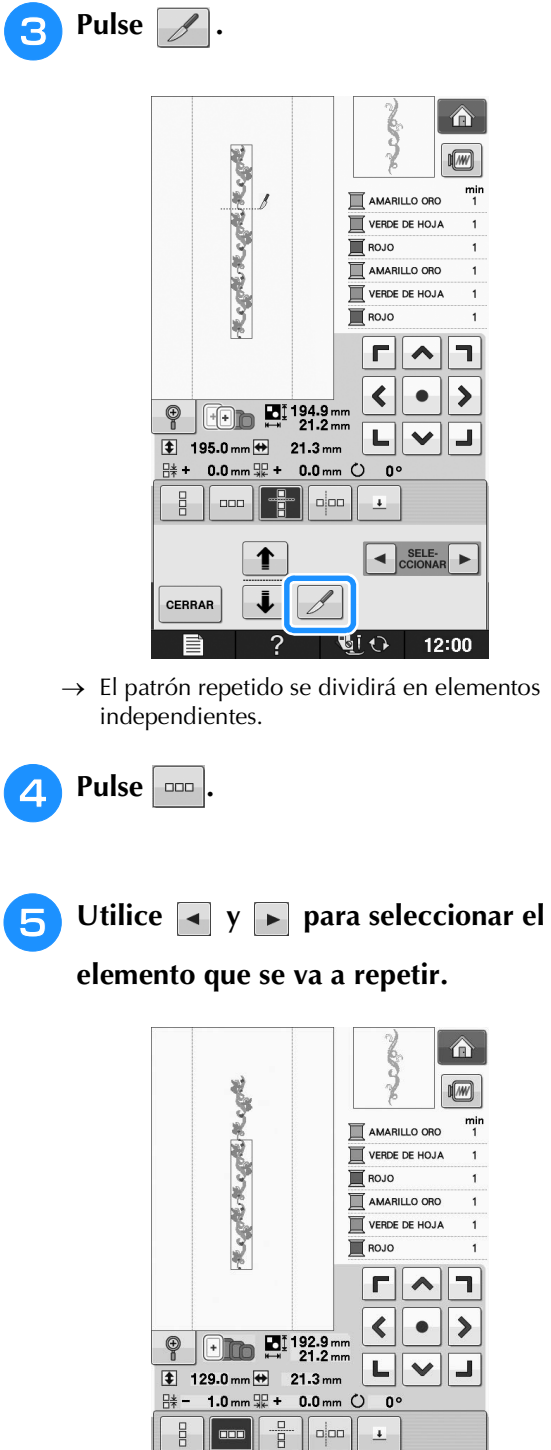

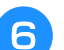

<sup>f</sup> **Repita el elemento seleccionado.**

 $\overline{a}$  $\Box$ 

 $\overline{ }$ 

खा छ

 $\frac{1}{4}$  $\Box$ 

CERRA

 $\Box$ 

 $12:00$ 

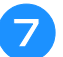

Pulse **cERRAR** para terminar el proceso de

## **repetición.**

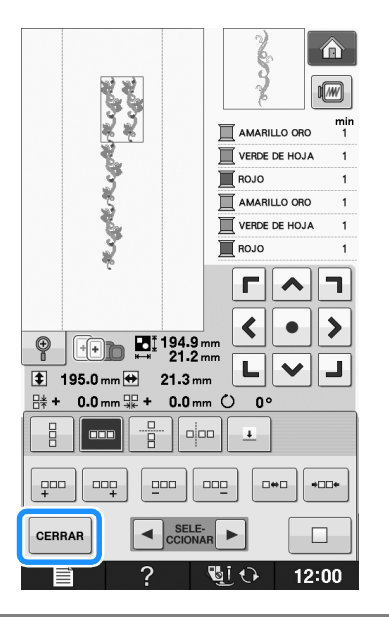

## **Nota**

- Una vez dividido el patrón repetido en elementos independientes, ya no es posible volver al patrón repetido inicial.
- Cada elemento puede editarse por separado en la pantalla de edición. Consulte "Selección de patrones de bordado combinados" en la página E-82.

## ■ **Clasificación de colores en patrones repetidos**

Pulse **BORDADO** para cambiar automáticamente el orden de costura de colores en patrones de bordado de bordes combinados de forma que el mismo color pueda coserse continuamente. Esto permite seguir cosiendo sin tener que cambiar constantemente el hilo superior ni cambiar manualmente el orden de costura.

#### $\mathbb{Z}$ **Recuerde**

- En costuras combinadas que contienen dos o más costuras con bordes u otras costuras combinadas, solo se cambia el orden de costura de las costuras con bordes.
- Cuando se repite un grupo de dos o más patrones que utilizan costuras con bordes, el orden de costura se cambia para que se pueda coser el mismo color en cada patrón.

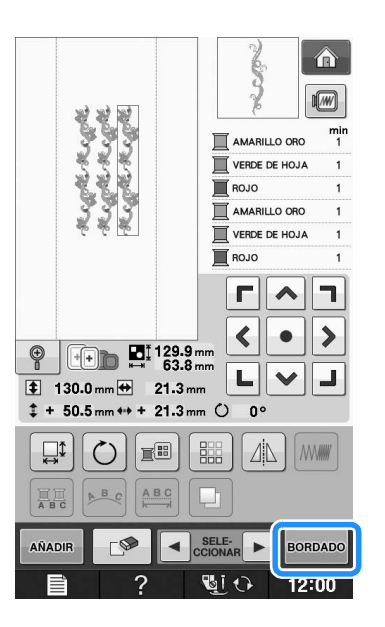

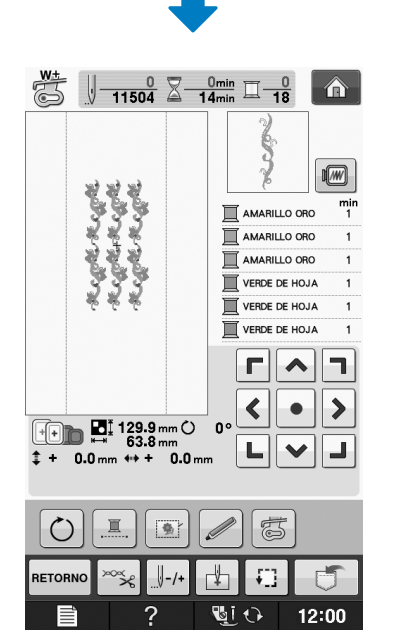

## ■ Asignación de marcas de hilo

Cosiendo marcas de hilo, puede alinear fácilmente los patrones cuando borde una serie. Cuando la costura del patrón haya finalizado, se coserá con el hilo final una marca de hilo con forma de flecha. Cuando cosa una serie de patrones, utilice la punta de esta flecha para colocar los diseños siguientes que se van a coser.

#### Recuerde  $\overline{\mathscr{L}}$

• Al coser patrones individuales repetidos, se pueden coser marcas de hilo únicamente alrededor del perímetro del patrón.

**E**

## EDICIÓN DE PATRONES

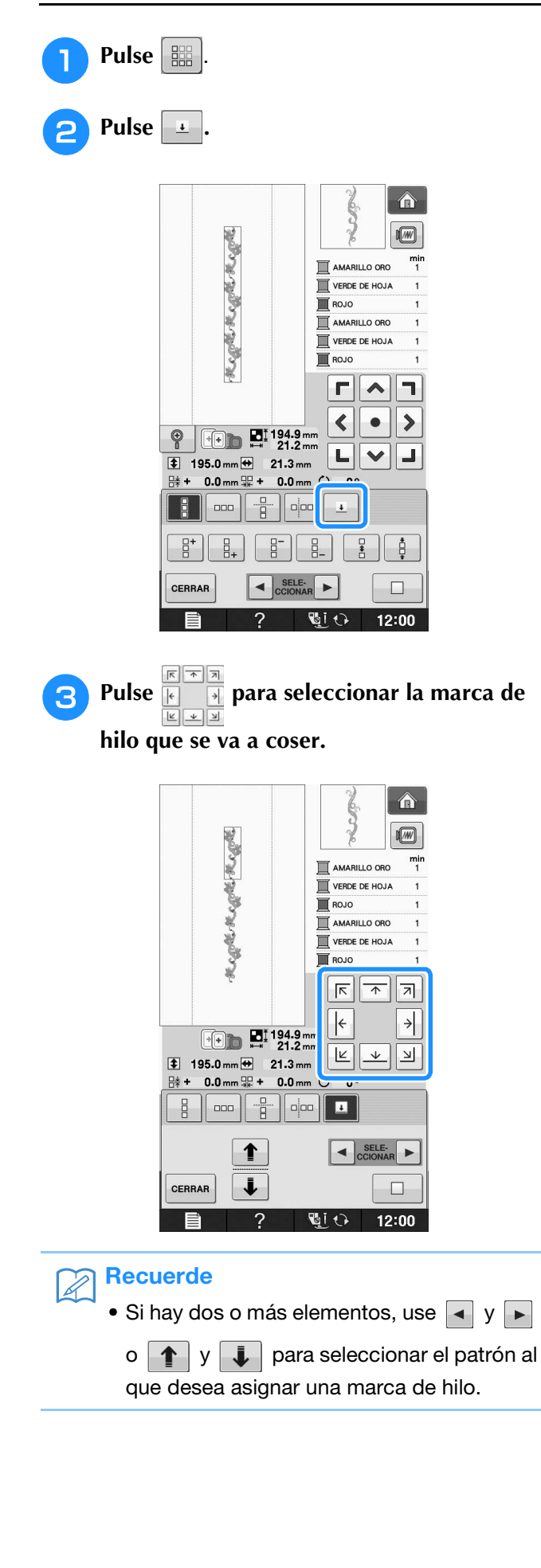

A Pulse CERRAR.  $\hat{\mathbf{r}}$  $\sqrt{w}$ **RUBBLERS RUBBLERS** AMARILLO ORC VERDE DE HOJA ROJO AMARILLO ORO VERDE DE HOJA  $\overline{\blacksquare}$  ROJO  $\frac{1}{\sqrt{2}}$  $\left|\leftarrow\right|$  $\rightarrow$  $\begin{array}{|c|c|}\n\hline\n\text{+} & \text{M1} & \text{194.9 mm} \\
\hline\n\text{21.2 mm}\n\end{array}$  $\boxed{\mathbb{E}}$   $\boxed{\mathbb{E}}$   $\boxed{\mathbb{E}}$  $\overline{\bullet}$  195.0 mm  $\overline{\leftrightarrow}$  21.3 mm  $\frac{114}{111} + 0.0$  mm  $\frac{111}{111} + 0.0$  mm  $\circ$  0°  $\frac{1}{2}$  $\parallel$  and  $\parallel$   $-\frac{\alpha}{2}$   $\parallel$  and  $\parallel$   $\blacksquare$  $\left\| \cdot \right\|$  SELE-<br>CCIONAR ↓ CERRAR  $\Box$  $12:00$ **UIO** 

## **Bordado de patrones repetidamente**

Una vez creado el patrón repetido, vuelva a colocar el bastidor y continúe cosiendo el siguiente patrón.

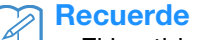

• El bastidor de bordes opcional permite volver a colocar fácilmente la tela sin retirar el bastidor de la máquina.

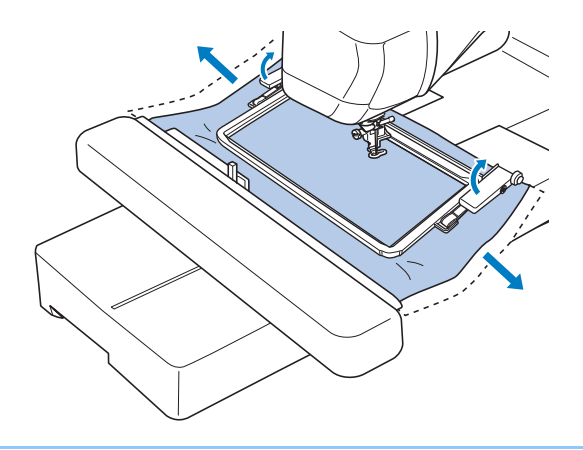

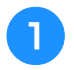

## <sup>a</sup> **Cree el patrón repetido con la marca de hilo en el centro del final del patrón.**

\* Consulte "Asignación de marcas de hilo" en la página E-75.

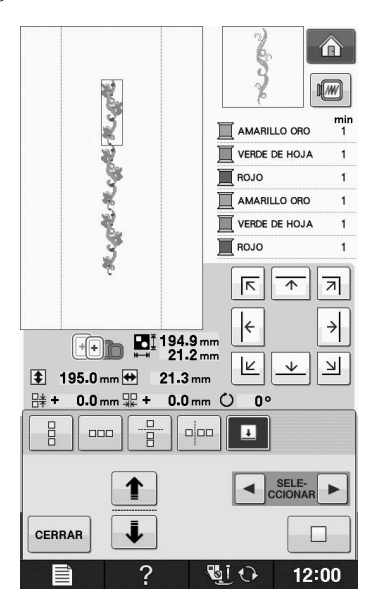

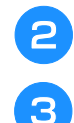

Pulse **CERRAR** y después **BORDADO**.

## <sup>c</sup> **Pulse el botón de "inicio/parar" para comenzar a bordar.**

→ Una vez finalizado el bordado, la marca de hilo se cose con el último color de hilo.

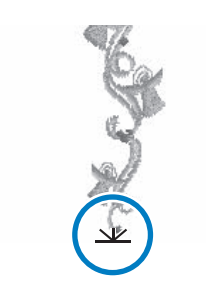

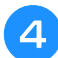

<sup>d</sup> **Desmonte el bastidor.**

## <sup>e</sup> **Vuelva a colocar la tela en el bastidor.**

## **Nota**

• Ajuste la posición de la tela de forma que la zona de bordado para el siguiente patrón quede dentro de la zona de bordado de la hoja de bordado.

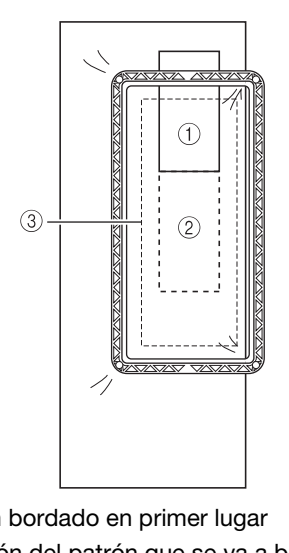

- a Patrón bordado en primer lugar
- b Posición del patrón que se va a bordar a continuación
- (3) Zona de bordado de la hoja de bordado

## **6** Coloque el bastidor en la máquina y, a

## continuación, toque  $\|\cdot\|$ .

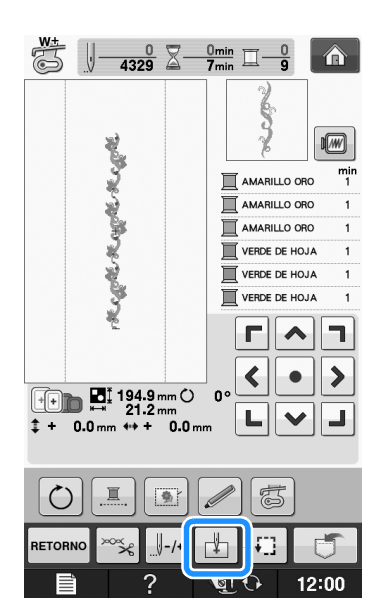

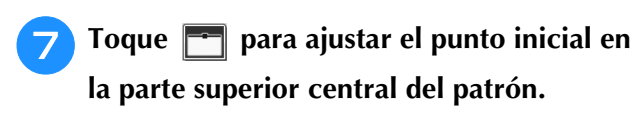

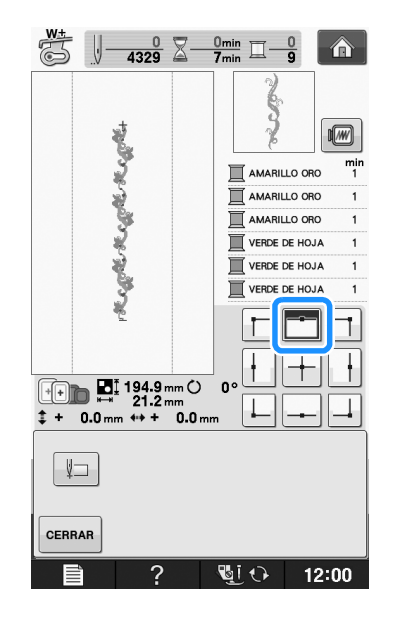

Toque **cERRAR** 

<sup>i</sup> **Pulse las teclas de posicionamiento para mover el bastidor hasta que el punto inicial quede alineado con la marca del hilo en la tela.**

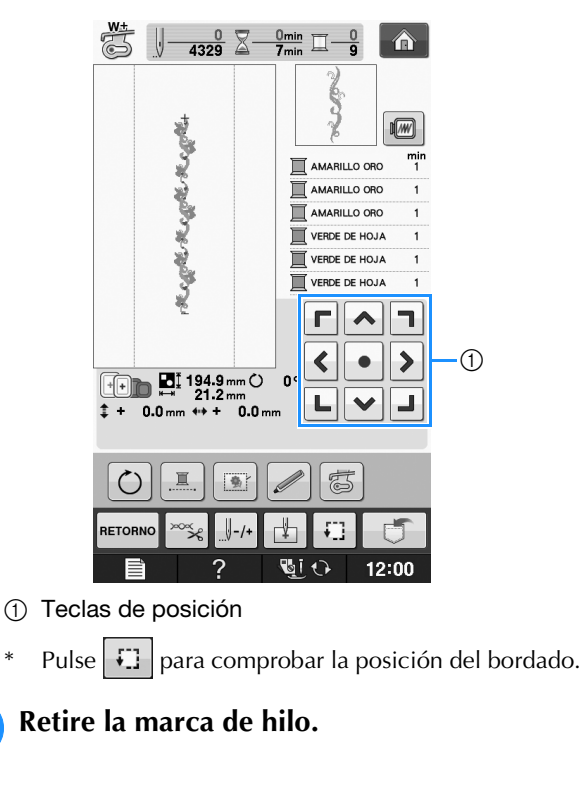

## <sup>k</sup> **Pulse el botón de "inicio/parar" para comenzar a bordar.**

## **Duplicación de patrones**

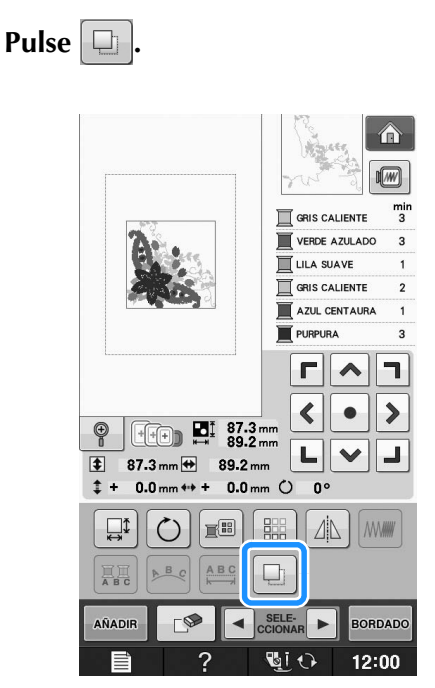

 $\rightarrow$  La copia se coloca sobre el patrón original.

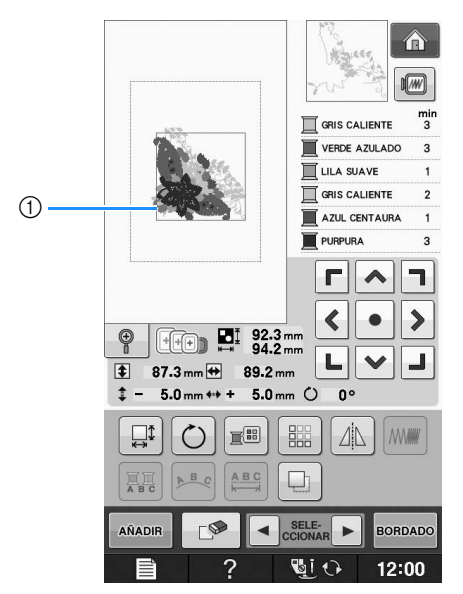

a Patrón duplicado

#### Nota

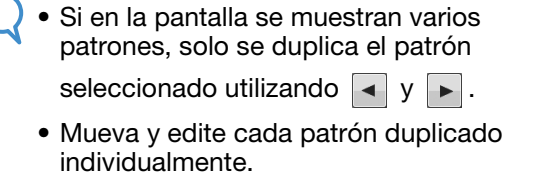

# **Después de la edición**

Pulse **BORDADO**.

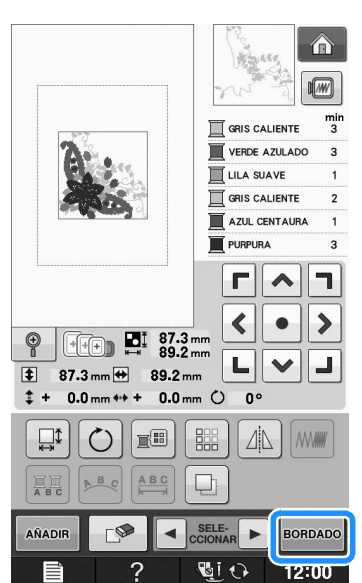

- Para combinar el patrón con otros patrones, seleccione <sup>AÑADIR</sup> (consulte la página E-80).
- \* Consulte la Página E-21 para obtener más información sobre la costura de patrones.

#### Recuerde  $\mathbb{Z}$

• Si desea regresar a la pantalla de edición después de pulsar **BORDADO**, pulse RETORNO

**E**

# **COMBINACIÓN DE PATRONES**

## **Edición de patrones combinados**

**Ejemplo:** Combinación de caracteres alfabéticos con un patrón de bordado y edición

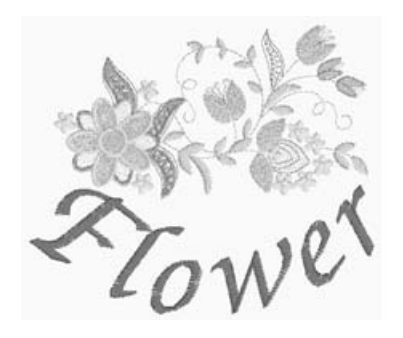

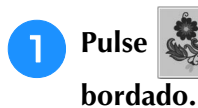

<sup>a</sup> **Pulse para seleccionar un patrón de** 

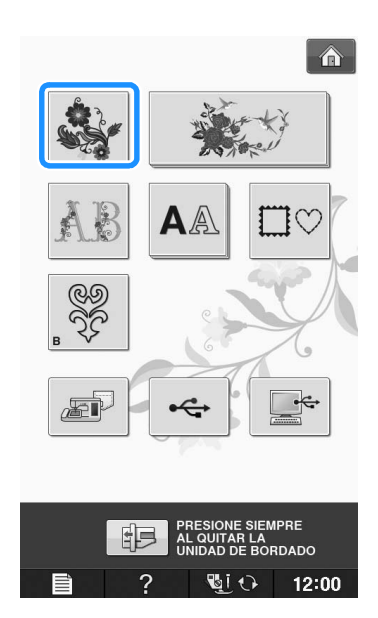

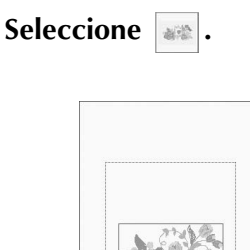

<sup>b</sup> **Seleccione .**

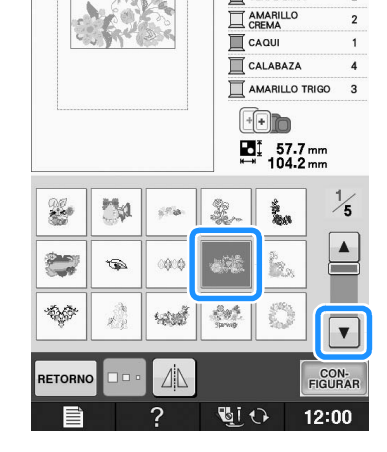

Â  $\sqrt{w}$ ni<br>?

VERDE MENTA VERDE LIMA

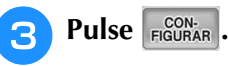

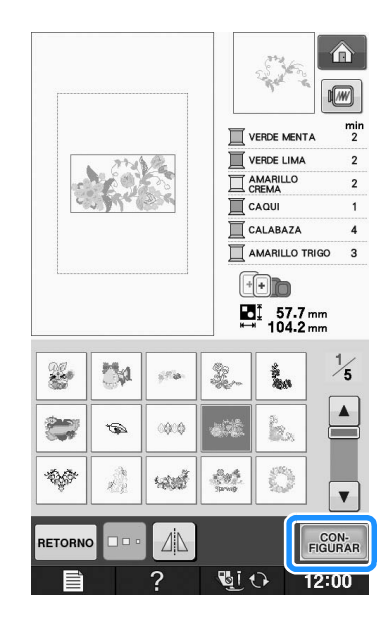
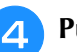

**4** Pulse **AÑADIR** 

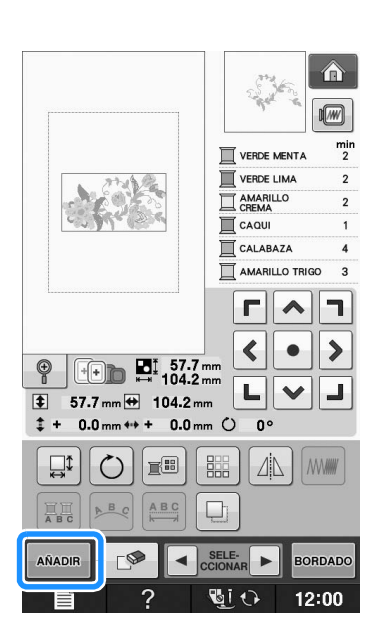

**alfabéticos.**

# **Pulse | AA | para introducir los caracteres**

Pulse **RETORNO** para regresar a la pantalla anterior.

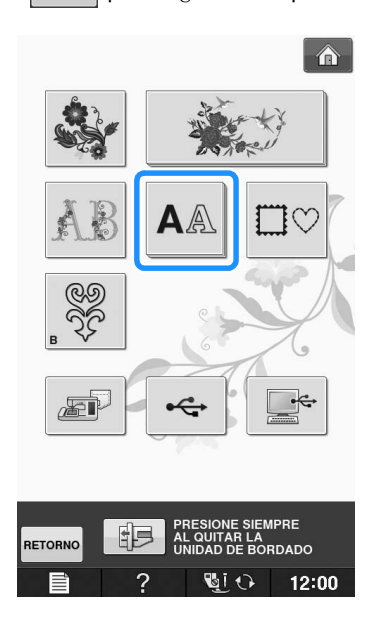

#### **6** Seleccione **ABC** e introduzca "Flower".

Después de seleccionar  $\boxed{\mathcal{F}}$ , pulse  $\boxed{\phantom{a}^{abc}}$  para cambiar a minúsculas y, a continuación, introduzca lo caracteres restantes.

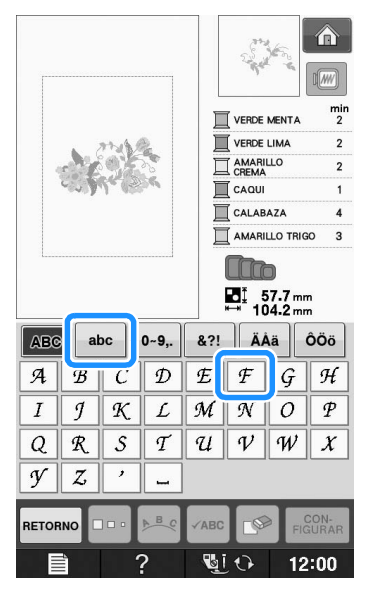

→ Los caracteres introducidos se mostrarán en el centro de la pantalla.

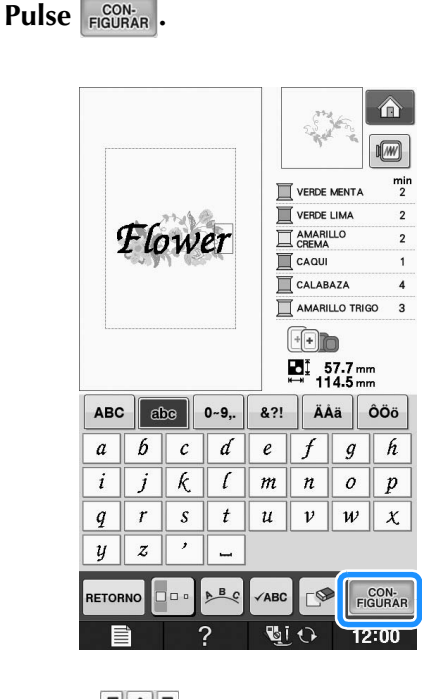

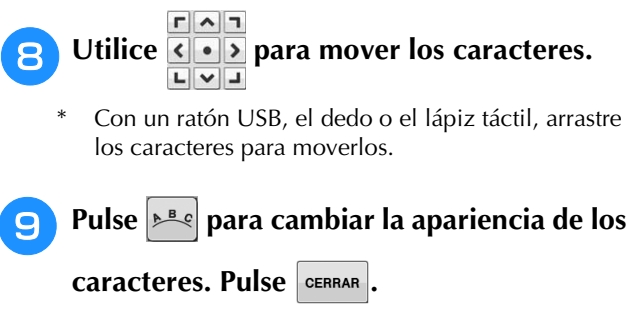

Consulte la Página E-64 para obtener información acerca del cambio de la apariencia.

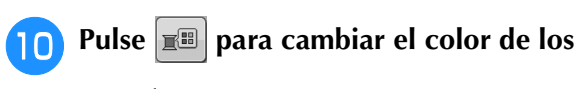

#### **caracteres.**

\* Consulte Página E-67 para obtener información acerca del cambio del color.

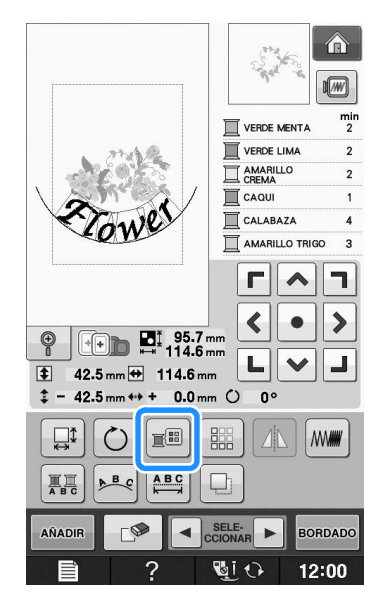

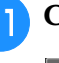

#### <sup>k</sup> **Cuando haya terminado de editar, pulse**

#### **.**   $\sqrt{w}$  $\frac{m!}{2}$ VERDE MENTA VERDE LIMA EL AMARILLO CAQUI CALABAZA AMARILLO TRIGO  $\overline{a}$ F  $\blacktriangle$ ד  $\blacktriangleleft$  $\bullet$  $\rightarrow$  $\mathbb{Q}$  $\begin{array}{|c|c|c|}\n\hline\n\text{...} & \text{...} & \text{...} \\
\hline\n\text{...} & \text{...} & \text{...} \\
\hline\n\text{...} & \text{...} & \text{...} \\
\hline\n\text{...} & \text{...} & \text{...} \\
\hline\n\text{...} & \text{...} & \text{...} \\
\hline\n\text{...} & \text{...} & \text{...} \\
\hline\n\text{...} & \text{...} & \text{...} \\
\hline\n\text{...} & \text{...} & \text{...} \\
\hline\n\text{...} & \text{...} & \text{...} \\
\hline\n\text{...$ 니  $\checkmark$ ┛ 42.5 mm + 114.6 mm Œ  $\ddot{\ddot{\cdot}}$  $-42.5$  mm  $\leftrightarrow$  + 0.0 mm  $\circ$  0°  $\square$  $\circ$ E  $\triangle$  MW 鼺 票  $A$  $\left| \underset{\longleftarrow}{\overset{ABC}{\longleftarrow}}\right|$  $\neg$ AÑADIF  $\blacktriangleleft$ **BORDADO GIO**  $\overline{2}$ 12:00

### ■ Selección de patrones de bordado **combinados**

Si se han combinado varios patrones, utilice

 $\triangleleft$  seles  $\triangleright$  para seleccionar el patrón que se va a editar. Si se ha conectado un ratón USB, basta con hacer clic en el patrón para seleccionarlo. Mueva el puntero con el ratón para colocarlo sobre el patrón deseado y, a continuación, haga clic con el botón izquierdo del ratón. Además, los patrones se pueden seleccionar si toca directamente la pantalla con el dedo o el lápiz táctil.

#### **Recuerde**

 $\bullet$  Utilice  $\overline{\bullet}$   $\overline{\bullet}$   $\overline{\bullet}$   $\overline{\bullet}$   $\overline{\bullet}$   $\overline{\bullet}$  para seleccionar patrones que se solapan y no pueden seleccionarse haciendo clic en ellos o tocando la pantalla.

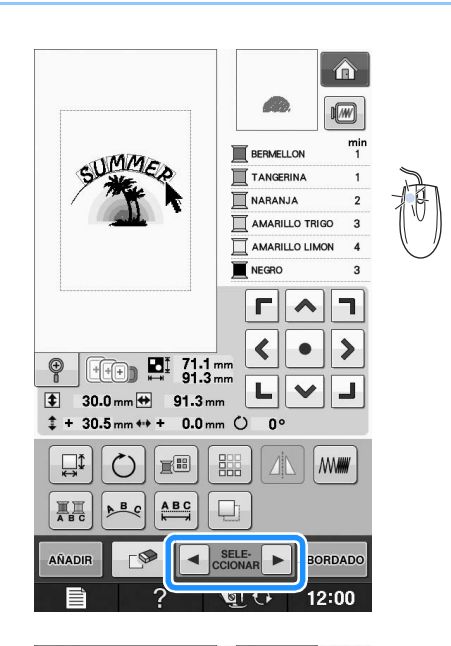

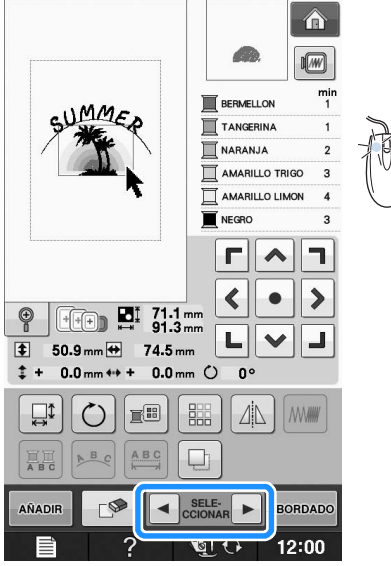

## **Costura de patrones combinados**

Los patrones combinados se bordarán en el orden en que fueron introducidos. En este ejemplo, el orden de bordado es el siguiente:

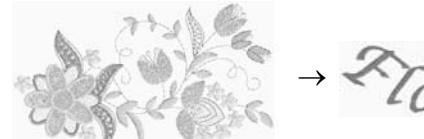

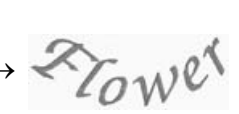

#### Nota

• Siga los indicaciones de la sección "Costura de patrones de bordado" en la página E-22.

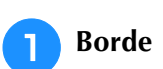

Borde siguiendo el orden

**de colores indicado en la parte derecha de la pantalla.** 

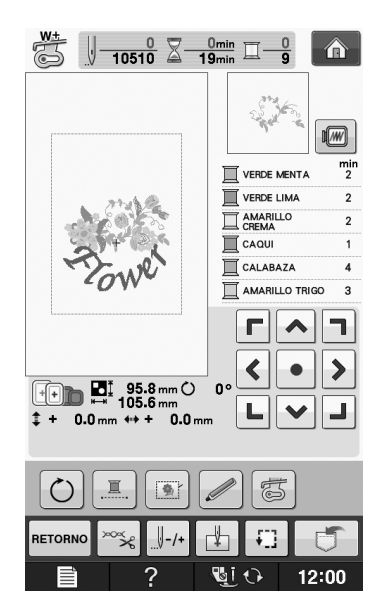

→ Una vez bordadas las flores, el cursor [+] se moverá a la parte "Flower" del patrón.

 $\mathsf{P}_{\mathsf{Bore}}$  Borde  $\mathscr{L}_{\mathsf{C}\mathcal{W}}$   $\mathscr{C}^{\mathcal{A}}$ .

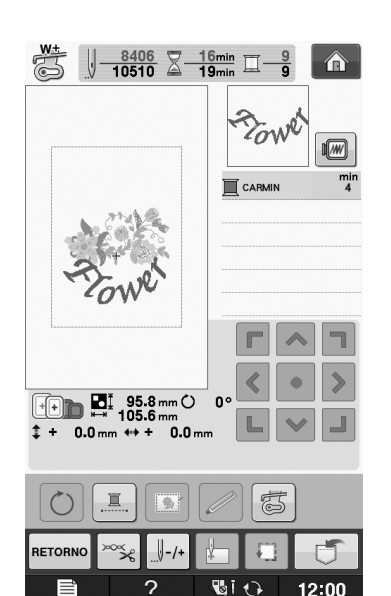

Edición de bordado

## **DIVERSAS FUNCIONES DE BORDADO**

## **Bordado ininterrumpido (monocromo - utilizando un solo color)**

Un patrón seleccionado puede coserse en un solo color en lugar de en varios colores. La máquina vacilará pero no se detendrá entre los pasos de color y continuará hasta que el patrón se termine.

Pulse  $\mathbb{E}$  para que los pasos multicolor se sombreen, y el patrón seleccionado se bordará en un solo color en lugar de cambiar el hilo durante

la labor. Pulse  $\left\| \mathbb{R} \right\|$  de nuevo para volver a los ajustes originales del patrón.

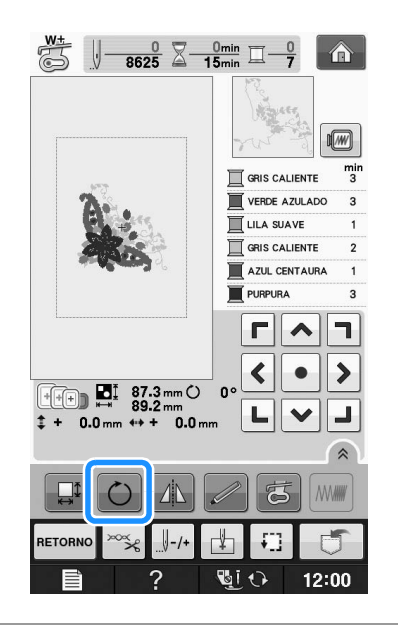

## **Hilvanado del bordado**

Antes de bordar, pueden coserse puntadas de hilvanado a lo largo del contorno del patrón. Esto resulta útil para bordar tela en la que no puede colocarse material estabilizador adhesivo o con la plancha. Cosiendo material estabilizador a la tela, pueden evitarse que la costura se arrugue o que el patrón quede mal alineado.

#### **Nota**

• Se recomienda terminar de combinar y editar el patrón antes de seleccionar el ajuste de hilvanado. Si se edita el patrón después de seleccionar el ajuste de hilvanado, el hilvanado y el patrón pueden desalinearse y el hilvanado debajo del patrón puede ser difícil de retirar una vez finalizado el bordado.

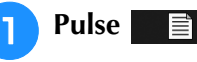

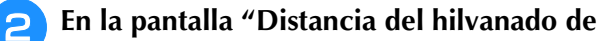

**bordado", utilice**  $|-|y|+|$  **para especificar la distancia desde el patrón hasta la costura de hilvanado.**

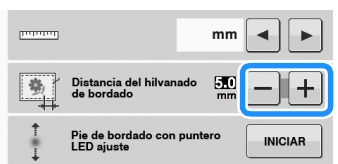

#### **Recuerde**

- Cuanto más alto sea el ajuste, más alejado estará el hilvanado del patrón.
- El ajuste seguirá seleccionado aunque se apague la máquina.

Pulse **cERRAR** para regresar a la pantalla anterior.

- **Pulse BORDADO** 
	- <sup>e</sup> **Pulse para seleccionar el ajuste de hilvanado.**

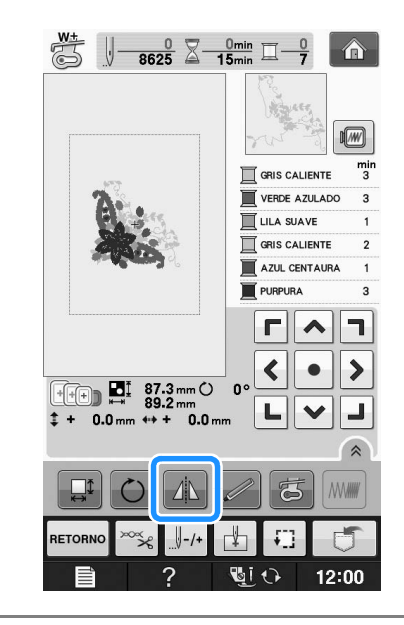

#### **Nota**

Cuando se pulsa  $\boxed{\bullet}$ , el patrón se desplaza hasta el centro. Después de seleccionar el ajuste de hilvanado, mueva el patrón hasta la posición que desee.

#### **Recuerde**

- Para cancelar el ajuste, pulse **.**
- → El hilvanado se añade al principio del orden de costura.

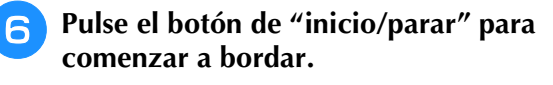

<sup>g</sup>**Cuando termine el bordado, retire la costura de hilvanado.**

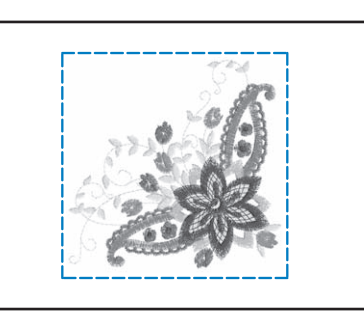

## **USO DE LA FUNCIÓN DE MEMORIA**

De igual manera que los patrones de bordado del capítulo 1, puede guardar y recuperar patrones de bordado editados a y desde la memoria de la máquina, un ordenador personal o un dispositivo USB. Consulte las secciones pertinentes del capítulo 1 sobre cómo guardar y recuperar patrones de bordado, y realice los mismos procedimientos para guardar y recuperar patrones de bordado editados. Consulte la Página E-44 para obtener más información acerca de la función de memoria.

**E**

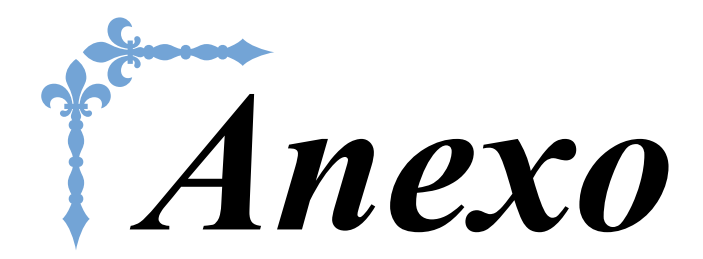

En esta sección se proporciona información importante para el funcionamiento de esta máquina. Lea esta sección para encontrar consejos y sugerencias para solucionar problemas, así como para mantener la máquina en perfecto estado de funcionamiento.

Los números de página empiezan por "A" en esta sección.

La pantalla y la imagen de la máquina puede variar ligeramente, según los países o regiones.

### **Capítulo1 Cómo crear efectos decorativos con bobinas........ A-2**

**Capítulo2 Mantenimiento y solución de problemas............. A-14**

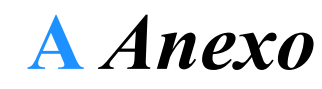

# Capítulo *1* Cómo crear efectos decorativos con bobinas

Los accesorios incluidos varían dependiendo de los países o regiones.

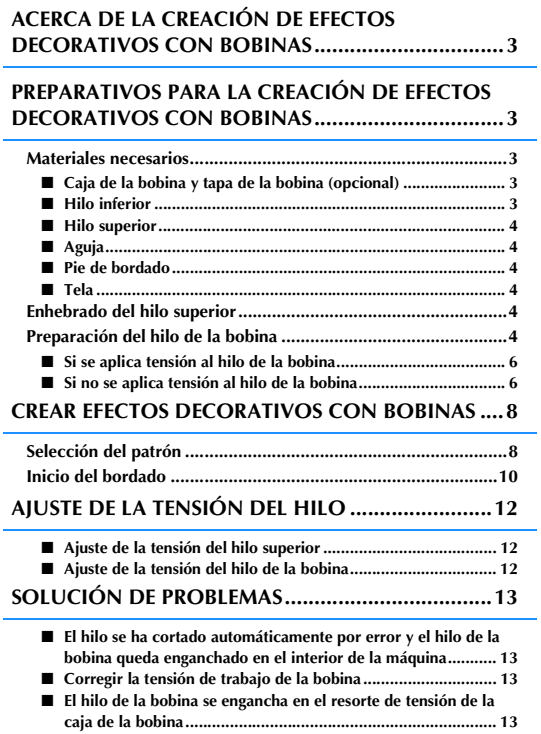

## **ACERCA DE LA CREACIÓN DE EFECTOS DECORATIVOS CON BOBINAS**

Puede crear bonitos bordados, con un aspecto tridimensional, enrollando la bobina con hilo o cinta de *1* grosor medio o superior al permitido para enhebrarse por la aguja de la máquina. La cinta o hilo decorativo se verá por el derecho de la tela al bordar con el revés de la tela hacia arriba. El bordado con efectos decorativos con bobinas se crea con los patrones para efectos decorativos con bobinas que se incluyen con esta máquina.

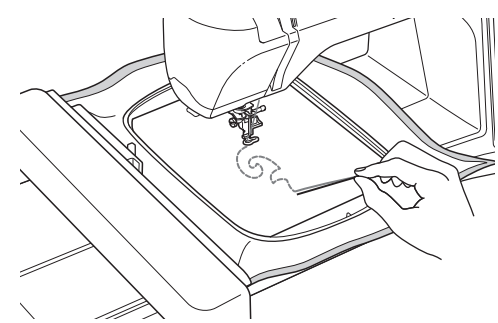

Consulte la "Guía de referencia rápida" para más información acerca de los patrones de efectos decorativos con bobinas.

## **PREPARATIVOS PARA LA CREACIÓN DE EFECTOS DECORATIVOS CON BOBINAS**

## **Materiales necesarios**

#### ■ **Caja de la bobina y tapa de la bobina (opcional)**

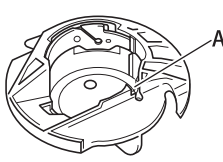

1 Caja de la bobina (gris) Hay una muesca en la zona marcada con la letra "A".

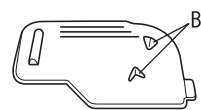

(1) Tapa de bobina Hay dos pequeñas patillas en forma de v en la parte posterior de la tapa de la bobina según se indica con la letra "B". Las patillas ayudan a sujetar la bobina en su posición de forma que no se levante mientras se

pasa hilo grueso.

### ■ **Hilo** inferior

Se recomiendan los siguientes tipos de hilos para los efectos decorativos con bobinas.

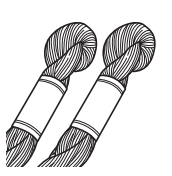

Hilo decorativo o hilo de bordar a mano n.º 5 o más fino

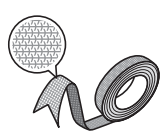

Cinta trenzada flexible (Se recomienda de aprox. 2 mm (aprox. 5/64 pulg.))

\* Si se utiliza cinta ancha o hilo grueso, se recomienda realizar un bordado de prueba con y sin aplicar tensión a la caja de la bobina para ver con qué método se consiguen los mejores resultados. Si se usa cinta con una anchura de 3,5 mm (aprox. 1/8 pulg.), se recomienda no aplicar tensión a la caja de la bobina. Consulte la Página A-6 para obtener instrucciones más detalladas.

#### **Nota**

- No utilice hilo con un peso superior al hilo de bordar a mano n.º 5.
- Algunos tipos de hilos pueden no resultar adecuados para la creación de efectos decorativos con bobinas. Borde siempre algunos patrones de prueba antes de comenzar la labor de costura.

### ■ **Hilo superior**

Hilo de bordar (de poliéster) o hilo monofilamentado (de nailon transparente). Si no desea que se vea el hilo superior, se recomienda utilizar hilo de nailon transparente monofilamentado o hilo de poliéster de poco grosor (50 wt. o más) del mismo color que el hilo inferior.

### ■ **Aguja**

Use una aguja adecuada para el hilo superior y la tela empleados. Consulte "Bordado paso a paso" en la página B-46.

### ■ **Pie de bordado**

Pie de bordado "W" o pie de bordado con puntero  $\text{LFD}$  "W+"

Los accesorios incluidos varían dependiendo de los países o regiones.

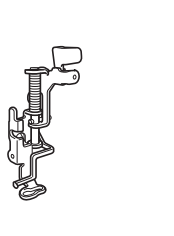

### ■ **Tela**

Borde siempre algunos patrones de prueba en un retal con los mismos hilos y la misma tela que vaya a utilizar para la labor.

#### **Nota**

• Los resultados pueden verse afectados por el tipo de tela que se utilice. Antes de comenzar a bordar, borde siempre algunos patrones de prueba en un retal que sea igual que la tela que vaya a utilizar para la labor.

## **Enhebrado del hilo superior**

#### <sup>a</sup> **Coloque una aguja adecuada para el hilo superior y la tela empleados.**

Para obtener información sobre cómo colocar la aguja, consulte "CAMBIO DE LA AGUJA" en la página B-45.

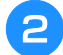

#### <sup>b</sup> **Coloque el pie de bordado.**

#### <sup>c</sup> **Enhebre la máquina con el hilo superior.**

Para obtener información sobre el enhebrado de la máquina, consulte "Enhebrado del hilo superior" en la página B-38.

## **Preparación del hilo de la bobina**

Para poder crear efectos decorativos con bobinas, es necesario reemplazar la caja de la bobina por la caja para efectos decorativos con bobinas.

Antes de crear estos efectos decorativos, limpie la caja de la bobina y la guía.

> <sup>a</sup> **Suba la aguja y el pie de bordado y, a continuación, desactive la máquina.**

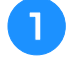

<sup>b</sup> **Retire la unidad de bordado.**

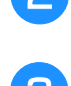

<sup>c</sup> **Agarre ambos lados de la cubierta de la placa de la aguja y, a continuación, deslícela hacia usted para retirarla.**

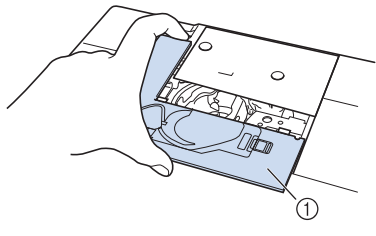

- a Cubierta de la placa de la aguja
- <sup>d</sup> **Extraiga la caja de la bobina.**

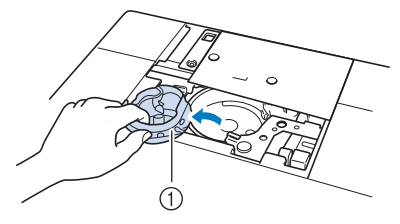

11 Caia de la bobina

**E** Utilice el cepillo de limpieza que se incluye **con la máquina o una aspiradora para eliminar la pelusa y el polvo de la guía y la zona de alrededor.**

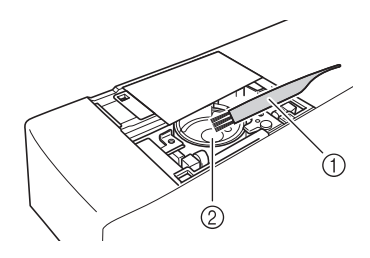

- a Cepillo de limpieza
- 2 Guía
- <sup>f</sup> **Pase un paño suave y sin pelusa por la caja de la bobina (gris) para limpiarla.**
- <sup>g</sup>**Inserte la caja de la bobina de forma que la marca ▲ de la misma quede alineada con la marca** ● **de la máquina.**

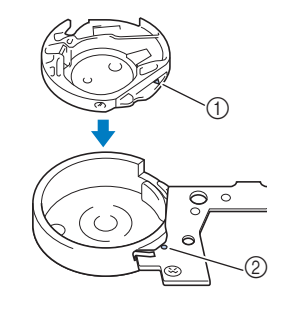

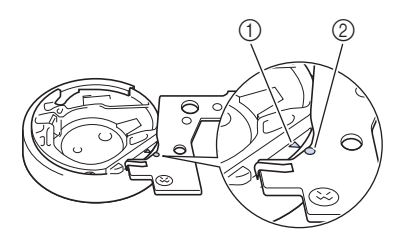

Haga coincidir la marca ▲ con la marca ●.

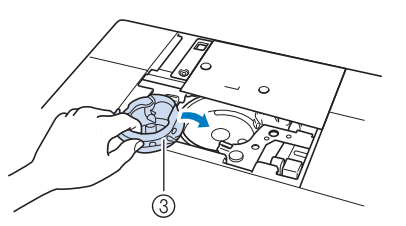

- ① Marca ▲ en la caja de bobina
- **2** Marca en la máquina
- 3 Caja de la bobina

#### **Nota**

• La caja de la bobina (gris) no se puede utilizar para trabajos distintos a los efectos decorativos con bobinas. Después de crear efectos decorativos con bobinas, consulte los pasos indicados en "Preparación del hilo de la bobina" en la página A-4 para quitar y limpiar la caja de la bobina (gris) y, a continuación, vuelva a colocar la caja de la bobina normal.

# **PRECAUCIÓN**

- **Asegúrese de utilizar la caja de la bobina (gris) al crear efectos decorativos con bobinas. El uso de cualquier otra caja de bobina puede hacer que el hilo se enrede o la máquina se averíe.**
- **Asegúrese de que la caja de la bobina está colocada correctamente. Si no lo estuviera, el hilo podría enredarse o la máquina podría sufrir una avería.**

**Enrolle un hilo decorativo en la bobina a mano. Después de enrollar la bobina hasta llenarla como se muestra a continuación (aprox. 80%), corte el hilo.**

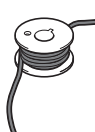

Para ver las medidas de precaución relativas al devanado de la bobina para bordar, consulte el paso <sup>b</sup> de "Selección del patrón" en la página A-8.

# **A PRECAUCIÓ**

**• Asegúrese de utilizar la bobina suministrada con la máquina o una diseñada específicamente para esta máquina. El uso de cualquier otro tipo de bobinas podría causar** 

**daños o lesiones personales.**

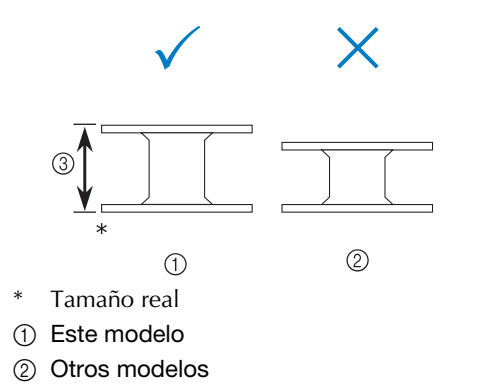

c 11,5 mm (aprox. 7/16 pulg.)

#### **Nota**

- Enrolle el hilo en la bobina lentamente y de manera uniforme.
- Para obtener los mejores resultados, enrolle la bobina sin retorcer el hilo para que este quede bien ajustado.

**i Con unas tijeras, corte con cuidado la punta del hilo lo más cerca posible de la bobina.**

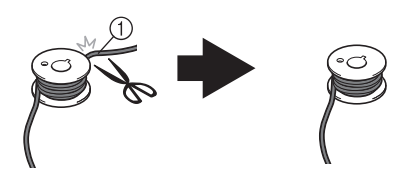

a Extremo del hilo enrollado

# **PRECAUCIÓN**

**• Si el hilo sobresale demasiado por la parte superior de la bobina, la aguja podría romperse o el hilo podría enredarse.**

**A**

<sup>j</sup> **Coloque la bobina enrollada con el hilo.**

Deberá aplicar tensión o no al hilo de la bobina según el tipo de hilo que emplee.

### ■ Si se aplica tensión al hilo de la **bobina**

Inserte la bobina en la caja de la bobina de forma que el hilo se desenrolle desde el lado izquierdo. A continuación, pase correctamente el hilo por el resorte de tensión, como se muestra a continuación.

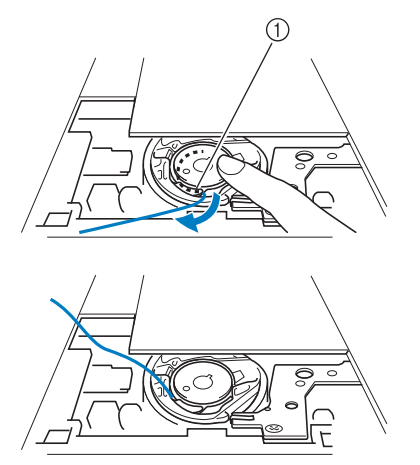

a Resorte de tensión

# **PRECAUCIÓN**

- **Al enrollar la bobina, asegúrese de que el hilo no se deshilacha. Si borda con hilo deshilachado, éste podría engancharse en el resorte de tensión de la caja de la bobina o podría enredarse totalmente, así como causar daños en la máquina.**
- **No guíe el hilo de la bobina por la ranura de la cubierta de la placa de la aguja, ya que no se podrá enhebrar el hilo inferior correctamente.**

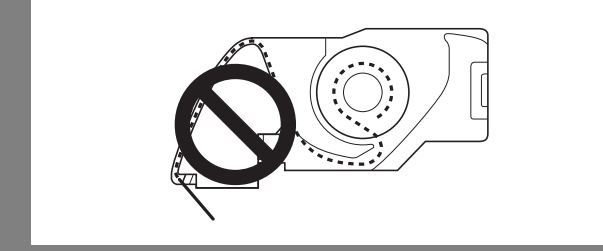

### ■ Si no se aplica tensión al hilo de la **bobina**

Si el hilo de la bobina en el patrón de prueba está demasiado tenso, y no se corrige ajustando la tensión de la caja de la bobina, no pase el hilo por el resorte de tensión.

Sujete la bobina con la mano izquierda de tal manera que el hilo se desenrolle desde el lado derecho, y sujete el extremo del hilo con la mano derecha.

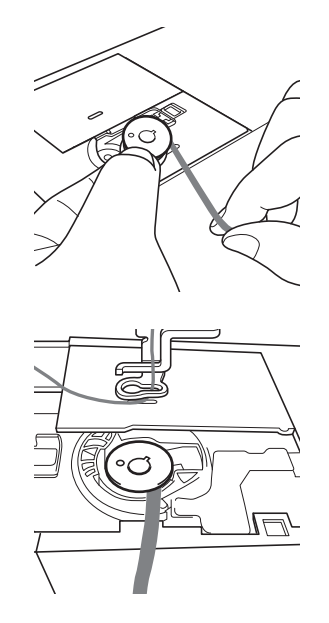

- <sup>k</sup> **Saque el hilo de la bobina unos 8 cm (aprox. 3 pulg.).**
- <sup>l</sup> **Sujete ligeramente el extremo del hilo superior mientras gira la polea hacia usted (hacia la izquierda) hasta que la marca de la polea coincida con la parte superior central de la máquina.**

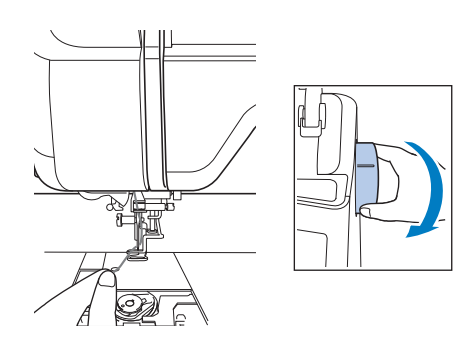

<sup>m</sup> **Tire con suavidad del hilo superior para pasar el hilo de la bobina por la placa de la aguja.**

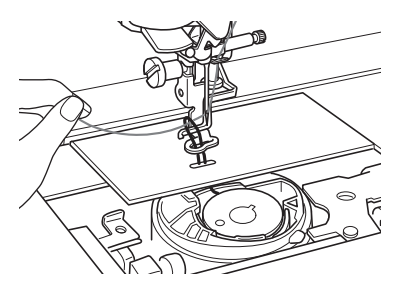

- → Del orificio en la placa de la aguja saldrá un lazo del hilo de la bobina.
- <sup>n</sup> **Inserte unas tenacillas por el lazo del hilo de la bobina y tire de este hilo para pasarlo por encima de la placa de la aguja.**
- **Alinee el hilo superior y el hilo de la bobina y, a continuación, saque unos 10 cm (aprox. 4 pulg.) de ambos hilos y páselos por debajo del pie prensatela hacia la parte trasera de la máquina.**

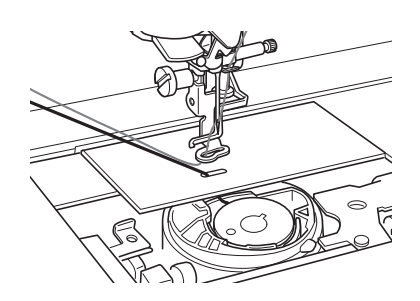

#### **16** Coloque la cubierta de la placa de la aguja y **la tapa de la bobina con las patillas.**

Para obtener información sobre la instalación de la cubierta de la placa de la aguja, consulte "Limpieza de la guía" en la página A-15.

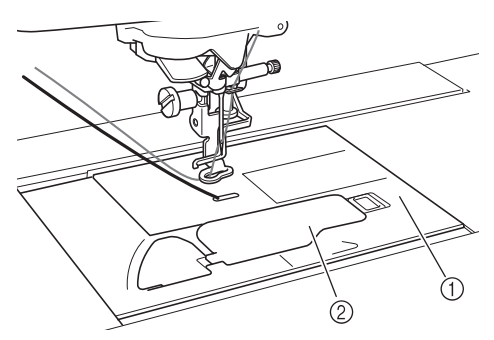

- (1) Tapa de bobina
- 2 Tapa de la bobina con patillas

# **PRECAUCIÓN**

**• Al crear efectos decorativos con bobinas, utilice la tapa de bobina con patillas ya que, de lo contrario, el hilo podría enredarse o la aguja romperse.**

#### **Nota**

• Al colocar la cubierta de la placa de la aguja, no permita que el hilo quede atrapado.

#### <sup>q</sup> **Instale la unidad de bordado.**

#### **Nota**

- Al instalar la unidad de bordado, no permita que el hilo quede atrapado.
- Si cambia el hilo de la bobina por uno nuevo, asegúrese de repetir el procedimiento desde el paso  $\bullet$  ya que, de lo contrario, el enhebrado del hilo inferior no se realizará correctamente.
- $\rightarrow$  Con esto finaliza el procedimiento para enhebrar los hilos superior e inferior.

**A**

## **CREAR EFECTOS DECORATIVOS CON BOBINAS**

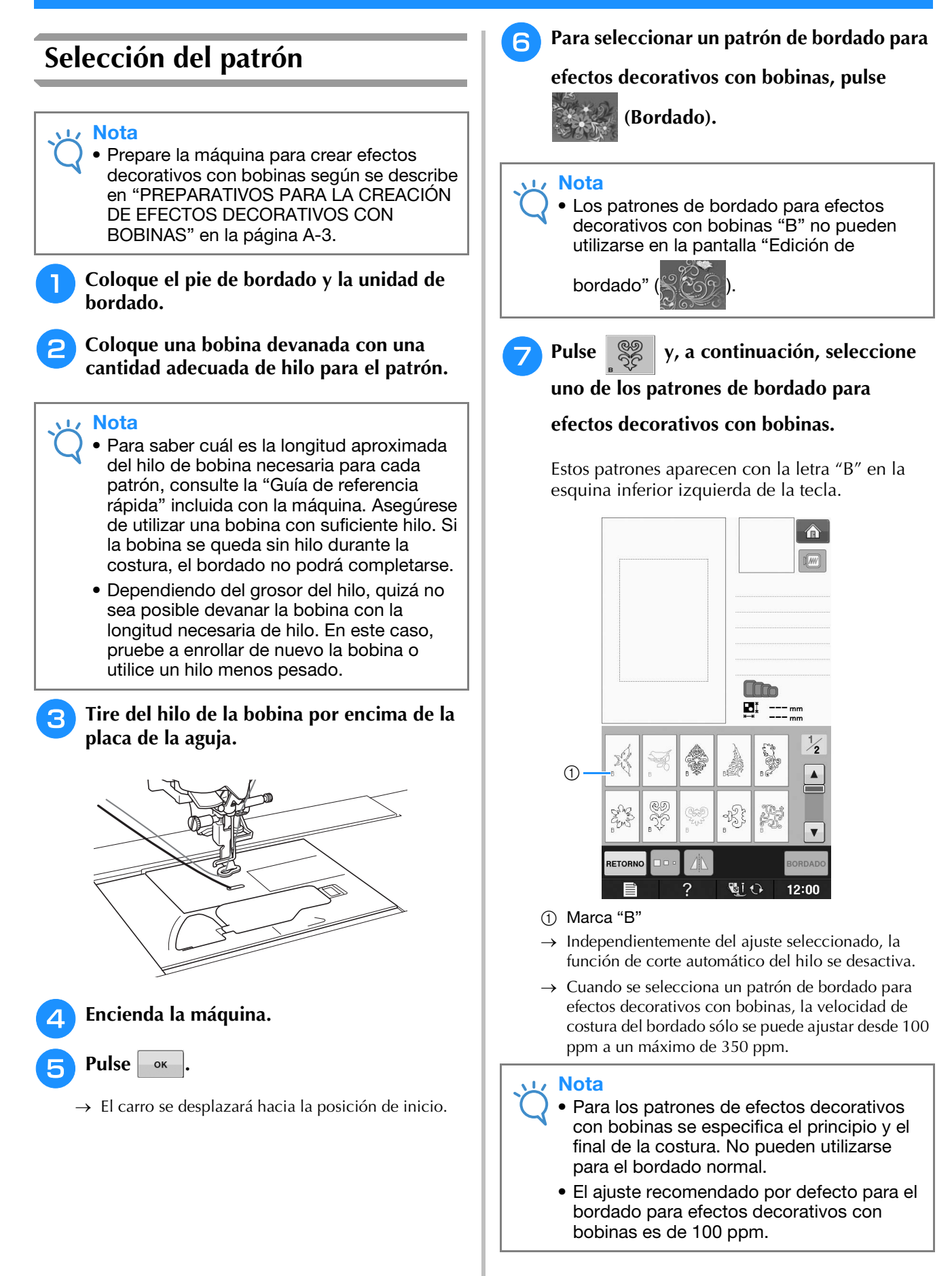

# **PRECAUCIÓN**

**• Cuando vaya a crear efectos decorativos con bobinas, asegúrese de seleccionar un patrón de bordado para este fin. Si se selecciona cualquier otro tipo de patrón, la máquina podría averiarse.**

#### **Nota**

• La velocidad de costura para el bordado para efectos decorativos con bobinas por defecto es de 100 spm cuando se selecciona un patrón de bordado para efectos decorativos con bobinas. La pantalla de ajustes sólo permite ajustar la velocidad de 100 ppm a una velocidad máxima de costura de 350 ppm.

#### Recuerde  ${\mathbb Z}$

• Cuando se selecciona un patrón de bordado para efectos decorativos con bobinas, la función de corte automático del hilo se desactiva. Posteriormente, si se selecciona un patrón que no sea para efectos decorativos con bobinas, la función de corte automático del hilo vuelve al ajuste seleccionado antes de que se eligiera el patrón.

## Pulse **BORDADO**.

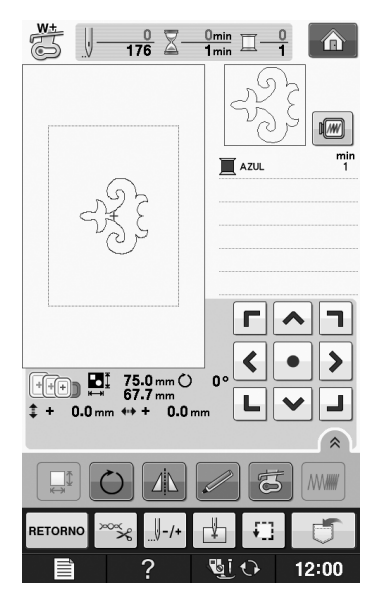

#### **Nota**

• Puesto que los efectos decorativos con bobinas se cosen desde el revés de la tela, el patrón mostrado en la pantalla aparece como una imagen reflejada del bordado final. Si fuera necesario, dé la vuelta a la imagen para obtener una vista preliminar. Además, al coser con los colores de hilo mostrados en la pantalla de costura, seleccione un hilo de bobina que coincida con el mostrado en la pantalla.

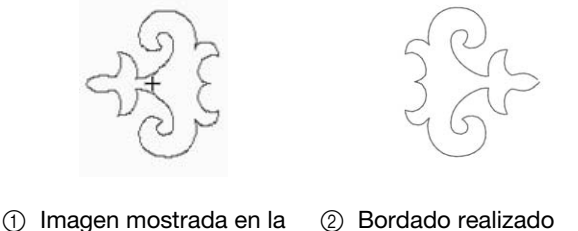

pantalla

2 Bordado realizado (Derecho de la tela)

#### Recuerde

- Con patrones de bordado para efectos decorativos con bobinas, el tamaño y la densidad del hilo no pueden modificarse. Además, la función de corte automático del hilo no puede activarse.
	-

## → Aparecerá la pantalla de costura. **i el permit de la alga de la Pulse de la alga de la alga de la alga de la Pulse**  $\frac{1}{2}$  **Pulse**  $\frac{1}{2}$  **y, a continuación, ajuste la**

#### **tensión del hilo superior.**

Para obtener información sobre el ajuste de la tensión del hilo superior, consulte "Ajustes de tensión del hilo" en la página E-30.

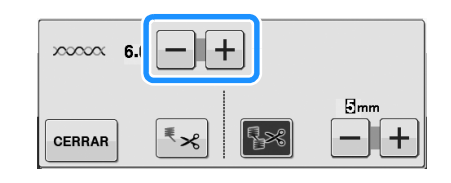

#### Recuerde

• Se recomienda un ajuste entre 6 y 8 para la tensión del hilo superior.

**A**

*1*

## **Inicio del bordado**

<sup>a</sup> **Coloque la tela en el bastidor de forma que el derecho de la tela quede hacia abajo con el estabilizador sobre la parte superior. Utilice un bastidor de bordado que se adapte al tamaño del patrón y, a continuación, colóquelo en la máquina. Estos patrones se bordan desde el revés de la tela, por lo que técnicamente está trabajando "al contrario" que en el bordado normal.**

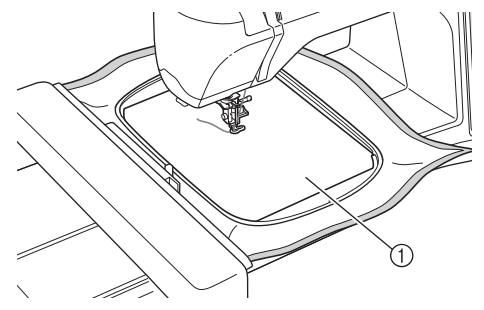

(1) Revés de la tela

## **PRECAUCIÓN • Utilice siempre material estabilizador para el**

- **bordado. De lo contrario, la aguja podría romperse y causar lesiones. Si no utiliza un material estabilizador, el resultado final de su labor puede ser inferior.**
- <sup>b</sup> **Es necesario desplazarse hasta el comienzo**

**de la costura, por lo que deberá pulsar** 

 $y$  después  $\sqrt{\frac{1}{x+1}}$ .

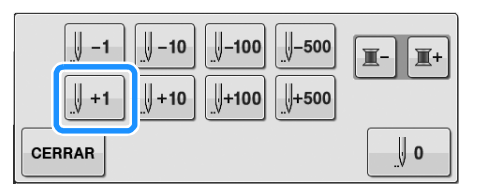

→ El bastidor de bordado se desplaza al principio de la costura.

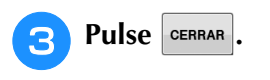

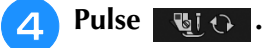

 $\rightarrow$  La pantalla cambia y todas las teclas y botones de operación se bloquean.

- **E** Utilizando la palanca del pie prensatela, **suba el pie prensatela.**
- **6** Para llevar el hilo de la bobina por encima **de la tela, gire la polea hacia la izquierda mientras sujeta el hilo superior.**

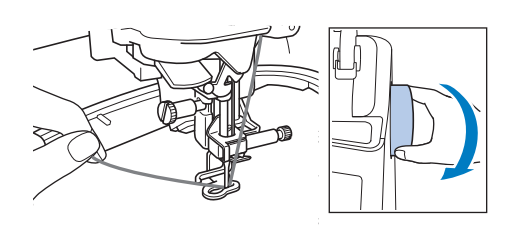

<sup>g</sup>**Como se muestra a continuación, tire del hilo superior para pasar el hilo de la bobina por la tela.**

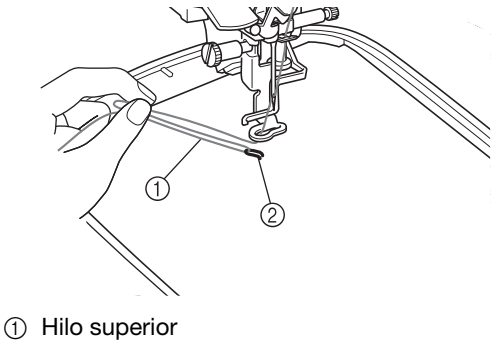

2 Hilo de la bobina

#### **Recuerde**

- Si el hilo de la bobina no puede atravesar la tela, utilice un punzón para crear un pequeño orificio que ayude a sacar el hilo a la superficie.
- **Pulse <b>Quade** para desbloquear todas las **teclas y botones.**
- <sup>i</sup> **Baje el pie prensatela.**
- 

**10** Mientras sujeta el hilo superior y el hilo **inferior, cosa un parte del patrón.**

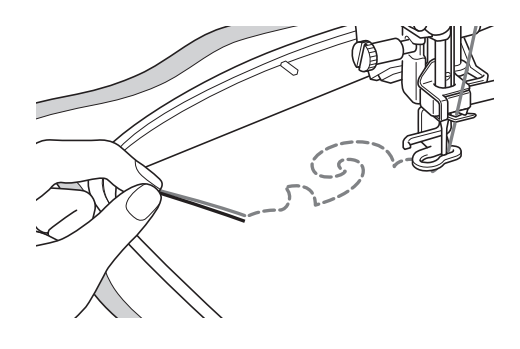

<sup>k</sup> **Detenga la máquina y, a continuación, ate el hilo superior y el hilo de la bobina para sujetarlos.**

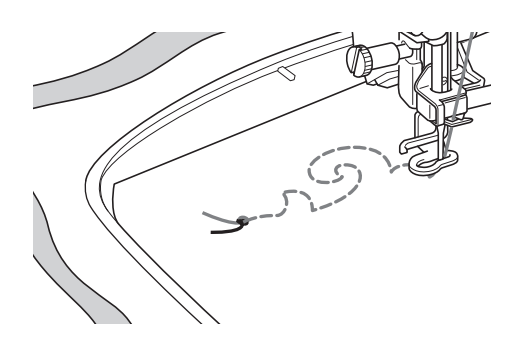

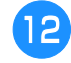

<sup>l</sup> **Comience a coser de nuevo para terminar el patrón.**

#### <sup>m</sup> **Levante la aguja y el pie prensatela, retire el bastidor y corte el hilo superior y el hilo de la bobina.**

Cuando corte los hilos, asegúrese de dejar una cantidad adecuada de hilo de forma que puedan sujetarse correctamente.

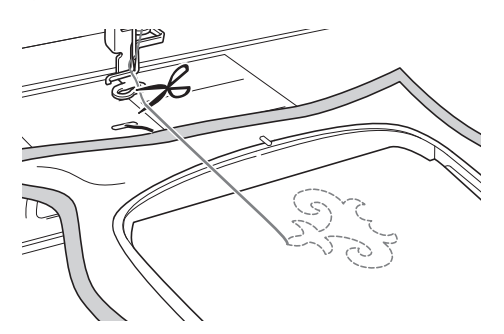

<sup>n</sup> **Utilizando una aguja de coser a mano, como una aguja para bordar cinta, tire del hilo de la bobina hacia la parte superior (revés) de la tela y, a continuación, anude el hilo superior y el hilo de la bobina.**

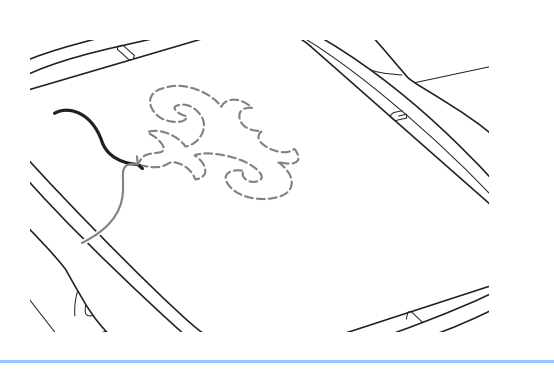

#### **Recuerde**

• Si hay un hueco entre el punto inicial y el punto final del patrón, deje una longitud adecuada de hilo, corte los hilos y retire la tela de la máquina. Utilice una aguja de bordar cinta para coser puntadas a mano que conecten los puntos inicial y final.

**Retire la tela del bastidor de bordado y compruebe el bordado terminado.**

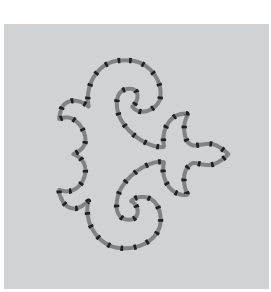

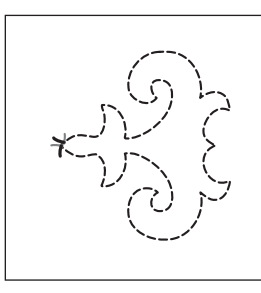

(1) Derecho de la tela  $(2)$  Revés de la tela

#### **16** Si no se han conseguido los resultados **deseados, ajuste la tensión del hilo de la bobina y la del hilo superior y vuelva a coser el patrón de nuevo.**

Para obtener más información, consulte "AJUSTE DE LA TENSIÓN DEL HILO" en la página A-12.

#### **Recuerde**

- Compruebe la bobina después de coser cada patrón de bordado para efectos decorativos con bobinas para asegurarse de que queda suficiente hilo para el siguiente patrón.
	- Mientras selecciona el patrón para efectos decorativos con bobinas, el valor de la velocidad de bordado se ajusta en "100 spm". Consulte "Ajuste de la velocidad de bordado" en la página E-33 para cambiar la velocidad de bordado.

**A** *1* Cómo crear efectos decorativos con bobinas Cómo crear efectos decorativos con bobinas

## **AJUSTE DE LA TENSIÓN DEL HILO**

Después de bordar los patrones de prueba y de comprobar los resultados, ajuste las tensiones de los hilos si fuera necesario. Tras ajustarlas, asegúrese de volver a bordar patrones de prueba para comprobar los resultados.

## ■ Ajuste de la tensión del hilo superior

Al crear efectos decorativos con bobinas,

recomendamos un ajuste entre 6 y 8 para la tensión del hilo superior.

Consulte "Ajustes de tensión del hilo" en la página E-30.

### ■ **Ajuste de la tensión del hilo de la bobina**

Si no se obtiene la costura deseada después de ajustar la tensión del hilo superior, ajuste la tensión del hilo de la bobina. Para ajustar la tensión del hilo de la bobina, gire el tornillo de cabeza ranurada (–) de la caja de la bobina (gris) para crear efectos decorativos con bobinas.

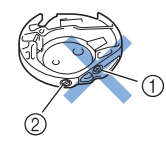

- $\circled{1}$  No gire el tornillo Phillips (+).
- $Q$  Ajuste con un destornillador pequeño.

Para aumentar la tensión del hilo de la bobina, gire el tornillo de cabeza ranurada (–) entre 30° y 45° hacia la derecha.

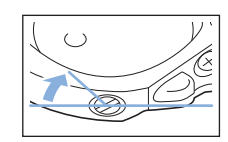

Para disminuir la tensión del hilo de la bobina, gire el tornillo de cabeza ranurada (–) entre 30° y 45° hacia la izquierda.

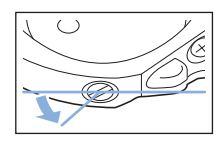

#### **Nota**

• Al girar el tornillo de la caja de la bobina (gris), puede que se levante la placa del resorte, como se muestra a continuación. Si esto ocurriera, presione suavemente sobre la placa del resorte con un destornillador para que quede más baja que la superficie de la caja de la bobina (gris) y, a continuación, introduzca la caja de la bobina en la máquina.

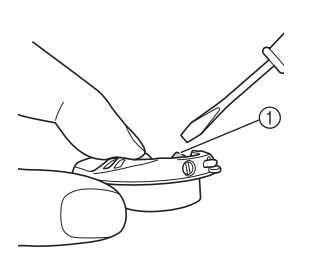

a Placa del resorte

# **PRECAUCIÓN**

- **NO ajuste la posición del tornillo Phillips (+) situado en la caja de la bobina (gris), ya que esta última podría dañarse y quedar inservible.**
- **Si resulta difícil girar el tornillo de cabeza ranurada (-), no ejerza fuerza. Si gira demasiado el tornillo o ejerce fuerza en cualquiera de las direcciones (de rotación), la caja de la bobina podría dañarse. Si se producen daños, es posible que la caja de la bobina no mantenga la tensión adecuada.**

#### **Nota**

• Si el hilo de la bobina está tenso, no será posible pasarlo por el resorte de tensión cuando se coloque la bobina en la caja de la bobina. (Consulte "Si no se aplica tensión al hilo de la bobina" en la página A-6).

## **SOLUCIÓN DE PROBLEMAS**

*1* A continuación se indican diversas soluciones para pequeños problemas. Si el problema persiste, póngase en contacto con su distribuidor o con el distribuidor autorizado de Brother más cercano.

### ■ **El hilo se ha cortado automáticamente por error y el hilo de la bobina queda enganchado en el interior de la máquina**

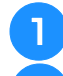

#### <sup>a</sup> **Desmonte el bastidor.**

<sup>b</sup> **Corte el hilo cerca de la tela y por encima de la placa de la aguja y, a continuación, retire la tela.**

<sup>c</sup> **Retire la bobina y sujétela hacia el lado izquierdo de la máquina.**

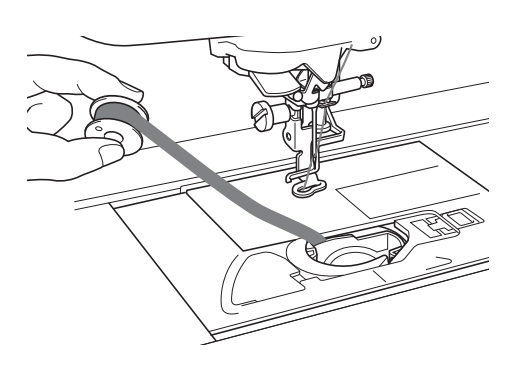

<sup>d</sup> **Baje el pie de bordado.**

<sup>e</sup> **Tense ligeramente el hilo de la bobina sujetándolo hacia el lado izquierdo del pie prensatela. Pulse de nuevo el botón de "corte de hilo".**

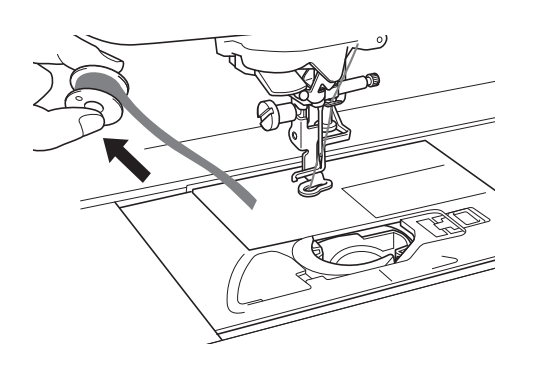

# A PRECAUCIO

**• No tire del hilo con demasiada fuerza, pues la máquina podría sufrir una avería.**

### ■ **Corregir la tensión de trabajo de la bobina**

- Si aparece el hilo superior en el lado de la bobina de la tela, aumente la tensión superior (consulte "AJUSTE DE LA TENSIÓN DEL HILO" en la página A-12).
- Si el hilo superior aún aparece en el lado de la bobina de la tela, reduzca la tensión del hilo de la bobina u omita la tensión de la bobina. (Consulte "AJUSTE DE LA TENSIÓN DEL HILO" en la página A-12).
- Algunos hilos de la bobina son demasiado gruesos para pasar por el revés de la tela. En este caso, asegúrese de que coincidan los colores del hilo superior y de los hilos de la bobina.

Ejemplo: patrones de bordado para efectos decorativos con bobinas

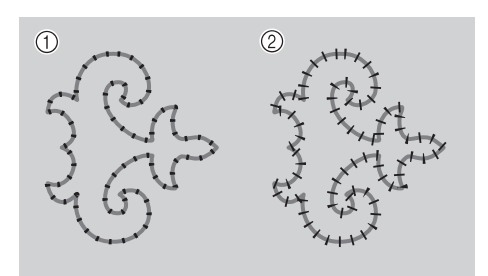

- a Tensión correcta
- b El hilo superior está demasiado flojo o el hilo de la bobina está demasiado tenso.

### ■ **El hilo de la bobina se engancha en el resorte de tensión de la caja de la bobina**

Realice el bordado sin aplicar tensión al hilo de la bobina. (Consulte "Si no se aplica tensión al hilo de la bobina" en la página A-6).

**A**

# **A** *Anexo*

# Capítulo *2* Mantenimiento y solución de problemas

#### **CUIDADOS Y MANTENIMIENTO...........................15**

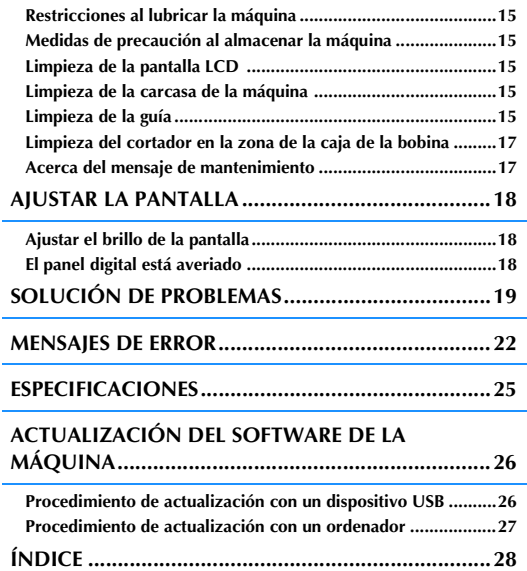

## **CUIDADOS Y MANTENIMIENTO**

# **PRECAUCIÓN**

**• Asegúrese de desenchufar la máquina antes de limpiarla. De lo contrario, podría recibir una descarga eléctrica o hacerse daño.** 

## **Restricciones al lubricar la máquina**

Para evitar dañar la máquina, el usuario no debe engrasarla. Esta máquina se fabricó con la cantidad de aceite necesaria ya aplicada para garantizar un funcionamiento correcto, lo que hace que el engrase periódico no sea necesario.

Si se producen problemas, como dificultades para girar la rueda o un ruido no habitual, deje de utilizar inmediatamente la máquina y póngase en contacto con su distribuidor autorizado o el servicio de reparaciones autorizado más cercano.

## **Medidas de precaución al almacenar la máquina**

No guarde la máquina en ninguno de los lugares descritos a continuación, ya que la máquina podría resultar dañada por motivos tales como el óxido causado por la condensación.

- Lugares expuestos a temperaturas extremadamente altas
- Lugares expuestos a temperaturas extremadamente bajas
- Lugares expuestos a cambios extremos de temperatura
- Lugares expuestos a alta humedad o vapor
- Cerca de una llama, calefactor o aparato de aire acondicionado
- En el exterior o lugares expuestos a la luz directa del sol
- Entornos extremadamente polvorientos o con grasa

#### Nota

• Para prolongar la vida útil de esta máquina, actívela y utilícela de vez en cuando. Si se guarda durante un período de tiempo prolongado sin utilizarse, su eficacia puede verse reducida.

## **Limpieza de la pantalla LCD**

Si la pantalla está sucia, pásele un paño suave y seco. No use disolventes orgánicos ni detergentes.

#### **Nota**

• No limpie la pantalla LCD con un paño húmedo.

#### Recuerde

• En ocasiones puede formarse condensación en la pantalla LCD o ésta puede empañarse; no obstante, ello no indica un funcionamiento incorrecto. La condensación desaparecerá pasados unos minutos.

## **Limpieza de la carcasa de la máquina**

Si la superficie de la máquina está sucia, límpiela con un paño humedecido con un detergente neutro, escúrralo bien y páselo por la superficie. Después seque con un paño seco.

## **Limpieza de la guía**

Si penetran polvo o suciedad en la guía o en la caja de la bobina, la máquina no funcionará correctamente y es posible que la característica de detección del hilo de la bobina no funcione. Para un resultado óptimo, mantenga la máquina limpia.

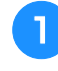

<sup>a</sup> **Pulse el botón de "Posición de aguja" para subir la aguja.**

- - <sup>b</sup> **Apague la máquina de coser.**
	- <sup>c</sup> **Retire la aguja y el pie de bordado (consulte la página B-42 a B-45).**

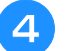

- <sup>d</sup> **Retire la unidad de bordado si está colocada.**
- - <sup>e</sup> **Agarre ambos lados de la cubierta de la placa de la aguja y, a continuación, deslícela hacia usted.**

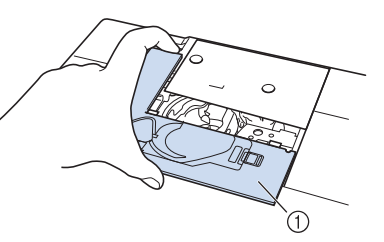

a Cubierta de la placa de la aguja  $\rightarrow$  Se extrae la cubierta de la placa de la aguja.

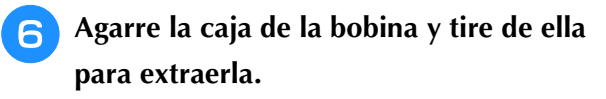

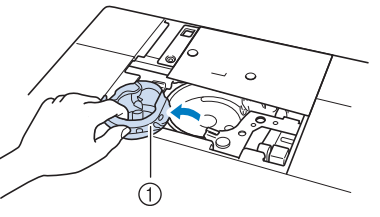

1 Caja de la bobina

<sup>g</sup>**Utilice el cepillo de limpieza o una aspiradora para limpiar la pelusa y el polvo de la guía, el sensor del hilo de la bobina y la zona de alrededor.**

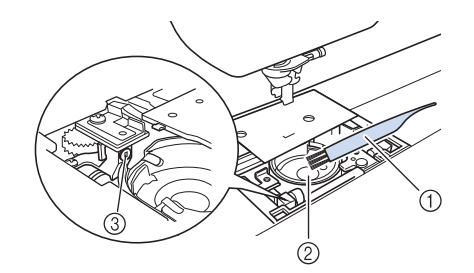

- a Cepillo de limpieza
- 2 Guía
- 3) Sensor del hilo de la bobina

- bobina.
- Si el polvo o la suciedad entran en el sensor del hilo de la bobina, es posible que el sensor no funcione correctamente.
- <sup>h</sup>**Introduzca la caja de la bobina de forma que la marca** S **quede alineada con la marca** ● **de la máquina.**

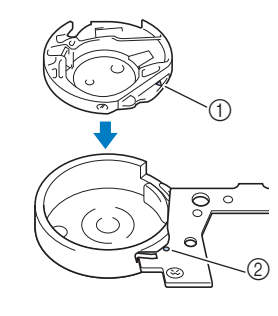

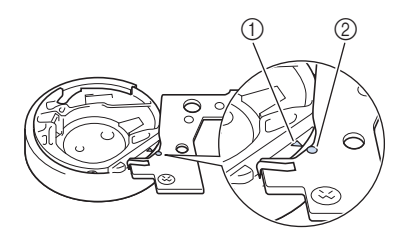

Alinee las marcas  $\blacktriangle$  y  $\blacktriangleright$ .

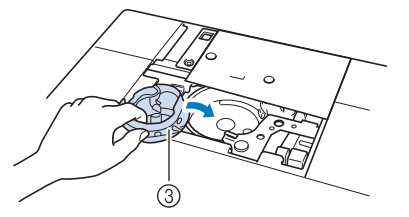

- ① Marca ▲ en la caja de bobina
- **2** Marca en la máquina
- 3 Caja de la bobina
- Asegúrese de que los puntos indicados queden alineados antes de colocar la caja de la bobina.

## **PRECAUCIÓN**

- No utilice nunca una caja de la bobina con hendiduras; de lo contrario, el hilo superior podría engancharse, la aguja podría romperse o la costura podría verse afectada. Para adquirir una nueva caja de la bobina (referencia: XC8167-551 (ningún color en el tornillo), XE8298-001 (gris, para efectos decorativos con bobinas)), póngase en contacto con su distribuidor o con el distribuidor autorizado más cercano.
- Asegúrese de que coloca la caja de la bobina correctamente, ya que de lo contrario la aguja podría romperse.
- **g** Inserte las patillas de la cubierta de la placa **de la aguja en la placa de la aguja y deslice la cubierta de la aguja el Tadición de la aguja el Tadición de la aguja el Tadición de la aguja el Tadición de**<br>• No aplique aceite lubricante a la caja de la del de la del de la del de la del de la del de la del de la de

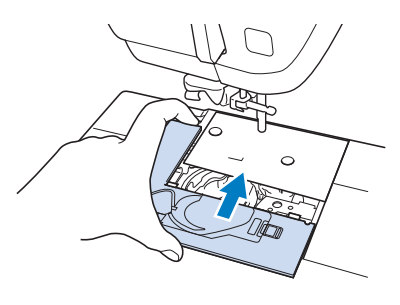

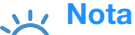

• Si se ha retirado la placa de la aguja, es especialmente importante reinstalarla y apretar los tornillos antes de instalar la caja de la bobina.

## **Limpieza del cortador en la zona de la caja de la bobina**

Debe limpiarse la cuchilla situada debajo de la placa de la aguja. Si se acumula polvo o pelusa en la cuchilla, resultará más difícil cortar el hilo cuando se pulse el botón de "Corte de hilo" o se utilice la función de corte automático del hilo. Limpie la cuchilla cuando el hilo no se corte con facilidad.

- <sup>a</sup> **Siga los pasos** a **a** e **de la sección "Limpieza de la guía" en la página A-15 para retirar la cubierta de la placa de la aguja.**
	- <sup>b</sup> **Utilice el destornillador incluido con la máquina para destornillar y retirar la placa de la aguja.**

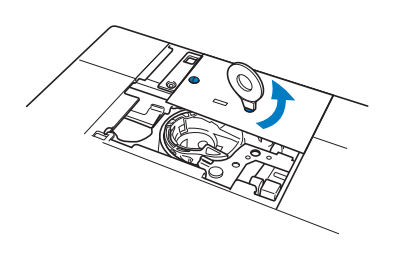

<sup>c</sup> **Utilice el cepillo de limpieza o una aspiradora para limpiar la pelusa y el polvo de la cuchilla en la zona de la caja de la bobina.**

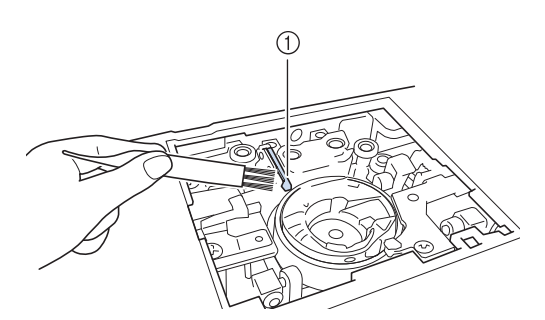

a Cortador

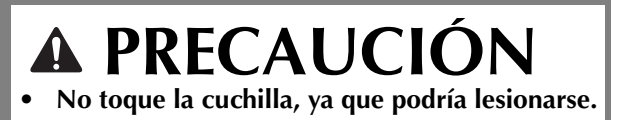

<sup>d</sup> **Utilice el destornillador incluido con la máquina para atornillar y colocar la placa de la aguja.**

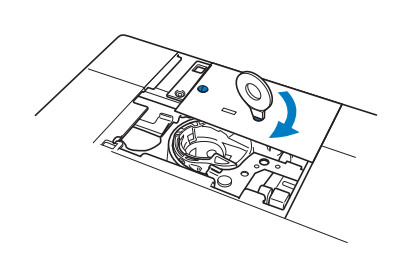

<sup>e</sup> **Inserte las patillas de la cubierta de la placa de la aguja en la placa de la aguja y deslice la cubierta hacia atrás.**

## **Acerca del mensaje de mantenimiento**

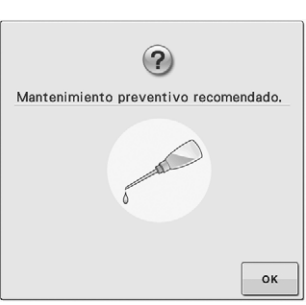

Si aparece este mensaje, se recomienda llevar la máquina a un distribuidor autorizado o al centro de servicio autorizado más cercano para realizar una revisión de mantenimiento periódico. Si bien este mensaje desaparecerá y la máquina

continuará funcionando en cuanto se pulse  $\vert \cdot \rangle$  ok el mensaje se mostrará varias veces más hasta que se efectúe la labor de mantenimiento correspondiente.

Cuando aparezca este mensaje, concierte el mantenimiento necesario para la máquina. Esto contribuirá a garantizar que disfrute de horas continuas y sin interrupción de utilización de la máquina en el futuro.

**A**

# **AJUSTAR LA PANTALLA**

## **Ajustar el brillo de la pantalla**

Si la pantalla parece no verse claramente en una determinada situación, puede ajustar su brillo.

## **Pulse** ...

 $\rightarrow$  Aparecerá la pantalla de ajustes.

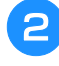

<sup>b</sup> **Visualice la página 3 de la pantalla de ajustes.**

Pulse  $\vert - \vert$  o  $\vert + \vert$  para ajustar el brillo de la **pantalla.**

ക

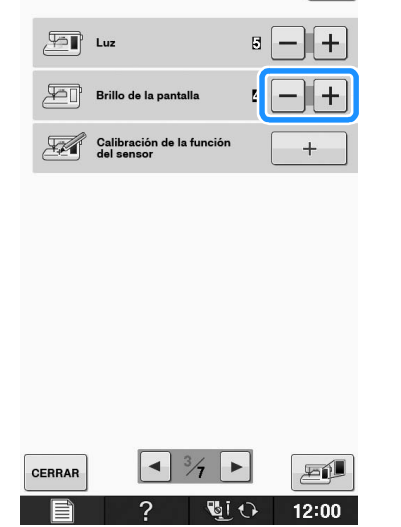

Cuanto más bajo sea el número de la pantalla de configuración, más tenue será el aspecto de la pantalla. Y cuanto más alto sea el número, más brillante será el aspecto de la pantalla.

## **El panel digital está averiado**

Si la pantalla no responde correctamente cuando toca una tecla (la máquina no realiza la operación ni realiza otra distinta), siga los pasos siguientes para realizar los ajustes adecuados.

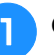

<sup>a</sup> **Con el dedo en la pantalla, apague y encienda de nuevo la máquina.** 

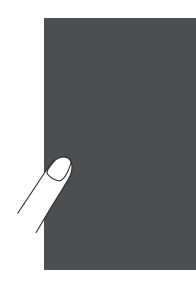

 $\rightarrow$  Aparecerá la pantalla de ajuste del panel digital.

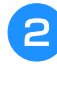

<sup>b</sup> **Con el lápiz táctil incluido, toque ligeramente el centro de cada +, por orden del 1 al 5.** 

#### **Nota**

• Utilice solamente el lápiz táctil incluido para tocar la pantalla. No utilice un lápiz convencional, ni un alfiler u otro objeto afilado. No presione demasiado fuerte sobre la pantalla. De los contrario, podría estropearla.

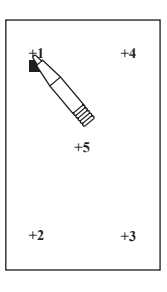

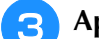

#### <sup>c</sup> **Apague y vuelva a encender la máquina.**

#### Nota

• Si ha finalizado el ajuste de la pantalla y ésta sigue sin responder o no puede realizar el ajuste, póngase en contacto con un distribuidor autorizado.

# **SOLUCIÓN DE PROBLEMAS**

Si la máquina deja de funcionar correctamente, compruebe los siguientes problemas posibles antes de ponerse en contacto con el servicio de reparaciones.<br>Usted mismo puede solucionar la mayor parte de los problemas. Si nece ponerse en contacto con el servicio de reparaciones.

Center ofrece las últimas preguntas frecuentes y consejos para la solución de problemas. Visítenos en la dirección " http://support.brother.com/ ".

Si el problema continúa, póngase en contacto con su distribuidor o con el servicio de reparaciones autorizado más cercano.

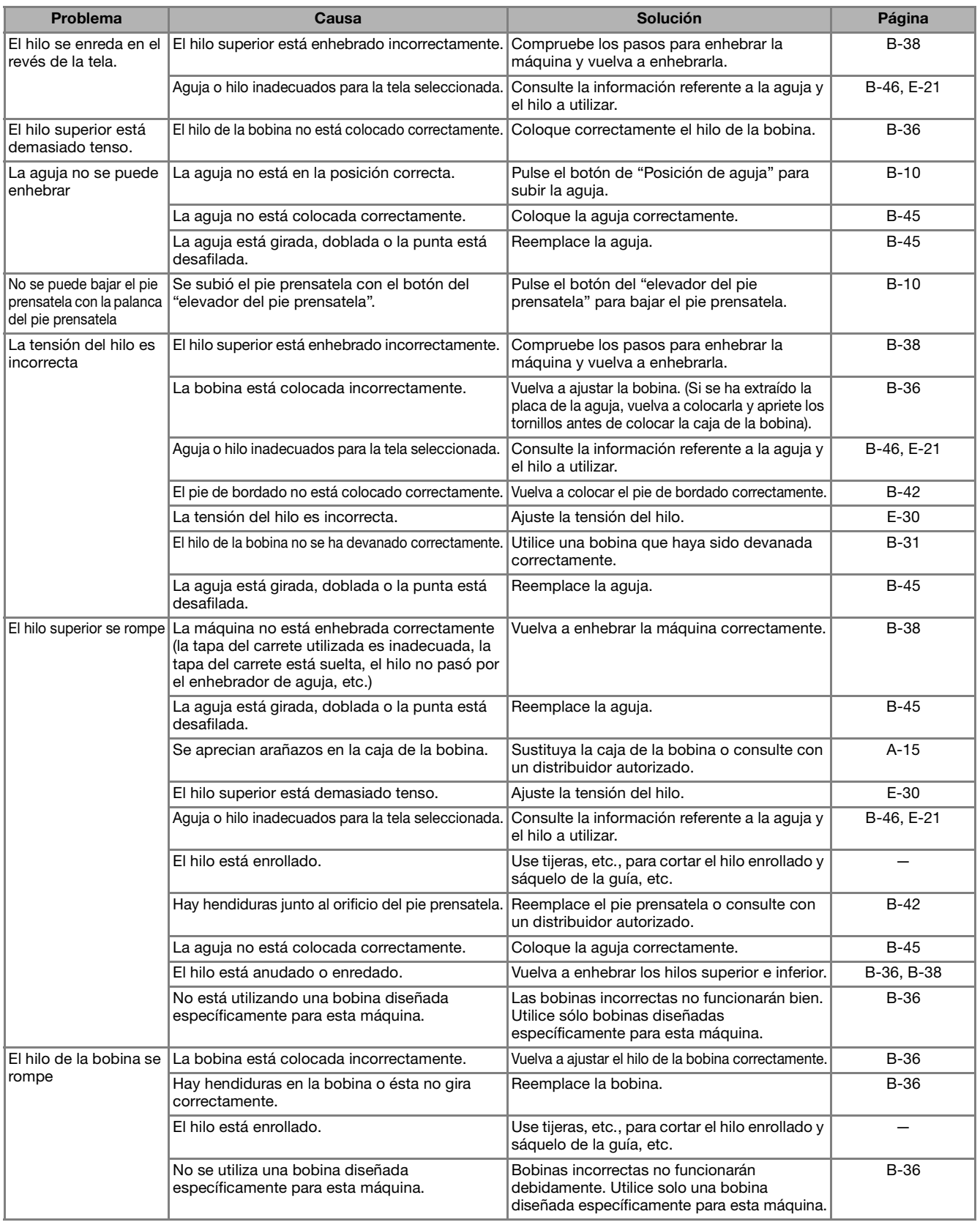

**A**

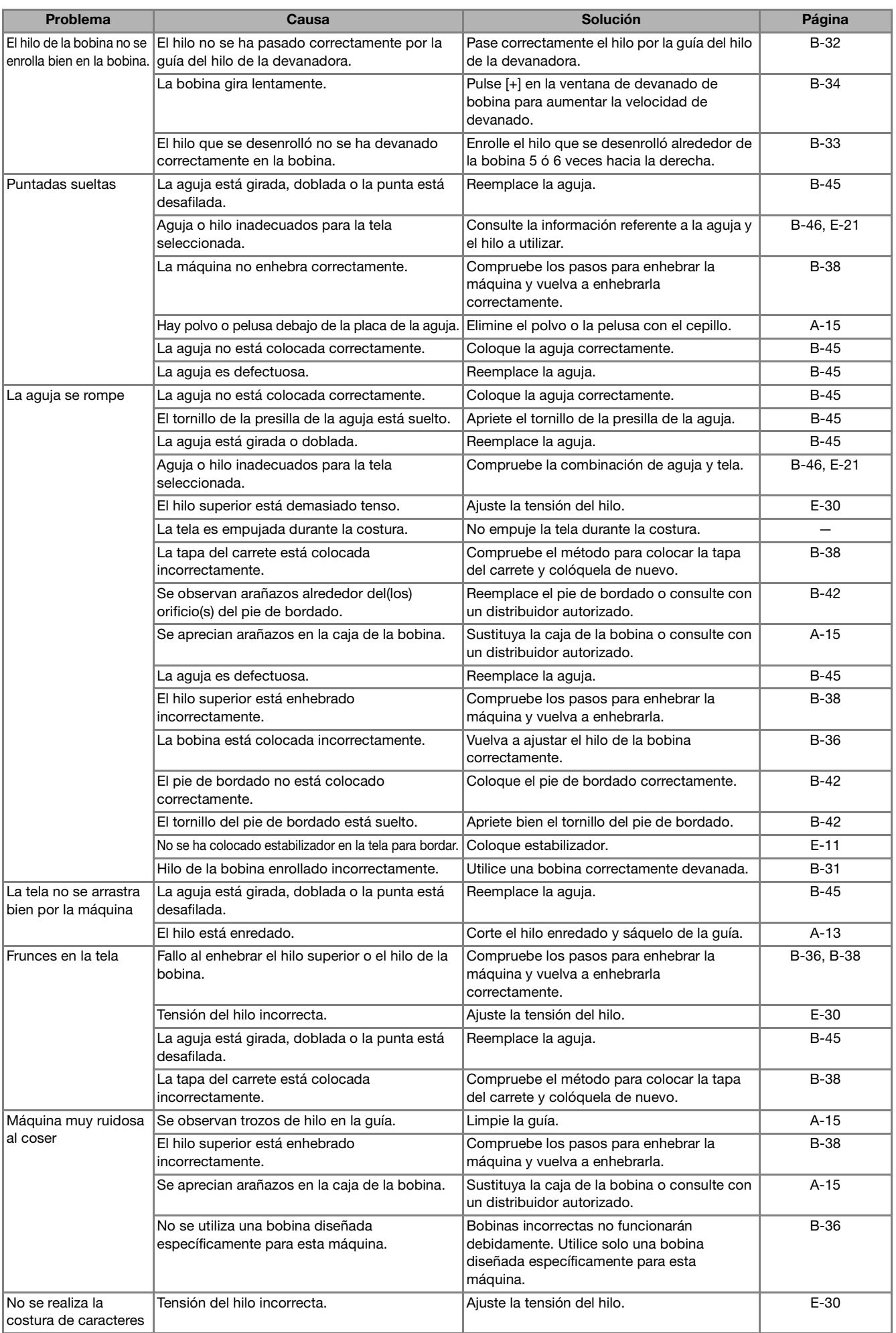

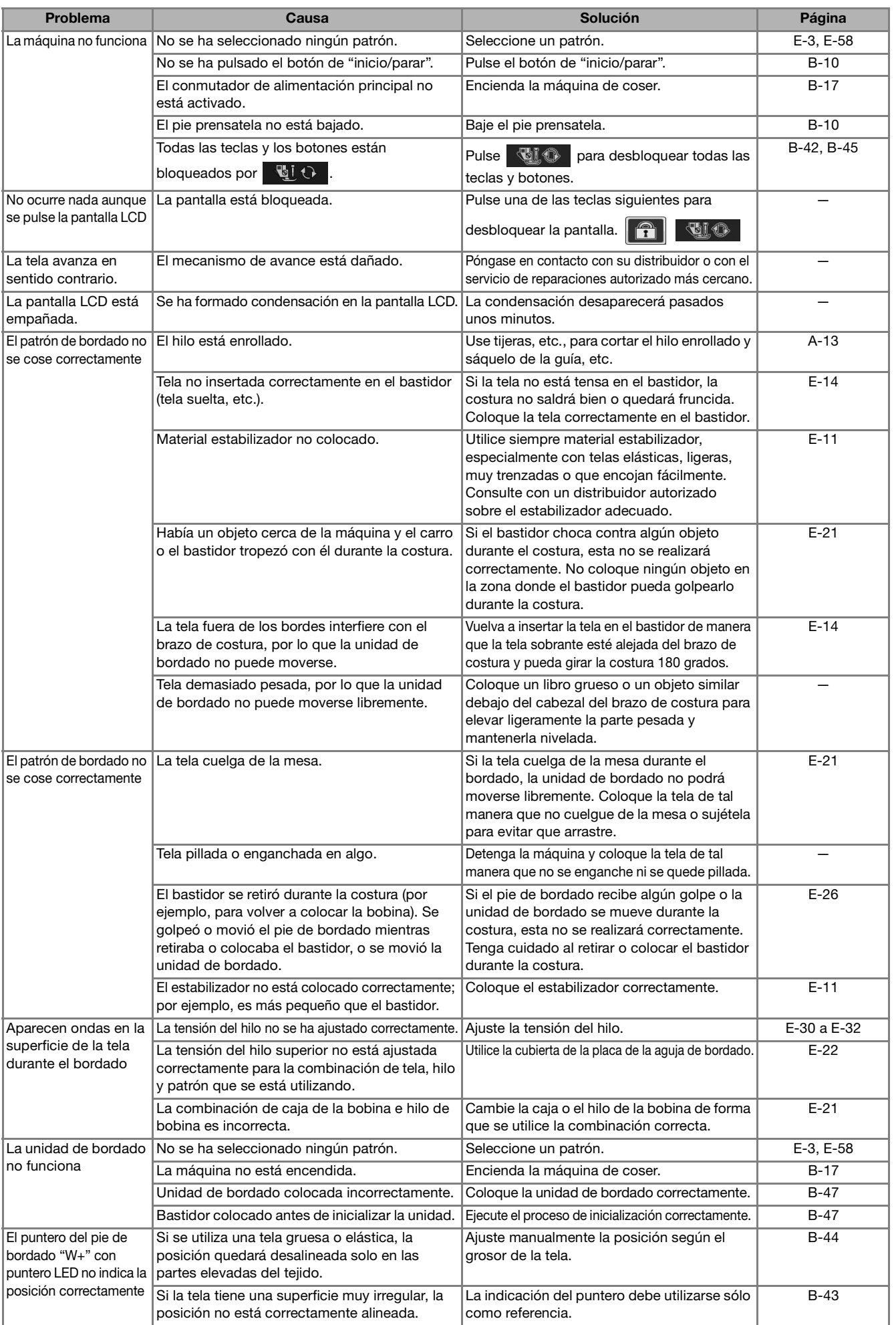

**A**

*2*

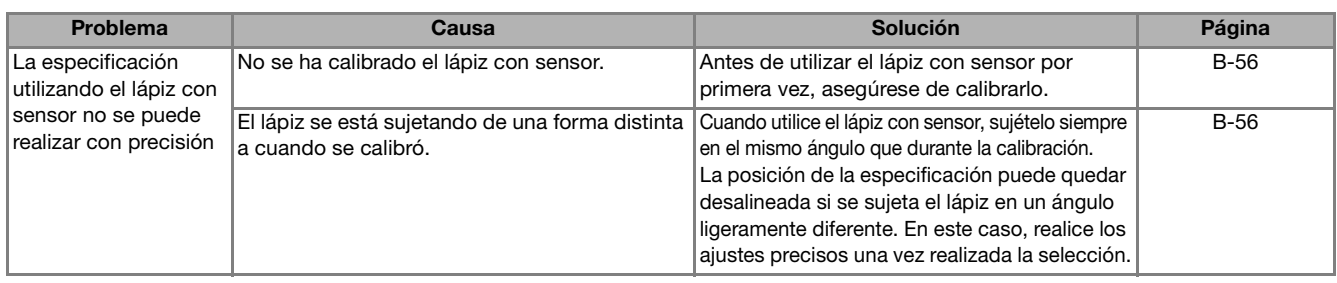

# **PRECAUCIÓN**

- **Esta máquina está equipada con un dispositivo de detección de hilo. Si pulsa el botón de "inicio/parar" antes de que el hilo superior se enhebre, la máquina no funcionará correctamente. Además, según la costura seleccionada, la máquina podría arrastrar la tela aunque la aguja esté elevada. Esto se debe al mecanismo de liberación de la varilla de la aguja. En dichos casos, la máquina emitirá un sonido distinto al que emite durante la costura normal. Esto no es un signo de avería.**
- **Si se corta la alimentación eléctrica durante la costura: Apague y desenchufe la máquina de coser de la corriente. Si reinicia la máquina, siga las instrucciones de funcionamiento de la misma.**

## **MENSAJES DE ERROR**

Si la máquina no está configurada correctamente y se pulsa el botón de "inicio/parar", o si el procedimiento de operación es incorrecto, la máquina no se iniciará. Sonará una alarma y aparecerá un mensaje de error en la pantalla LCD. Si se muestra un mensaje de error, siga las instrucciones indicadas en el mensaje.

A continuación se describen los mensajes de error. Consúltelos en caso necesario (si pulsa  $\circ$ realiza la operación correctamente mientras se muestra el mensaje de error, éste desaparecerá).

# **PRECAUCIÓN**

**• Asegúrese de volver a enhebrar la máquina. Si pulsa el botón de "inicio/parar" sin volver a enhebrar la máquina, la tensión del hilo podría ser inadecuada o la aguja podría romperse y causar daños.** 

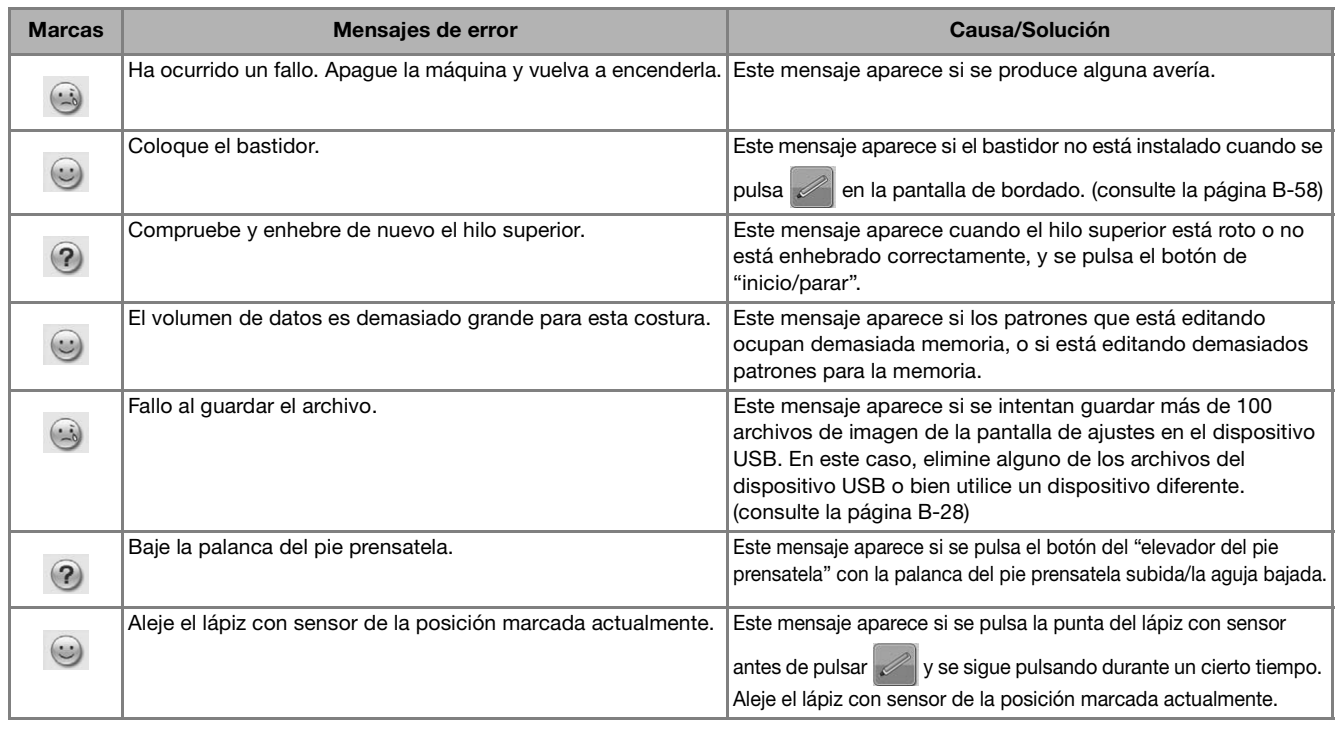

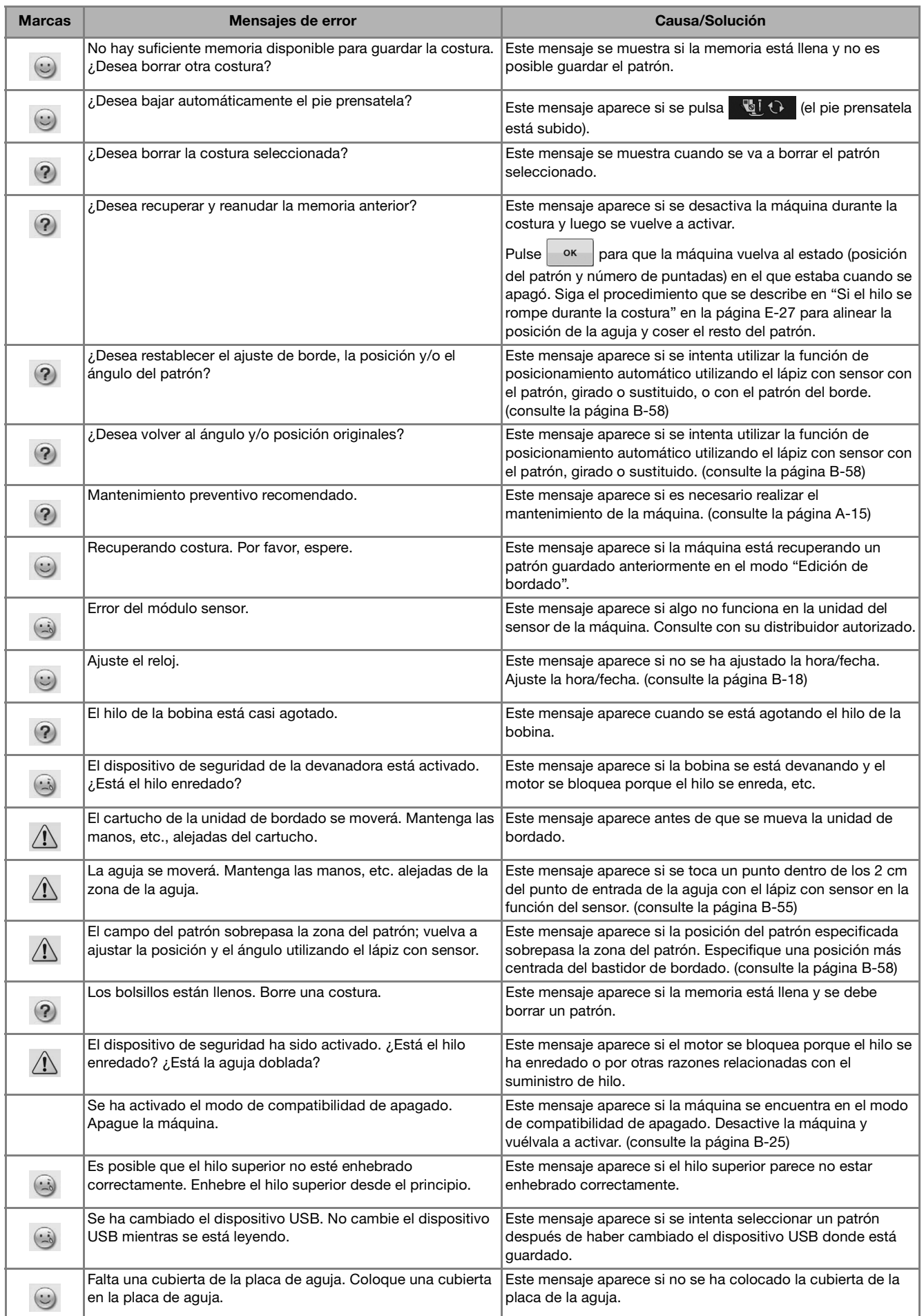

**A**

*2*

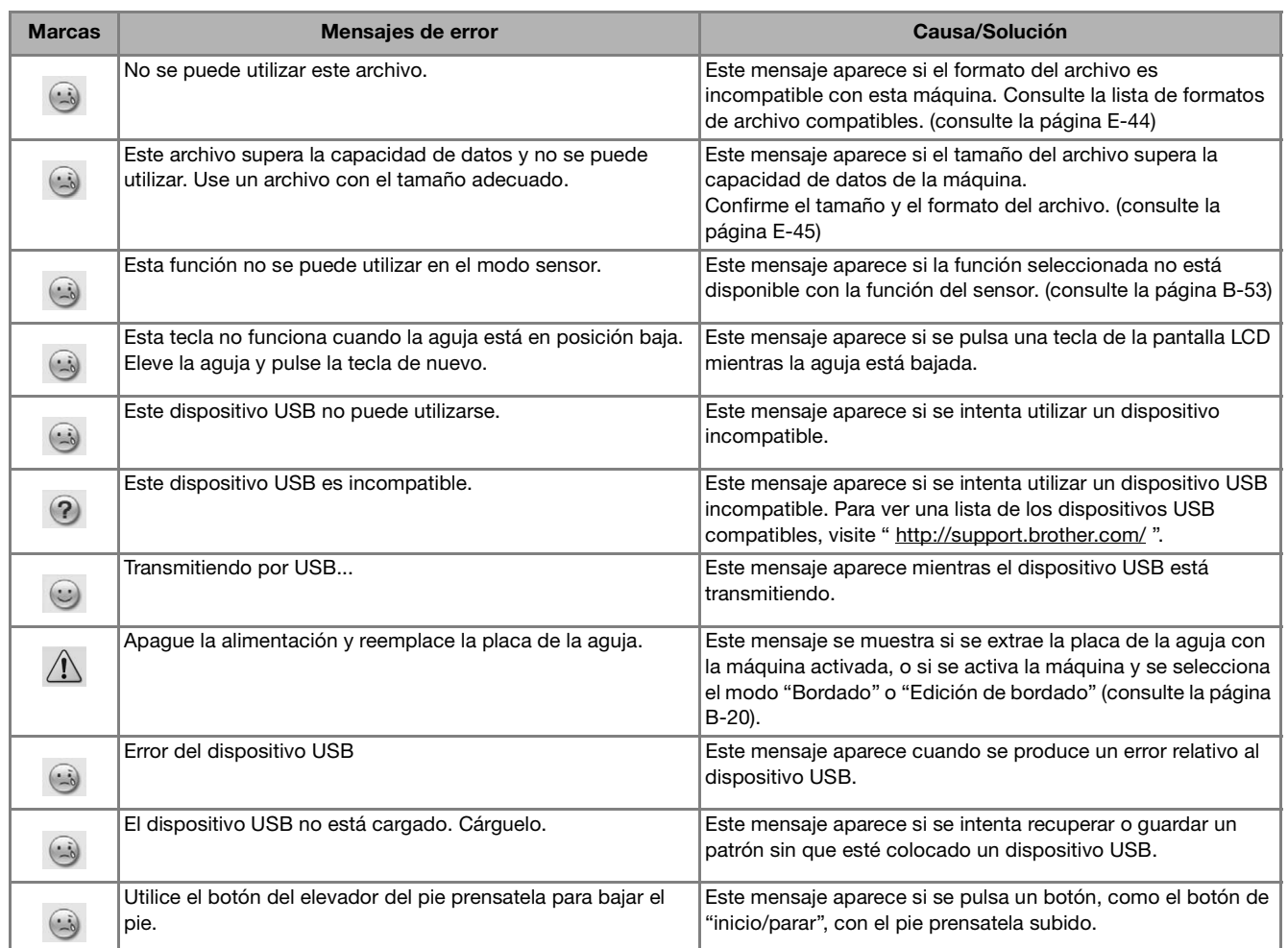

## **ESPECIFICACIONES**

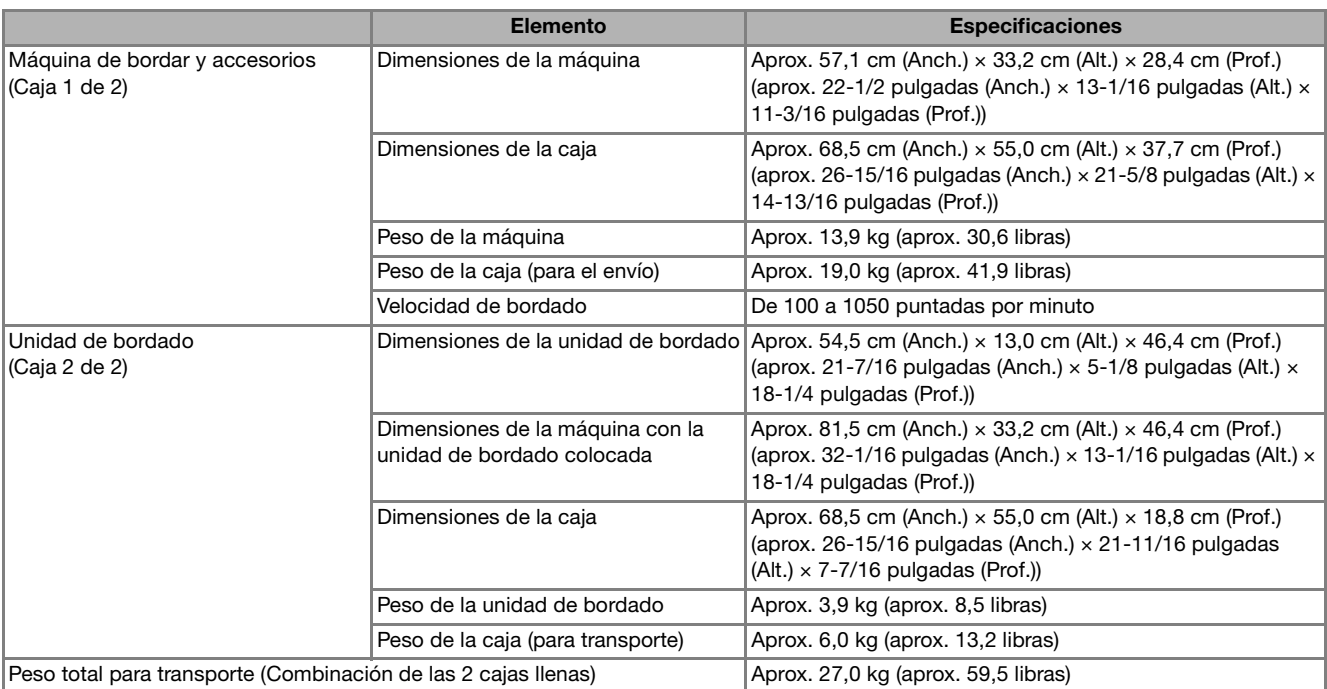

\* Tenga en cuenta que algunas especificaciones pueden sufrir cambios sin previo aviso.

## **ACTUALIZACIÓN DEL SOFTWARE DE LA MÁQUINA**

Puede utilizar un dispositivo USB o un ordenador para actualizar el software de la máquina. Si observa que existe alguna actualización en " http://support.brother.com/ ", descargue los archivos siguiendo las instrucciones del sitio web y los pasos siguientes.

#### Nota

• Si utiliza un dispositivo USB para actualizar el software, antes de empezar el proceso compruebe que dicho dispositivo contenga únicamente el archivo de actualización.

## **Procedimiento de actualización Nota** • La luz de acceso comenzará a parpadear **con un dispositivo USB** después de insertar el dispositivo USB, y se tardarán unos 5 ó 6 segundos en reconocer el dispositivo. (Este tiempo puede variar <sup>a</sup> **Encienda la máquina mientras pulsa el**  según el dispositivo USB). **botón de "enhebrado automático".**  $\rightarrow$  Aparecerá la pantalla siguiente en la LCD. A **Pulse**  $\vert$  CARGAR <sup>b</sup> **Pulse .** Pulse CARGAR después de conectar el<br>dispositivo USB que contiene el archivo<br>de actualización. CARGAR <sup>c</sup> **Inserte el dispositivo USB en el puerto USB para soportes/ratón de la máquina. El dispositivo debe contener únicamente el**   $\rightarrow$  Se carga el archivo de actualización. **archivo de actualización.** Nota • En caso de error, aparecerá un mensaje con el texto en rojo. Si la instalación se realiza correctamente, aparecerá el siguiente mensaje.Actualización terminada. a Puerto USB para dispositivo/ratón 2 Dispositivo USB **Extraiga el dispositivo USB y apague y vuelva a encender la máquina.**

## **Procedimiento de actualización con un ordenador**

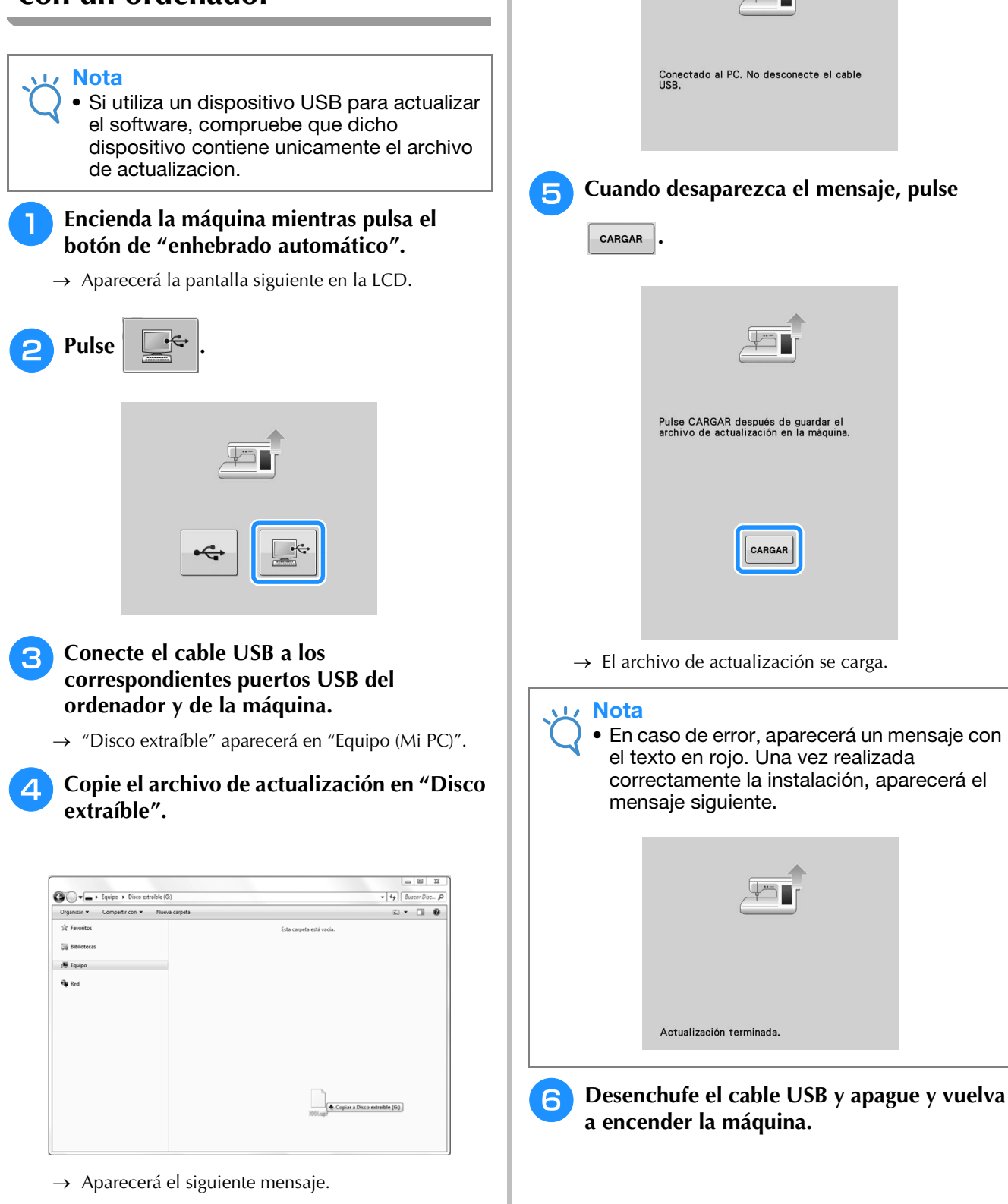

**A**

*2*

# ÍNDICE

#### $\overline{\mathbf{A}}$

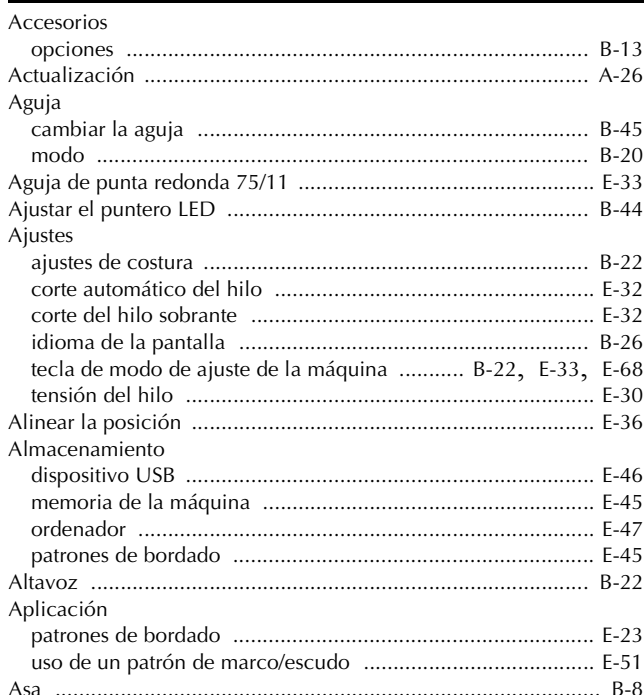

#### $\mathbf{B}$

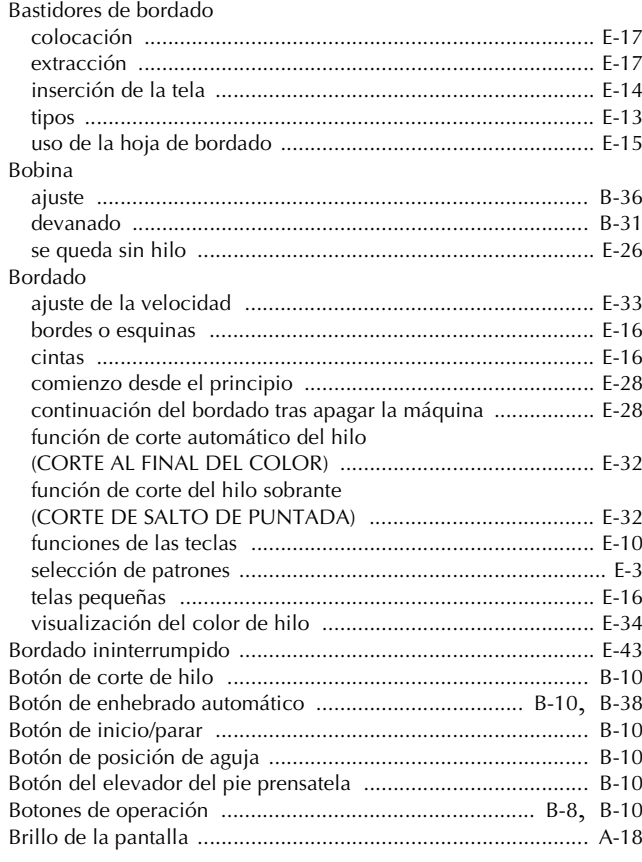

## $\mathbf C$

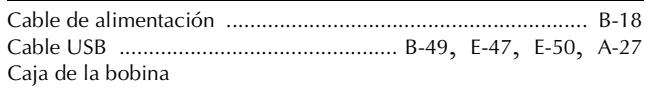

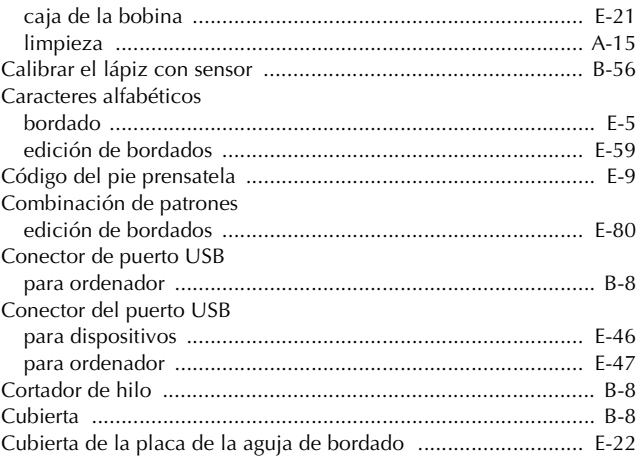

## $\overline{D}$

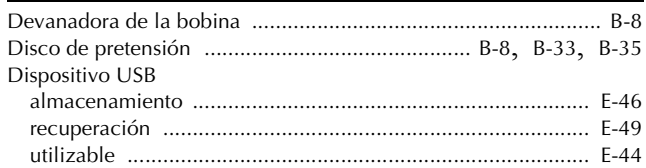

## $\mathbf{E} = \left\{ \begin{array}{cc} 0 & \text{if } \mathbf{E} \leq \mathbf{E} \leq \mathbf{E$

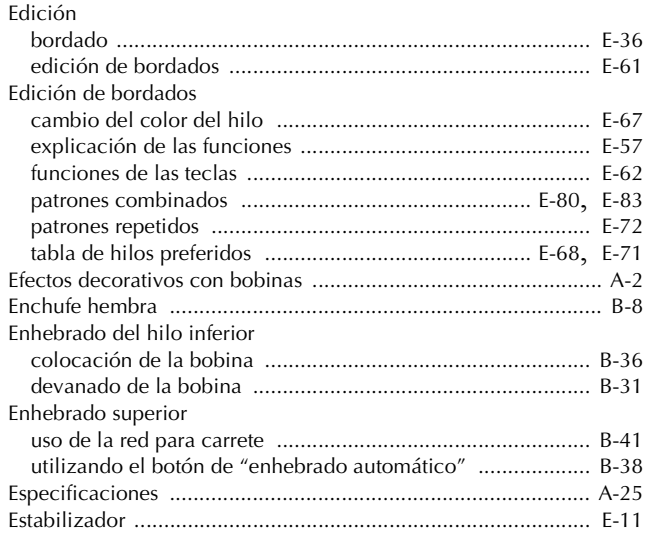

#### $\mathbf F$

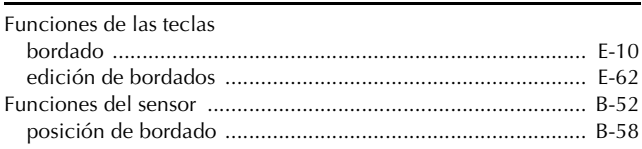

## $\overline{G}$

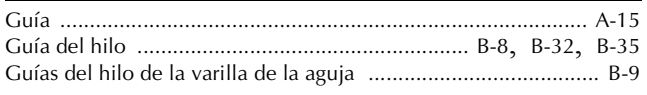

#### $\overline{\mathbf{H}}$

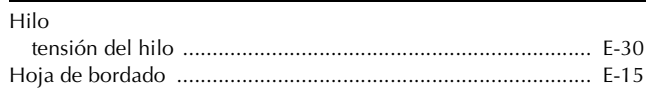

 $\overline{2}$ 

## $\overline{1}$

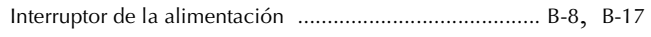

#### $\bar{\mathbf{L}}$

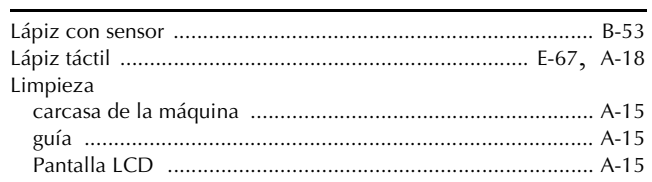

#### $\overline{\mathbf{M}}$

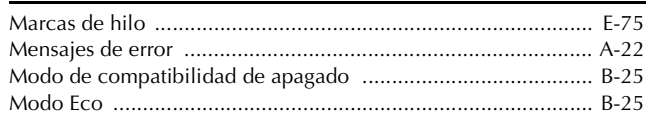

#### $\mathbf P$

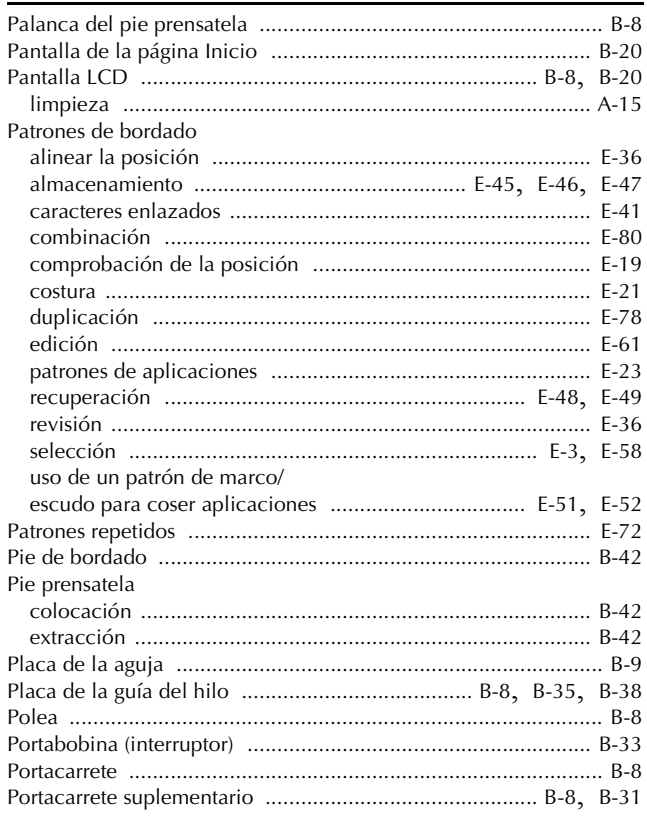

#### $\pmb{\mathsf{R}}$

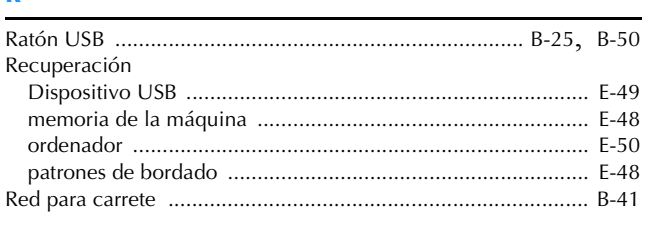

#### $\mathbf{s}$

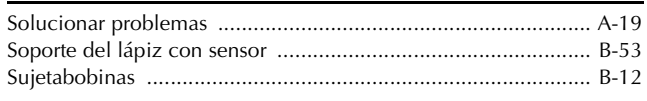

## $\mathbf{T} = \mathbf{I} \times \mathbf{I}$  and  $\mathbf{I} = \mathbf{I} \times \mathbf{I}$  and  $\mathbf{I} = \mathbf{I} \times \mathbf{I}$

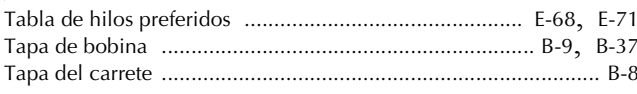

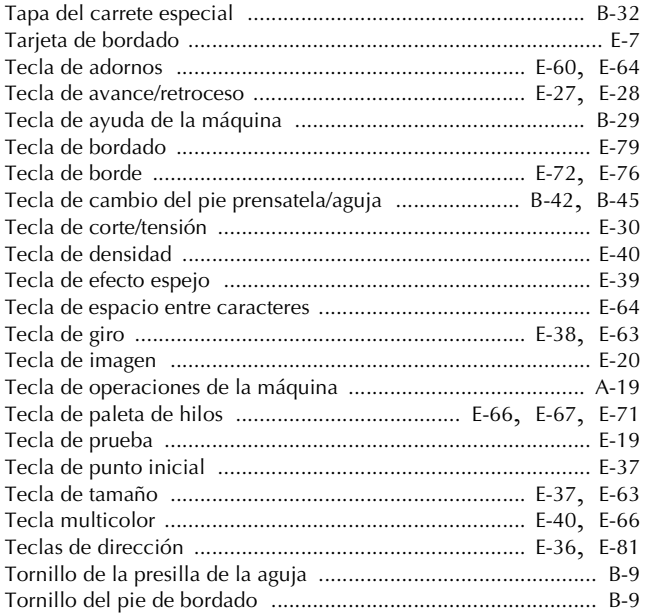

#### $\mathsf U$

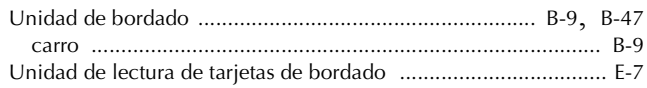

#### $\mathbf{V}$

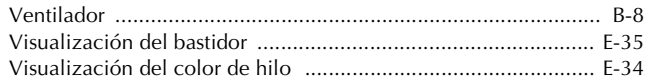

Visítenos en **http://support.brother.com/** donde hallará consejos para la solución de problemas así como la lista de preguntas y respuestas más frecuentes.

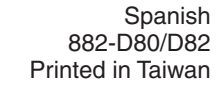

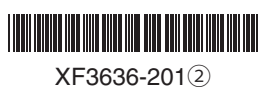